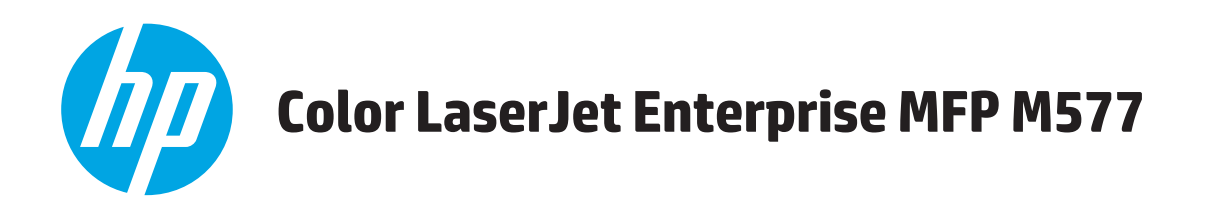

# **Felhasználói kézikönyv**

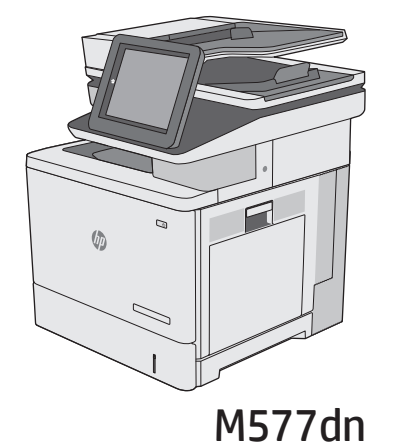

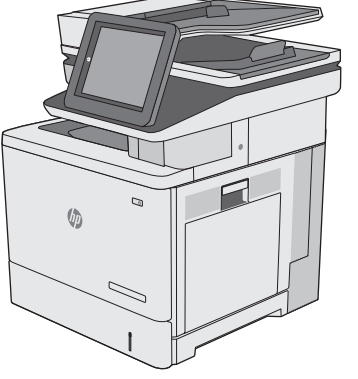

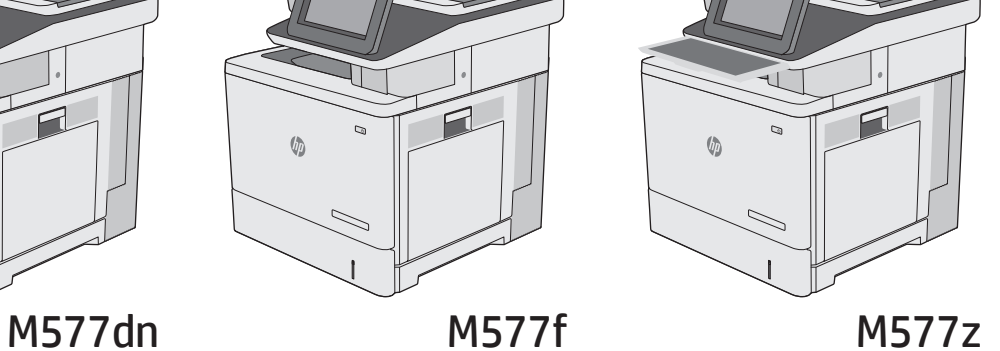

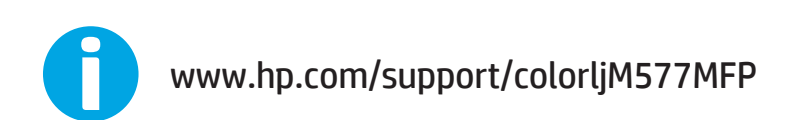

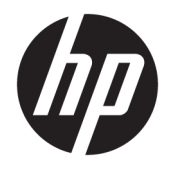

# HP Color LaserJet Enterprise MFP M577

Felhasználói útmutató

#### **Szerzői jog és licenc**

© 2015 HP Development Company, L.P.

Előzetes írásbeli engedély nélküli reprodukálása, adaptálása vagy fordítása tilos, kivéve ahol ezt a szerzői jogi rendelkezések megengedik.

A jelen kézikönyvben megadott információk előzetes bejelentés nélkül megváltozhatnak.

A HP termékekre és szolgáltatásokra vonatkozó kizárólagos garanciák az adott termékhez és szolgáltatáshoz mellékelt garancianyilatkozatokban találhatók. Az ebben az útmutatóban foglaltak nem tekinthetők további garanciavállalásnak. A HP nem vállal felelősséget a jelen útmutatóban előforduló műszaki vagy szerkesztési hibákért, illetve kihagyásokért.

Edition 3, 1/2019

#### **Megjegyzések a termékmegjelölésre vonatkozóan**

Az Adobe®, az Adobe Photoshop® , az Acrobat® és a PostScript® az Adobe Systems Incorporated védjegye.

Az Apple és az Apple embléma az Apple Computer, Inc. Egyesült Államokban és más országokban/térségekben bejegyzett védjegye. Az iPod az Apple Computer, Inc. védjegye. Az iPod megjelölést csak jogi vagy a jogtulajdonos által engedélyezett másolási célra használjuk. Ne lopjon zenét.

A Microsoft®, a Windows®, a Windows® XP és a Windows Vista® a Microsoft Corporation Egyesült Államokban bejegyzett védjegye.

A UNIX® az Open Group bejegyzett védjegye.

# **Tartalomjegyzék**

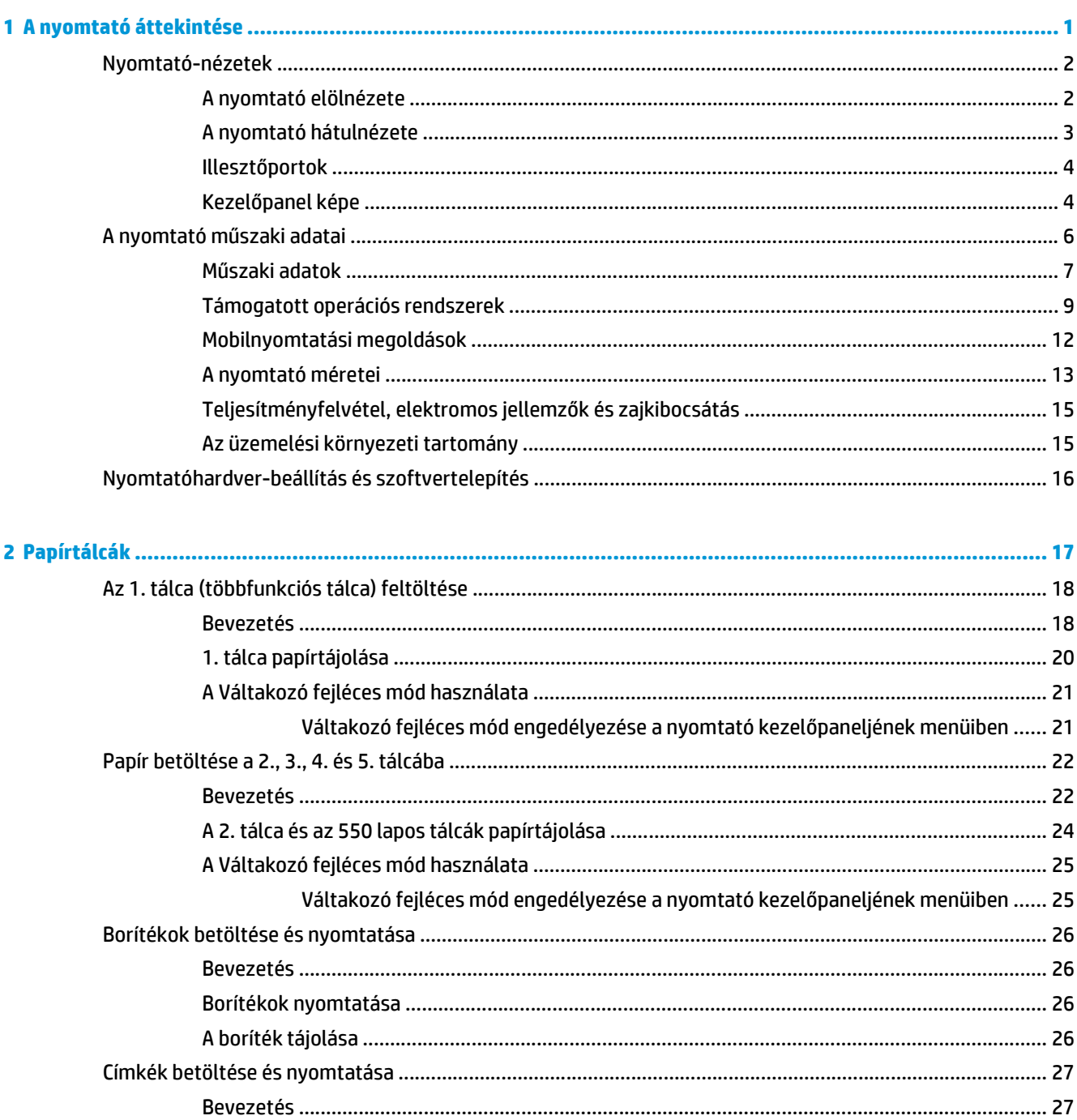

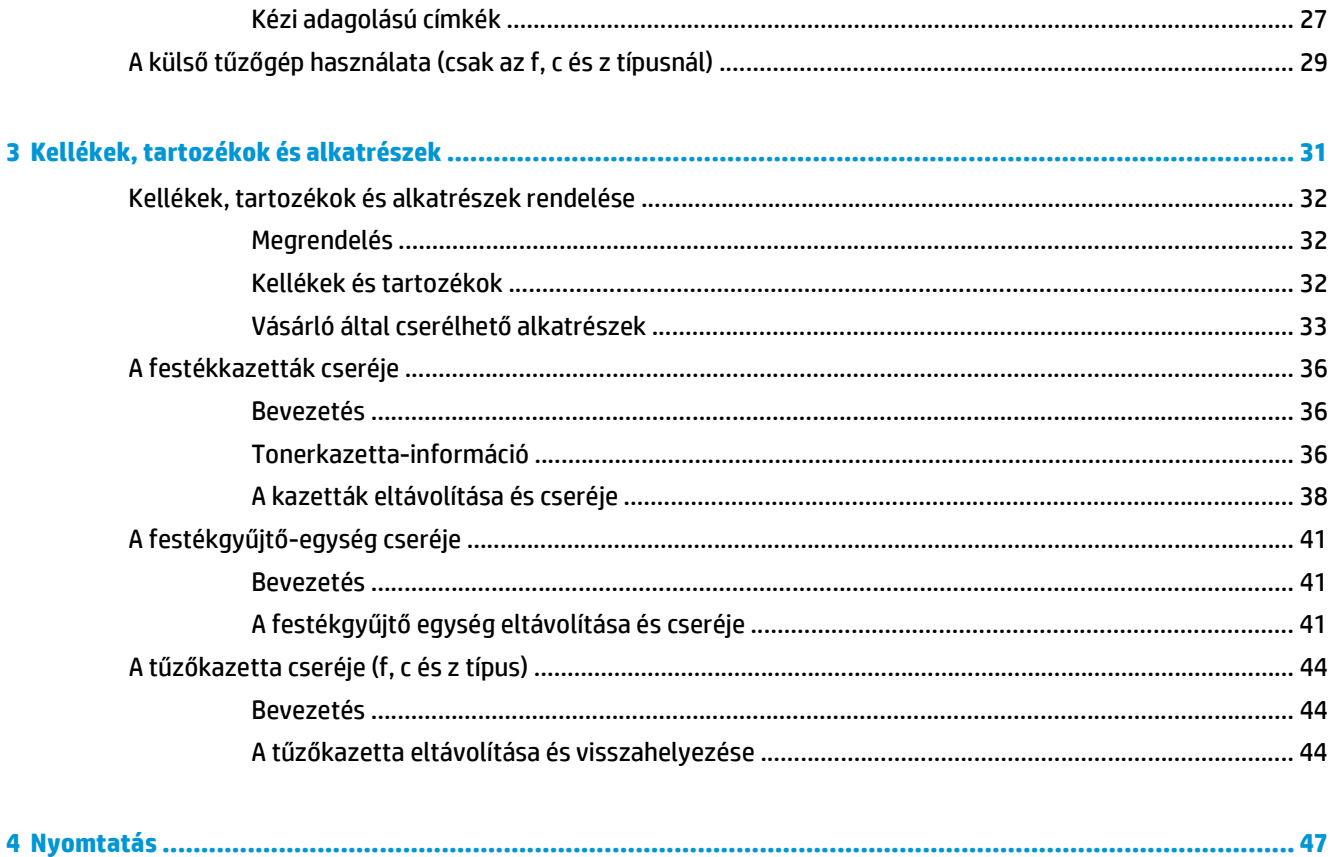

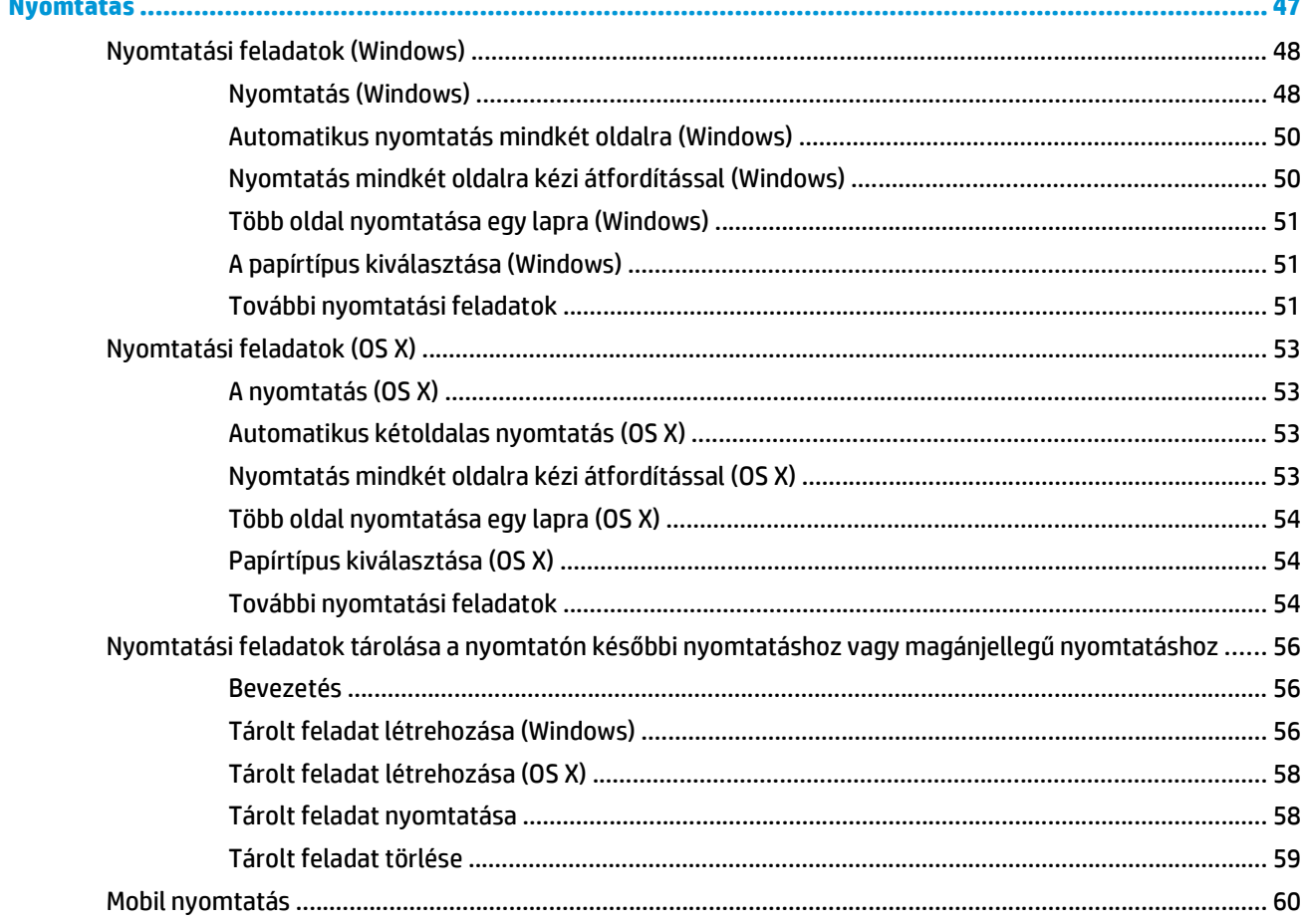

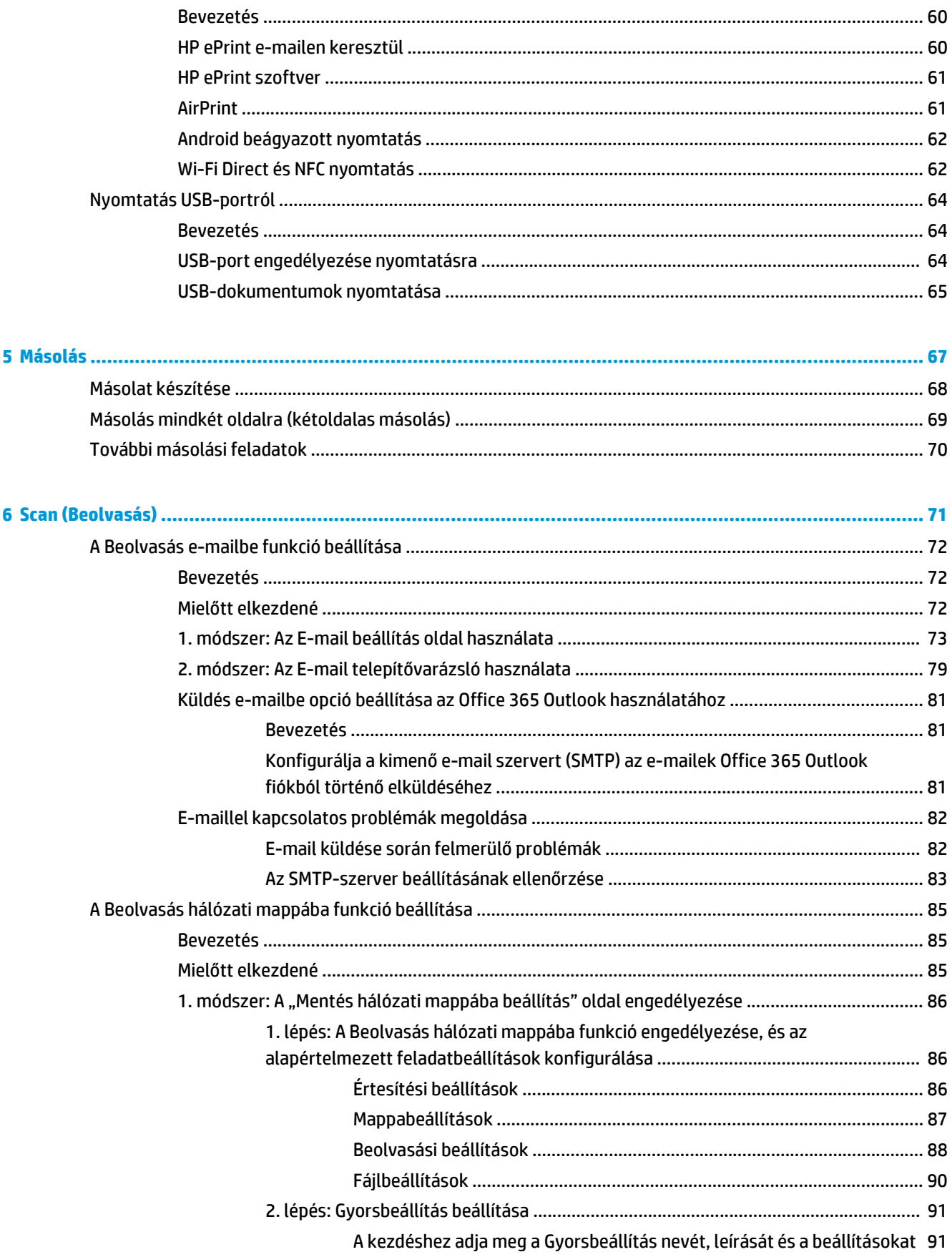

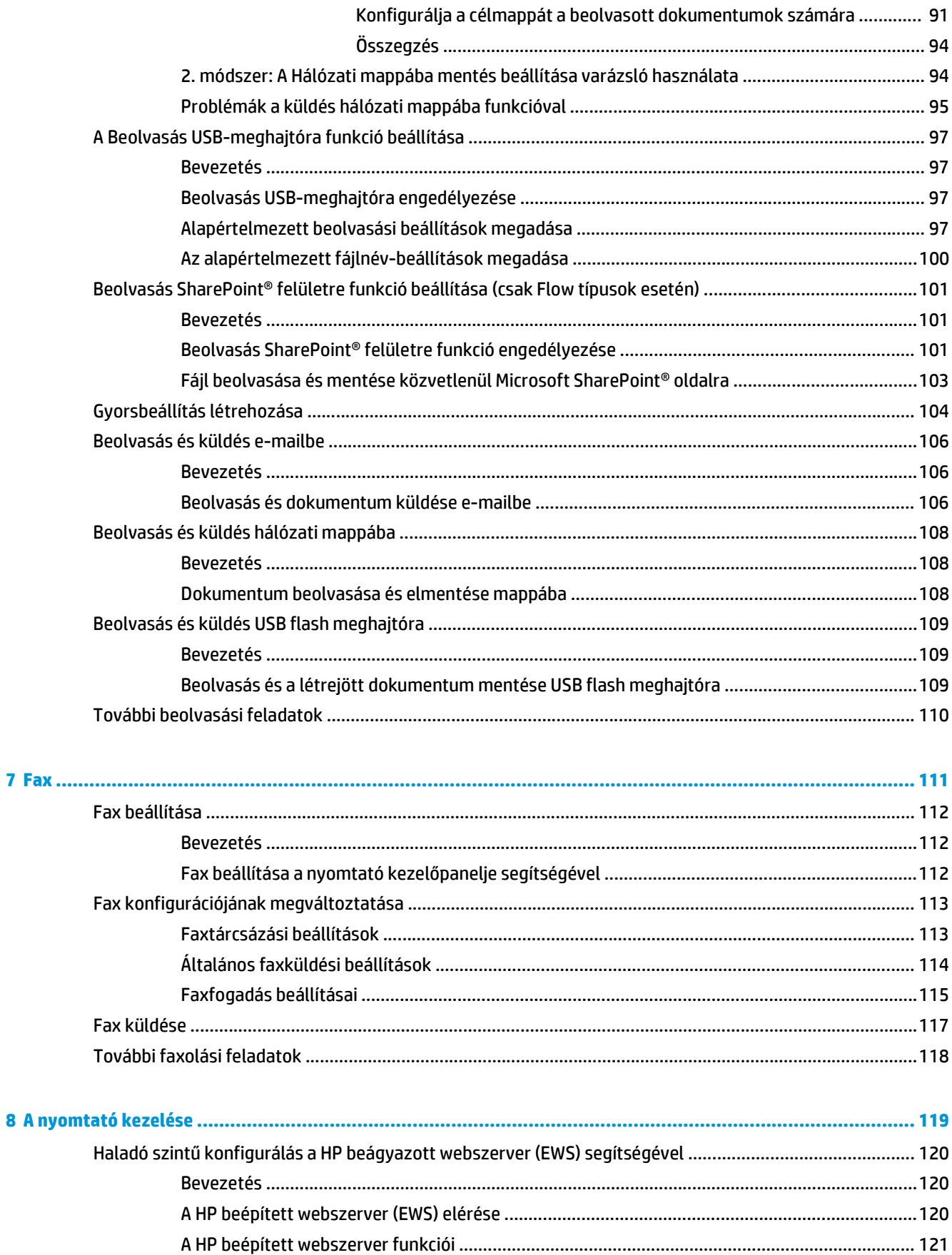

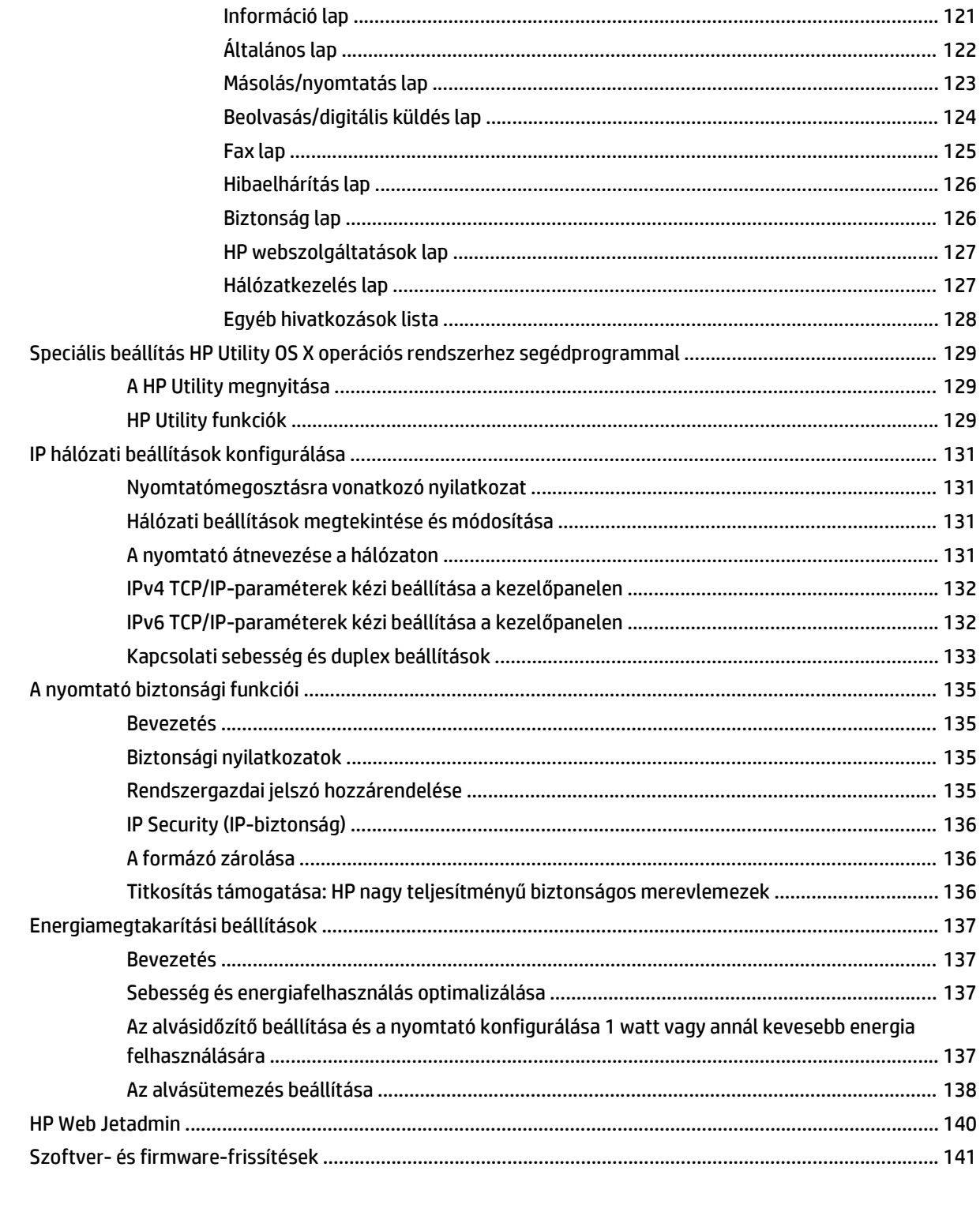

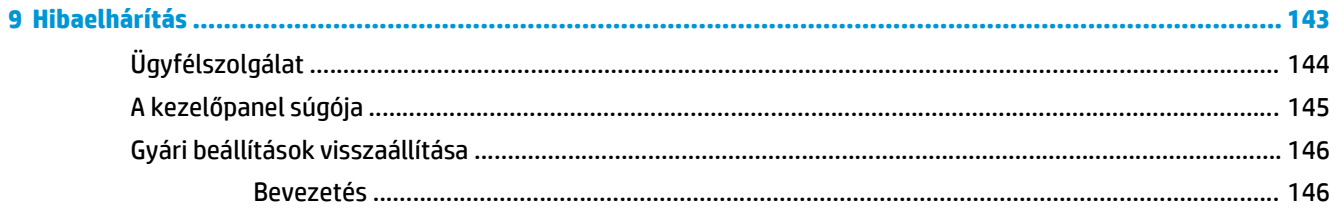

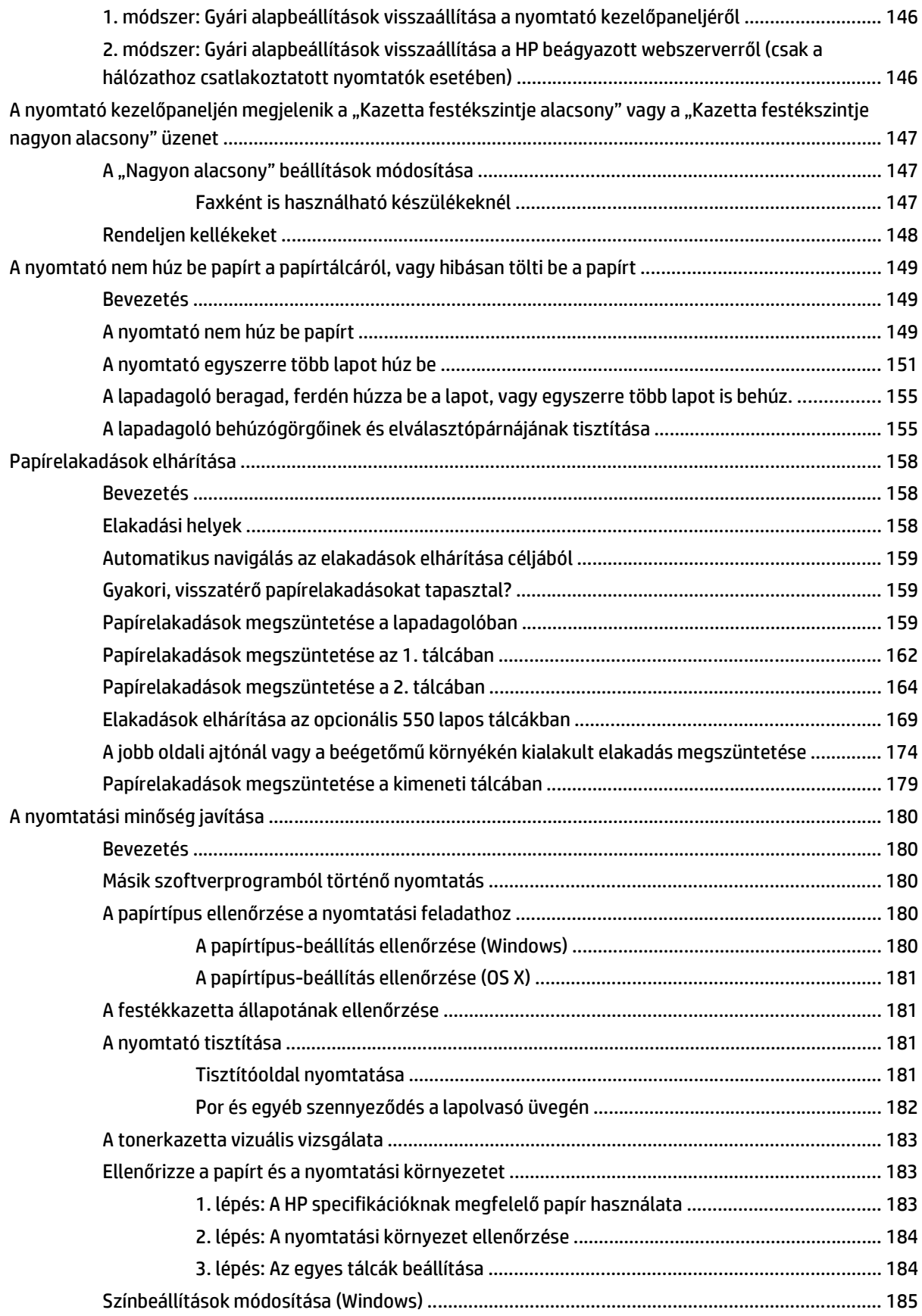

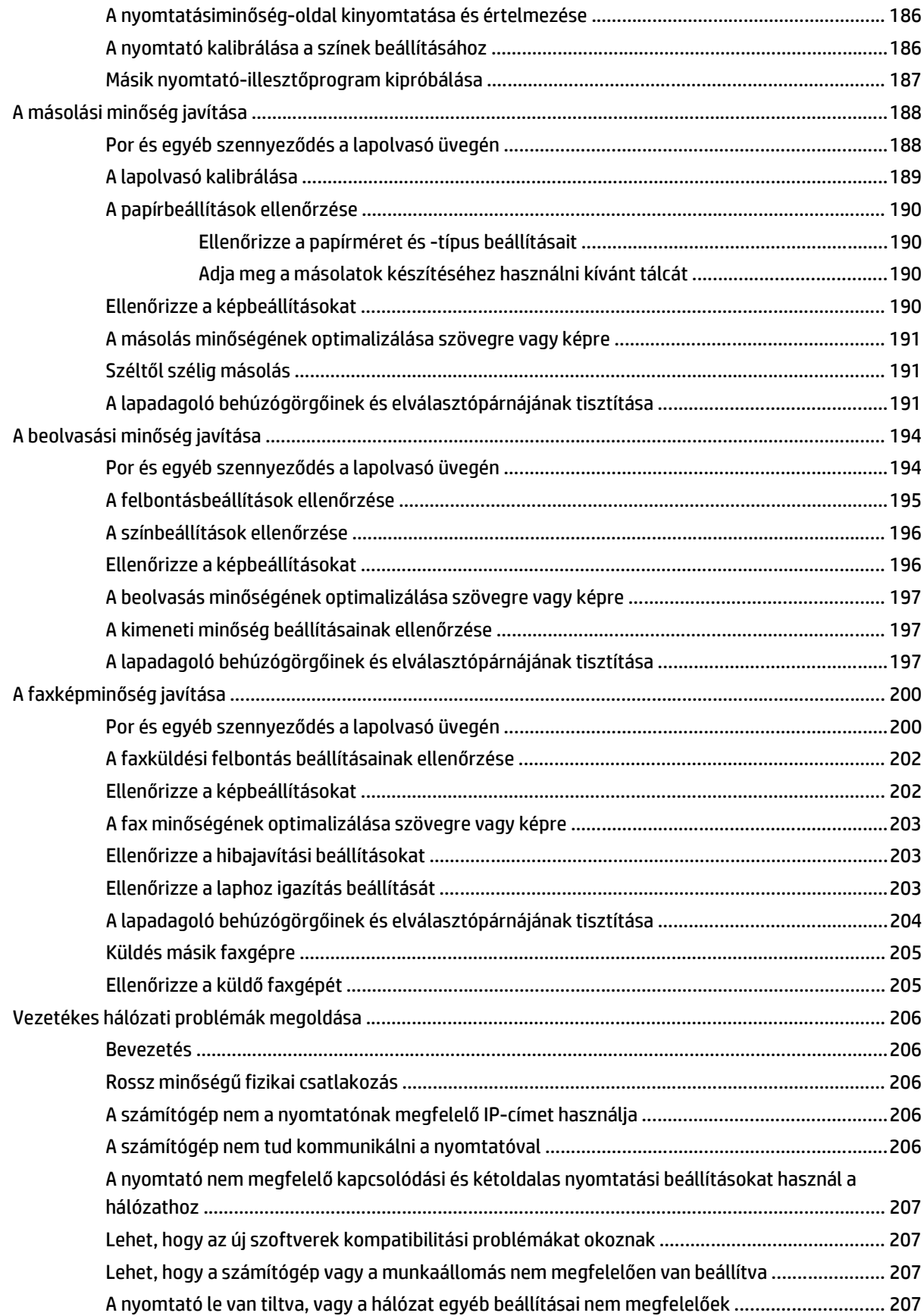

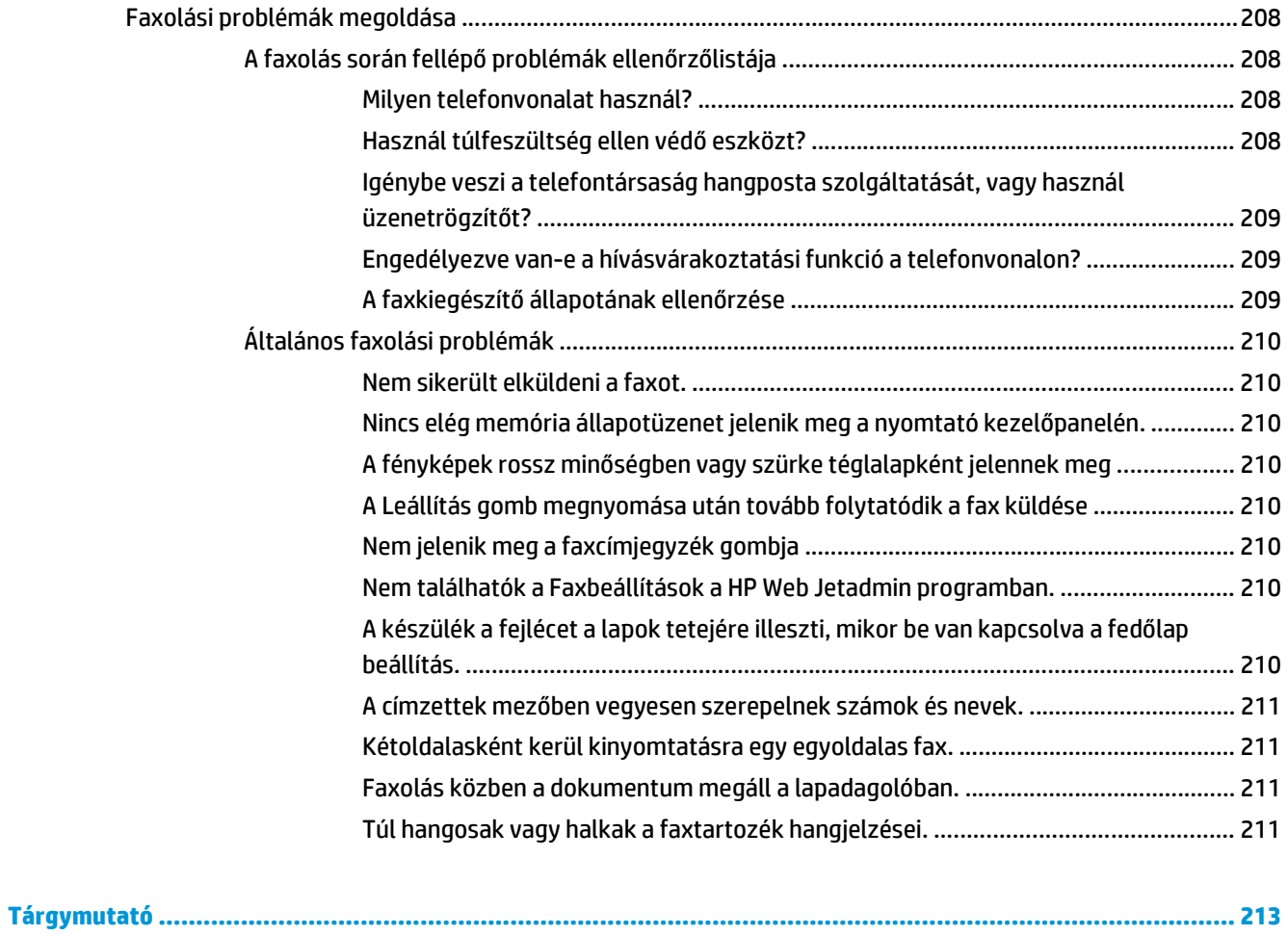

# <span id="page-12-0"></span>**1 A nyomtató áttekintése**

- [Nyomtató-nézetek](#page-13-0)
- [A nyomtató m](#page-17-0)űszaki adatai
- [Nyomtatóhardver-beállítás és szoftvertelepítés](#page-27-0)

#### **További tudnivalók:**

Az alábbi információk a megjelenés idején helyesek voltak. A legfrissebb információkat lásd: [www.hp.com/](http://www.hp.com/support/colorljM577MFP) [support/colorljM577MFP.](http://www.hp.com/support/colorljM577MFP)

A HP mindenre kiterjedő nyomtatósúgója az alábbi információkat tartalmazza:

- Telepítés és konfigurálás
- Tanulás és használat
- Hibaelhárítás
- Szoftver- és firmware-frissítések letöltése
- Csatlakozás a támogatási fórumokhoz
- Garanciális és szabályzati információk keresése

# <span id="page-13-0"></span>**Nyomtató-nézetek**

- A nyomtató elölnézete
- [A nyomtató hátulnézete](#page-14-0)
- Illesztő[portok](#page-15-0)
- Kezelő[panel képe](#page-15-0)

# **A nyomtató elölnézete**

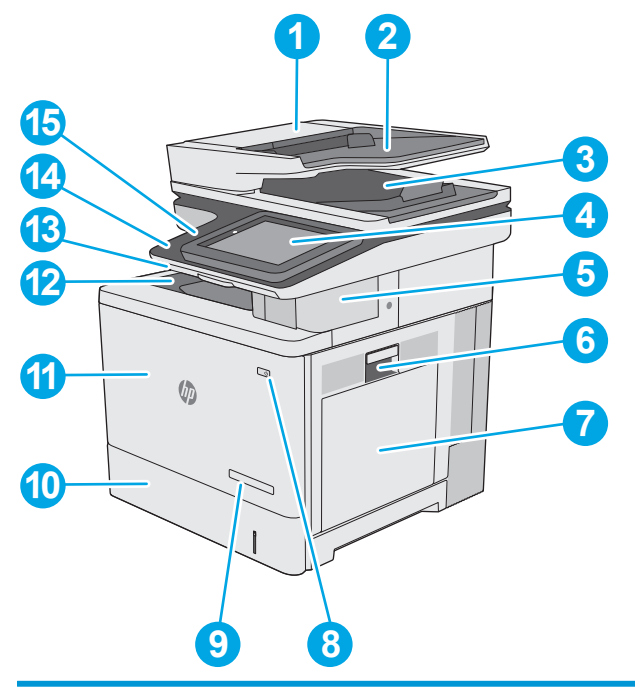

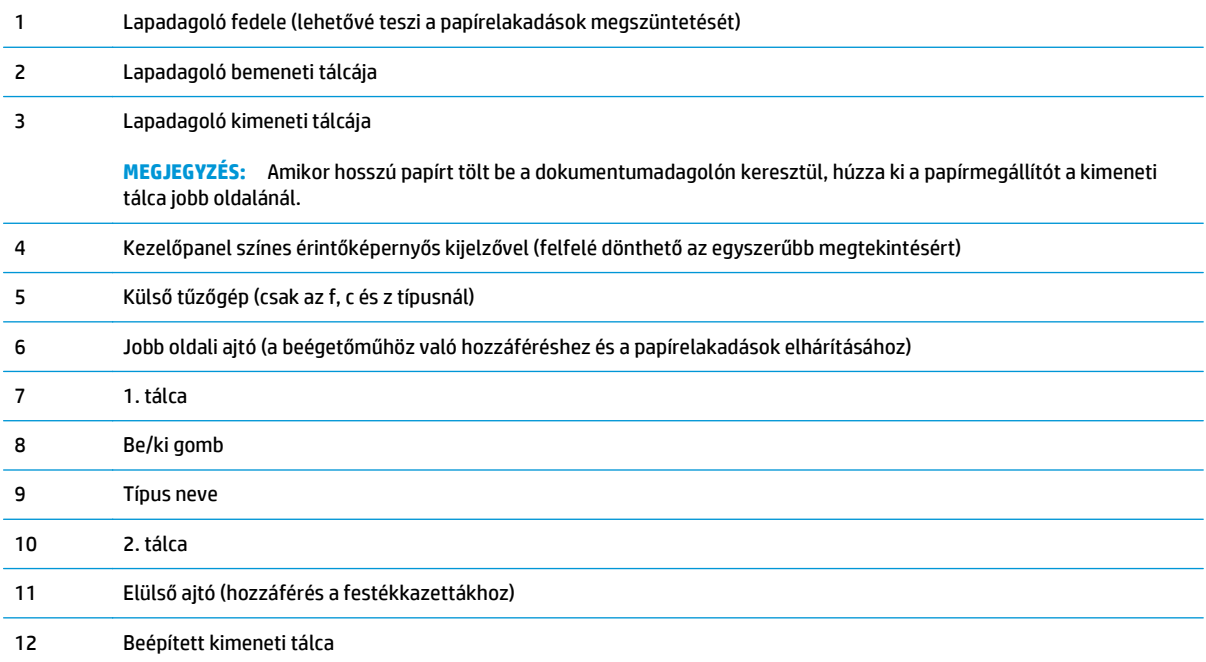

<span id="page-14-0"></span>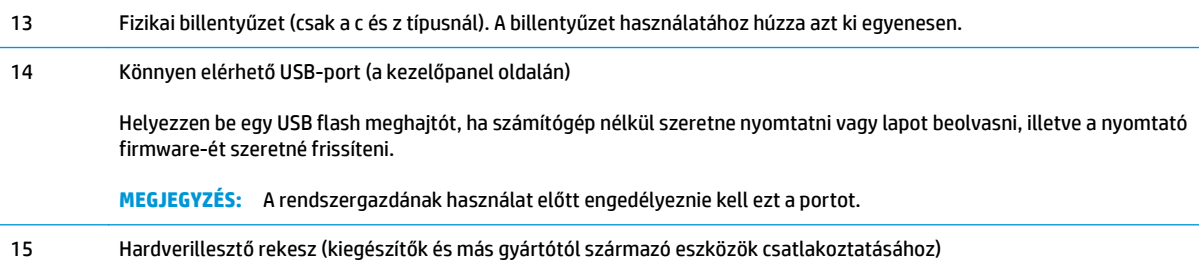

# **A nyomtató hátulnézete**

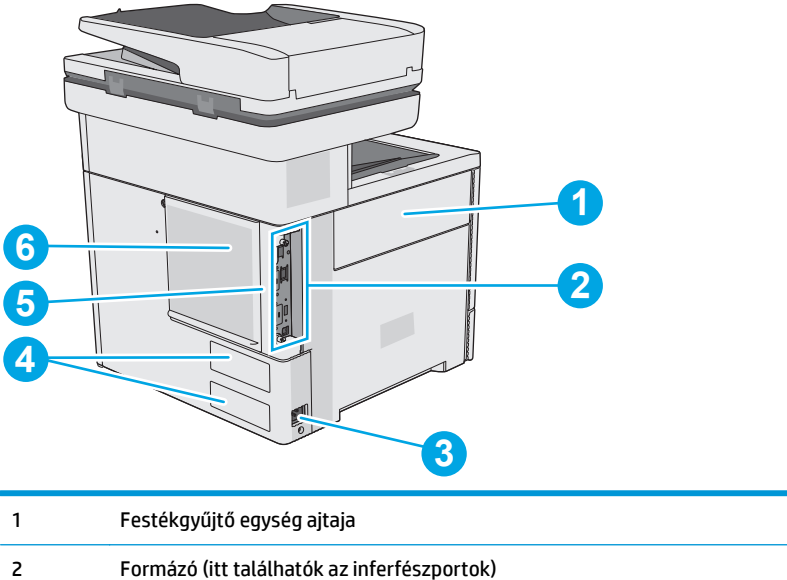

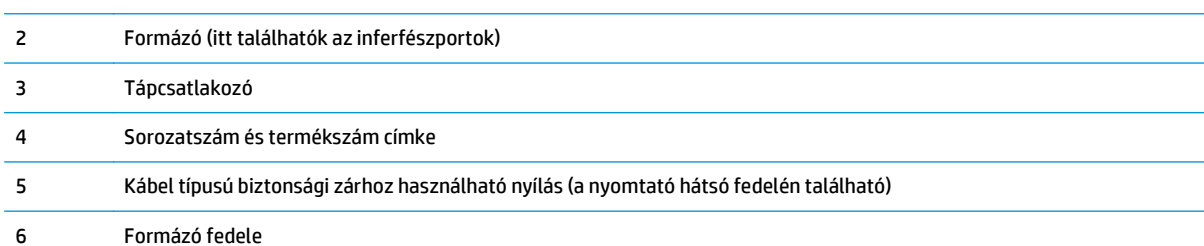

## <span id="page-15-0"></span>**Illesztőportok**

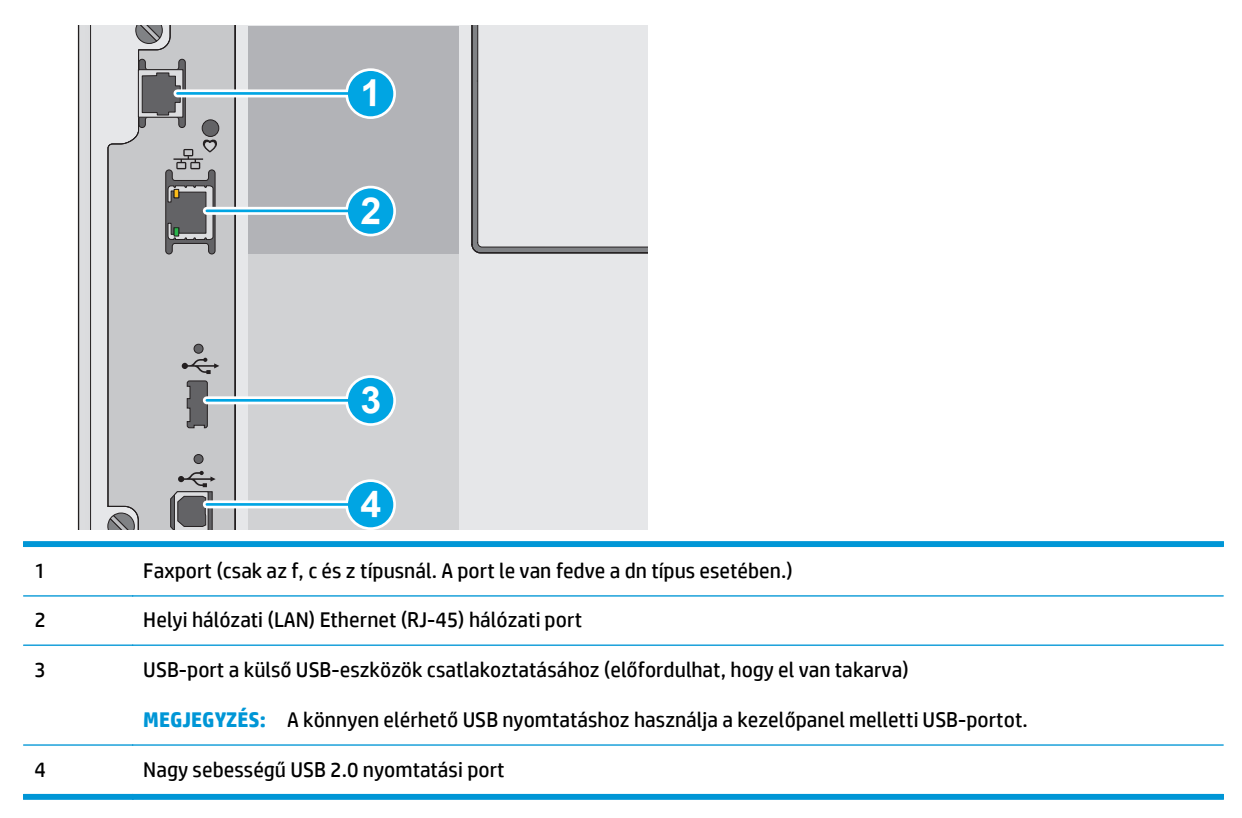

### **Kezelőpanel képe**

**MEGJEGYZÉS:** A kényelmesebb megtekintés érdekében döntse meg a kezelőpanelt.

A kezdőképernyő hozzáférést biztosít a nyomtatófunkciókhoz, valamint jelzi a nyomtató aktuális állapotát.

A kezdőképernyőre bármikor visszatérhet a Kezdőlap @ gomb megnyomásával. Érintse meg a nyomtató kezelőpanelének bal oldalán található Kezdőlap (embot, vagy a legtöbb képernyő esetén a bal felső sarokban található Kezdőlap gombot.

**MEGJEGYZÉS:** A kezdőképernyőn megjelenő funkciók – a nyomtató konfigurációjától függően – eltérőek lehetnek.

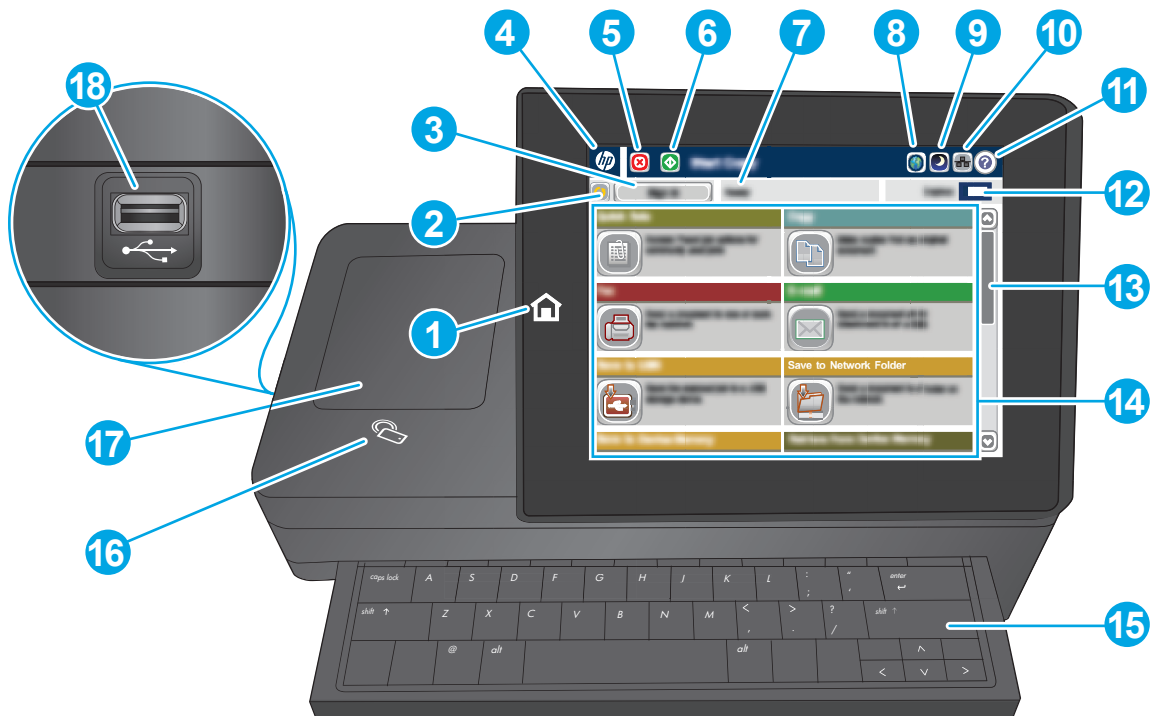

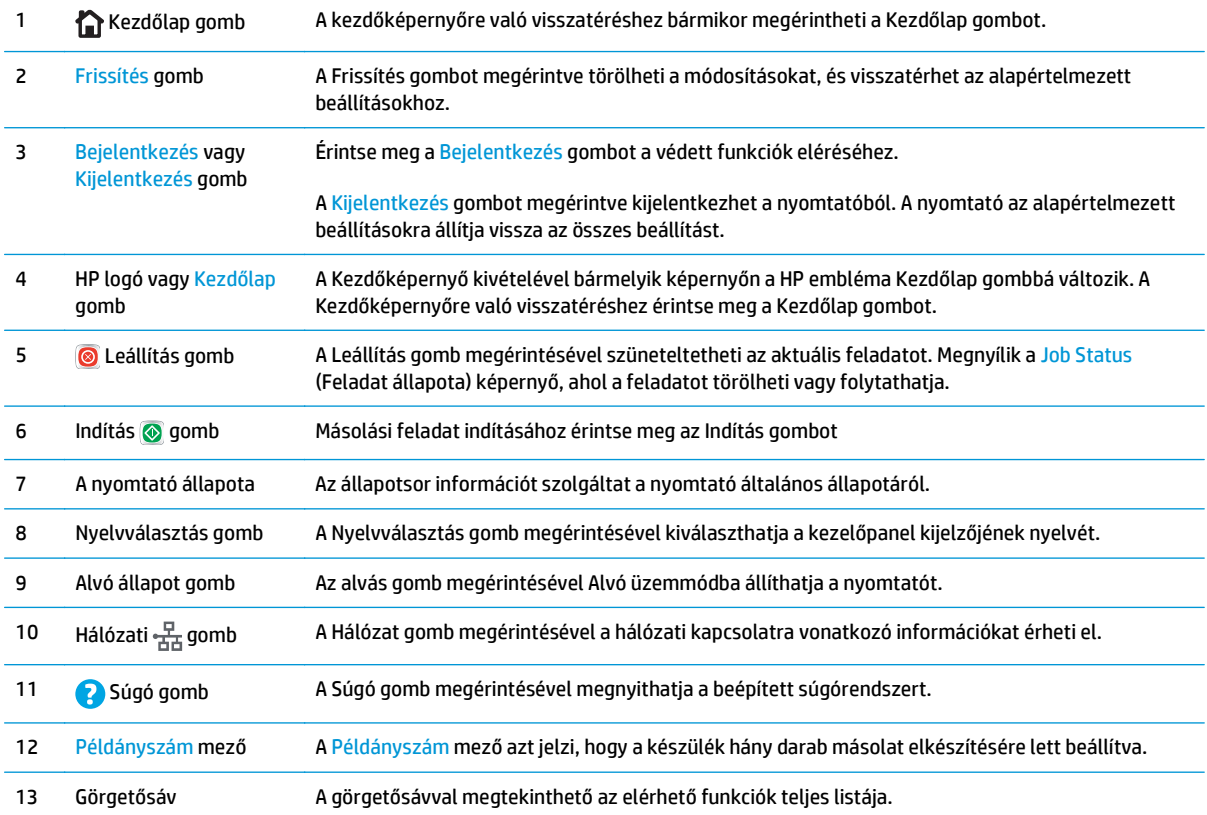

<span id="page-17-0"></span>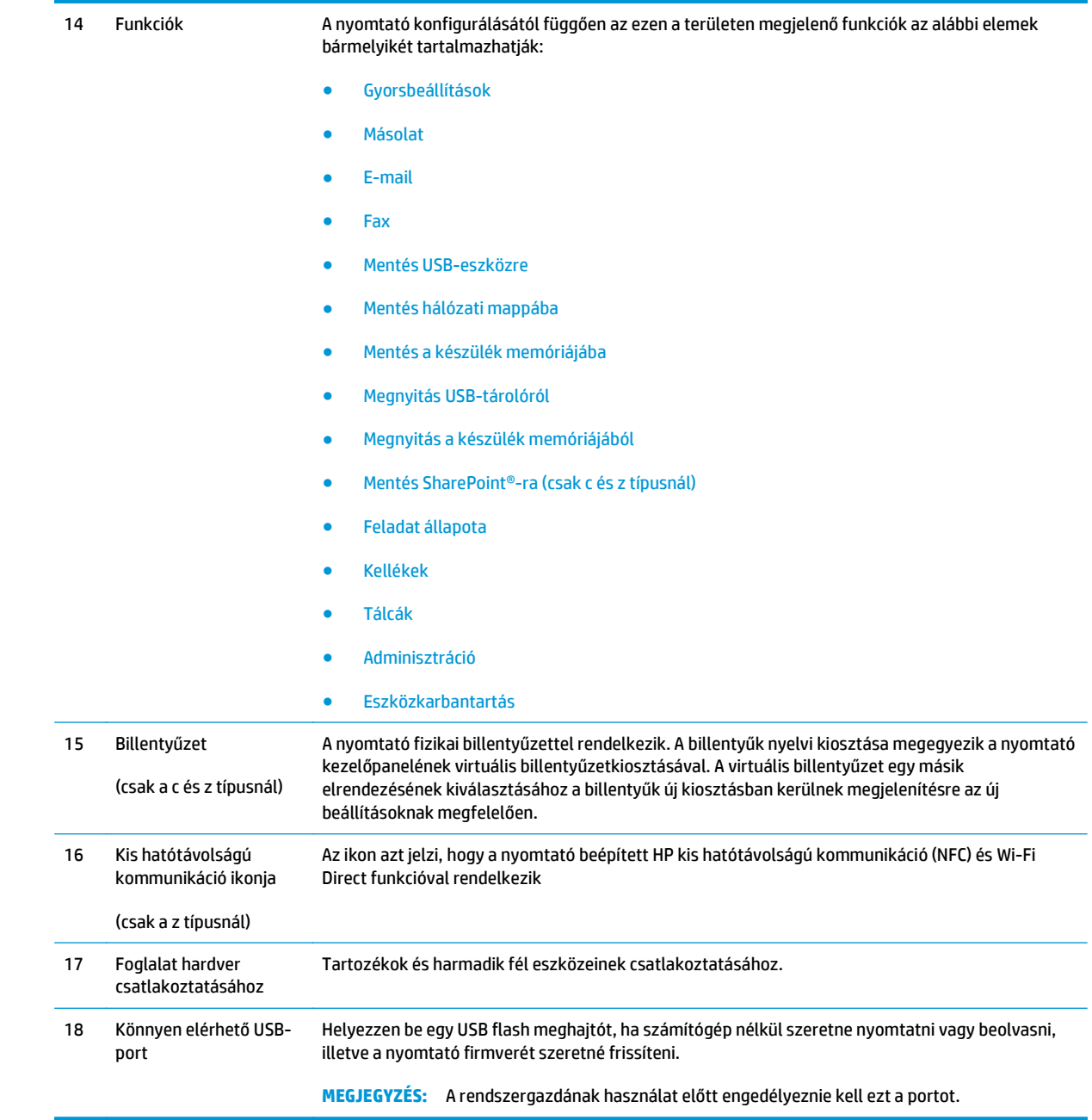

# **A nyomtató műszaki adatai**

**FONTOS:** Az alábbi jellemzők a közzététel idején helyesek voltak, de azok módosulhatnak. A naprakész információkat lásd: [www.hp.com/support/colorljM577MFP.](http://www.hp.com/support/colorljM577MFP)

- Műszaki adatok
- Támogatott operációs rendszerek
- [Mobilnyomtatási megoldások](#page-23-0)
- [A nyomtató méretei](#page-24-0)
- [Teljesítményfelvétel, elektromos jellemz](#page-26-0)ők és zajkibocsátás
- [Az üzemelési környezeti tartomány](#page-26-0)

## **Műszaki adatok**

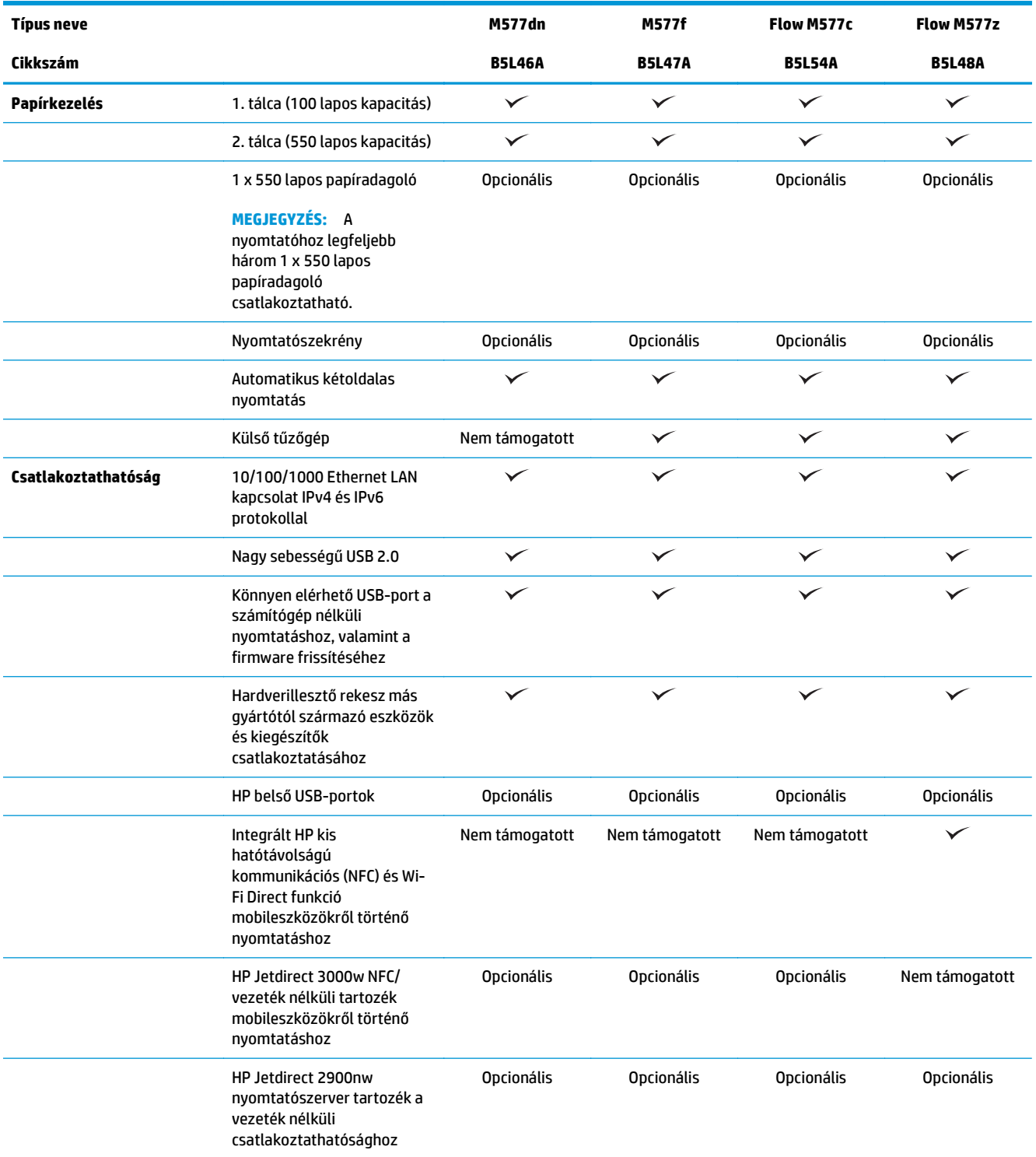

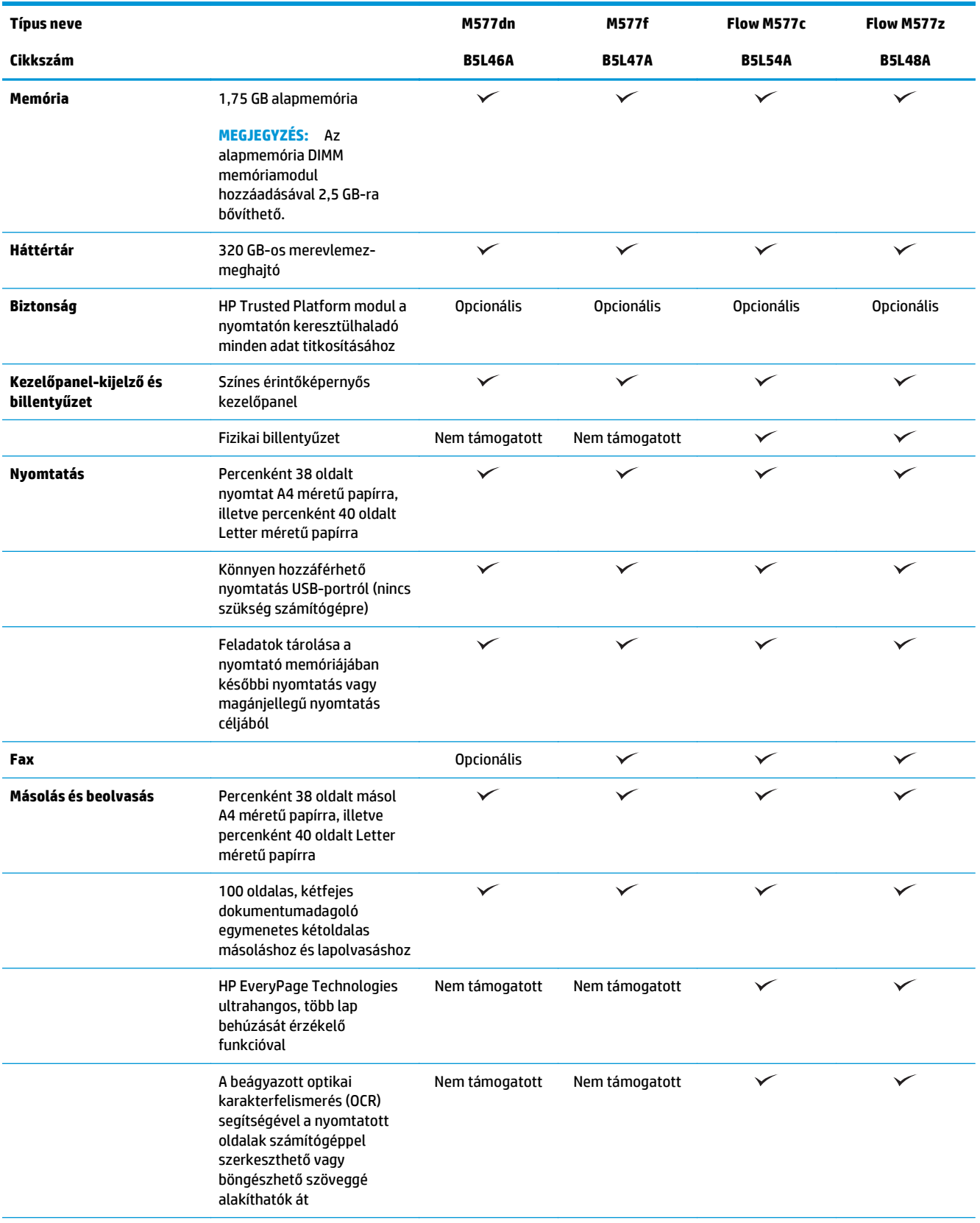

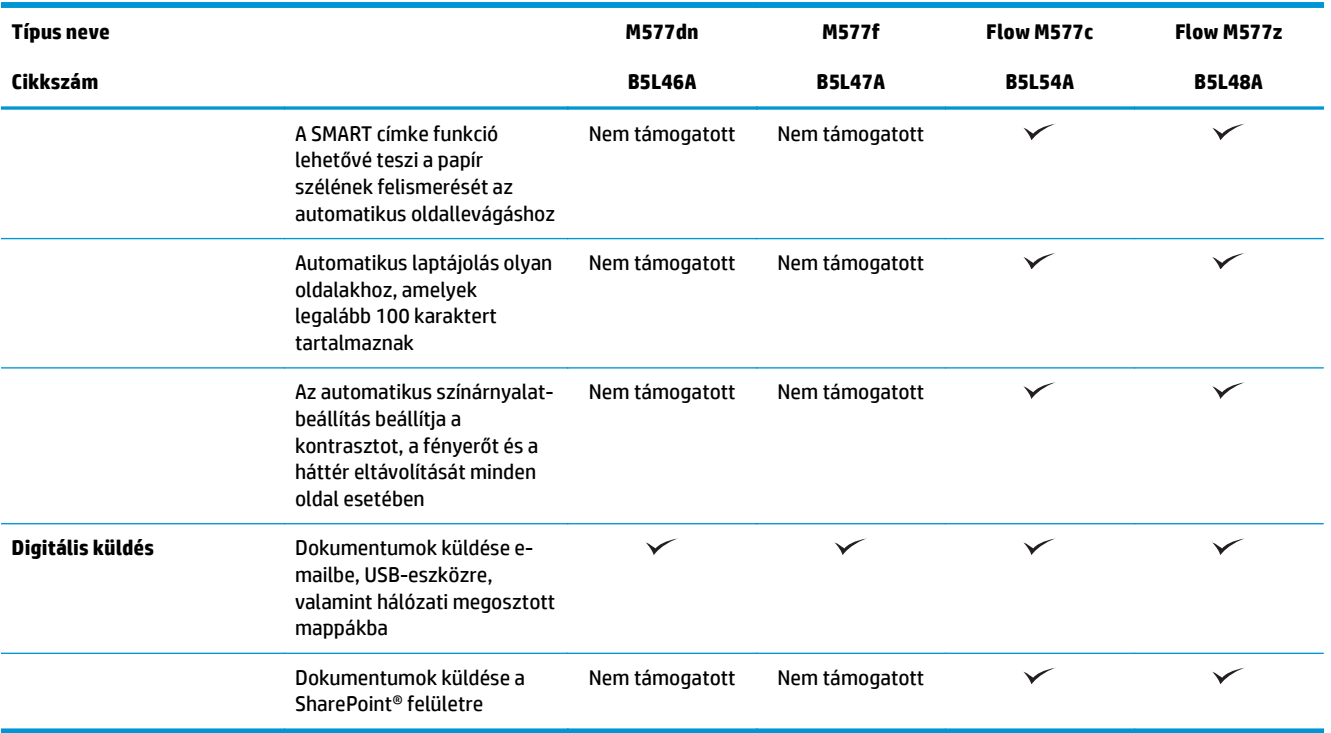

### **Támogatott operációs rendszerek**

Az alábbi információk a nyomtató-specifikus Windows PCL 6 és OS X nyomtató-illesztőprogramokra és a dobozban található szoftvertelepítő CD-re vonatkoznak.

**Windows:** Teljes szoftvertelepítő alkalmazás használata esetén a HP szoftvertelepítő CD – Windows operációs rendszertől függően – a "HP PCL.6" 3. verziójú nyomtató-illesztőprogramot, a "HP PCL 6" 3. verziójú nyomtató-illesztőprogramot, vagy pedig a "HP PCL-6" 4. verziójú nyomtató-illesztőprogramot telepíti az opcionális szoftverekkel együtt. A "HP PCL.6" 3. verziójú nyomtató-illesztőprogram, a "HP PCL 6" 3. verziójú nyomtató-illesztőprogram és a "HP PCL-6" 4. verziójú nyomtató-illesztőprogram a nyomtatóügyfélszolgálat weboldaláról tölthető le ehhez a nyomtatóhoz: [www.hp.com/support/colorljM577MFP](http://www.hp.com/support/colorljM577MFP).

**Mac számítógépek, OS X és iOS-eszközök:** Mac számítógépek és Apple iOS mobileszközök is támogatottak ennél a nyomtatónál. Az OS X nyomtató-illesztőprogram és nyomtató-segédprogram letölthető a hp.com oldalról. A HP OS X telepítőszoftver nem része a dobozban található CD-nek. Kövesse az alábbi lépéseket a HP OS X telepítőszoftver letöltéséhez:

- **1.** Folytassa a munkát a következővel: [www.hp.com/support/colorljM577MFP.](http://www.hp.com/support/colorljM577MFP)
- **2.** Válassza a **Támogatási lehetőségek** elemet, majd a **Letöltési lehetőségek** alatt válassza az **Illesztőprogramok, szoftver és firmware** elemet, végül válassza ki a nyomtatócsomagot.
- **3.** Kattintson az operációs rendszer verziójára, majd a **Download** (Letöltés) gombra.

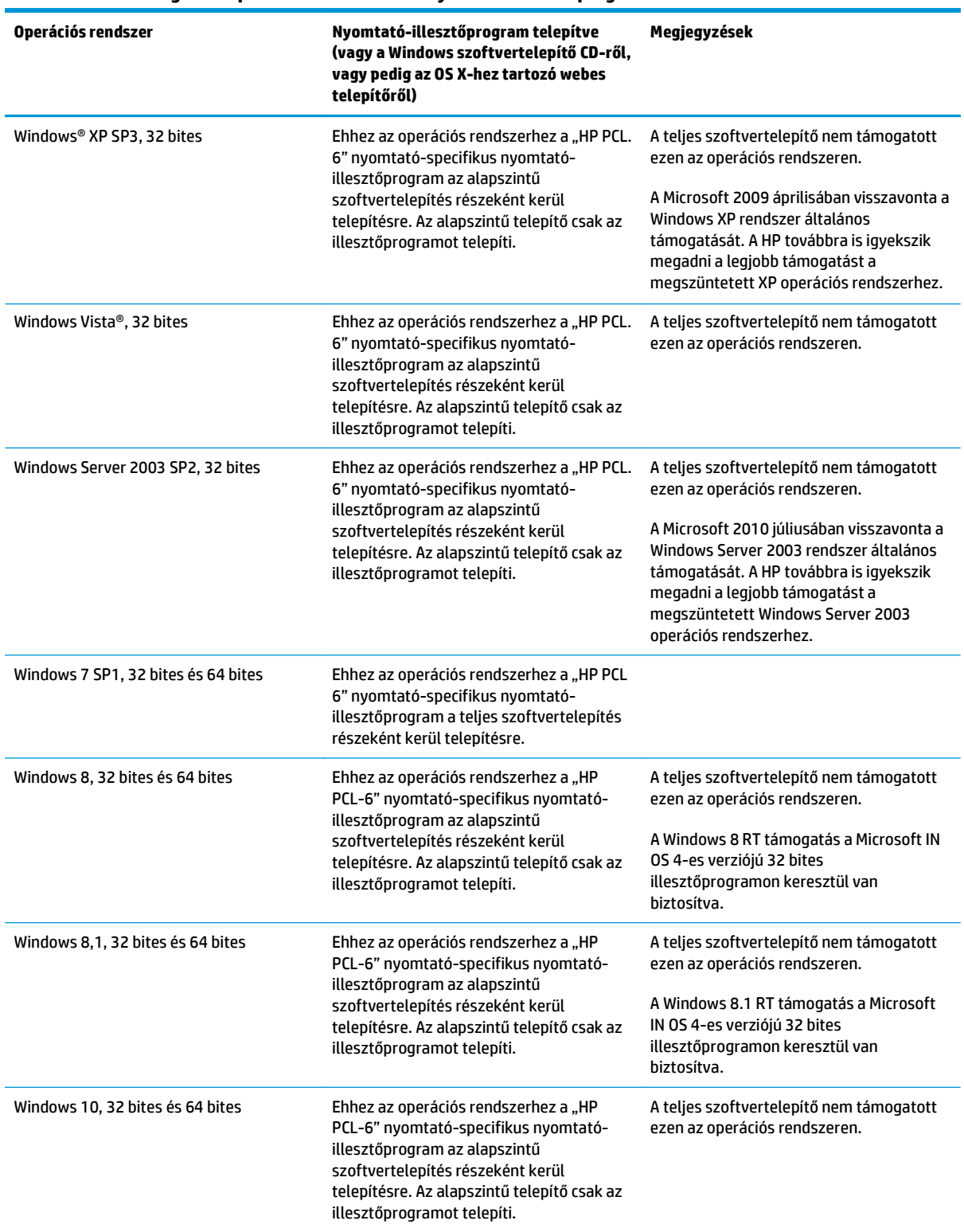

#### **1-1. táblázat: Támogatott operációs rendszerek és nyomtató-illesztőprogramok**

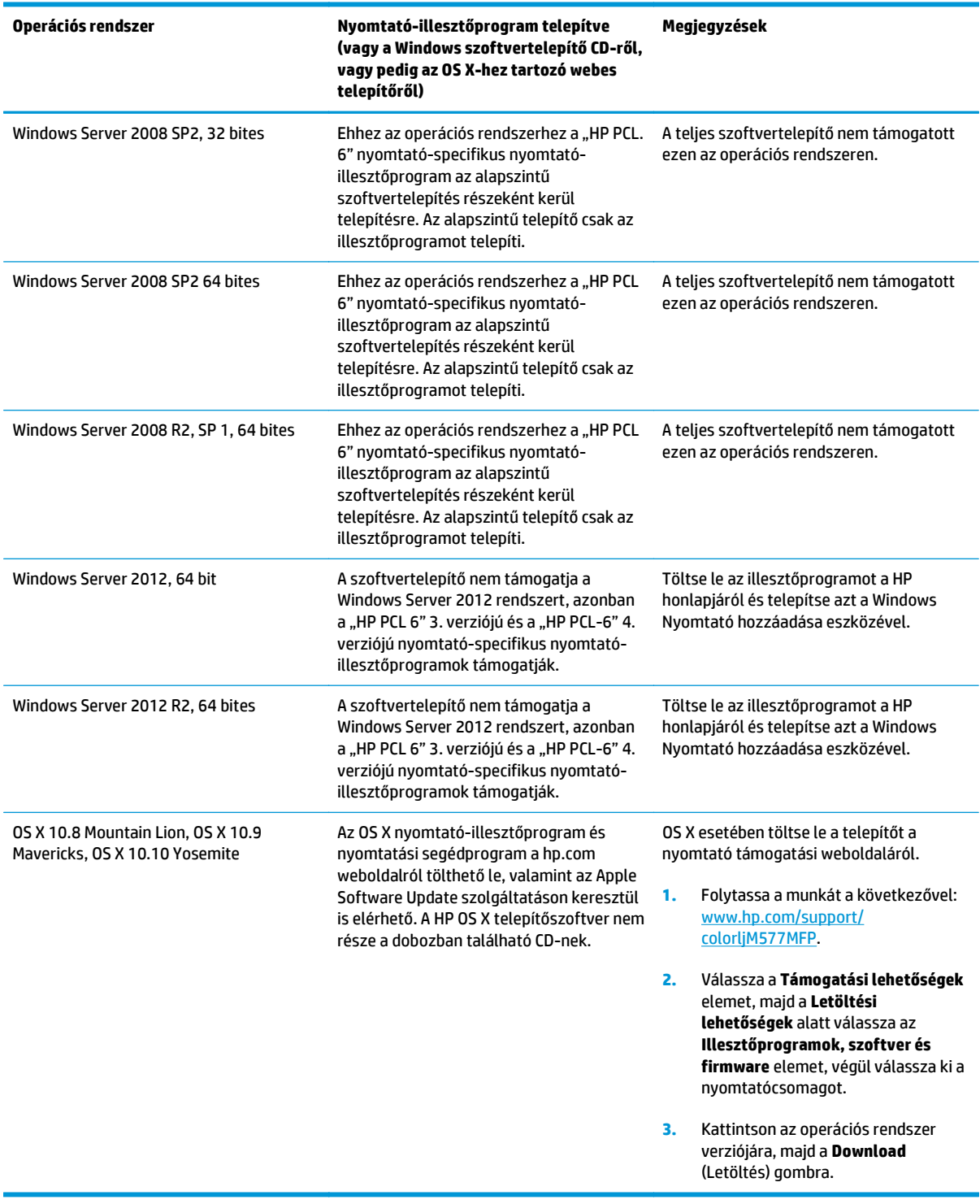

#### **1-1. táblázat: Támogatott operációs rendszerek és nyomtató-illesztőprogramok (folytatás)**

**MEGJEGYZÉS:** A támogatott operációs rendszerek aktuális listájának megtekintéséhez látogasson el a [www.hp.com/support/colorljM577MFP](http://www.hp.com/support/colorljM577MFP) címre, ahol a HP teljes körű támogatást nyújt nyomtatójához.

<span id="page-23-0"></span>**MEGJEGYZÉS:** A kliens- és kiszolgáló-alapú operációs rendszerek esetében és a nyomtató HP UPD PCL6, UPD PCL 5 és UPD PS illesztőprogram-támogatásával kapcsolatban tekintse meg a [www.hp.com/go/upd](http://www.hp.com/go/upd) oldalt. A **További információk**alatt kattintson a hivatkozásokra.

#### **1-2. táblázat: Minimális rendszerkövetelmények**

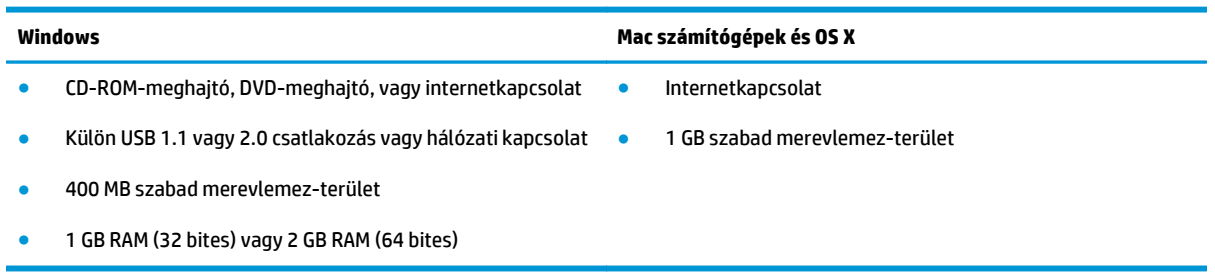

### **Mobilnyomtatási megoldások**

A nyomtató az alábbi szoftvert támogatja a mobilnyomtatáshoz:

- **HP ePrint szoftver**
- **MEGJEGYZÉS:** A HP ePrint Software a következő operációs rendszereket támogatja: Windows 7 SP 1 (32 és 64 bites); Windows 8 (32 és 64 bites); Windows 8.1 (32 és 64 bites), Windows 10 (32 és 64 bites), és 10.8 Mountain Lion, 10.9 Mavericks, valamint 10.10 Yosemite OS X verziók.
- HP ePrint e-mailen keresztül (engedélyezni kell hozzá a HP webes szolgáltatásokat, valamint a nyomtatót regisztrálni kell a HP Connected szolgáltatásra)
- HP ePrint alkalmazás (Android, iOS és Blackberry rendszerekhez áll rendelkezésre)
- ePrint Enterprise alkalmazás (az ePrint Enterprise Server szoftverrel rendelkező összes készüléken támogatott)
- HP Home and Biz alkalmazás (Symbian/Nokia készülékekhez áll rendelkezésre)
- Google Cloud Print 1.0 (A nyomtatót regisztrálni kell a HP Connected szolgáltatásra, majd a Google Cloud szolgáltatásra)
- **AirPrint**
- Android nyomtatás

# <span id="page-24-0"></span>**A nyomtató méretei**

**1-1. ábra:** Nyomtatóméretek

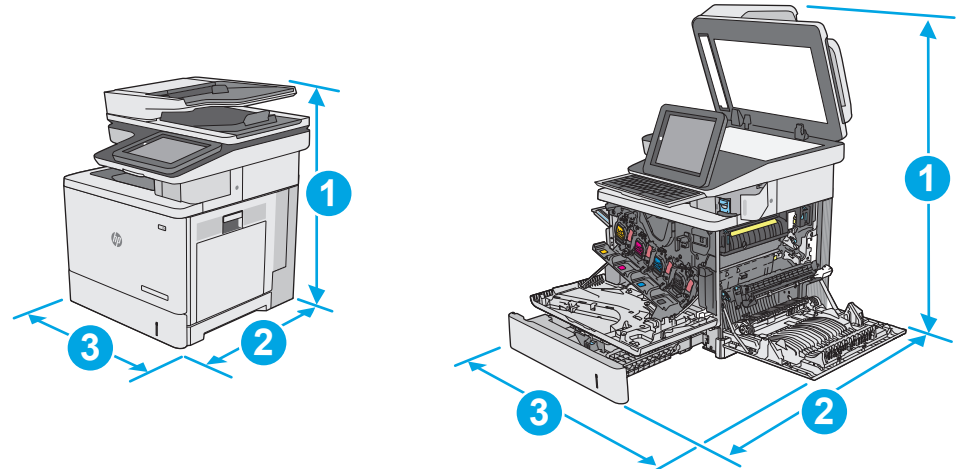

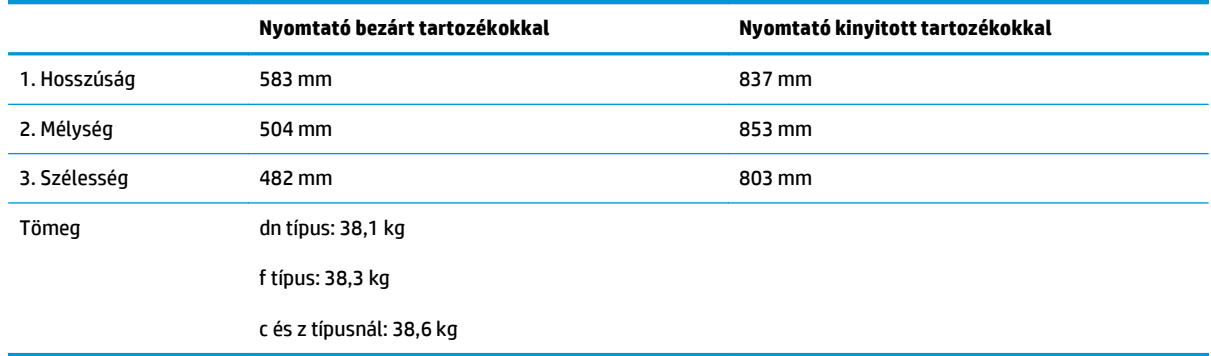

### **1-2. ábra:** Az 1 x 550 lapos papíradagoló méretei

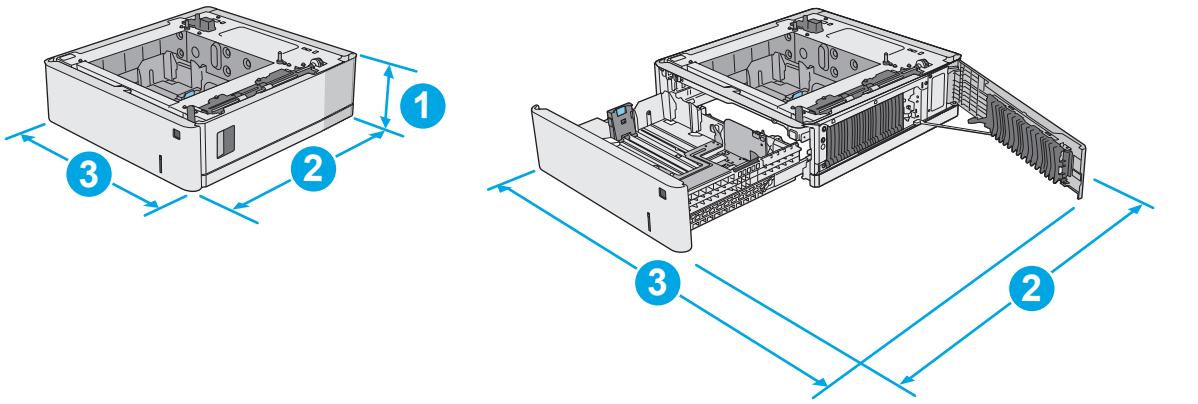

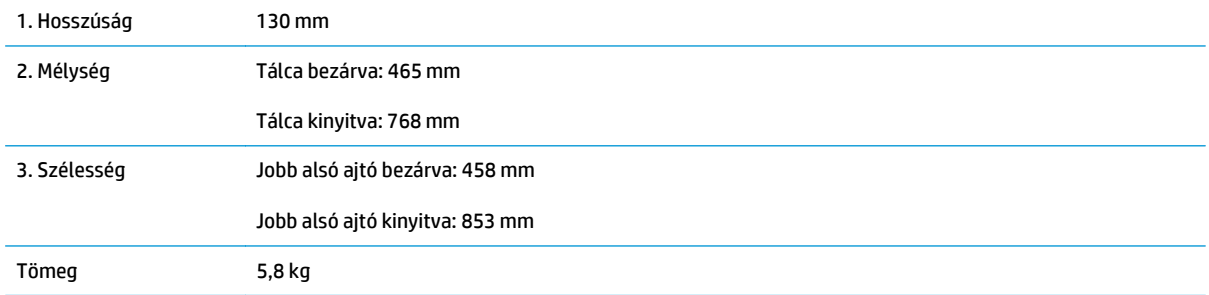

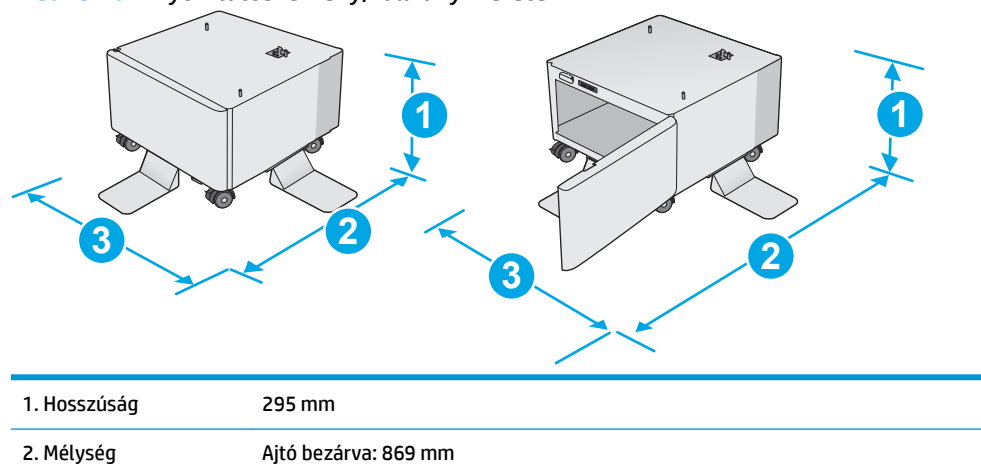

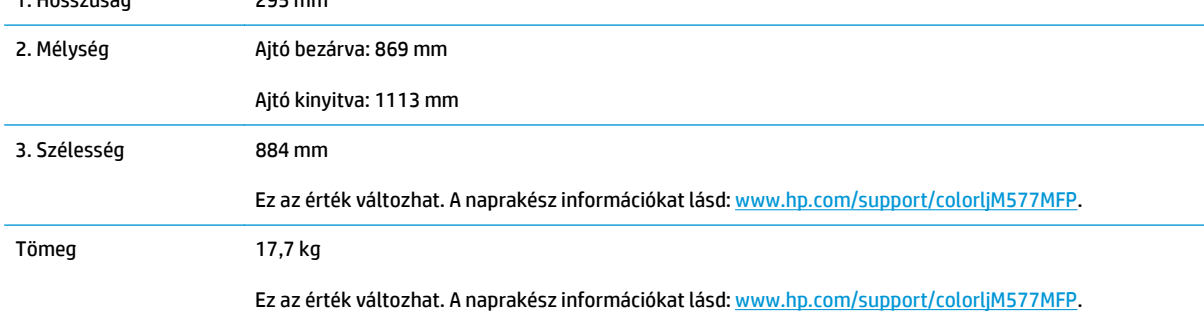

**1-4. ábra:** Három 1 x 550 lapos papíradagolóval, valamint szekrénnyel/állvánnyal rendelkező nyomtató méretei

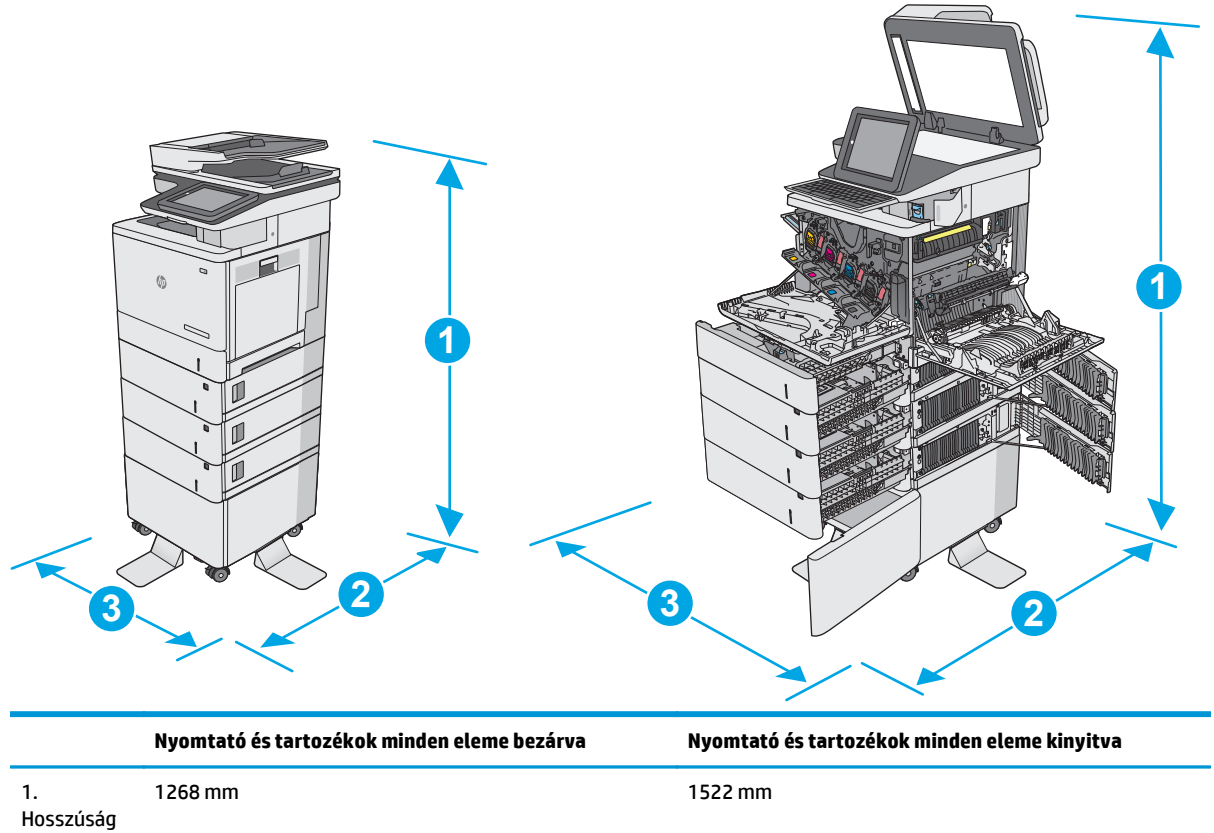

#### **1-3. ábra:** A nyomtatószekrény/-állvány méretei

<span id="page-26-0"></span>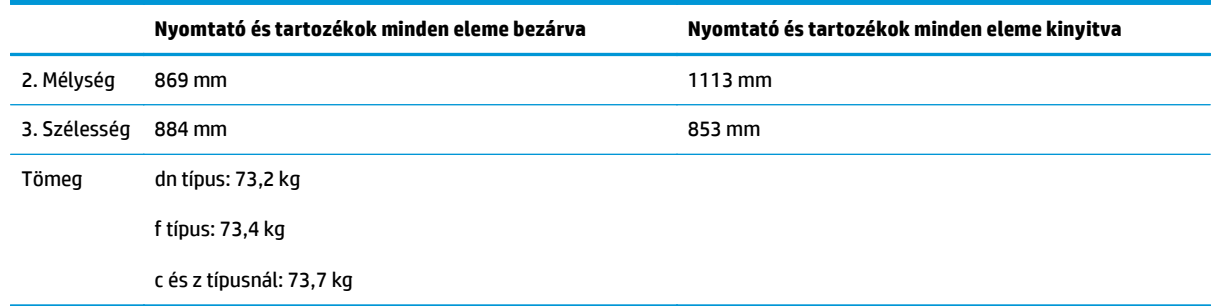

<sup>1</sup> A feltüntetett értékek változhatnak. A naprakész információkat lásd: [www.hp.com/support/colorljM577MFP](http://www.hp.com/support/colorljM577MFP).

<sup>2</sup> Ne húzzon ki több papírtálcát egyszerre.

### **Teljesítményfelvétel, elektromos jellemzők és zajkibocsátás**

Az aktuális információkért lásd: [www.hp.com/support/colorljM577MFP](http://www.hp.com/support/colorljM577MFP).

### **Az üzemelési környezeti tartomány**

#### **1-3. táblázat: Az üzemelési környezettel szembeni követelmények**

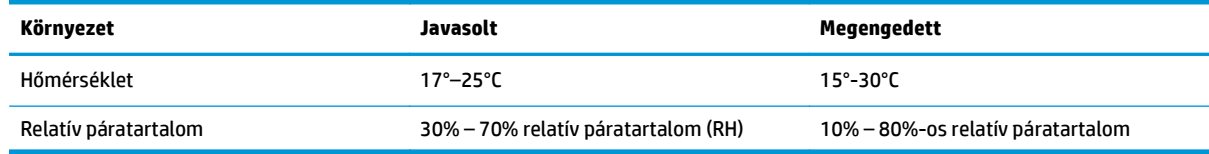

**VIGYÁZAT!** A hálózati feszültséggel szembeni követelmények annak az országnak/térségnek felelnek meg, ahol a nyomtató forgalomba kerül. Ne változtassa meg az üzemi feszültséget. Ez árt a nyomtatónak, és érvényteleníti a nyomtatóra vonatkozó garanciát.

# <span id="page-27-0"></span>**Nyomtatóhardver-beállítás és szoftvertelepítés**

Üzembe helyezési alaputasítások: lásd a nyomtatóhoz mellékelt Hardvertelepítési útmutatót. Látogasson el a HP támogatás weboldalára további információkért.

A [www.hp.com/support/colorljM577MFP](http://www.hp.com/support/colorljM577MFP) webhelyen a HP teljes körű segítséget nyújt nyomtatójához. Terméktámogatás itt:

- Telepítés és konfigurálás
- Tanulás és használat
- Hibaelhárítás
- Szoftver- és firmware-frissítések letöltése
- Csatlakozás a támogatási fórumokhoz
- Garanciális és szabályzati információk keresése

# <span id="page-28-0"></span>**2 Papírtálcák**

- [Az 1. tálca \(többfunkciós tálca\) feltöltése](#page-29-0)
- [Papír betöltése a 2., 3., 4. és 5. tálcába](#page-33-0)
- [Borítékok betöltése és nyomtatása](#page-37-0)
- [Címkék betöltése és nyomtatása](#page-38-0)
- A külső tűző[gép használata \(csak az f, c és z típusnál\)](#page-40-0)

#### **További tudnivalók:**

Az alábbi információk a megjelenés idején helyesek voltak. A legfrissebb információkat lásd: [www.hp.com/](http://www.hp.com/support/colorljM577MFP) [support/colorljM577MFP.](http://www.hp.com/support/colorljM577MFP)

A HP mindenre kiterjedő nyomtatósúgója az alábbi információkat tartalmazza:

- Telepítés és konfigurálás
- Tanulás és használat
- Hibaelhárítás
- Szoftver- és firmware-frissítések letöltése
- Csatlakozás a támogatási fórumokhoz
- Garanciális és szabályzati információk keresése

# <span id="page-29-0"></span>**Az 1. tálca (többfunkciós tálca) feltöltése**

### **Bevezetés**

A következő információk bemutatják a papír 1. tálcára való betöltését. Ebbe a tálcába 100 lap 75 g/m<sup>2</sup> súlyú papír vagy 10 boríték tölthető be.

- **MEGJEGYZÉS:** Nyomtatás előtt válassza ki a megfelelő papírtípust a nyomtató-illesztőprogramban.
- **MEGJEGYZÉS:** Az 1. tálca nem támogatja a címkék használatát. Címkeívek nyomtatásához használja a 2. tálcát vagy az opcionális 550 lapos papíradagolók egyikét.
- **VIGYÁZAT!** Az elakadások megelőzése érdekében nyomtatás közben soha ne tegyen papírt az 1. tálcába, és ne is vegyen ki belőle.
- **1.** Nyissa ki az 1. tálcát.

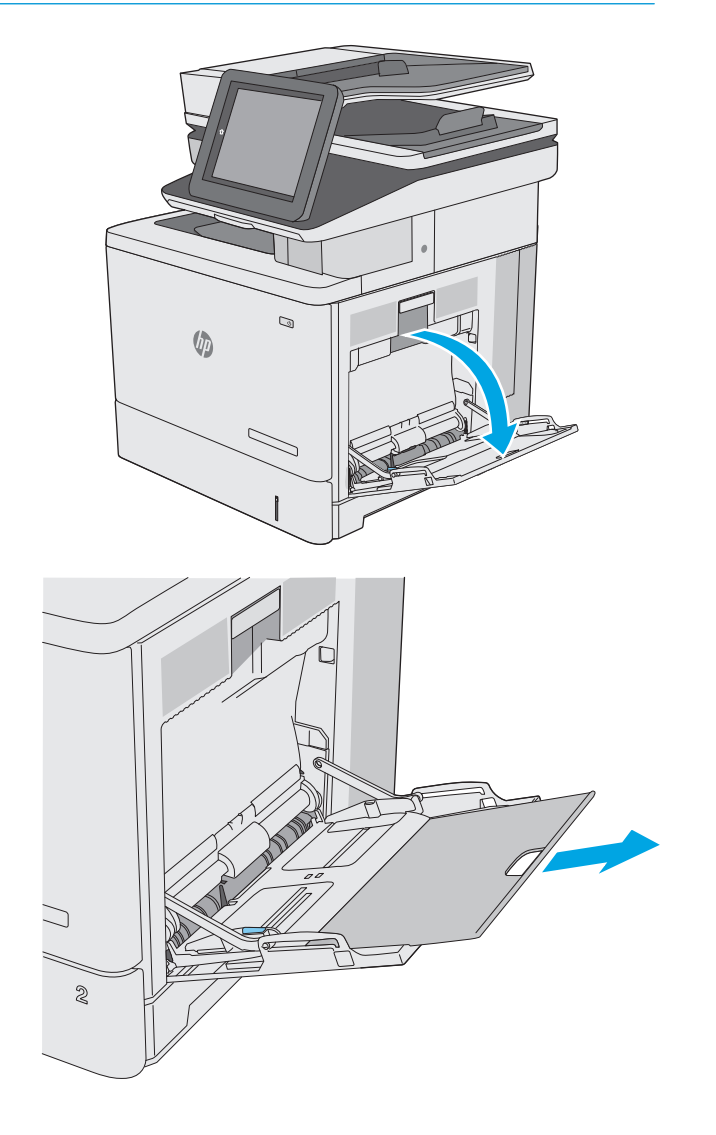

**2.** Húzza ki a papírt tartó tálcahosszabbítót.

**3.** Húzza szét a papírvezetőket a megfelelő méretre, majd töltse be a papírt a tálcába. A papír tájolásának módjával kapcsolatos további tudnivalókat lásd: <u>[1. tálca](#page-31-0)</u> [papírtájolása](#page-31-0) 20. oldal.

**4.** Ellenőrizze, hogy a papírköteg a vezetőkön lévő szintjelző vonal alá kerüljön.

**MEGJEGYZÉS:** A legnagyobb kötegmagasság 10 mm ( vagy körülbelül 100 lap (75 g-os papír).

**5.** Az oldalsó vezetőket úgy állítsa be, hogy azok finoman érintsék a papírköteget, de ne hajlítsák meg azt.

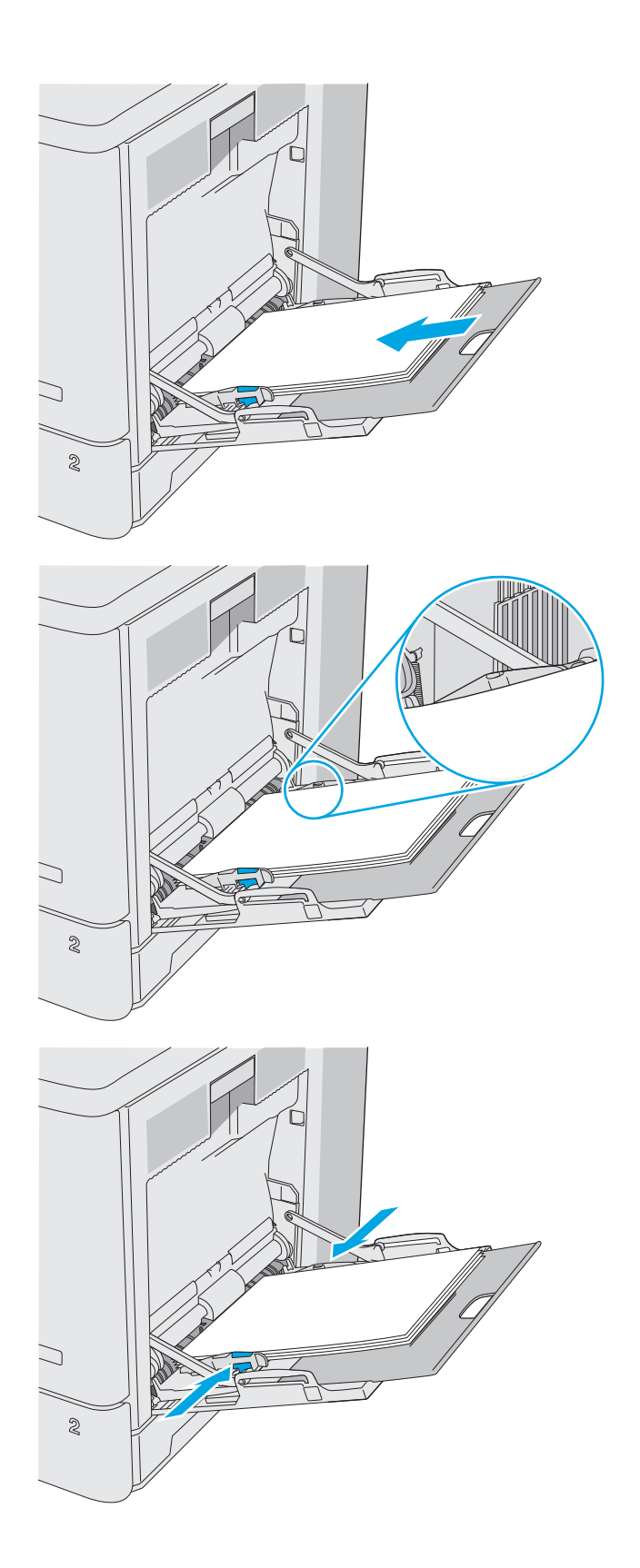

## <span id="page-31-0"></span>**1. tálca papírtájolása**

Ha olyan papírt használ, amely egyedi tájolást igényel, töltse be azt a következő táblázatban közölt információ szerint.

**MEGJEGYZÉS:** A Váltakozó fejléces mód beállítás befolyásolja a fejléces és az előnyomott papír betöltésének módját. Ez a beállítás alapértelmezés szerint ki van kapcsolva. Ha ezt az üzemmódot használja, úgy töltse be a papírt, ahogyan az automatikus kétoldalas nyomtatáshoz szokta. További információ: [A](#page-32-0) [Váltakozó fejléces mód használata](#page-32-0) 21. oldal.

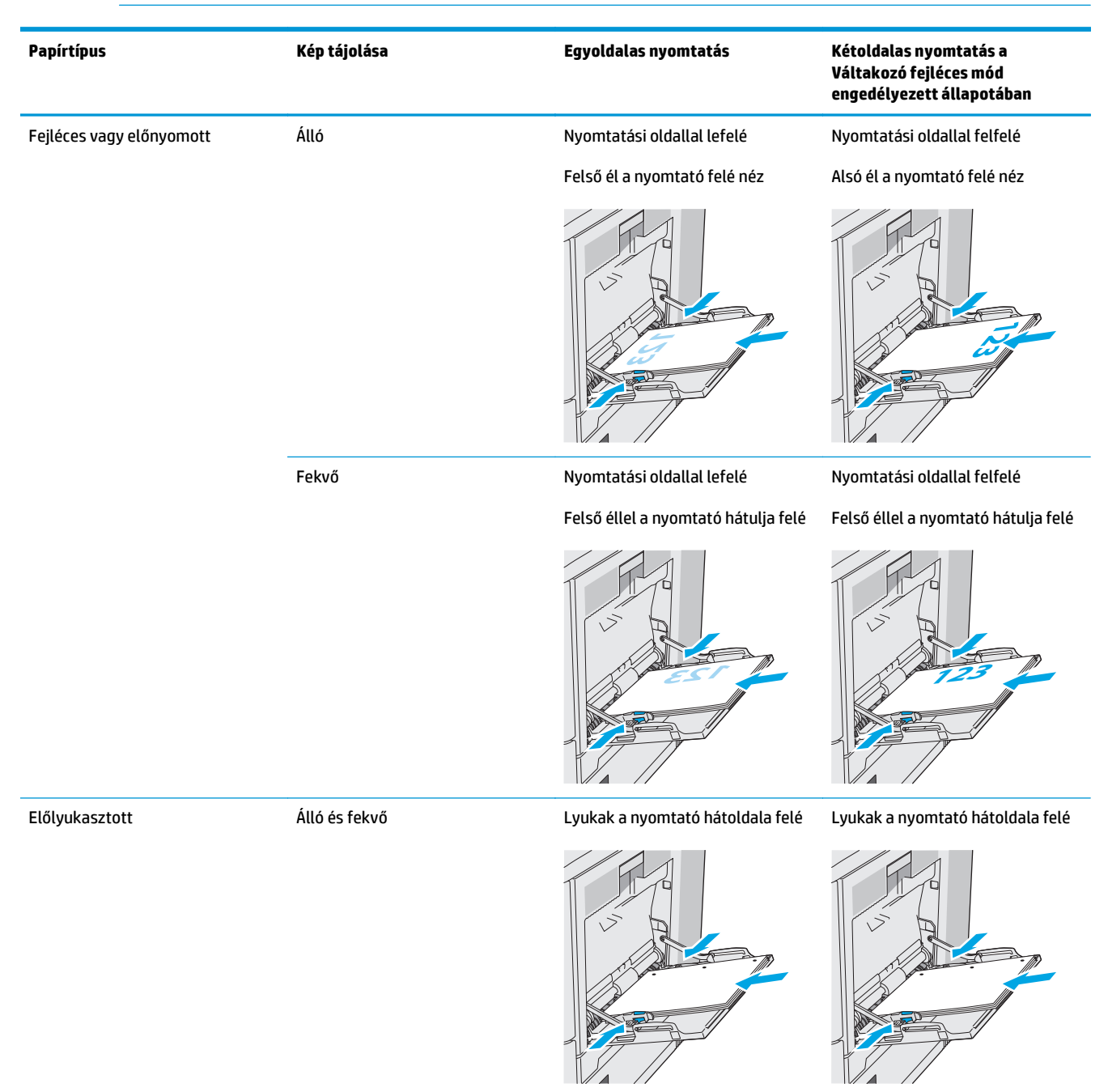

## <span id="page-32-0"></span>**A Váltakozó fejléces mód használata**

Ha a Váltakozó fejléces mód funkciót használja, minden feladat esetében ugyanúgy tölthet fejléces vagy előnyomott papírokat a tálcába, akár egyoldalas, akár kétoldalas nyomtatásról, illetve másolásról van szó. Ha ezt az üzemmódot használja, úgy töltse be a papírt, ahogyan az automatikus kétoldalas nyomtatáshoz szokta.

Használat előtt engedélyezze a funkciót a nyomtató kezelőpaneljének menüiben.

### **Váltakozó fejléces mód engedélyezése a nyomtató kezelőpaneljének menüiben**

- **1.** Lapozzon jobbról balra a nyomtató kezelőpaneljének kezdőképernyőjén addig, amíg a Beállítások menü meg nem jelenik. Érintse meg a Beállítások ikont a menü megnyitásához.
- **2.** Nyissa meg a következő menüket:
	- Tálcák kezelése
	- Váltakozó fejléces mód
- **3.** Válassza az Engedélyezve lehetőséget, majd érintse meg a Mentés gombot vagy nyomja meg az OK gombot.

# <span id="page-33-0"></span>**Papír betöltése a 2., 3., 4. és 5. tálcába**

### **Bevezetés**

A következő információk bemutatják a papír betöltésének módját a 2. tálcába és az opcionális 550 lapos tálcákba (3., 4. és 5. tálca; cikkszám: B5L34A). Ezekbe a tálcákba 550 lap 75 g/m<sup>2</sup> súlyú papír tölthető be.

**MEGJEGYZÉS:** A papírfeltöltési eljárás ugyanaz az opcionális 550 lapos tálcák esetében, mint a 2. tálcánál. Az ábrán csak a 2. tálca szerepel.

**VIGYÁZAT!** Ne húzzon ki több papírtálcát egyszerre.

**1.** Nyissa ki a tálcát.

**MEGJEGYZÉS:** Ne nyissa ki a tálcát, amikor az használatban van.

- Q **G**
- **2.** A papír betöltése előtt állítsa be a papírszélesség-beállítókat a beállítóreteszek összenyomásával és a beállítóknak a használt papír méretének megfelelő helyre húzásával. A tálca vezetőjén látható nyílnak pontosan igazodnia kell a tálcán lévő jelöléshez.

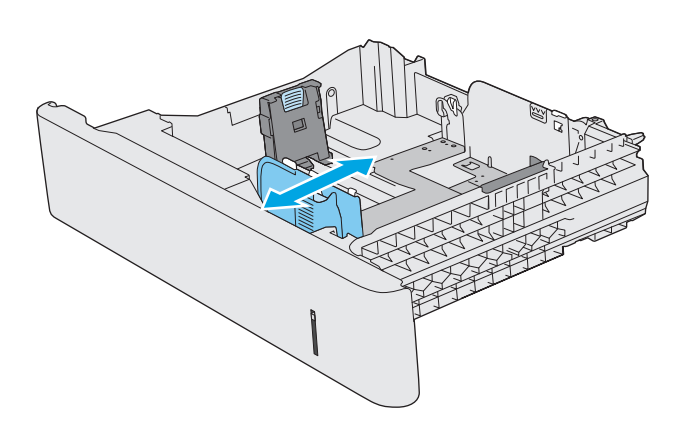

**3.** Állítsa be a papírhossz-beállítót a beállítóretesz megszorításával és a beállítónak a használt papír méretének megfelelő helyre húzásával.

**4.** Töltsön papírt a tálcába. A papír tájolásának módjával kapcsolatos további tudnivalókat lásd: [A 2. tálca és az 550 lapos tálcák](#page-35-0) [papírtájolása](#page-35-0) 24. oldal.

**MEGJEGYZÉS:** A beállításkor figyeljen arra, hogy a papírvezetők ne legyenek túl szorosan a papírköteghez nyomva. A papírvezetőket a tálcán látható bevágások vagy egyéb jelölések szerint állítsa be.

**MEGJEGYZÉS:** Az elakadások megakadályozása érdekében igazítsa a papírvezetőket a megfelelő méretre és ne töltse túl a tálcát. Ügyeljen arra, hogy a köteg teteje a tálca telítettségét jelző vonal alatt legyen, ahogy az a nagyított ábrán is látható.

**5.** Zárja be a tálcát.

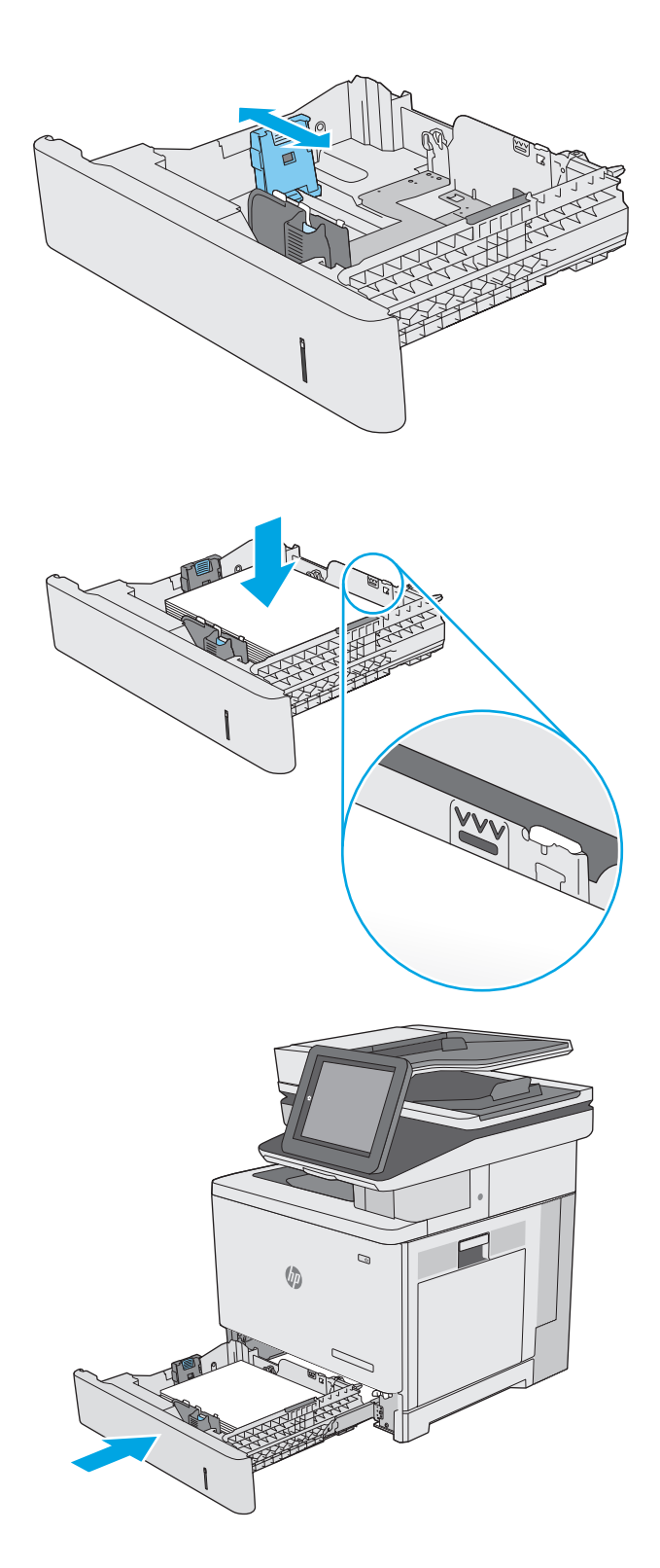

- <span id="page-35-0"></span>**6.** A nyomtató kezelőpanelén megjelenik a tálca beállítására felszólító üzenet.
- **7.** Ha nem megfelelő a papírméret és a feltüntetett típus, a Módosítás elemet kiválasztva válasszon ki egy másik papírméretet vagy -típust.

Egyéni papírméret esetén meg kell adnia a papír X és Y méretét, amikor megjelenik az ezt kérő üzenet a nyomtató kezelőpanelén. **<sup>Y</sup> <sup>X</sup>**

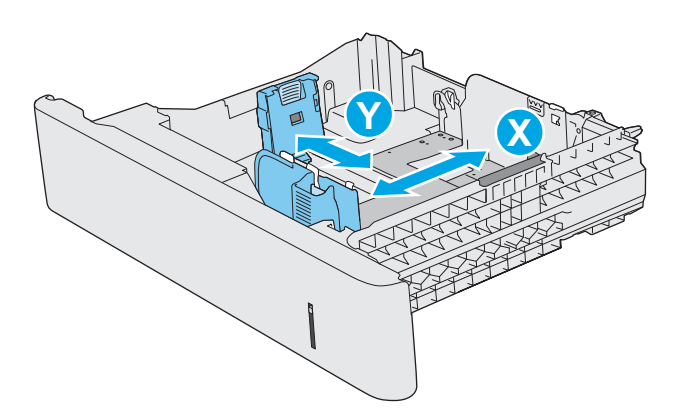

### **A 2. tálca és az 550 lapos tálcák papírtájolása**

Ha olyan papírt használ, amely egyedi tájolást igényel, töltse be azt a következő táblázatban közölt információ szerint.

**MEGJEGYZÉS:** A Váltakozó fejléces mód beállítás befolyásolja a fejléces és az előnyomott papír betöltésének módját. Ez a beállítás alapértelmezés szerint ki van kapcsolva. Ha ezt az üzemmódot használja, úgy töltse be a papírt, ahogyan az automatikus kétoldalas nyomtatáshoz szokta. További információ:  $\underline{A}$ [Váltakozó fejléces mód használata](#page-36-0) 25. oldal.

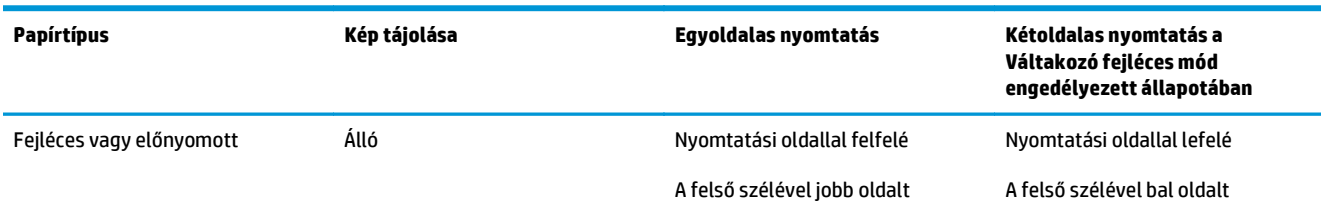

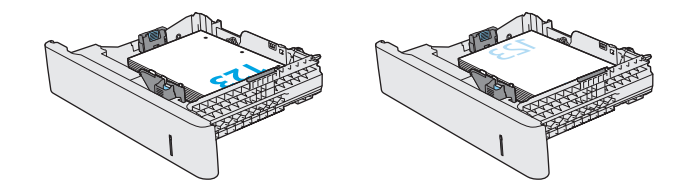
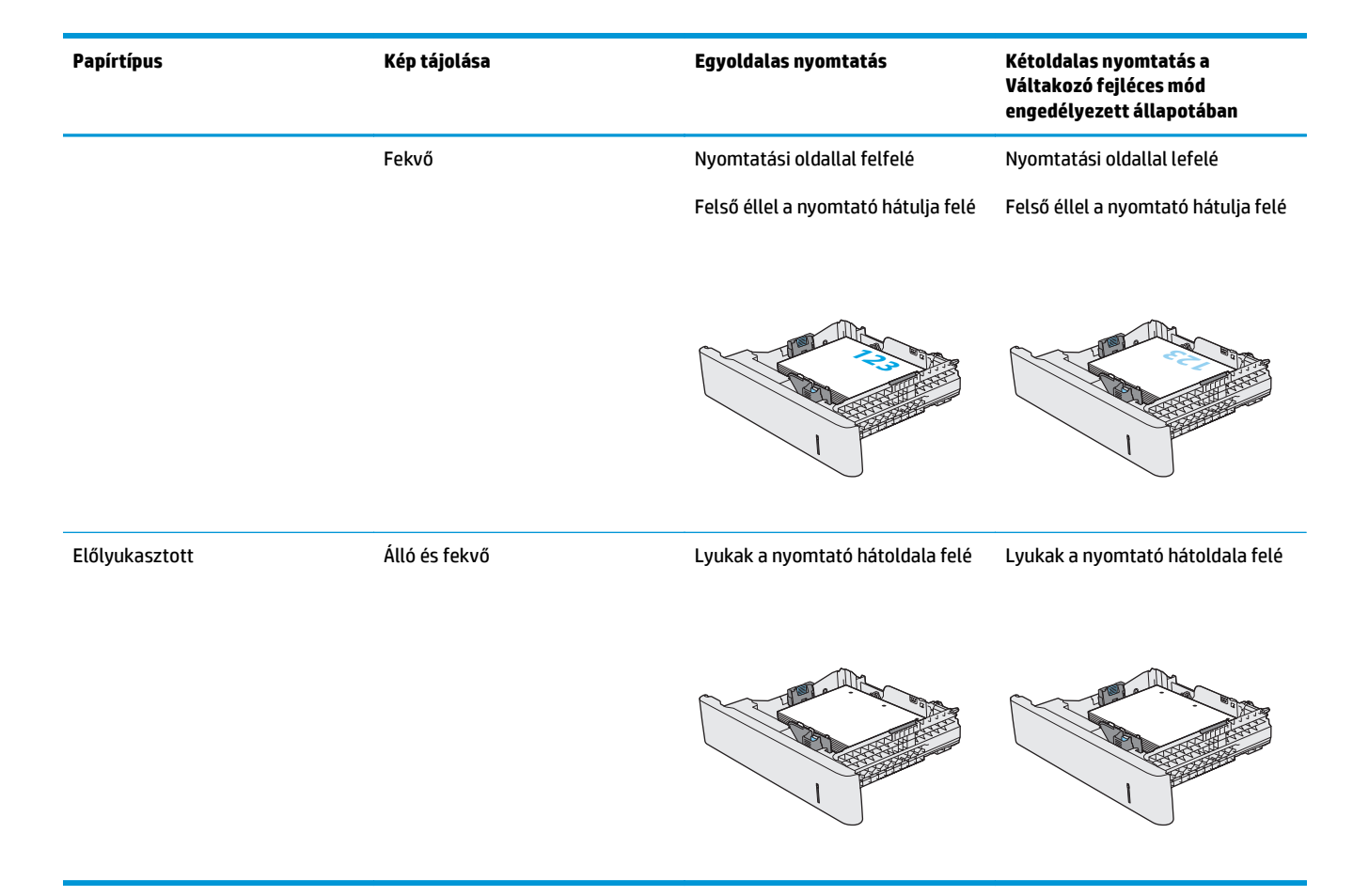

### **A Váltakozó fejléces mód használata**

Ha a Váltakozó fejléces mód funkciót használja, minden feladat esetében ugyanúgy tölthet fejléces vagy előnyomott papírokat a tálcába, akár egyoldalas, akár kétoldalas nyomtatásról, illetve másolásról van szó. Ha ezt az üzemmódot használja, úgy töltse be a papírt, ahogyan az automatikus kétoldalas nyomtatáshoz szokta.

Használat előtt engedélyezze a funkciót a nyomtató kezelőpaneljének menüiben.

#### **Váltakozó fejléces mód engedélyezése a nyomtató kezelőpaneljének menüiben**

- **1.** Lapozzon jobbról balra a nyomtató kezelőpaneljének kezdőképernyőjén addig, amíg a Beállítások menü meg nem jelenik. Érintse meg a Beállítások ikont a menü megnyitásához.
- **2.** Nyissa meg a következő menüket:
	- Tálcák kezelése
	- Váltakozó fejléces mód
- **3.** Válassza az Engedélyezve lehetőséget, majd érintse meg a Mentés gombot vagy nyomja meg az OK gombot.

# **Borítékok betöltése és nyomtatása**

### **Bevezetés**

A következő információk bemutatják a borítékok betöltését és nyomtatását. Boríték nyomtatásához csak az 1. tálcát használja. A 1. tálca legfeljebb 10 borítékot képes befogadni.

Ha kézi adagolással szeretne borítékokat nyomtatni, az alábbi lépéseket követve válassza ki a megfelelő beállításokat a nyomtató-illesztőprogramban, majd a nyomtatási feladat nyomtatóra történő elküldése után töltse be a borítékokat a tálcába.

#### **Borítékok nyomtatása**

- **1.** A szoftveralkalmazásban válassza a **Nyomtatás** lehetőséget.
- **2.** A nyomtatók listájáról válassza ki a nyomtatót, majd kattintson a **Tulajdonságok** vagy **Beállítások** gombra, vagy érintse meg azokat a nyomtató-illesztőprogram megnyitásához.
- **WEGJEGYZÉS:** A gomb neve a különböző szoftveres programokban eltérő lehet.
- **MEGJEGYZÉS:** A funkciók Windows 8 vagy 8.1 kezdőképernyőről való eléréséhez válassza ki az **Eszközök**, majd a **Nyomtatás** lehetőséget, végül pedig a nyomtatót.
- **3.** Kattintson a **Papír/Minőség** fülre vagy érintse meg azt.
- **4.** A **Papírméret** legördülő listáról válassza ki a megfelelő méretet a borítékok számára.
- **5.** A **Papírtípus** legördülő listáról válassza ki a **Boríték** elemet.
- **6.** A **Papírforrás** legördülő listáról válassza ki a **Kézi adagolás** lehetőséget.
- **7.** Az **OK** gombra kattintva zárja be a **Dokumentum tulajdonságai** párbeszédpanelt.
- **8.** A **Nyomtatás** párbeszédpanelen kattintson az **OK** gombra a feladat kinyomtatásához.

### **A boríték tájolása**

A borítékokat az alábbi tájolások valamelyikével töltse be:

Nyomtatási oldallal lefelé

Felső éllel a nyomtató hátulja felé

Felső él a nyomtató felé néz

Nyomtatási oldallal lefelé

# **Címkék betöltése és nyomtatása**

### **Bevezetés**

Címkeívek nyomtatásához használja a 2. tálcát vagy az opcionális 550 lapos papíradagolók egyikét. Az 1. tálca nem támogatja a címkék használatát.

Ha kézi adagolással szeretne címkéket nyomtatni, az alábbi lépéseket követve válassza ki a megfelelő beállításokat a nyomtató-illesztőprogramban, majd a nyomtatási feladat nyomtatóra történő elküldése után töltse be a címkéket a tálcába. Kézi adagolás esetén a nyomtató addig vár a feladat indításával, amíg nem érzékeli a tálca kinyitását, majd visszazárását.

### **Kézi adagolású címkék**

- **1.** A szoftveralkalmazásban válassza a **Nyomtatás** lehetőséget.
- **2.** A nyomtatók listájáról válassza ki a nyomtatót, majd kattintson a **Tulajdonságok** vagy **Beállítások** gombra, vagy érintse meg azokat a nyomtató-illesztőprogram megnyitásához.
- **WEGJEGYZÉS:** A gomb neve a különböző szoftveres programokban eltérő lehet.
- **MEGJEGYZÉS:** A funkciók Windows 8 vagy 8.1 kezdőképernyőről való eléréséhez válassza ki az **Eszközök**, majd a **Nyomtatás** lehetőséget, végül pedig a nyomtatót.
- **3.** Kattintson a **Papír/Minőség** fülre vagy érintse meg azt.
- **4.** A **Papírméret** legördülő listáról válassza ki a megfelelő méretet a címkeívek számára.
- **5.** A **Papírtípus** legördülő listáról válassza ki a **Címkék** elemet.
- **6.** A **Papírforrás** legördülő listáról válassza ki a **Kézi adagolás** lehetőséget.
- **MEGJEGYZÉS:** Kézi adagolás esetén a nyomtató az adott papírméretre konfigurált legalacsonyabb számú tálcából nyomtat, így nincs szükség egy konkrét tálca kijelölésére. Ha például a 2. tálca konfigurálva van címkék nyomtatására, a nyomtató ebből a tálcából végzi a nyomtatást. Ha egy 3. tálca is telepítve van, és azt címkék nyomtatására konfigurálták, a 2. tálcát viszont nem konfigurálták erre a funkcióra, a nyomtató a 3. tálcából végzi a nyomtatást.
- **7.** Az **OK** gombra kattintva zárja be a **Dokumentum tulajdonságai** párbeszédpanelt.
- **8.** A **Nyomtatás** párbeszédpanelen kattintson az **OK** gombra a feladat kinyomtatásához.

**9.** Töltse be a címkeíveket a nyomtatandó oldallal felfelé úgy, hogy az ív teteje a nyomtató jobb oldala felé nézzen.

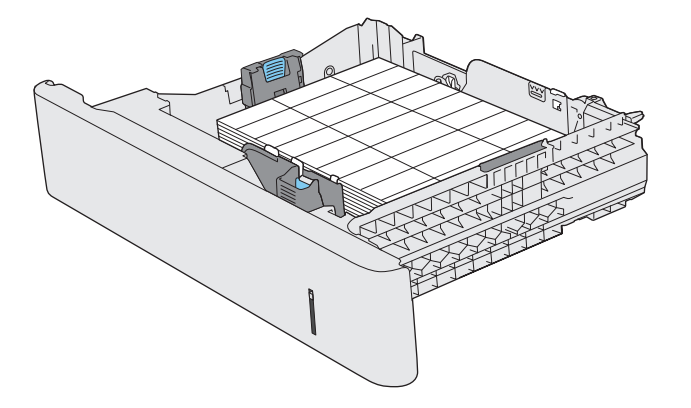

## **A külső tűzőgép használata (csak az f, c és z típusnál)**

A külső tűzőgép legfeljebb 20 ív 75 g/m2 súlyú lapot képes összetűzni.

**VIGYÁZAT!** A nyomtató károsodásának elkerülése érdekében kizárólag papír összetűzésére használja a tűzőgépet.

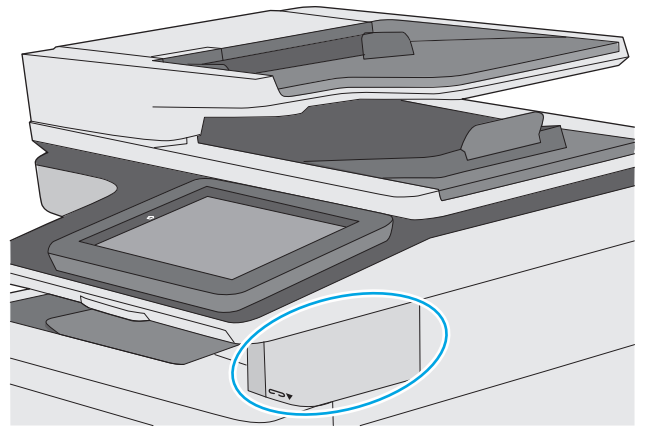

- **1.** Helyezze be a papírköteget a tűzőgép elején található nyílásba.
- **2.** Várja meg, amíg a tűzőgép összetűzi a lapokat. A tűzőgép a papír érzékelésekor bekapcsol, és tűzést kísérő hangot ad.

**WEGJEGYZÉS:** Ha a nyomtató Alvó üzemmódban van, kis késleltetést tapasztalhat.

**3.** Vegye ki az összetűzött lapokat a nyílásból.

Ha a tűző nem oldja ki a papírt, kövesse az alábbi lépéseket a probléma megoldásához.

**FIGYELEM!** A sérülések elkerülése érdekében ne nyúljon a tűzési területre a papír eltávolításához.

- **1.** Nyissa ki és zárja be a tűzőgép ajtaját, majd próbálja meg eltávolítani a papírt.
- **2.** Ha a papír továbbra is be van szorulva, győződjön meg arról, hogy zárva van a tűzőgép ajtaja, és kapcsolja ki, majd újra be a nyomtatót.

# **3 Kellékek, tartozékok és alkatrészek**

- [Kellékek, tartozékok és alkatrészek rendelése](#page-43-0)
- [A festékkazetták cseréje](#page-47-0)
- A festékgyűjtő[-egység cseréje](#page-52-0)
- A tűző[kazetta cseréje \(f, c és z típus\)](#page-55-0)

#### **További tudnivalók:**

Az alábbi információk a megjelenés idején helyesek voltak. A legfrissebb információkat lásd: [www.hp.com/](http://www.hp.com/support/colorljM577MFP) [support/colorljM577MFP.](http://www.hp.com/support/colorljM577MFP)

A HP mindenre kiterjedő nyomtatósúgója az alábbi információkat tartalmazza:

- Telepítés és konfigurálás
- Tanulás és használat
- Hibaelhárítás
- Szoftver- és firmware-frissítések letöltése
- Csatlakozás a támogatási fórumokhoz
- Garanciális és szabályzati információk keresése

# <span id="page-43-0"></span>**Kellékek, tartozékok és alkatrészek rendelése**

### **Megrendelés**

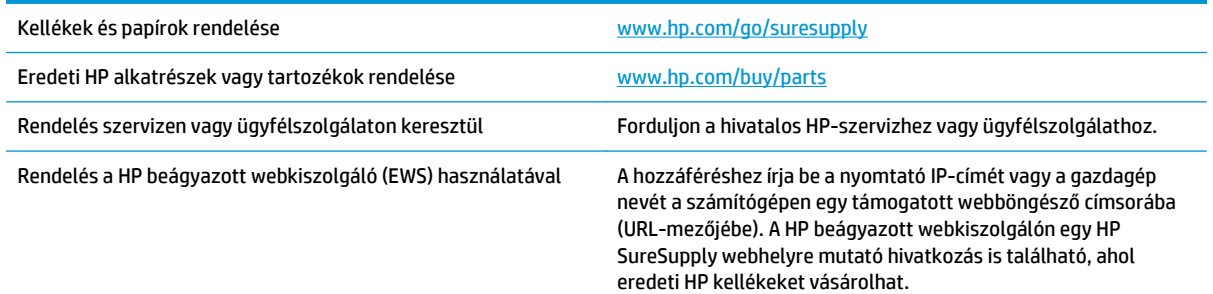

### **Kellékek és tartozékok**

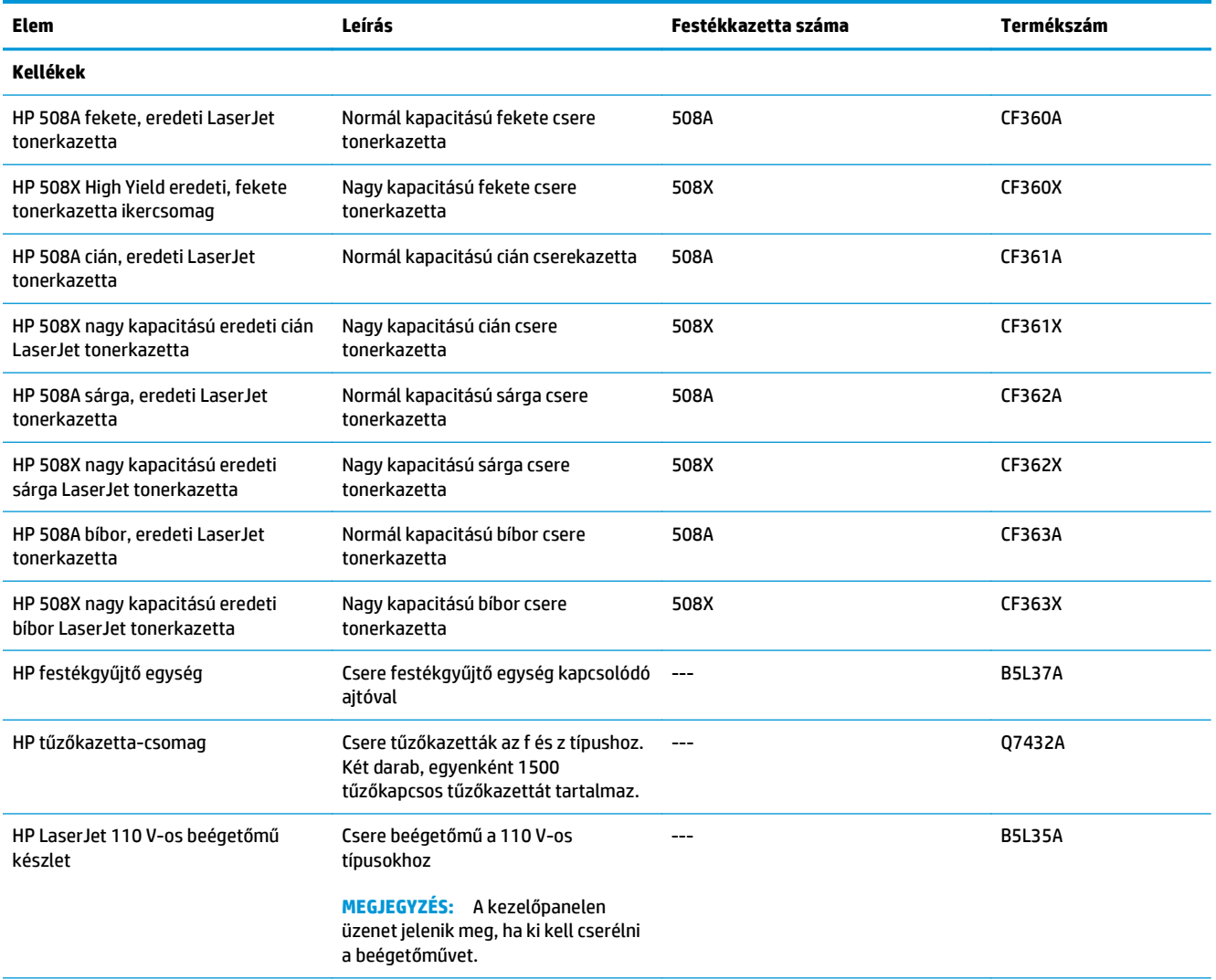

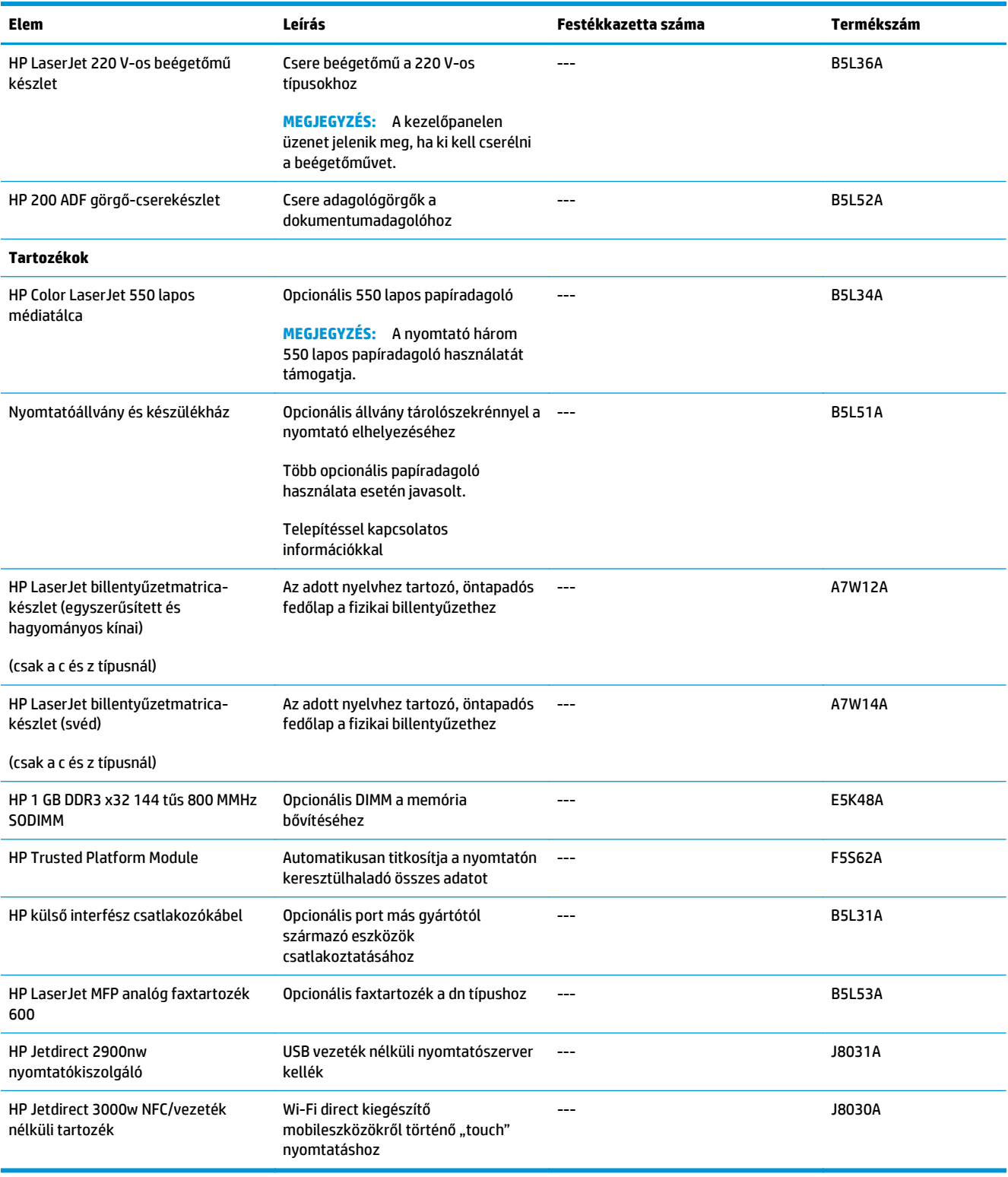

### **Vásárló által cserélhető alkatrészek**

Számos HP LaserJet nyomtatóhoz elérhetők vásárló általi javításhoz (CSR) szükséges alkatrészek a javítási idő csökkentése érdekében. A CSR-programmal kapcsolatos további információ, valamint a program nyújtotta előnyök a [www.hp.com/go/csr-support](http://www.hp.com/go/csr-support) és a [www.hp.com/go/csr-faq](http://www.hp.com/go/csr-faq) weboldalon olvashatók.

Eredeti HP cserealkatrészek a [www.hp.com/buy/parts](http://www.hp.com/buy/parts) weboldalról, illetve a HP által felhatalmazott szervizből vagy szolgáltatótól rendelhetők. Rendeléskor az alábbi adatok egyikére lesz szüksége: termékszám, gyári szám (a nyomtató hátoldalán található), cikkszám vagy a nyomtató neve.

- A **Kötelező** megjelölésű, vásárló által cserélhető alkatrészeket a vásárlónak kell telepítenie, hacsak a megfelelő díjszabás ellenében nem bízza meg a HP szakemberét a művelet elvégzésével. A HP nyomtatógarancia nem terjed ki ezen alkatrészek helyszínen vagy a vásárlás helyén történő terméktámogatására.
- Az **Opcionális** jelzővel ellátott, vásárló által cserélhető alkatrészeket kérésre a HP szakembere külön költség felszámítása nélkül is telepítheti a nyomtatóra vonatkozó garancia érvényességi ideje alatt.

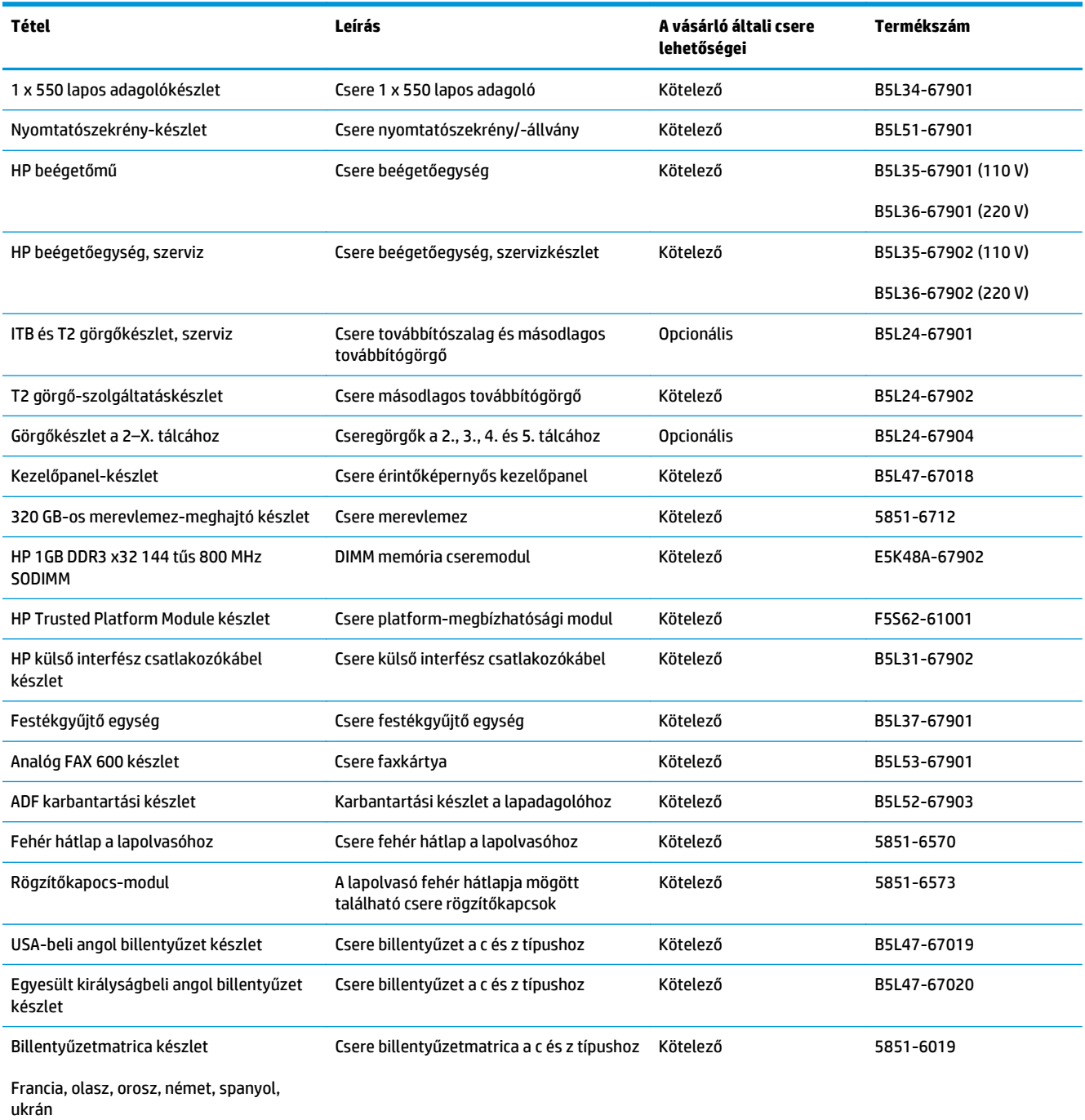

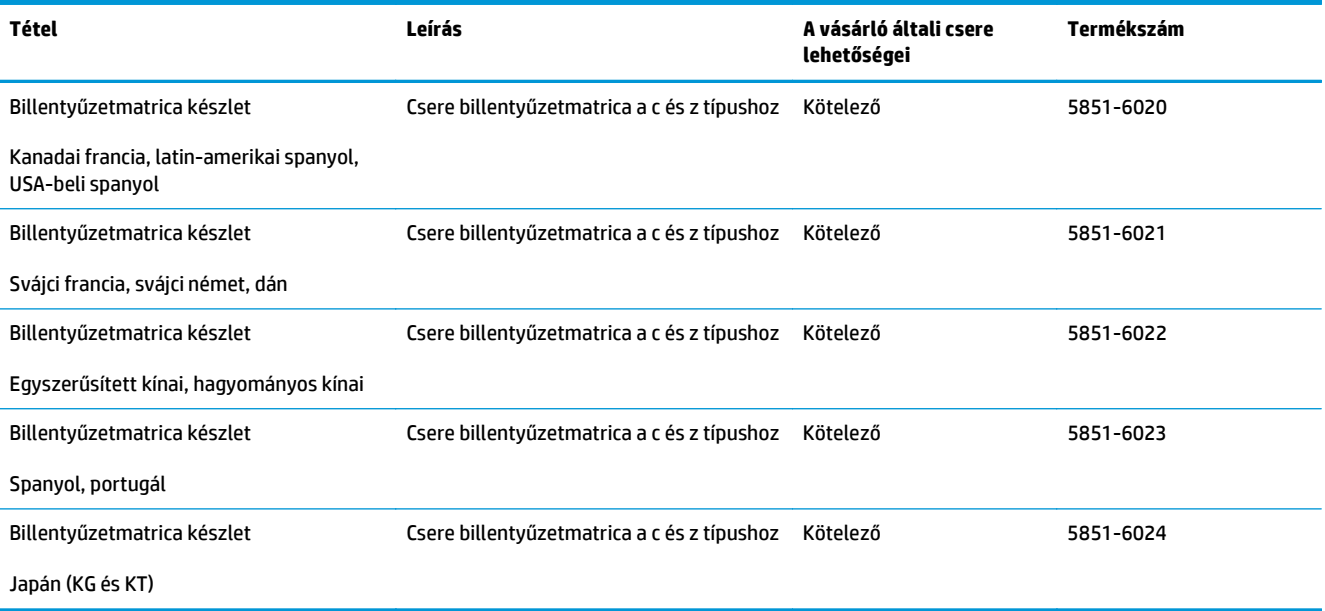

# <span id="page-47-0"></span>**A festékkazetták cseréje**

### **Bevezetés**

Az alábbi információk részletesen bemutatják a nyomtatóhoz használható festékkazettákat és az azok cseréjére vonatkozó utasításokat.

- Tonerkazetta-információ
- [A kazetták eltávolítása és cseréje](#page-49-0)

### **Tonerkazetta-információ**

A nyomtató jelzi, ha a festékkazettában lévő festék szintje alacsony vagy nagyon alacsony. A festékkazetták tényleges hátralévő élettartama számos tényezőtől függ. Célszerű lehet kéznél tartani egy csere festékkazettát arra az esetre, ha a nyomtatási minőség már nem elfogadható.

Festékkazetták vásárlásához vagy a kazetta és a nyomtató kompatibilitásának ellenőrzéséhez látogasson el a HP SureSupply oldalra a [www.hp.com/go/suresupply](http://www.hp.com/go/suresupply) címen. Az oldal aljára görgetve ellenőrizze, hogy a megfelelő ország/térség van-e beállítva.

A nyomtató négy színnel dolgozik. Az egyes színekhez külön festékkazettát használ: sárga (Y), cián (C), bíbor (M) és fekete (K). A festékkazetták az elülső ajtó belsejében vannak.

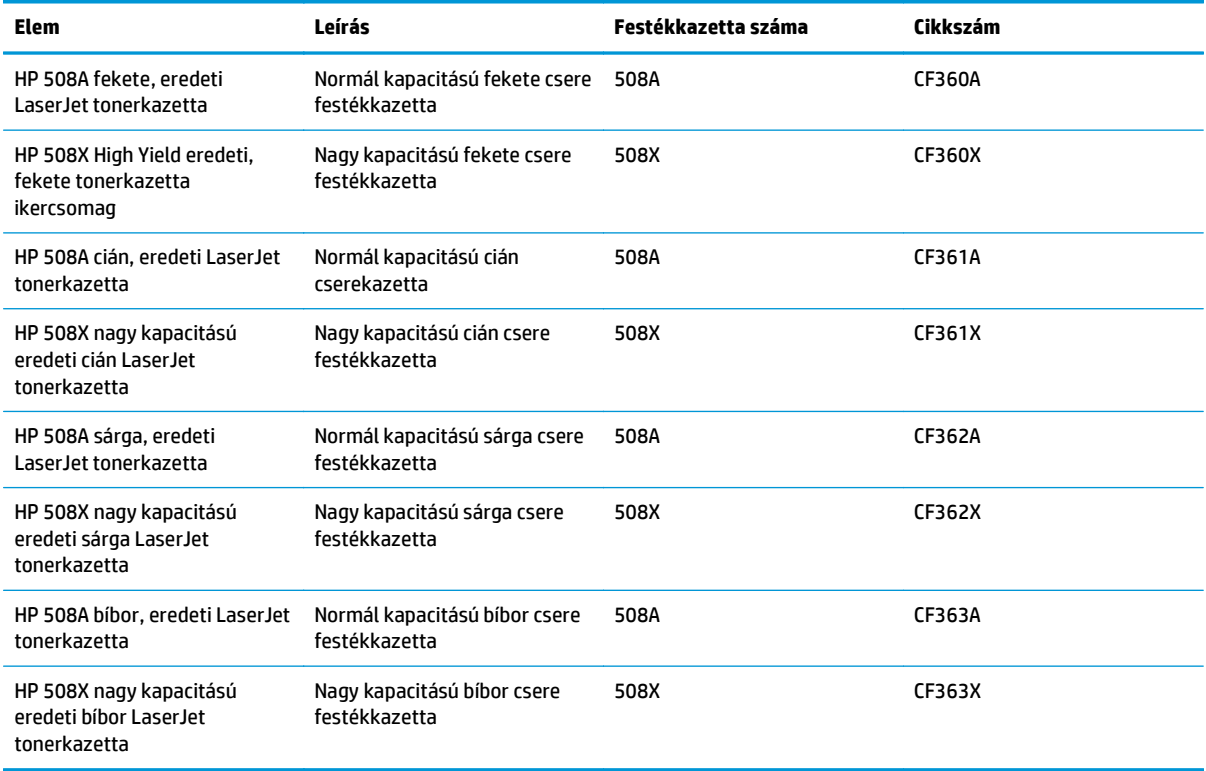

**WEGJEGYZÉS:** A nagy kapacitású kazetták több tonert tartalmaznak a normál kazettáknál a több kinyomtatott oldal érdekében. További tudnivalók: [www.hp.com/go/learnaboutsupplies](http://www.hp.com/go/learnaboutsupplies).

Ne vegye ki a tonerkazettát a csomagolásából, amíg nem kell kazettát cserélni.

**A vIGYÁZAT!** A festékkazetta károsodásának megelőzése érdekében ne tegye ki azt néhány percnél hosszabb ideig fénynek. Takarja le a zöld képalkotó dobot, ha a festékkazettát hosszabb időre el kell távolítani a nyomtatóból.

A következő ábrán láthatók a festékkazetta alkatrészei.

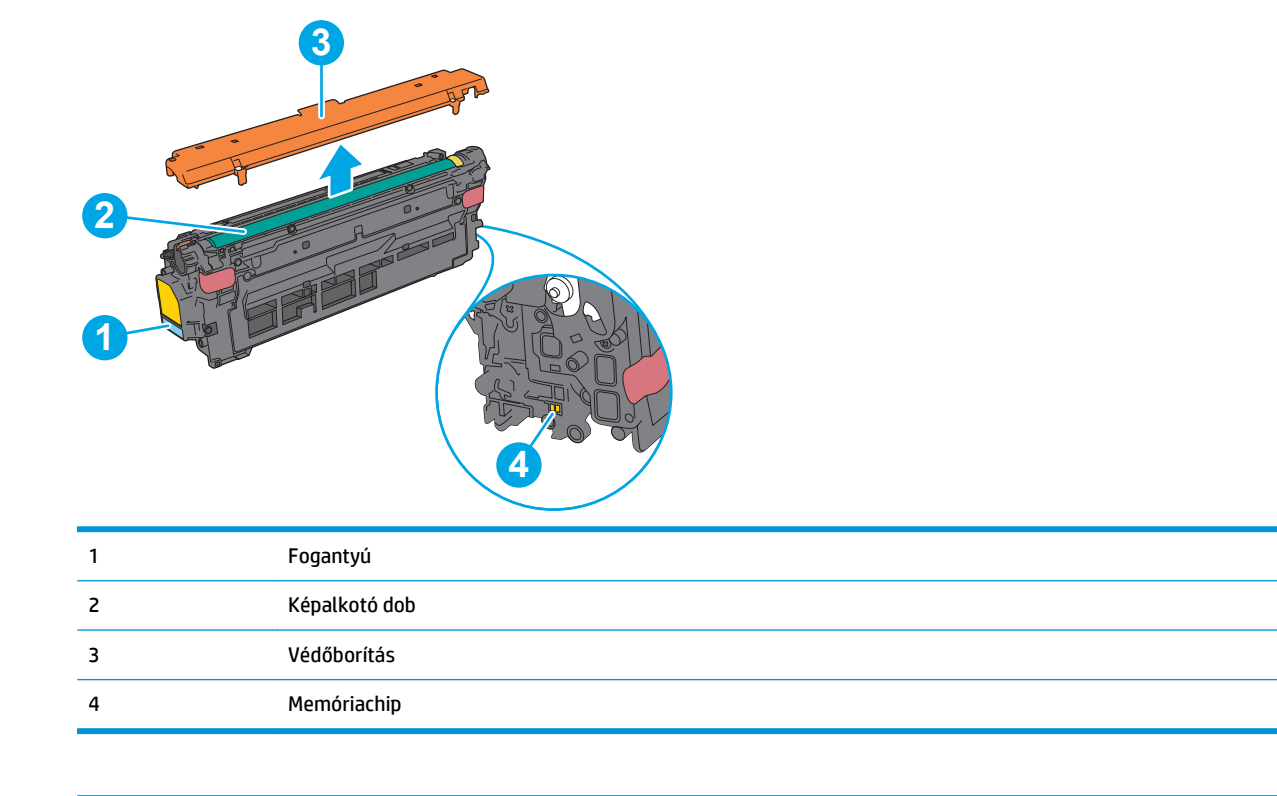

**A VIGYÁZAT!** Ha festék került a ruhájára, száraz törlővel törölje le a festéket, és hideg vízben mossa ki a ruhát. A forró víz hatására megköt a festék a szövetben.

**WEGJEGYZÉS:** A használt tonerkazetták újrahasznosítására vonatkozó információk a kazetta dobozán találhatók.

### <span id="page-49-0"></span>**A kazetták eltávolítása és cseréje**

**1.** Nyissa ki az elülső ajtót.

**2.** Fogja meg a használt festékkazetta fogantyúját és kifelé húzva távolítsa el a kazettát.

**3.** Vegye ki az új tonerkazettát a védőborításból a műanyag csík letépésével és a csomagolás kinyitásával. Őrizzen meg minden csomagolóanyagot a használt tonerkazetta újrahasznosításához.

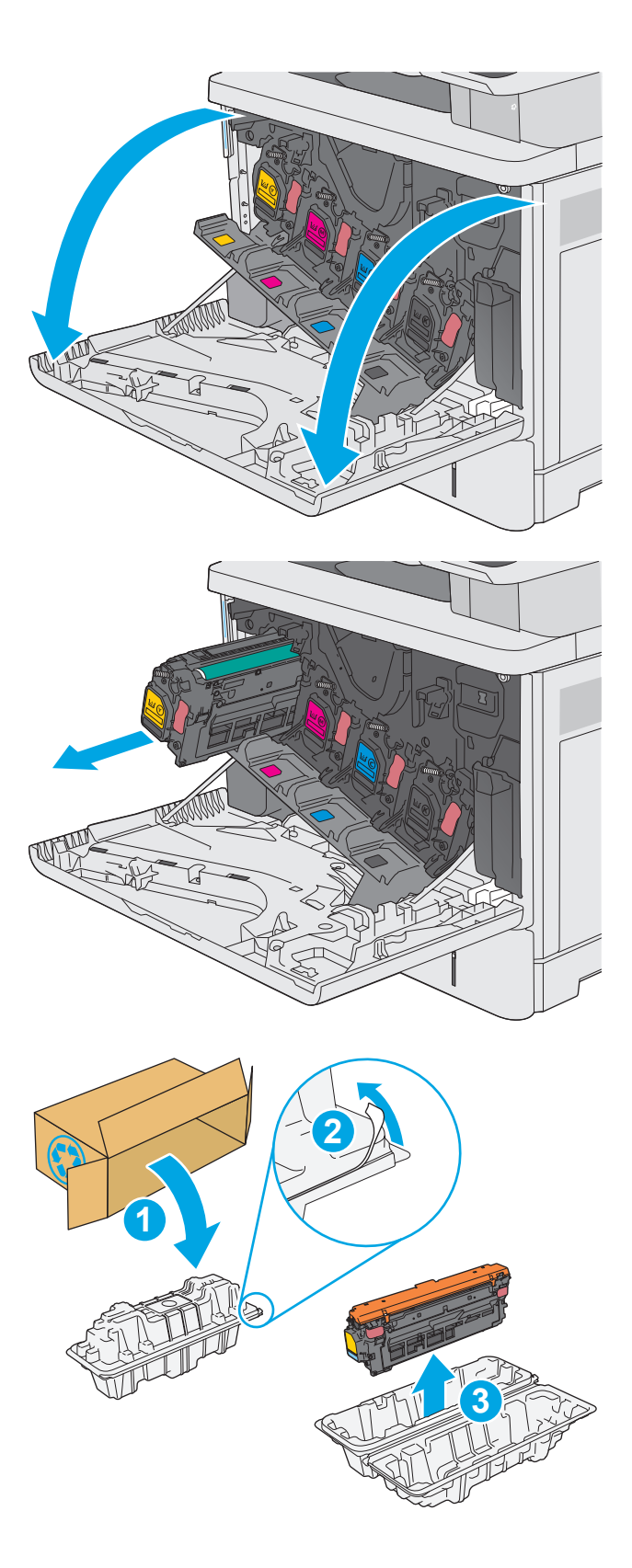

**4.** Fogja meg a festékkazetta két oldalát, és rázza meg a kazettát 5-6 alkalommal.

**5.** Távolítsa el a védőborítást az új festékkazettáról.

**6.** Tartsa a festékkazettát egy kézzel alul, miközben a kazetta fogantyúját fogja a másik kezével. Igazítsa a festékkazettát a polcon lévő nyíláshoz, és csúsztassa be a nyomtatóba.

**MEGJEGYZÉS:** Ne érintse meg a zöld képalkotó dobot. A képalkotó dobra kerülő ujjlenyomatok nyomtatási problémákat okozhatnak.

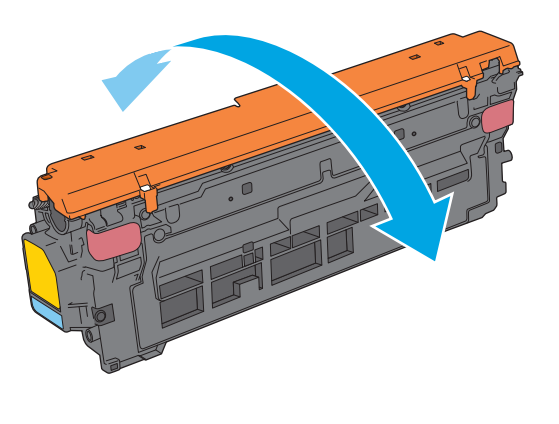

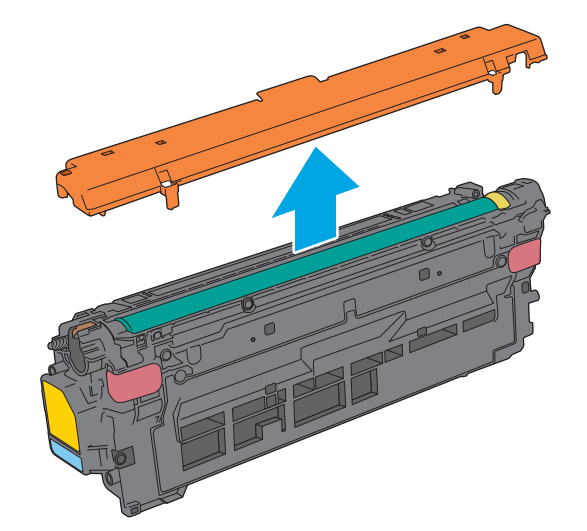

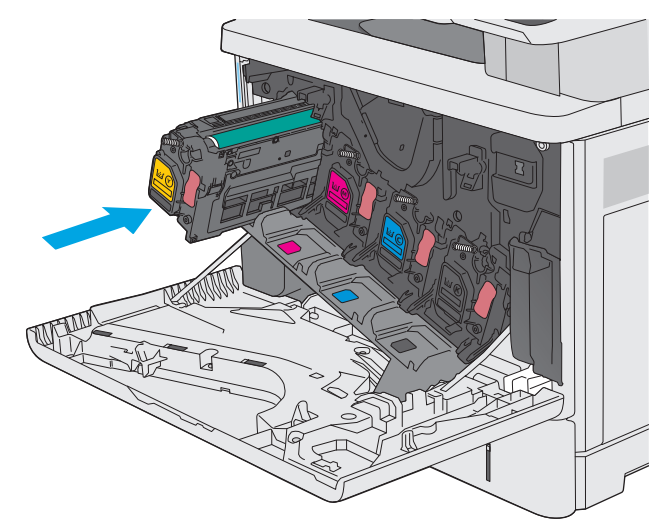

**7.** Zárja be az elülső ajtót.

**8.** Csomagolja be a használt festékkazettát és a védőborítást az új kazetta dobozába. Olvassa el az újrahasznosításra vonatkozó információkat a kazettához mellékelt újrahasznosítási útmutatóban.

A HP segít a használt eredeti HP festékkazetták újrahasznosításában – a világ több mint 50 országában/térségében és területeken rendelkezésre álló HP Planet Partners programnak köszönhetően mindez egyszerű és díjmentes<sup>1)</sup>.

A használt HP festékpatronok újrahasznosításával kapcsolatos további információkért látogasson el a <u>www.hp.com/</u> [recycle](http://www.hp.com/recycle) weboldalra.

1) A program elérhetősége változó. További információk: [www.hp.com/recycle.](http://www.hp.com/recycle)

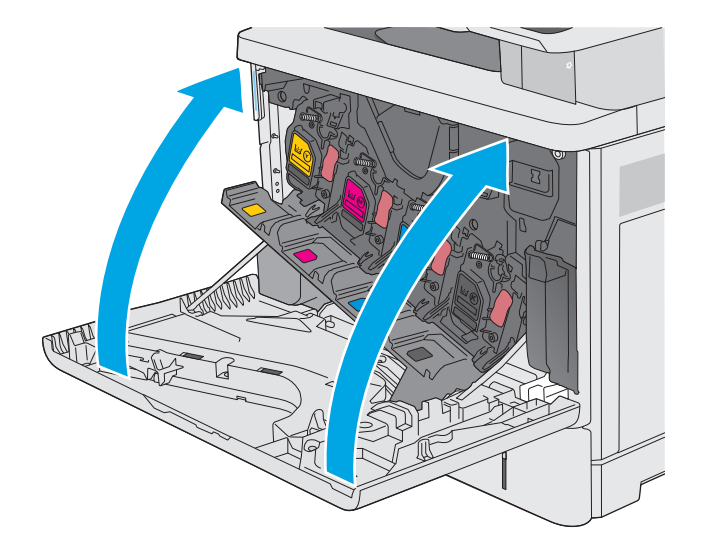

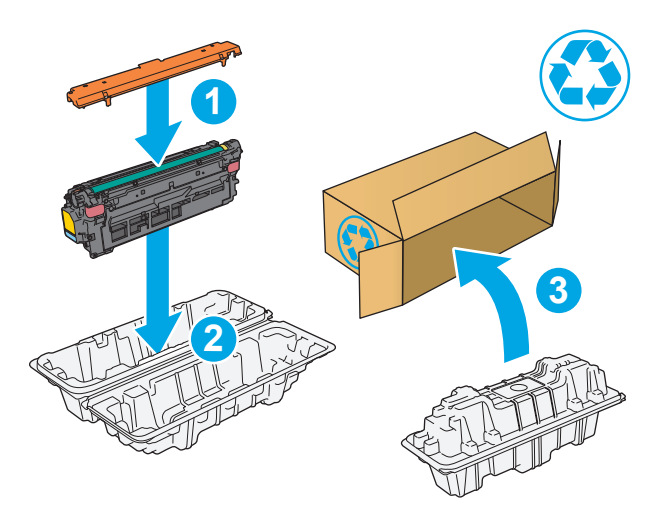

# <span id="page-52-0"></span>**A festékgyűjtő-egység cseréje**

### **Bevezetés**

Az alábbi információk részletesen bemutatják a nyomtatóhoz használható festékgyűjtő egységeket és az azok cseréjére vonatkozó utasításokat.

A nyomtató jelzi, ha egy festékgyűjtő egység majdnem megtelt, és amikor teljesen megtelt. Amikor teljesen megtelik, akkor a nyomtatás leáll, amíg nem cserélik ki a festékgyűjtő egységet.

Festékgyűjtő egység (cikkszám: B5L37A) vásárlásához látogasson el a HP Parts Store weboldalára a [www.hp.com/buy/parts](http://www.hp.com/buy/parts) címen.

**MEGJEGYZÉS:** A festékgyűjtő egységet egyszeri használatra tervezték. Ne kísérelje meg a festékgyűjtő egység kiürítését és ismételt felhasználását. Ellenkező esetben a festék kiborulhat a nyomtató belsejében, ami a nyomtatási minőség romlását eredményezheti. Használat után küldje vissza a festékgyűjtő egységet a HP Planet Partners programja részére az újrahasznosítás céljából.

**VIGYÁZAT!** Ha festék került a ruhájára, száraz törlővel törölje le a festéket, és hideg vízben mossa ki a ruhát. A forró víz hatására megköt a festék a szövetben.

### **A festékgyűjtő egység eltávolítása és cseréje**

**1.** Nyissa ki az elülső ajtót.

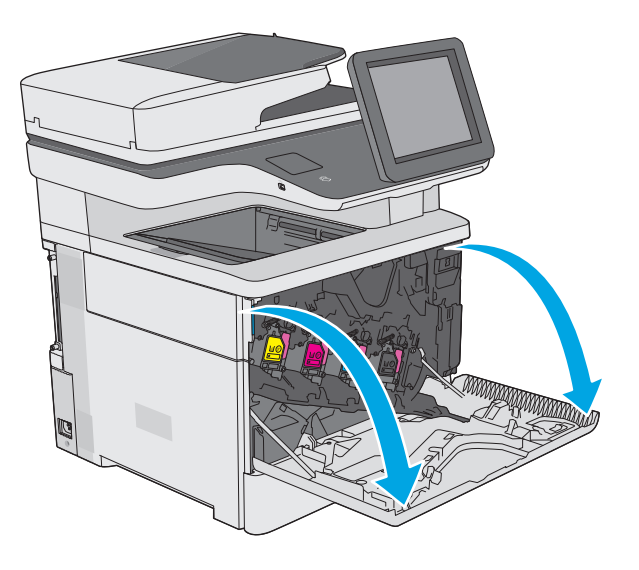

**2.** Nyissa ki a festékgyűjtő egység ajtaját a nyomtató bal felső oldalán.

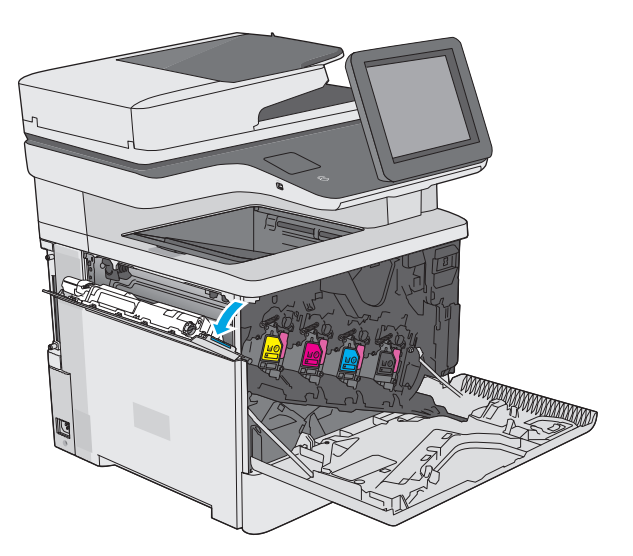

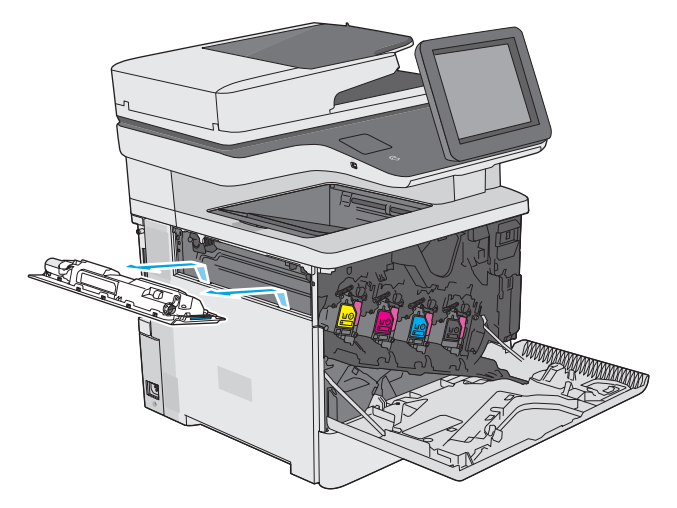

**4.** Csomagolja ki az új festékgyűjtő egységet.

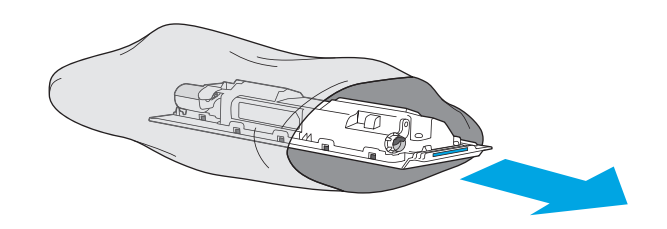

**3.** Húzza ki a festékgyűjtő egységet és a

csatlakoztatott ajtót.

**5.** Helyezze be a nyomtatóba az új festékgyűjtő egységet és a csatlakoztatott ajtót. Igazítsa az ajtón lévő füleket a nyomtató nyílásaihoz.

**6.** Zárja be a festékgyűjtő egység ajtaját.

**7.** Zárja be az elülső ajtót.

A régi festékgyűjtő egység újrahasznosításához kövesse az új festékgyűjtő egységhez mellékelt utasításokat.

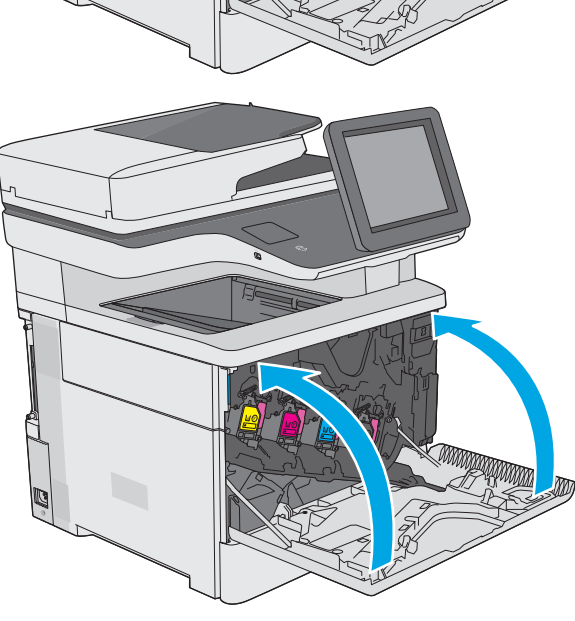

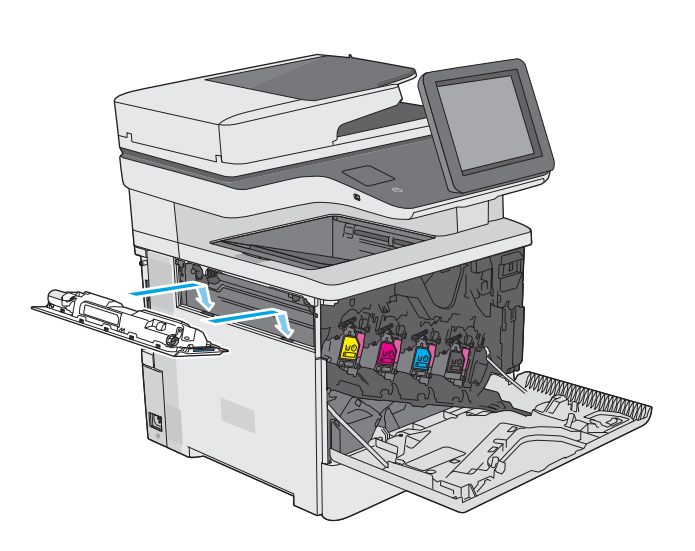

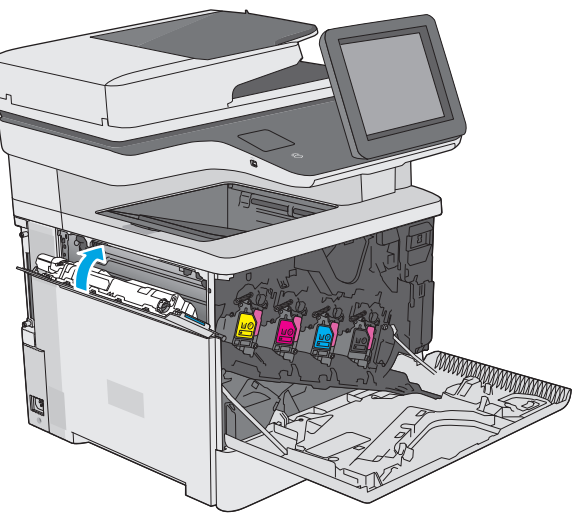

# <span id="page-55-0"></span>**A tűzőkazetta cseréje (f, c és z típus)**

### **Bevezetés**

Az alábbi információk részletesen bemutatják a nyomtatóhoz használható tűzőkazettákat és az azok cseréjére vonatkozó utasításokat.

Kétdarabos tűzőkazetta-csomag (cikkszám: Q7432A) vásárlásához látogasson el a HP Parts Store weboldalára a [www.hp.com/buy/parts](http://www.hp.com/buy/parts) címen. Az egyes kazetták 1500 kapcsot tartalmaznak.

### **A tűzőkazetta eltávolítása és visszahelyezése**

**1.** Nyissa ki a tűzőgép ajtaját.

**MEGJEGYZÉS:** A tűzőgép ajtajának kinyitásával letiltja a tűzőgépet.

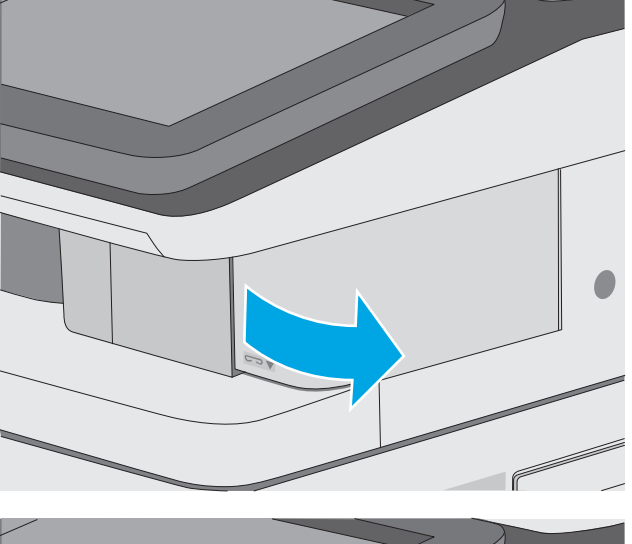

**2.** Vegye ki a tűzőkazettát a nyomtatóból.

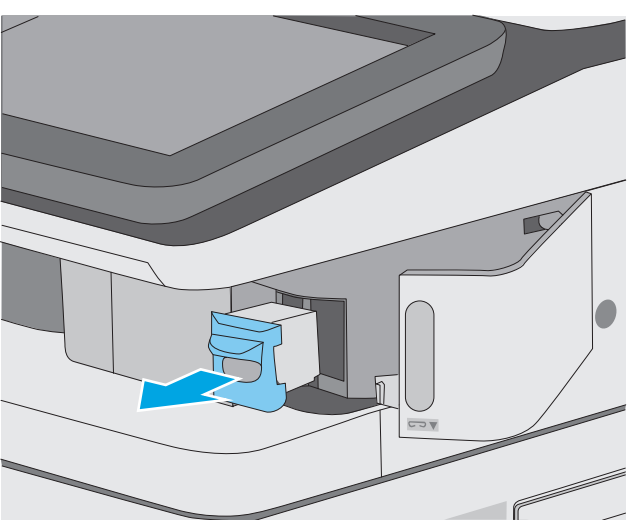

**3.** Helyezze be az új tűzőkazettát a tűzőgép ajtajánál lévő nyílásba.

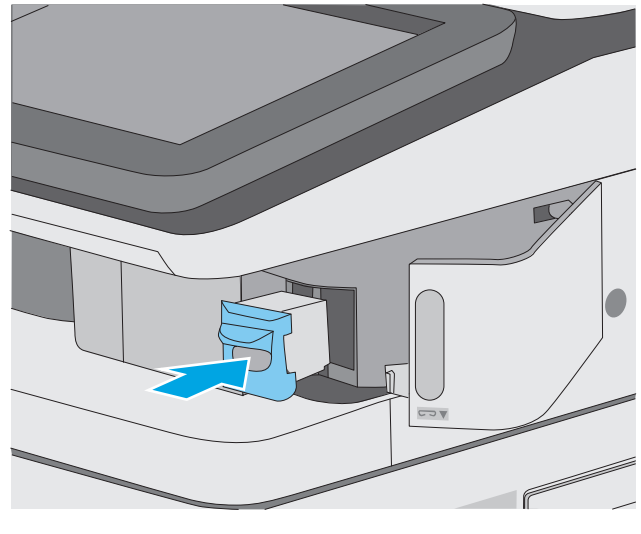

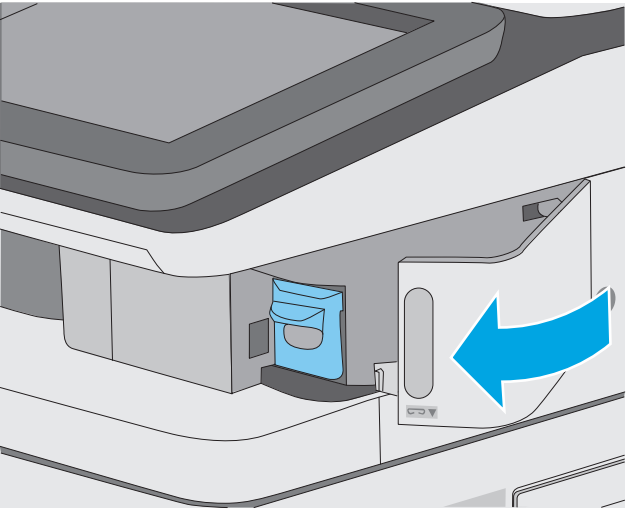

**4.** Csukja be a tűzőgép ajtaját.

# **4 Nyomtatás**

- [Nyomtatási feladatok \(Windows\)](#page-59-0)
- [Nyomtatási feladatok \(OS X\)](#page-64-0)
- [Nyomtatási feladatok tárolása a nyomtatón kés](#page-67-0)őbbi nyomtatáshoz vagy magánjellegű nyomtatáshoz
- [Mobil nyomtatás](#page-71-0)
- [Nyomtatás USB-portról](#page-75-0)

#### **További tudnivalók:**

Az alábbi információk a megjelenés idején helyesek voltak. A legfrissebb információkat lásd: [www.hp.com/](http://www.hp.com/support/colorljM577MFP) [support/colorljM577MFP.](http://www.hp.com/support/colorljM577MFP)

A HP mindenre kiterjedő nyomtatósúgója az alábbi információkat tartalmazza:

- Telepítés és konfigurálás
- Tanulás és használat
- Hibaelhárítás
- Szoftver- és firmware-frissítések letöltése
- Csatlakozás a támogatási fórumokhoz
- Garanciális és szabályzati információk keresése

### <span id="page-59-0"></span>**Nyomtatási feladatok (Windows)**

### **Nyomtatás (Windows)**

A következő eljárás ismerteti a Windows rendszeren történő alapvető nyomtatási folyamatot.

- **1.** A szoftveralkalmazásban válassza a **Nyomtatás** lehetőséget.
- **2.** Válassza ki a nyomtatót a nyomtatók listájáról. A beállítások módosításához kattintson a **Tulajdonságok** vagy **Beállítások** gombra, vagy érintse meg azokat a nyomtató-illesztőprogram megnyitásához.

**WEGJEGYZÉS:** A gomb neve a különböző szoftveres programokban eltérő lehet.

- **MEGJEGYZÉS:** A funkcióknak a Windows 8 vagy 8.1 kezdőképernyőjén található alkalmazásból való eléréséhez válassza ki az **Eszközök**, majd a **Nyomtatás** lehetőséget, végül pedig a nyomtatót.
- **MEGJEGYZÉS:** További tudnivalókért kattintson a nyomtató-illesztőprogramban található Súgó (?) gombra.
- **MEGJEGYZÉS:** Az Ön nyomtató-illesztőprogramjának megjelenése eltérhet az itt bemutatott ábrától, de a lépések megegyeznek.

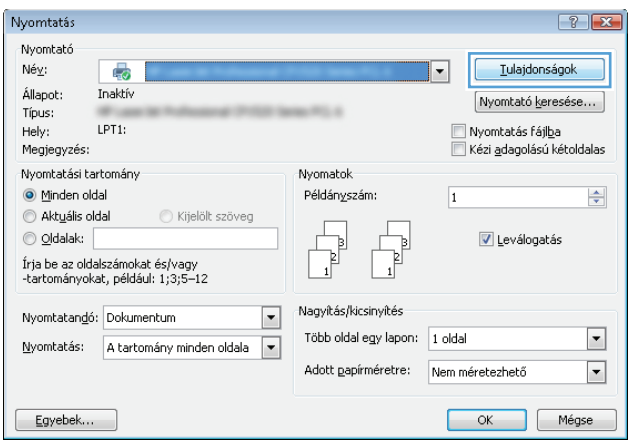

**3.** Az elérhető opciók konfigurálásához kattintson a nyomtató-illesztőprogram füleire, vagy érintse meg azokat. Például a papír tájolását a **Kivitelezés** lapon állíthatja be, a papírforrást, a papírtípust, a papírméretet és a minőségi beállításokat pedig a **Papír/Minőség** részen.

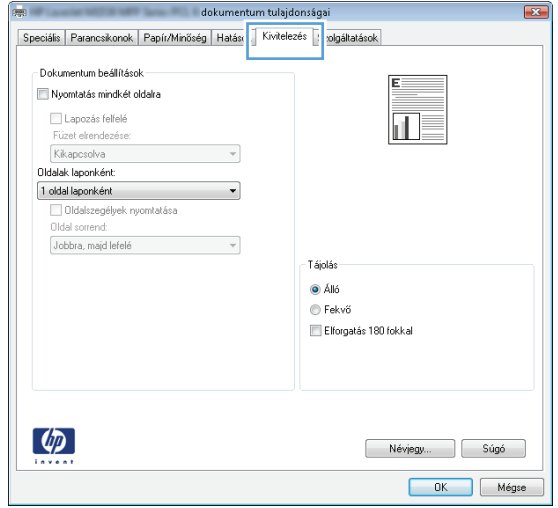

- **4.** Kattintson az **OK** gombra, vagy érintse meg azt a **Nyomtatás** párbeszédablakba történő visszatéréshez. Válassza ki a nyomtatandó példányszámot ezen a képernyőn.
- **5.** A feladat kinyomtatásához kattintson az **OK** gombra vagy érintse meg azt.

### **Automatikus nyomtatás mindkét oldalra (Windows)**

Ez az eljárás automatikus duplex egységet tartalmazó nyomtatókhoz használatos. Ha a nyomtatóban nincs automatikus duplex egység, vagy ha a duplex által nem támogatott papírt kíván használni, manuálisan lehet mindkét oldalra nyomtatni.

- **1.** A szoftveralkalmazásban válassza a **Nyomtatás** lehetőséget.
- **2.** A nyomtatók listájáról válassza ki a nyomtatót, majd kattintson a **Tulajdonságok** vagy **Beállítások** gombra, vagy érintse meg azokat a nyomtató-illesztőprogram megnyitásához.

**WEGJEGYZÉS:** A gomb neve a különböző szoftveres programokban eltérő lehet.

- **MEGJEGYZÉS:** A funkcióknak a Windows 8 vagy 8.1 kezdőképernyőjén található alkalmazásból való eléréséhez válassza ki az **Eszközök**, majd a **Nyomtatás** lehetőséget, végül pedig a nyomtatót.
- **3.** Kattintson **Kivitelezés** fülre vagy érintse meg azt.
- **4.** Jelölje be a **Nyomtatás mindkét oldalra** jelölőnégyzetet. Az **OK** gombra kattintva zárja be a **Dokumentum tulajdonságai** párbeszédpanelt.
- **5.** A **Nyomtatás** párbeszédpanelen kattintson az **OK** gombra a feladat kinyomtatásához.

#### **Nyomtatás mindkét oldalra kézi átfordítással (Windows)**

Ez az eljárás a telepített automatikus duplex egységet nem tartalmazó nyomtatókhoz vagy a duplex egység által nem támogatott papírra történő nyomtatáskor használatos.

- **1.** A szoftveralkalmazásban válassza a **Nyomtatás** lehetőséget.
- **2.** A nyomtatók listájáról válassza ki a nyomtatót, majd kattintson a **Tulajdonságok** vagy **Beállítások** gombra, vagy érintse meg azokat a nyomtató-illesztőprogram megnyitásához.
- **WEGJEGYZÉS:** A gomb neve a különböző szoftveres programokban eltérő lehet.
- **MEGJEGYZÉS:** A funkcióknak a Windows 8 vagy 8.1 kezdőképernyőjén található alkalmazásból való eléréséhez válassza ki az **Eszközök**, majd a **Nyomtatás** lehetőséget, végül pedig a nyomtatót.
- **3.** Kattintson **Kivitelezés** fülre vagy érintse meg azt.
- **4.** Jelölje be a **Nyomtatás mindkét oldalra (kézi átfordítással)** jelölőnégyzetet. A feladat első oldalainak kinyomtatásához kattintson az **OK** gombra.
- **5.** Vegye ki a kinyomtatott köteget a kimeneti tálcából és helyezze az 1. tálcába.
- **6.** Ha a rendszer kéri, a folytatáshoz érintse meg a megfelelő gombot a kezelőpanelen.

### **Több oldal nyomtatása egy lapra (Windows)**

- **1.** A szoftveralkalmazásban válassza a **Nyomtatás** lehetőséget.
- **2.** A nyomtatók listájáról válassza ki a nyomtatót, majd kattintson a **Tulajdonságok** vagy **Beállítások** gombra, vagy érintse meg azokat a nyomtató-illesztőprogram megnyitásához.
- **WEGJEGYZÉS:** A gomb neve a különböző szoftveres programokban eltérő lehet.
- **MEGJEGYZÉS:** A funkcióknak a Windows 8 vagy 8.1 kezdőképernyőjén található alkalmazásból való eléréséhez válassza ki az **Eszközök**, majd a **Nyomtatás** lehetőséget, végül pedig a nyomtatót.
- **3.** Kattintson **Kivitelezés** fülre vagy érintse meg azt.
- **4.** Válassza ki az **Oldalak laponként** legördülő menüből az egy lapra nyomtatni kívánt oldalak számát.
- **5.** Válassza ki a megfelelő opciókat az **Oldalszegély nyomtatása**, az **Oldalsorrend**, illetve a **Tájolás** beállításhoz. Az **OK** gombra kattintva zárja be a **Dokumentum tulajdonságai** párbeszédpanelt.
- **6.** A **Nyomtatás** párbeszédpanelen kattintson az **OK** gombra a feladat kinyomtatásához.

#### **A papírtípus kiválasztása (Windows)**

- **1.** A szoftveralkalmazásban válassza a **Nyomtatás** lehetőséget.
- **2.** A nyomtatók listájáról válassza ki a nyomtatót, majd kattintson a **Tulajdonságok** vagy **Beállítások** gombra, vagy érintse meg azokat a nyomtató-illesztőprogram megnyitásához.
- **MEGJEGYZÉS:** A gomb neve a különböző szoftveres programokban eltérő lehet.
- **MEGJEGYZÉS:** A funkcióknak a Windows 8 vagy 8.1 kezdőképernyőjén található alkalmazásból való eléréséhez válassza ki az **Eszközök**, majd a **Nyomtatás** lehetőséget, végül pedig a nyomtatót.
- **3.** Kattintson a **Papír/Minőség** fülre vagy érintse meg azt.
- **4.** A **Papírtípus** legördülő listán kattintson a **További lehetőségek** opcióra.
- **5.** Jelenítse meg **A típus** lista opcióit.
- **6.** Jelenítse meg azt a papírtípus-kategóriát, amelyik leginkább megfelel a használni kívánt papírnak.
- **7.** Jelölje ki a használt papír típusának megfelelő beállítást, majd kattintson az **OK** gombra.
- **8.** Az **OK** gombra kattintva zárja be a **Dokumentum tulajdonságai** párbeszédpanelt. A **Nyomtatás** párbeszédpanelen kattintson az **OK** gombra a feladat kinyomtatásához.

Ha a tálcát konfigurálni kell, a tálca beállítására felszólító üzenet jelenik meg a nyomtató kezelőpaneljén.

- **9.** Töltse be a tálcába a megadott típusú és méretű papírt, majd zárja vissza a tálcát.
- **10.** Érintse meg az OK gombot a megállapított méret és típus elfogadásához, vagy érintse meg a Módosítás gombot más papírméret vagy -típus választásához.
- **11.** Válassza ki a megfelelő méretet és típust, majd érintse meg az OK gombot.

#### **További nyomtatási feladatok**

Folytassa a következő címen: [www.hp.com/support/colorljM577MFP](http://www.hp.com/support/colorljM577MFP).

Tájékoztatást talál a különleges nyomtatási feladatokról is, mint például:

- Nyomtatási parancsikonok vagy előzetes beállítások létrehozása és használata
- Papírméret kiválasztása vagy egyedi papírméret használata
- Oldal tájolásának kiválasztása
- Füzet készítése
- Dokumentum méretének beállítása adott papírmérethez
- A dokumentum első, illetve utolsó oldalának nyomtatása különböző papírra
- Vízjelek nyomtatása a dokumentumra

### <span id="page-64-0"></span>**Nyomtatási feladatok (OS X)**

### **A nyomtatás (OS X)**

A következő eljárás ismerteti az OS X rendszeren történő alapvető nyomtatási folyamatot.

- **1.** Válassza a **Fájl** menü **Nyomtatás** parancsát.
- **2.** Válassza ki a nyomtatót.
- **3.** Kattintson a **Részletek megjelenítése** vagy a **Példányok és oldalak** elemre, majd válassza az egyéb menüket a nyomtatási beállítások módosításához.

**WEGJEGYZÉS:** Az elem neve a különböző szoftveres programokban eltérő lehet.

**4.** Kattintson a **Nyomtatás** gombra.

### **Automatikus kétoldalas nyomtatás (OS X)**

- **WEGJEGYZÉS:** Az alábbi információk azokra a nyomtatókra vonatkoznak, amelyek rendelkeznek automatikus duplex egységgel.
- **MEGJEGYZÉS:** Ez a funkció a HP nyomtató-illesztőprogram telepítésekor érhető el. Az AirPrint használatakor lehetséges, hogy nem érhető el.
	- **1.** Válassza a **Fájl** menü **Nyomtatás** parancsát.
	- **2.** Válassza ki a nyomtatót.
	- **3.** Kattintson a **Részletek megjelenítése** vagy a **Példányok és oldalak** elemre, majd az **Elrendezés** menüre.

**WEGJEGYZÉS:** Az elem neve a különböző szoftveres programokban eltérő lehet.

- **4.** A **Kétoldalas** legördülő menüben válassza ki a kívánt kötési beállítást.
- **5.** Kattintson a **Nyomtatás** gombra.

### **Nyomtatás mindkét oldalra kézi átfordítással (OS X)**

- **WEGJEGYZÉS:** Ez a funkció a HP nyomtató-illesztőprogram telepítésekor érhető el. Az AirPrint használatakor lehetséges, hogy nem érhető el.
	- **1.** Válassza a **Fájl** menü **Nyomtatás** parancsát.
	- **2.** Válassza ki a nyomtatót.
	- **3.** Kattintson a **Részletek megjelenítése** vagy a **Példányok és oldalak** elemre, majd a **Kézi kétoldalas** menüre.
	- **WEGJEGYZÉS:** Az elem neve a különböző szoftveres programokban eltérő lehet.
	- **4.** Kattintson a **Kézi kétoldalas** mezőre, és jelöljön ki egy kötési lehetőséget.
	- **5.** Kattintson a **Nyomtatás** gombra.
	- **6.** Menjen a nyomtatóhoz, és távolítsa el az 1. tálcában lévő üres papírokat.
- **7.** Vegye ki a kinyomtatott köteget a kimeneti tálcából, és helyezze a már nyomtatott oldalával lefelé az adagolótálcába.
- **8.** Ha a rendszer kéri, a folytatáshoz érintse meg a megfelelő gombot a kezelőpanelen.

### **Több oldal nyomtatása egy lapra (OS X)**

- **1.** Válassza a **Fájl** menü **Nyomtatás** parancsát.
- **2.** Válassza ki a nyomtatót.
- **3.** Kattintson a **Részletek megjelenítése** vagy a **Példányok és oldalak** elemre, majd az **Elrendezés** menüre.

**WEGJEGYZÉS:** Az elem neve a különböző szoftveres programokban eltérő lehet.

- **4.** Adja meg az **Oldalak száma laponként** legördülő menüben, hogy hány oldalt szeretne nyomtatni az egyes lapokra.
- **5.** Az **Elrendezés iránya** részben adja meg az oldalak sorrendjét és elrendezési módját a lapon.
- **6.** A **Szegélyek** menüben jelölje ki a lapon az egyes oldalak köré nyomtatandó szegély típusát.
- **7.** Kattintson a **Nyomtatás** gombra.

#### **Papírtípus kiválasztása (OS X)**

- **1.** Válassza a **Fájl** menü **Nyomtatás** parancsát.
- **2.** Válassza ki a nyomtatót.
- **3.** Kattintson a **Részletek megjelenítése** vagy a **Példányok és oldalak** elemre, majd az **Adathordozó és minőség** menüre, vagy a **Papír/minőség** menüre.

**WEGJEGYZÉS:** Az elem neve a különböző szoftveres programokban eltérő lehet.

- **4.** Válasszon az **Adathordozó és minőség** vagy a **Papír/minőség** lehetőségek közül.
	- **MEGJEGYZÉS:** A lista a rendelkezésre álló beállítási lehetőségek legteljesebb választékát tartalmazza. Egyes beállítások nem érhetők el minden nyomtatón.
		- **Adathordozó típusa**: Válassza ki a nyomtatási feladatnak megfelelő papírtípus szerinti lehetőséget.
		- **Nyomtatási minőség**: Válassza ki a nyomtatási feladatnak megfelelő felbontási szintet.
		- **Széltől szélig való nyomtatás**: Válassza ezt a lehetőséget, ha a lapszélekhez közel szeretne nyomtatni.
		- **EconoMode**: Válassza ezt a lehetőséget a festékkel való takarékoskodás érdekében a dokumentumok piszkozatainak nyomtatásakor.
- **5.** Kattintson a **Nyomtatás** gombra.

### **További nyomtatási feladatok**

Folytassa a következő címen: [www.hp.com/support/colorljM577MFP](http://www.hp.com/support/colorljM577MFP).

Tájékoztatást talál a különleges nyomtatási feladatokról is, mint például:

- Nyomtatási parancsikonok vagy előzetes beállítások létrehozása és használata
- Papírméret kiválasztása vagy egyedi papírméret használata
- Oldal tájolásának kiválasztása
- Füzet készítése
- Dokumentum méretének beállítása adott papírmérethez
- A dokumentum első, illetve utolsó oldalának nyomtatása különböző papírra
- Vízjelek nyomtatása a dokumentumra

### <span id="page-67-0"></span>**Nyomtatási feladatok tárolása a nyomtatón későbbi nyomtatáshoz vagy magánjellegű nyomtatáshoz**

#### **Bevezetés**

Az alábbi tudnivalók a nyomtatón tárolt dokumentumok létrehozási és nyomtatási eljárásairól tartalmaznak információkat. Ezek a feladatok kinyomtathatók egy későbbi időpontban, illetve magánjellegű nyomtatás keretében.

- Tárolt feladat létrehozása (Windows)
- [Tárolt feladat létrehozása \(OS X\)](#page-69-0)
- [Tárolt feladat nyomtatása](#page-69-0)
- [Tárolt feladat törlése](#page-70-0)

### **Tárolt feladat létrehozása (Windows)**

Tároljon feladatokat a nyomtatón magánjellegű vagy késleltetett nyomtatáshoz.

**MEGJEGYZÉS:** Az Ön nyomtató-illesztőprogramjának megjelenése eltérhet az itt bemutatott ábrától, de a lépések megegyeznek.

- **1.** A szoftveralkalmazásban válassza a **Nyomtatás** lehetőséget.
- **2.** Válassza ki a nyomtatót a nyomtatók listájáról, majd válassza a **Tulajdonságok** vagy a **Beállítások** elemet (a név a különböző szoftveres programokban eltérő lehet).
- **WEGJEGYZÉS:** A gomb neve a különböző szoftveres programokban eltérő lehet.
- **MEGJEGYZÉS:** A funkcióknak a Windows 8 vagy 8.1 kezdőképernyőjén található alkalmazásból való eléréséhez válassza ki az **Eszközök**, majd a **Nyomtatás** lehetőséget, végül pedig a nyomtatót.

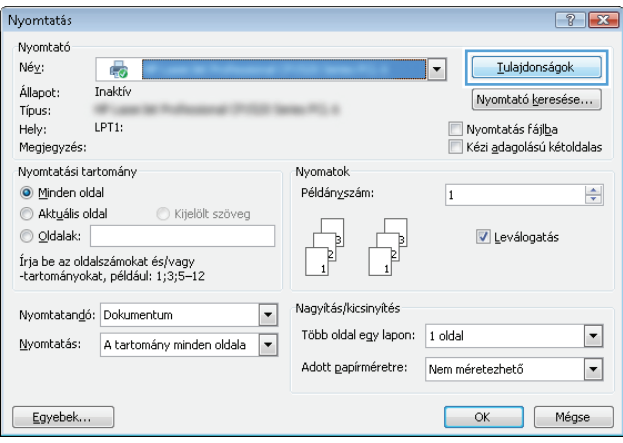

**3.** Kattintson a **Feladattárolás** fülre.

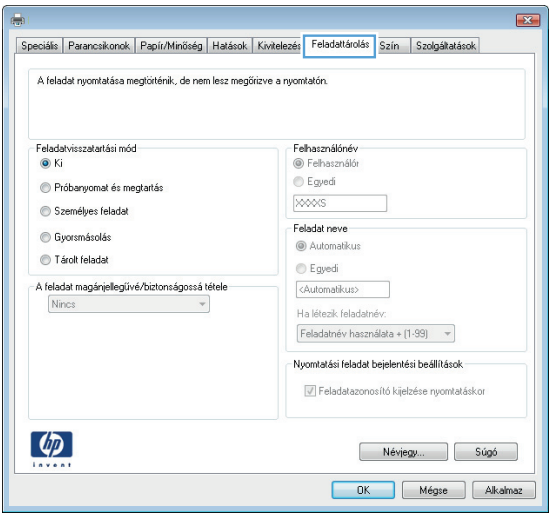

- **4.** Válassza a **Feladattárolási mód** lehetőséget.
	- **Próbanyomat és megtartás**: Nyomtasson ki egy példányt a termékből,olvassa át,majd nyomtasson további példányokat.
	- **Személyes feladat**: A feladat addig nem lesz kinyomtatva, amíg erre utasítást nem ad a kezelőpanelen keresztül. Ebben a feladattárolási módban választhat az **A feladat magánjellegűvé/biztonságossá tétele** beállítások közül. Ha PIN-kódot rendel a feladathoz, azt meg kell adnia a kezelőpanelen. Ha titkosítja a feladatot, adja meg a megnyitáshoz szükséges jelszót a kezelőpanelen. A rendszer nyomtatás után törli a feladatot a nyomtató memóriájából, és a feladat adatai elvesznek, ha megszűnik a készülék tápellátása.
	- **Gyorsmásolás**: A másolási feladatot a kívánt számú példányban kinyomtathatja, és a nyomtató memóriájába is elmentheti későbbi nyomtatás céljából.
	- **Tárolt feladat**: Ha a feladatot elmenti a nyomtatón, azt később más felhasználók is bármikor kinyomtathatják. Ebben a feladattárolási módban választhat az **A feladat magánjellegűvé/ biztonságossá tétele** beállítások közül. Ha PIN-kódot rendel a feladathoz, a nyomtatást végző személynek meg kell adnia a kódot a kezelőpanelen. Ha titkosítja a feladatot, a nyomtatást végző személynek meg kell adnia a jelszót a kezelőpanelen.
- **5.** Ha egyedi felhasználói nevet vagy feladatnevet szeretne használni,kattintson az **Egyedi** gombra,majd adja meg a felhasználói nevet,illetve a feladat nevét.

Válassza ki a használni kívánt opciót arra az esetre,ha már egy másik tárolt feladat rendelkezik ezzel a névvel:

- **Használja a feladatnevet + (1-99)**: A feladat nevének végére fűzzön egyedi azonosítószámot.
- **Meglévő fájl cseréje**: A meglévő tárolt feladatot írja felül az újjal.
- **6.** Az **OK** gombra kattintva zárja be a **Dokumentum tulajdonságai** párbeszédpanelt. A **Nyomtatás** párbeszédpanelen kattintson az **OK** gombra a feladat nyomtatásához.
- **7.** A feladat nyomtatásával kapcsolatos tudnivalókért lásd a "Tárolt feladat nyomtatása" témakört.

### <span id="page-69-0"></span>**Tárolt feladat létrehozása (OS X)**

Tároljon feladatokat a nyomtatón magánjellegű vagy késleltetett nyomtatáshoz.

- **1.** Válassza a **Fájl** menü **Nyomtatás** parancsát.
- **2.** A **Nyomtató** menüben válassza ki a nyomtatót.
- **3.** Alapértelmezés szerint a nyomtató-illesztőprogram a **Példányok és oldalak** menüt jeleníti meg. Nyissa meg a menük legördülő listáját,majd kattintson a **Feladattárolás** menüre.
- **4.** A **Mód** legördülő listájában válassza ki a tárolt feladat típusát.
	- **Próbanyomat és megtartás**: Nyomtasson ki egy példányt a termékből,olvassa át,majd nyomtasson további példányokat.
	- **Személyes feladat**: A feladat csak akkor lesz kinyomtatva, ha egy felhasználó a nyomtató vezérlőpultján kéri azt. Ha személyes azonosítószám (PIN-kód) tartozik a feladathoz, azt meg kell adnia a kezelőpanelen. A rendszer nyomtatás után törli a feladatot a nyomtató memóriájából, és a feladat adatai elvesznek, ha megszűnik a készülék tápellátása.
	- **Gyorsmásolás**: A másolási feladatot a kívánt számú példányban kinyomtathatja, és a nyomtató memóriájába is elmentheti, hogy később újra kinyomtathassa.
	- **Tárolt feladat**: Ha a feladatot elmenti a nyomtatón, azt később más felhasználók is bármikor kinyomtathatják. Ha a feladat személyes azonosítószámmal (PIN-kóddal) rendelkezik, a nyomtatást végző személynek meg kell adnia a kódot a kezelőpanelen.
- **5.** Ha egyedi felhasználói nevet vagy feladatnevet szeretne használni,kattintson az **Egyedi** gombra,majd adja meg a felhasználói nevet,illetve a feladat nevét.

Válassza ki a használni kívánt opciót arra az esetre,ha már egy másik tárolt feladat rendelkezik ezzel a névvel.

- **Használja a feladatnevet + (1-99)**: A feladat nevének végére fűzzön egyedi azonosítószámot.
- **Meglévő fájl cseréje**: A meglévő tárolt feladatot írja felül az újjal.
- **6.** Ha a 3. lépésben a **Tárolt feladat** vagy a **Személyes feladat** lehetőséget választotta, a feladatot PINkóddal védheti. Adjon meg egy négyjegyű számot a **Nyomtatás PIN-kóddal** mezőben. Amikor más felhasználók megpróbálják kinyomtatni ezt a feladatot, a nyomtató ezt a PIN-kódot fogja kérni tőlük.
- **7.** A feladat feldolgozásához kattintson a **Nyomtatás** gombra.

#### **Tárolt feladat nyomtatása**

A nyomtató memóriájában tárolt feladatot a következőképpen nyomtathatja ki.

- **1.** Érintse meg vagy nyomja meg a Kezdőképernyő gombot a nyomtató kezelőpanelén.
- **2.** Válassza a Megnyitás a készülék memóriájából lehetőséget.
- **3.** Válassza ki a mappa nevét,amelyben a feladat tárolva van.
- **4.** Adja meg a feladat nevét. Ha a feladat magánjellegű vagy titkosított,írja be a PIN-kódot vagy a jelszót.
- **5.** Állítsa be a példányszámot,majd a feladat nyomtatásához érintse meg az Indítás @ gombot vagy nyomja meg az OK gombot.

### <span id="page-70-0"></span>**Tárolt feladat törlése**

Ha tárolt feladatot küld a nyomtató memóriájába, a nyomtató minden azonos felhasználó- és feladatnévvel rendelkező korábbi feladatot felülír. Ha már nincs olyan feladat, amelynek felhasználói és feladatneve ugyanaz, és további helyre van szükség, a nyomtató más tárolt feladatokat is törölhet, kezdve a legrégebbivel. A nyomtatón tárolható feladatok számát az Általános beállítások menüből, a készülék kezelőpaneljéről módosíthatja.

A nyomtató memóriájában tárolt feladatokat az alábbi eljárást követve törölheti.

- **1.** Érintse meg vagy nyomja meg a Kezdőképernyő  $\bigcap$  gombot a nyomtató kezelőpanelén.
- **2.** Válassza a Megnyitás a készülék memóriájából lehetőséget.
- **3.** Adja meg a feladatot tároló mappa nevét.
- **4.** Válassza ki a feladat nevét,majd válassza a Törlés gombot.
- **5.** Ha a feladat magánjellegű vagy titkos,írja be a PIN-kódot vagy a jelszót,majd válassza a Törlés gombot.

# <span id="page-71-0"></span>**Mobil nyomtatás**

### **Bevezetés**

A HP számos mobil és ePrint megoldást kínál a laptopról, táblagépről, okostelefonról, illetve más mobileszközről HP-nyomtatóra történő egyszerű nyomtatás lehetővé tételére. A teljes lista megtekintéséhez és a legjobb megoldás kiválasztásához lásd: [www.hp.com/go/LaserJetMobilePrinting.](http://www.hp.com/go/LaserJetMobilePrinting)

- HP ePrint e-mailen keresztül
- [HP ePrint szoftver](#page-72-0)
- [AirPrint](#page-72-0)
- [Android beágyazott nyomtatás](#page-73-0)
- [Wi-Fi Direct és NFC nyomtatás](#page-73-0)

#### **HP ePrint e-mailen keresztül**

A HP ePrint segítségével úgy nyomtathatja ki a dokumentumokat, hogy e-mail mellékletben elküldi őket a nyomtató e-mail címére bármilyen, e-mail küldésre alkalmas eszközről.

A HP ePrint használatához a nyomtatónak eleget kell tennie az alábbi követelményeknek:

- A nyomtatónak csatlakoznia kell egy vezetékes vagy vezeték nélküli hálózathoz, és rendelkeznie kell interneteléréssel.
- A HP webszolgáltatásokat engedélyezni kell a nyomtatón, és a nyomtatót regisztrálni kell a HP Connected szolgáltatásra.

Engedélyezze a HP webszolgáltatásokat, és regisztráljon a HP Connected funkcióra a következő lépésekkel:

- **1.** Nyissa meg a HP beépített webszerver (EWS) lapot:
	- **a.** A nyomtató kezelőpaneljének kezdőképernyőjén érintse meg a Hálózat  $\frac{P}{2\pi R}$ gombot a készülék IPcímének vagy gazdagépnevének kijelzéséhez.
	- **b.** Nyisson meg egy webböngészőt, és írja be a címsorába az IP-címet vagy a gazdagép nevét pontosan úgy, ahogyan a nyomtató kezelőpaneljén látható. Nyomja le a számítógép billentyűzetének Enter billentyűjét. Megnyílik a beágyazott webszerver.

#### https://10.10.XXXXV

**MEGJEGYZÉS:** Ha a Webböngésző a **Probléma van a weboldal biztonsági tanúsítványával** üzenetet jeleníti meg az EWS megnyitására tett kísérlet során, kattintson a **Továbblépés erre a weboldalra (nem ajánlott)** lehetőségre.

A **Továbblépés erre a weboldalra (nem ajánlott)** opció kiválasztása nem veszélyezteti a számítógépet, miközben a HP nyomtató beágyazott webszerverén belül navigál.

- **2.** Kattintson a **HP webszolgáltatások** fülre.
- **3.** Válassza a Webszolgáltatások engedélyezésére szolgáló lehetőséget.
**WEGJEGYZÉS:** A webes szolgáltatások engedélyezése percekig is eltarthat.

**4.** HP ePrint fiók létrehozásához látogasson el a [www.hpconnected.com](http://www.hpconnected.com) címre, és hajtsa végre a beállítási lépéseket.

### **HP ePrint szoftver**

A HP ePrint szoftverrel egyszerű a nyomtatás Windows vagy Mac rendszerű asztali számítógépről vagy laptopról bármilyen HP ePrint-kompatibilis nyomtatóra. Ezzel a szoftverrel könnyedén megtalálhatja a HP Connected fiókhoz társított HP ePrint-kompatibilis nyomtatókat. A HP célnyomtató lehet az irodában vagy a világ egy távoli pontján.

- **Windows:** A szoftver telepítése után válassza az alkalmazásban a **Nyomtatás** lehetőséget, majd válassza a telepített nyomtatók listájában a **HP ePrint** lehetőséget. A nyomtatási beállítások konfigurálásához kattintson a **Tulajdonságok** gombra.
- **OS X:** A szoftvertelepítést követően válassza ki a **Fájl**, majd a **Nyomtatás** elemet, végül a **PDF** elem melletti nyilat (az illesztőprogram képernyőjén balra alul). Válassza a **HP ePrint** elemet.

Windows operációs rendszer esetén a HP ePrint szoftver támogatja a TCP/IP nyomtatást a hálózathoz (LAN vagy WAN) csatlakozó helyi nyomtatókról, valamint UPD PostScript®-et támogató nyomatókról is.

Windows és OS X rendszerből is lehetséges az IPP nyomtatás LAN vagy WAN hálózatra csatlakozó, az ePCL használatát támogató nyomtatókra.

A Windows és Mac is támogatja a PDF dokumentumok nyomtatását nyilvános nyomtatási helyekre, továbbá a HP ePrint használatát e-mailen és felhő alapú technológián keresztül.

Az illesztőprogramokat és a további információkat a [www.hp.com/go/eprintsoftware](http://www.hp.com/go/eprintsoftware) címen találja.

- **MEGJEGYZÉS:** A HP ePrint szoftver technikai értelemben véve nem nyomtató-illesztőprogram, hanem egy Mac számítógépekhez készült PDF-segédprogram.
- **WEGJEGYZÉS:** A HP ePrint szoftver nem támogatja az USB-s nyomtatást.

### **AirPrint**

Az Apple AirPrint szolgáltatáson keresztüli közvetlen nyomtatás az iOS 4.2 vagy újabb, illetve az OS X 10.7 Lion vagy újabb verziójú Mac számítógépek esetében támogatott. Az AirPrint szolgáltatással közvetlenül nyomtathat a nyomtatóval iPad, iPhone (3GS vagy újabb) vagy iPod touch (harmadik generációs vagy újabb) eszközről az alábbi mobil alkalmazásokban:

- **Mail**
- **Photos**
- **Safari**
- **iBooks**
- Más gyártótól származó alkalmazások

Az AirPrint használatához a nyomtatónak és az Apple-eszköznek ugyanarra a hálózatra (alhálózatra) kell csatlakoznia. Az AirPrint használatával, illetve az AirPrint szolgáltatással kompatibilis HP-nyomtatókkal kapcsolatban a [www.hp.com/go/LaserJetMobilePrinting](http://www.hp.com/go/LaserJetMobilePrinting) webhelyen található további információ.

**MEGJEGYZÉS:** Az AirPrint USB-kapcsolaton keresztüli használata előtt ellenőrizze a verziószámot. Az 1.3 as, illetve régebbi AirPrint verziók nem támogatják az USB-kapcsolatot.

# **Android beágyazott nyomtatás**

A HP beépített nyomtatási megoldása Android és Kindle készülékek számára lehetővé teszi, hogy a vezeték nélküli hálózaton vagy vezeték nélküli tartományban lévő mobil készülékek Wi-Fi Direct nyomtatáshoz automatikusan megtalálják a HP-nyomtatót és nyomtassanak róla.

A nyomtatónak és az Android készüléknek ugyanahhoz a hálózathoz (alhálózathoz) kell csatlakoznia.

A nyomtatási megoldást a támogatott operációs rendszerek tartalmazzák, ezért nem szükséges illesztőprogramot telepíteni vagy szoftvert letölteni.

Az Android beágyazott nyomtatás használatára és a támogatott Android készülékekre vonatkozó további információkat ezen a weboldalon találja: [www.hp.com/go/LaserJetMobilePrinting](http://www.hp.com/go/LaserJetMobilePrinting).

## **Wi-Fi Direct és NFC nyomtatás**

A HP a Wi-Fi Direct és NFC (Near Field Communication - kis hatótávolságú kommunikációs) nyomtatást kínál a támogatott HP Jetdirect 3000w NFC-vel, illetve vezeték nélküli tartozékkal rendelkező nyomtatók esetében. Ez a tartozék külön vásárolható meg a hardver beillesztésére szolgáló rekesszel (HIP) rendelkező HP LaserJet nyomtatókhoz.

A HP vezeték nélküli közvetlen kapcsolattal, Wi-Fi Directtel és NFC-vel történő nyomtatás lehetővé teszi a Wi-Fi kapcsolatra képes (mobil)eszközök számára, hogy vezeték nélküli útválasztó használata nélkül, közvetlenül a nyomtatóhoz csatlakozzanak vezeték nélküli hálózati kapcsolattal.

A nyomtatót nem kell csatlakoztatni a hálózathoz ennek a mobil, számítógéptől független nyomtatásnak a működéséhez.

A HP vezeték nélküli közvetlen kapcsolat nyomtatási funkcióval a következő eszközökről nyomtathat vezeték nélkül:

- Apple AirPrint funkciót vagy HP ePrint alkalmazást futtató iPhone, iPad vagy iPod touch eszközök
- HP ePrint alkalmazást vagy Android beépített nyomtatási megoldást támogató Android mobilkészülékek
- HP ePrint szoftvert használó számítógépek és Mac eszközök

A Wi-Fi Direct nyomtatási funkcióval a következő eszközökről nyomtathat vezeték nélkül:

● A HP ePrint alkalmazást vagy az Android beépített nyomtatási megoldást támogató Android mobilkészülékek

A HP vezeték nélküli közvetlen kapcsolat és Wi-Fi Direct nyomtatással kapcsolatos további információkért látogasson el a következő helyre: [www.hp.com/go/wirelessprinting.](http://www.hp.com/go/wirelessprinting)

Az NFC, a HP vezeték nélküli közvetlen kapcsolat és Wi-Fi Direct lehetőségeket a nyomtató vezérlőpultján lehet be- és kikapcsolni.

- **1.** A nyomtató kezelőpaneljének kezdőképernyőjén görgessen az Adminisztráció menühöz, majd válassza ki azt.
- **2.** Nyissa meg a következő menüket:
- A hálózat beállításai
- Vezeték nélküli menü
- Vezeték nélküli közvetlen kapcsolat
- **3.** Válassza ki a Be lehetőséget vezeték nélküli nyomtatás engedélyezéséhez.

**WEGJEGYZÉS:** Azokban a környezetekben, ahol ugyanazon nyomtató több típusa van telepítve, hasznos lehet minden nyomtatóhoz egyedi SSID-azonosítót beállítani a HP vezeték nélküli közvetlen nyomtatás egyszerűbb nyomtató-azonosítása érdekében. Az SSID a **Csatlakozás módja** oldalon is elérhető a nyomtató kezelőpaneljének kezdőképernyőjén a Hálózat  $\frac{p}{\sqrt{16}}$  gomb megérintésével.

A következő lépések végrehajtásával módosíthatja a nyomtató SSID-azonosítóját:

- **1.** A nyomtató kezelőpaneljének kezdőképernyőjén görgessen az Adminisztráció menühöz, majd válassza ki azt.
- **2.** Nyissa meg a következő menüket:
	- A hálózat beállításai
	- Vezeték nélküli menü
	- Vezeték nélküli közvetlen kapcsolat
	- SSID
- **3.** Válassza ki az SSID név területet.
- **4.** A név megváltoztatásához használja a billentyűzetet.
- **5.** Válassza az OK lehetőséget.

# **Nyomtatás USB-portról**

# **Bevezetés**

Ez a nyomtató a könnyen hozzáférhető USB-portról történő nyomtatást is támogatja, így gyorsan nyomtathat ki fájlokat anélkül, hogy számítógépről kellene elküldenie őket. A nyomtatóhoz szabványos USB flash meghajtók csatlakoztathatók a kezelőpanel melletti USB-porton keresztül. A következő fájltípusokat támogatja:

- .pdf
- .prn
- .pcl
- .ps
- .cht

# **USB-port engedélyezése nyomtatásra**

Az USB-port alapértelmezés szerint le van tiltva. A funkció használata előtt engedélyezze az USB-portot. A port engedélyezéséhez hajtsa végre az alábbi módszerek valamelyikét:

#### **1. módszer: Az USB-port engedélyezése a nyomtató kezelőpanel-menüiről**

- 1. Nyomja meg a Kezdőképernyő **(a)** gombot a nyomtató kezelőpanelén.
- **2.** Nyissa meg a következő menüket:
	- Adminisztráció
	- Általános beállítások
	- USB-eszközről való beolvasás engedélyezése
- **3.** Válassza az Engedélyezve lehetőséget, majd érintse meg a Mentés gombot vagy nyomja meg az OK gombot.

#### **2. módszer: Az USB-port engedélyezése a HP beágyazott webszerverről (csak hálózathoz csatlakoztatott nyomtatók esetében)**

- **1.** Nyissa meg a HP beépített webszervert (EWS):
	- **a.** A nyomtató kezelőpaneljének kezdőképernyőjén érintse meg a Hálózat 黑 gombot a készülék IPcímének vagy gazdagépnevének kijelzéséhez.

**b.** Nyisson meg egy webböngészőt, és írja be a címsorába az IP-címet vagy a gazdagép nevét pontosan úgy, ahogyan a nyomtató kezelőpaneljén látható. Nyomja le a számítógép billentyűzetének Enter billentyűjét. Megnyílik a beágyazott webszerver.

https://10.10.XXXXX/

**MEGJEGYZÉS:** Ha a Webböngésző a **Probléma van a weboldal biztonsági tanúsítványával** üzenetet jeleníti meg az EWS megnyitására tett kísérlet során, kattintson a **Továbblépés erre a weboldalra (nem ajánlott)** lehetőségre.

A **Továbblépés erre a weboldalra (nem ajánlott)** opció kiválasztása nem veszélyezteti a számítógépet, miközben a HP nyomtató beágyazott webszerverén belül navigál.

- **2.** Nyissa meg a **Nyomtatás** lapot.
- **3.** A képernyő bal oldalán kattintson a **Lekérés USB-eszközről beállítása** elemre.
- **4.** Jelölje be a **Lekérés USB-eszközről engedélyezése** jelölőnégyzetet.
- **5.** Kattintson az **Alkalmaz** gombra.

# **USB-dokumentumok nyomtatása**

- **1.** Helyezze az USB flash meghajtót a könnyen elérhető USB portba.
- **MEGJEGYZÉS:** Előfordulhat, hogy a port fedéllel rendelkezik. Egyes nyomtatók esetében a fedelet fel lehet nyitni. Más nyomtatók esetében a fedelet teljesen ki kell húzni az eltávolításához.
- **2.** A nyomtató érzékeli az USB flash meghajtót. A meghajtó eléréséhez nyomja vagy érintse meg az OK gombot, vagy ha felszólítást kap, válassza a Megnyitás USB-eszközről lehetőséget az elérhető alkalmazások listájában. Megnyílik a Megnyitás USB-eszközről képernyő.
- **3.** Válassza ki a nyomtatni kívánt dokumentum nevét.
- **MEGJEGYZÉS:** Lehet, hogy a dokumentum egy mappában van. Szükség esetén nyissa meg a mappákat.
- **4.** A példányszám beállításához válassza a Példányszám elemet, majd a billentyűzet segítségével módosítsa a példányszámot.
- **5.** A dokumentum nyomtatásához érintse meg az Indítás @ gombot vagy nyomja meg az OK gombot.

# **5 Másolás**

- [Másolat készítése](#page-79-0)
- [Másolás mindkét oldalra \(kétoldalas másolás\)](#page-80-0)
- [További másolási feladatok](#page-81-0)

#### **További tudnivalók:**

Az alábbi információk a megjelenés idején helyesek voltak. A legfrissebb információkat lásd: [www.hp.com/](http://www.hp.com/support/colorljM577MFP) [support/colorljM577MFP.](http://www.hp.com/support/colorljM577MFP)

A HP mindenre kiterjedő nyomtatósúgója az alábbi információkat tartalmazza:

- Telepítés és konfigurálás
- Tanulás és használat
- Hibaelhárítás
- Szoftver- és firmware-frissítések letöltése
- Csatlakozás a támogatási fórumokhoz
- Garanciális és szabályzati információk keresése

# <span id="page-79-0"></span>**Másolat készítése**

- **1.** Helyezze a dokumentumot nyomtatott oldalával lefelé a lapolvasó üvegére vagy nyomtatott oldalával felfelé a lapadagolóba, majd állítsa be a papírvezetőket a papír méretének megfelelően.
- **2.** A nyomtató kezelőpaneljének kezdőképernyőjén válassza a Másolás lehetőséget.
- **3.** A Példányszám gomb használatával a billentyűzet megjelenése után adja meg a másolatok számát.
- **4.** Érintse meg a További opciók gombot, majd érintse meg a Szöveg/kép optimalizálás gombot.
- 5. Válassza ki az előre meghatározott beállítások egyikét, vagy érintse meg a Kézi beállítás gombot, majd állítsa be a csúszkát az Optimalizálás erre területen. Érintse meg az OK gombot.
- **6.** Érintse meg a Másolás **o** gombot.

# <span id="page-80-0"></span>**Másolás mindkét oldalra (kétoldalas másolás)**

- **1.** Helyezze a dokumentumot nyomtatott oldalával lefelé a lapolvasó üvegére vagy nyomtatott oldalával felfelé a lapadagolóba,majd állítsa be a papírvezetőket a papír méretének megfelelően.
- **2.** A nyomtató kezelőpaneljének kezdőképernyőjén válassza a Másolás lehetőséget.
- **3.** Érintse meg az Oldalak gombot, majd válasszon egyet a következő lehetőségek közül:
	- Egyoldalas eredetiről kétoldalas másolat készítéséhez nyomja le az Egyoldalas eredeti, kétoldalas kimenet gombot.
	- Kétoldalas eredetiről kétoldalas másolat készítéséhez nyomja le a Kétoldalas eredeti, kétoldalas kimenet gombot.
	- Kétoldalas eredetiről egyoldalas másolat készítéséhez nyomja le a Kétoldalas eredeti, egyoldalas kimenet gombot.
- **4.** Érintse meg az OK gombot.
- **5.** Érintse meg az Indítás @ gombot.

# <span id="page-81-0"></span>**További másolási feladatok**

Folytassa a következő címen: [www.hp.com/support/colorljM577MFP](http://www.hp.com/support/colorljM577MFP).

Tájékoztatás érhető el az olyan különleges másolási feladatok elvégzéséhez is, mint például:

- Oldalak beolvasása vagy másolása könyvekből vagy egyéb bekötött dokumentumokból
- Vegyes méretű dokumentumok másolása
- Személyazonosító kártya mindkét oldalának másolása vagy beolvasása
- A dokumentum füzetformátumba való másolása vagy beolvasása

# **6 Scan (Beolvasás)**

- [A Beolvasás e-mailbe funkció beállítása](#page-83-0)
- [A Beolvasás hálózati mappába funkció beállítása](#page-96-0)
- [A Beolvasás USB-meghajtóra funkció beállítása](#page-108-0)
- [Beolvasás SharePoint® felületre funkció beállítása \(csak Flow típusok esetén\)](#page-112-0)
- [Gyorsbeállítás létrehozása](#page-115-0)
- [Beolvasás és küldés e-mailbe](#page-117-0)
- [Beolvasás és küldés hálózati mappába](#page-119-0)
- [Beolvasás és küldés USB flash meghajtóra](#page-120-0)
- [További beolvasási feladatok](#page-121-0)

#### **További tudnivalók:**

Az alábbi információk a megjelenés idején helyesek voltak. A legfrissebb információkat lásd: [www.hp.com/](http://www.hp.com/support/colorljM577MFP) [support/colorljM577MFP.](http://www.hp.com/support/colorljM577MFP)

A HP mindenre kiterjedő nyomtatósúgója az alábbi információkat tartalmazza:

- Telepítés és konfigurálás
- Tanulás és használat
- Hibaelhárítás
- Szoftver- és firmware-frissítések letöltése
- Csatlakozás a támogatási fórumokhoz
- Garanciális és szabályzati információk keresése

# <span id="page-83-0"></span>**A Beolvasás e-mailbe funkció beállítása**

- **Bevezetés**
- Mielőtt elkezdené
- [1. módszer: Az E-mail beállítás oldal használata](#page-84-0)
- [2. módszer: Az E-mail telepít](#page-90-0)ővarázsló használata
- [Küldés e-mailbe opció beállítása az Office 365 Outlook használatához](#page-92-0)
- [E-maillel kapcsolatos problémák megoldása](#page-93-0)

## **Bevezetés**

A nyomtató képes a beolvasott dokumentumot egy vagy több e-mail címre is elküldeni. Ezen beolvasási funkció használatához a nyomtatónak csatlakoznia kell a hálózathoz; a funkció azonban a hálózat HP beágyazott webszerveren (EWS) keresztüli konfigurálásáig nem érhető el. Két módon lehet konfigurálni a Beolvasás e-mailbe funkciót az EWS-ben. Használja az **E-mail beállítás** oldalt a teljes beállításhoz, vagy használja a **Beolvasás e-mailbe telepítési varázslót** az alapszintű beállításhoz.

# **Mielőtt elkezdené**

A Beolvasás e-mailbe funkció beállításához a nyomtatónak aktív hálózati kapcsolattal kell rendelkeznie.

A rendszergazdáknak az alábbi információkra van szükségük a konfigurációs eljárás megkezdése előtt.

- Rendszergazda szintű hozzáférés a nyomtatóhoz
- DNS-utótag (pl. companyname.com)
- SMTP-szerver (pl. smtp.mycompany.com)

**MEGJEGYZÉS:** Ha nem ismeri az SMTP-kiszolgáló nevét, portszámát vagy az azonosító adatokat, forduljon az e-mail / internetszolgáltatóhoz vagy a rendszergazdához. Az SMTP-kiszolgálók neve és portszáma általában internetes kereséssel is könnyen megtalálható. A kereséshez használja pl. a "gmail smtp server name" vagy "yahoo smtp server name" keresőkifejezést.

● SMTP-szerverhitelesítési követelmények a kimenő e-mail üzenetekhez, beleértve a hitelesítéshez használt felhasználónevet és jelszót, ha szükséges.

Beolvasás e-mailbe funkció beállítása a HP beágyazott webszerver (EWS) segítségével. Mielőtt folytatná a műveletet, használja ezt az eljárást a beágyazott webszerver megnyitásához, majd állítsa be a Beolvasás emailbe funkciót a megadott két módszer egyikével.

**FONTOS:** Az e-mail fiókjára vonatkozó digitális limittel kapcsolatos információkért tekintse meg az e-mail szolgáltató dokumentációját. A küldési limit túllépése esetén bizonyos szolgáltatók ideiglenesen zárolhatják a fiókját.

#### **A HP beágyazott webszerver (EWS) megnyitása**

1. A nyomtató kezelőpaneljének kezdőképernyőjén érintse meg a Hálózat  $\frac{P}{\sqrt{2}}$ gombot a készülék IPcímének vagy gazdagépnevének kijelzéséhez.

<span id="page-84-0"></span>**2.** Nyisson meg egy webböngészőt, és írja be a címsorába az IP-címet vagy a gazdagép nevét pontosan úgy, ahogyan a nyomtató kezelőpaneljén látható. Nyomja le a számítógép billentyűzetének Enter billentyűjét. Megnyílik a beágyazott webszerver.

https://10.10.XXXXX/

**MEGJEGYZÉS:** Ha a Webböngésző a **Probléma van a weboldal biztonsági tanúsítványával** üzenetet jeleníti meg az EWS megnyitására tett kísérlet során, kattintson a **Továbblépés erre a weboldalra (nem ajánlott)** lehetőségre.

A **Továbblépés erre a weboldalra (nem ajánlott)** opció kiválasztása nem veszélyezteti a számítógépet, miközben a HP nyomtató beágyazott webszerverén belül navigál.

# **1. módszer: Az E-mail beállítás oldal használata**

- **1.** Kattintson a **Hálózatkezelés** fülre.
- **MEGJEGYZÉS:** Előfordulhat, hogy a **Hálózatkezelés** lapon található beállítások konfigurálásához rendszergazdai segítség szükséges.
- **2.** Ha még nem lett kiválasztva, kattintson a **TCP/IP-beállítások** elemre a bal oldali navigációs táblában.
- **3.** Kattintson a **Hálózatazonosítás** lapra.
- **4.** Amennyiben DNS-re van szükség a hálózaton a **TCP/IP tartományutótag** területen ellenőrizze, hogy a listában megtalálható-e a használni kívánt email kliensre vonatkozó DNS-utótag. A DNS-utótagok formátuma: *vallalatnev.com*, gmail.com stb.
- **MEGJEGYZÉS:** Ha a tartománynév-utótag nincs beállítva, használja az IP-címet.
- **5.** Kattintson az **Alkalmaz** gombra.
- **6.** Kattintson a **Beolvasás/Digitális küldés** lapra.
- **7.** A bal oldali navigációs panelen kattintson az **E-mail beállítás** hivatkozásra, majd az **Alapértelmezett feladatbeállítások** elemre.
- **8.** Jelölje be az **E-mail beállítás** párbeszédpanel **Küldés e-mailben engedélyezése** jelölőnégyzetét. Ha ez a jelölőnégyzet nincs bejelölve, a funkció nem érhető el a nyomtató kezelőpaneljén.
- **9.** A **Kimenő E-mail szerverek (SMTP)** területen végezze el a következő lehetőségek valamelyikének lépéseit:
	- Válasszon egyet a megjelenő szerverek közül
	- Az SMTP varázsló elindításához kattintson a **Hozzáadás** gombra.
		- **1.** Az SMTP varázslóban válasszon egyet a következő lehetőségek közül:
			- 1. módszer: Írja be az SMTP-szerver címét, majd kattintson a **Tovább** gombra
			- 2. módszer: Válassza ki a **Kimenő e-mail szerver keresése a hálózaton** lehetőséget, majd kattintson a **Tovább** gombra. Válassza ki a szervert, majd kattintson a **Tovább** gombra.
- **MEGJEGYZÉS:** Ha egy másik nyomtatófunkcióhoz már van kijelölve SMTP-szerver, megjelenik a **Más funkcióhoz már beállított szerver használata** lehetőség. Válassza ezt a lehetőséget, majd állítsa be úgy, hogy ehhez az e-mail funkcióhoz legyen használva.
- **2.** Állítsa be a használni kívánt beállításokat az **Szerverhez csatlakozáshoz szükséges alapadatok beállítása** párbeszédpanelen, majd kattintson a **Tovább** gombra.
- **WEGJEGYZÉS:** Egyes szerverek nem képesek 5 megabájtnál (MB) nagyobb emailek küldésére vagy fogadására. Ez a probléma úgy kerülhető el, ha megad egy értéket a **Emailek felosztása, ha méretük nagyobb mint (MB)** mezőben.
- **MEGJEGYZÉS:** A legtöbb esetben nem kell módosítani az alapértelmezett portszámot.
- **MEGJEGYZÉS:** Ha a Google™ Gmail rendszert használja levelezésre, válassza ki a **SMTP SSL Protokoll engedélyezése** jelölőnégyzetet. A Gmail esetében az SMTP-cím általában az smtp.gmail.com, a portszám a 465, az SSL-funkciónak pedig engedélyezve kell lennie.

Kérjük, online forrásokból erősítse meg, hogy ezek a szerverbeállítások a konfiguráció idejében még érvényesek-e.

- **3.** A **Szerverhitelesítési követelmények** párbeszédpanelen válassza ki a lehetőséget, amely a szerver hitelesítési követelményeit ismerteti:
	- **Szerver nem kér hitelesítést**, majd kattintson a **Tovább gombra**.
	- **A szerver hitelesítést kér**
		- A legördülő menüben válassza ki **A felhasználó hitelesítő adatainak használata a csatlakozáshoz a kezelőpanelen történő bejelentkezés után** lehetőséget, majd kattintson a **Tovább** gombra.
		- A legördülő menüben válassza ki a **Mindig alkalmazza a hitelesítő adatokat** lehetőséget, majd írja be a **Felhasználónevet** és a **Jelszót**, majd ezt követően kattintson a **Tovább** gombra.
- **MEGJEGYZÉS:** Bejelentkezett felhasználó adatainak használata esetén úgy állítsa be az emailt, hogy a nyomtató kezelőpaneljén a felhasználóknak be kelljen jelentkezniük. A **Biztonság** lap **Hozzáférés-vezérlés** párbeszédablakában található **Bejelentkezési és engedélyezési házirendek** területén lévő **Vendég** oszlopban található jelölőnégyzet törlésével tiltsa le, hogy a vendégek is hozzáférjenek az e-mail funkcióhoz. A jelölőnégyzetben lévő ikon pipáról zár szimbólumra változik.
- **4.** A **Szerverhasználat** párbeszédablakban válassza ki azokat a nyomtatófunkciókat, amelyek az e-mailek küldéséhez ezt az SMTP-szervert fogják használni, majd kattintson a **Tovább** gombra.
- **MEGJEGYZÉS:** Ha a szerver hitelesítést kér, a felhasználónak egy felhasználónevet és jelszót kell megadnia a nyomtatóról küldött automatikus riasztások és jelentések érdekében.
- **5.** Az **Összegzés és ellenőrzés** párbeszédablak **Próba e-mail küldése:** mezőjében adjon meg egy érvényes email címet, majd kattintson a **Teszt** gombra.
- **6.** Győződjön meg róla, hogy a beállítások megfelelőek-e, majd a kimenő e-mail szerver beállításának befejezéséhez kattintson a **Befejezés** gombra.

**10.** A **Cím- és üzenetmező-ellenőrzés** területen adja meg a **Alapértelmezett feladó:** beállítást és az egyéb opcionális beállításokat.

**Cím- és üzenetmező-ellenőrzés** beállítások:

**MEGJEGYZÉS:** Mindezen beállítások megjelenítéséhez kattintson a **Speciális beállítások** elemre az oldal alján.

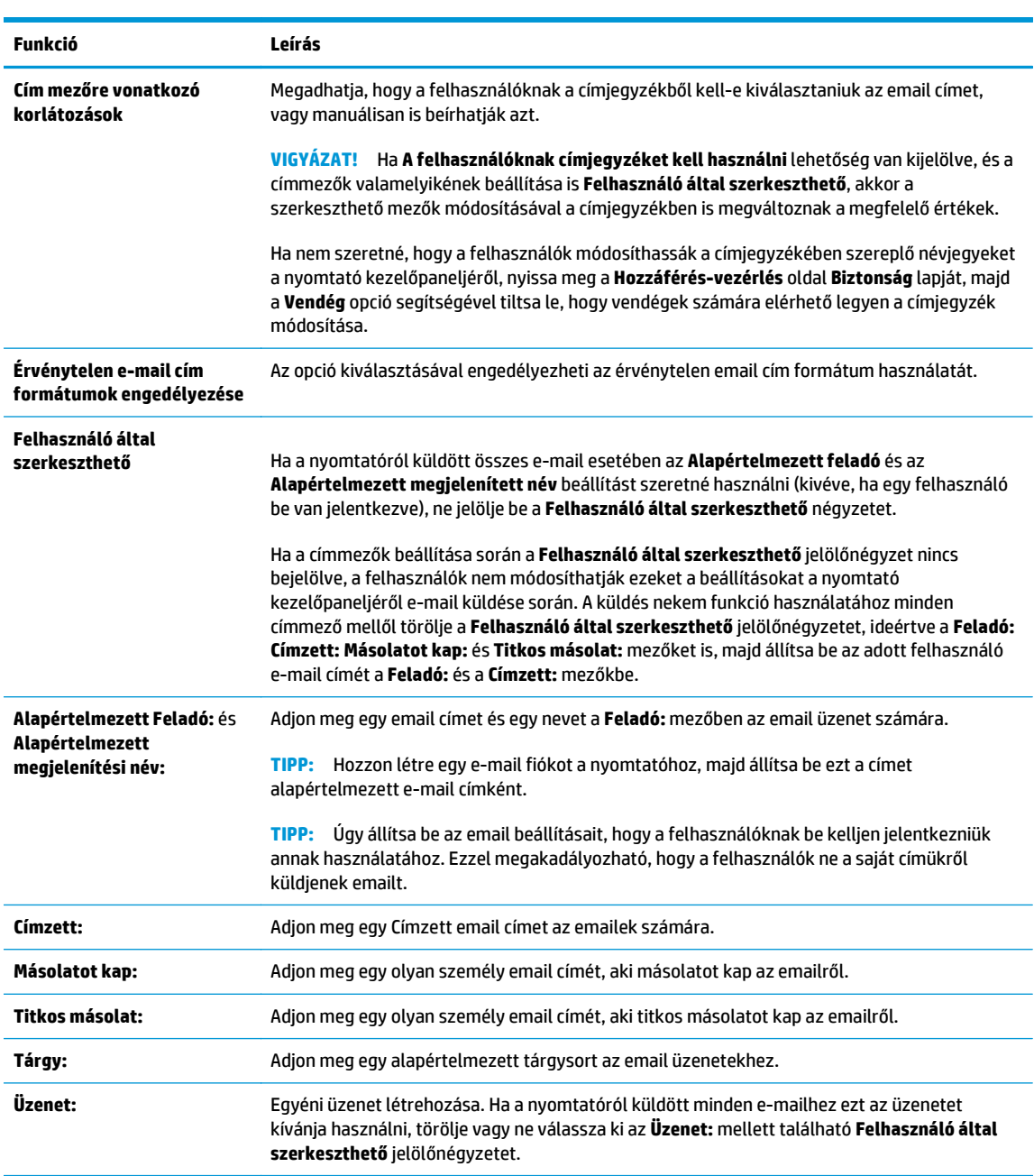

- **11.** Az **Aláírás és titkosítás területen** állítsa be az aláírási és titkosítási preferenciákat.
- **MEGJEGYZÉS:** Az **Aláírás és titkosítás** beállításainak megjelenítéséhez kattintson a **Speciális beállítások** lehetőségre az oldal alján.

**Aláírás és titkosítás** beállítások:

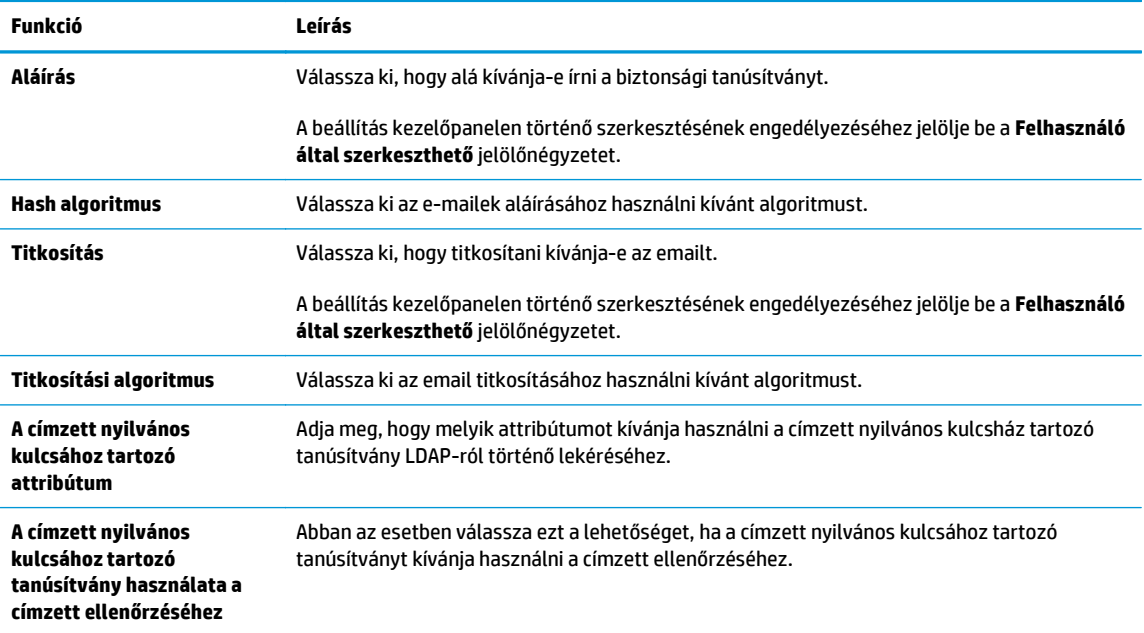

- **12.** Az **Értesítési beállítások** területen válassza ki, hogy a felhasználók mikor kapjanak értesítést az elküldött emailekről. Az alapértelmezett beállítás szerint a program a bejelentkezett felhasználó email címét használja. Ha a címzett email címe nincs megadva, a készülék nem küld értesítést.
	- **MEGJEGYZÉS:** Az **Értesítési** beállítások megjelenítéséhez kattintson a **Speciális beállítások** lehetőségre az oldal alján.
- **13.** A **Fájlbeállítások** területen adja meg az alapértelmezett beolvasási beállításokat.

**MEGJEGYZÉS:** A következő lista a HP LaserJet Enterprise többfunkciós nyomtatókhoz rendelkezésre álló legrészletesebb beállítási opciókat tartalmazza. Egyes beállítások nem érhetők el minden nyomtatón.

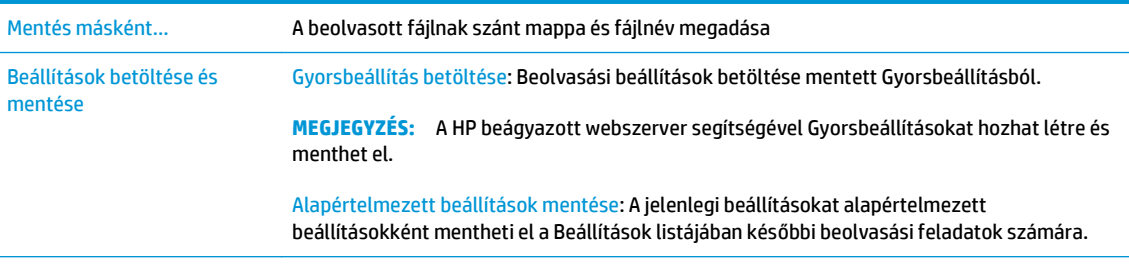

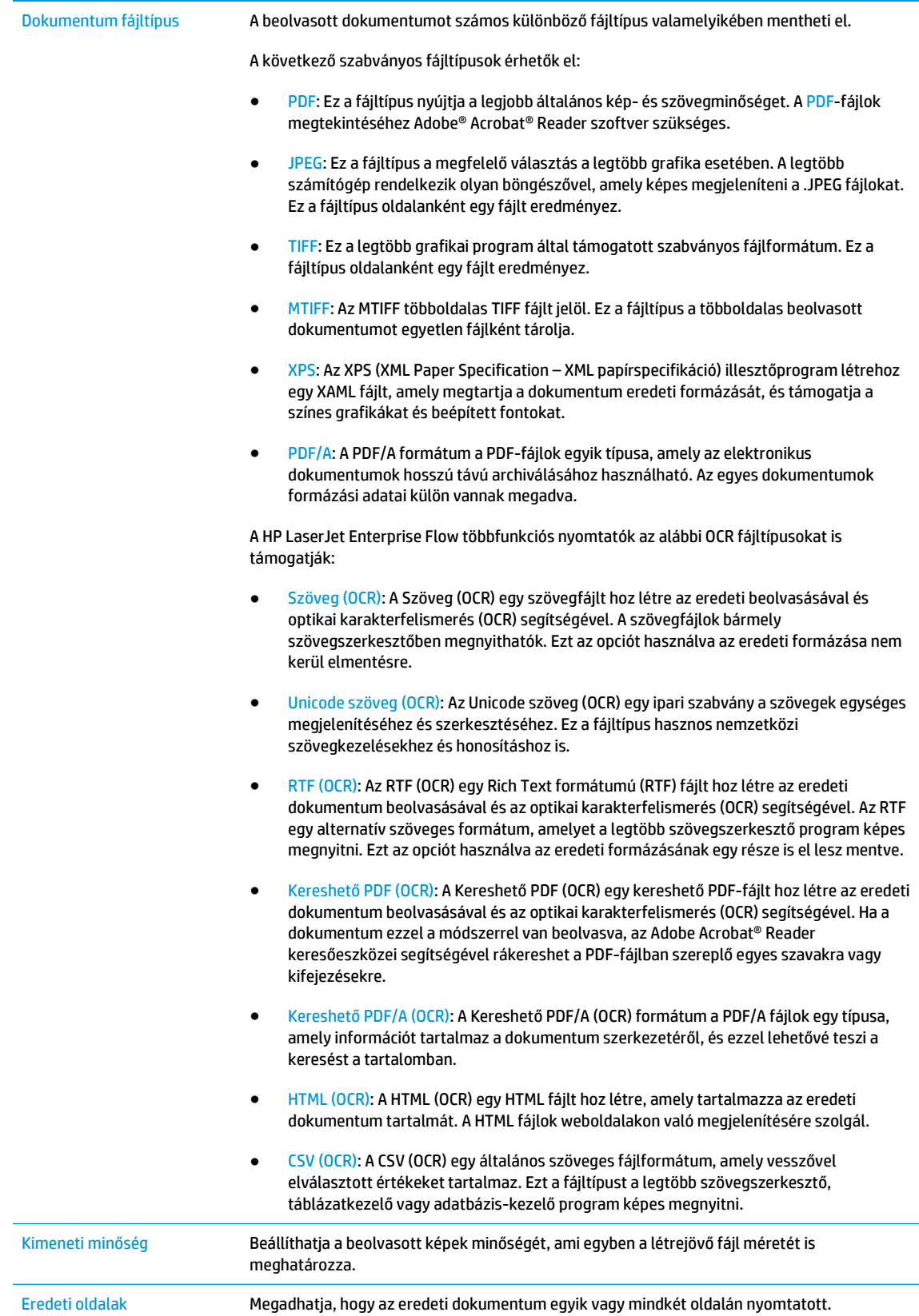

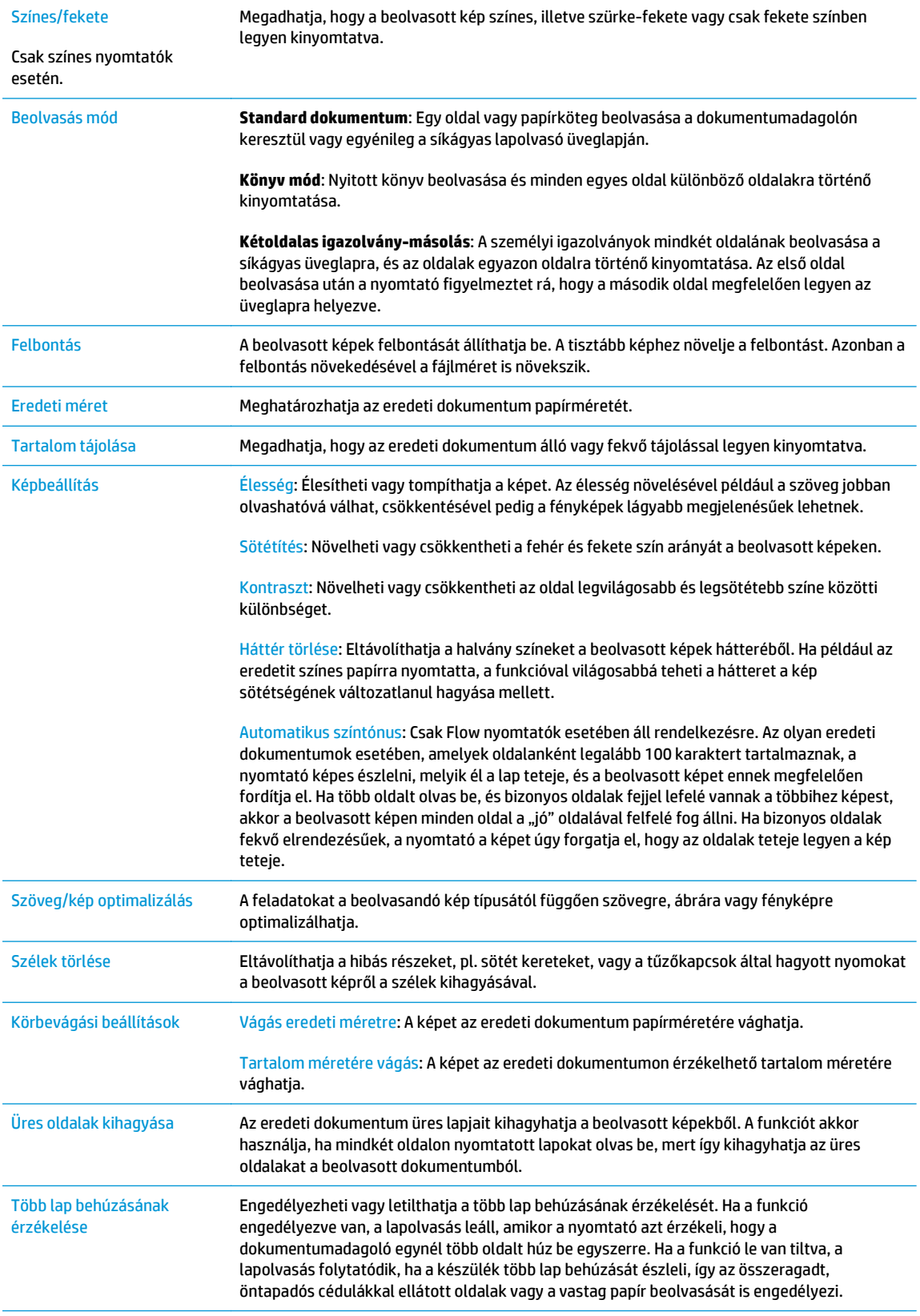

<span id="page-90-0"></span>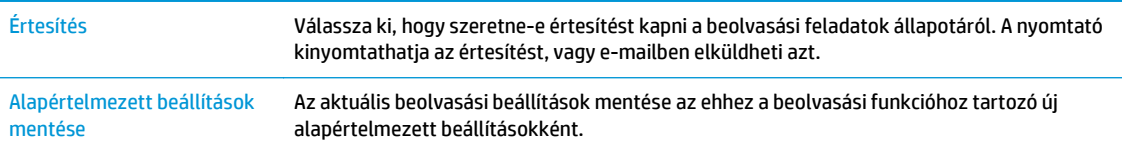

- **14.** A **Fájlbeállítások** területen állíthatja be az alapértelmezett fájlbeállításokat.
- **MEGJEGYZÉS:** Mindezen beállítások megjelenítéséhez kattintson a **Speciális beállítások** elemre az oldal alján.
- **15.** Tekintse át a kiválasztott opciókat annak ellenőrzése érdekében, hogy pontosak-e, majd a beállítás befejezéséhez kattintson az **Alkalmaz** gombra.
- **16.** A bal oldali navigációs panelen lévő **E-mail beállítás** résznél kattintson a **Gyorsbeállítások** elemre, és válassza ki valamelyik gyorsbeállítást a nyomtatóhoz.
- **MEGJEGYZÉS:** A Gyorsbeállítások olyan parancsikon-feladatok, amelyek a nyomtató kezelőpaneljének Gyorsbeállítások alkalmazásán belül érhetők el.

# **2. módszer: Az E-mail telepítővarázsló használata**

A telepítővarázsló az alapkonfiguráció beállításait tartalmazza.

- **1.** Kattintson a **Hálózatkezelés** fülre.
- **2.** Ha még nem lett kiválasztva, kattintson a **TCP/IP-beállítások** elemre a bal oldali navigációs táblában.
- **3.** Kattintson a **Hálózatazonosítás** lapra.
- **4.** Amennyiben DNS-re van szükség a hálózaton a **TCP/IP tartományutótag** területen ellenőrizze, hogy a listában megtalálható-e a használni kívánt email kliensre vonatkozó DNS-utótag. A DNS-utótagok formátuma: *vallalatnev.com*, gmail.com stb.
- **WEGJEGYZÉS:** Ha a tartománynév-utótag nincs beállítva, használja az IP-címet.
- **5.** Kattintson az **Alkalmaz** gombra.
- **6.** Kattintson a **Beolvasás/Digitális küldés** lapra.
- **7.** A bal oldali navigációs panelen kattintson az **E-mail és Mentés hálózati mappába gyors telepítővarázslók** lehetőségre.
- **8.** Kattintson az **E-Mail beállító varázsló** hivatkozásra.
- **9.** Az **E-mail szerverek (SMTP) konfigurálása** párbeszédablakban végezze el a következő lehetőségek valamelyikének lépéseit:
	- Első lehetőség: **Kimenő e-mail szerver keresése a hálózaton**:
	- **MEGJEGYZÉS:** Ez az opció csak az Ön tűzfalán belül található kimenő levelezési szervereket fogja megtalálni.
- **1.** Válassza ki a **Kimenő e-mail szerver keresése a hálózaton** lehetőséget, majd kattintson a **Tovább** gombra
- **2.** Válassza ki a megfelelő szervert az **SMTP-szerverek keresése** listáról, majd kattintson a **Tovább** gombra.
- **3.** Válassza ki a lehetőséget, amely a szerver hitelesítési követelményeit ismerteti:
	- **Szerver nem kér hitelesítést**, majd kattintson a **Tovább gombra**.
	- **A szerver hitelesítést kér**
		- A legördülő menüben válassza ki **A felhasználó hitelesítő adatainak használata a csatlakozáshoz a kezelőpanelen történő bejelentkezés után** lehetőséget, majd kattintson a **Tovább** gombra.
		- A legördülő menüben válassza ki a **Mindig alkalmazza a hitelesítő adatokat** lehetőséget, majd írja be a **Felhasználónevet** és a **Jelszót**, majd ezt követően kattintson a **Tovább** gombra.
- Második lehetőség: **SMTP-szerver hozzáadása**:
	- **1.** Válassza ki az **SMTP-szerver hozzáadása** lehetőséget
	- **2.** Adja meg a **Kiszolgáló nevét** és a **Portszámot**, majd kattintson a **Tovább** gombra.
		- **WEGJEGYZÉS:** A legtöbb esetben nem kell módosítani az alapértelmezett portszámot.
	- **WEGJEGYZÉS:** Hosztolt SMTP szolgáltatás használata esetén (pl. Gmail) ellenőrizze az SMTP-címet, a port számát és az SSL beállításokat a szolgáltató weboldalán vagy egyéb forrásokból. A Gmail esetében az SMTP-cím általában az smtp.gmail.com, a portszám a 465, az SSL-funkciónak pedig engedélyezve kell lennie.

Kérjük, online forrásokból erősítse meg, hogy ezek a szerverbeállítások a konfiguráció idejében még érvényesek-e.

- **3.** Válassza ki a lehetőséget, amely a szerver hitelesítési követelményeit ismerteti:
	- **Szerver nem kér hitelesítést**, majd kattintson a **Tovább gombra**.
	- **A szerver hitelesítést kér**
		- A legördülő menüben válassza ki **A felhasználó hitelesítő adatainak használata a csatlakozáshoz a kezelőpanelen történő bejelentkezés után** lehetőséget, majd kattintson a **Tovább** gombra.
		- A legördülő menüben válassza ki a **Mindig alkalmazza a hitelesítő adatokat** lehetőséget, majd írja be a **Felhasználónevet** és a **Jelszót**, majd ezt követően kattintson a **Tovább** gombra.
- **10.** Az **E-mail beállítások konfigurálása** párbeszédablakban írja be a Feladó email címét, az email tárgyát és az alapértelmezett üzenetet, majd kattintson a **Tovább** gombra.

**MEGJEGYZÉS:** Ha a címmezők beállítása során a **Felhasználó által szerkeszthető** jelölőnégyzet nincs bejelölve, a felhasználók nem módosíthatják ezeket a beállításokat a nyomtató kezelőpaneljéről e-mail küldése során.

<span id="page-92-0"></span>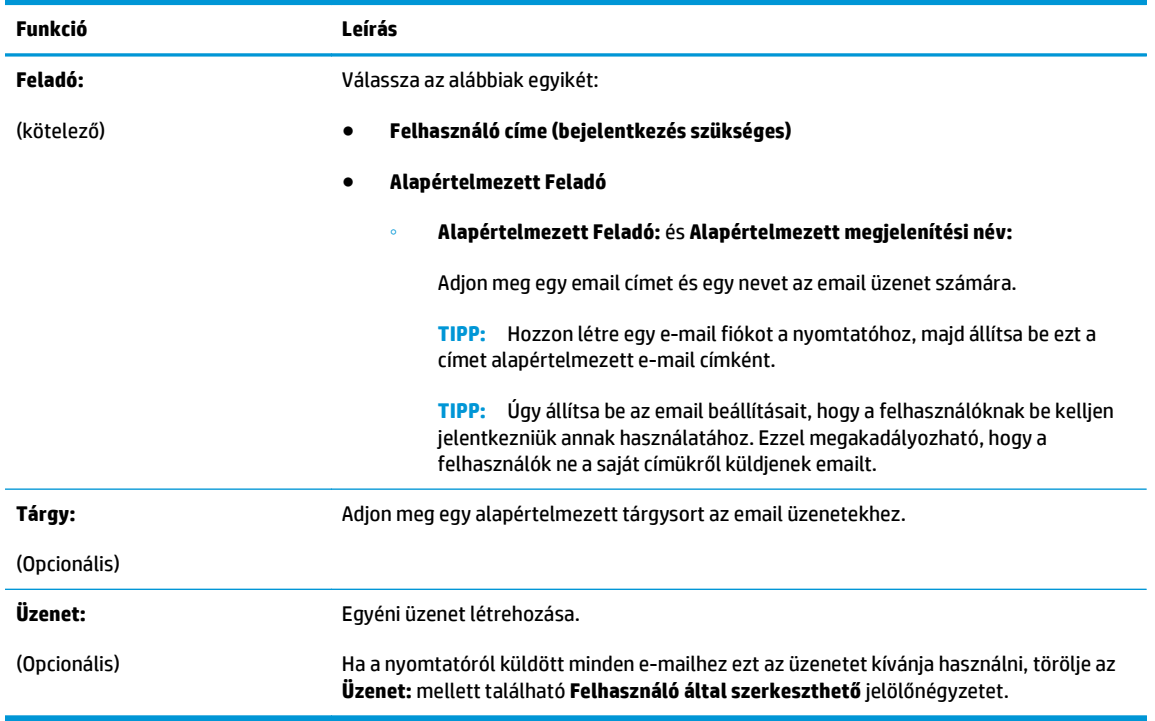

- **11.** A **Fájlbeolvasási beállítások konfigurálása** párbeszédablakban állítsa be az alapértelmezett lapolvasási preferenciákat, majd kattintson a **Tovább** gombra.
- **12.** Tekintse át az **Összefoglalás** párbeszédpanelt, majd a beállítás befejezéséhez kattintson a **Befejezés** gombra.

# **Küldés e-mailbe opció beállítása az Office 365 Outlook használatához**

- **Bevezetés**
- Konfigurálja a kimenő e-mail szervert (SMTP) az e-mailek Office 365 Outlook fiókból történő elküldéséhez

#### **Bevezetés**

A Microsoft Office 365 Outlook a Microsoft felhőalapú e-mail rendszere, mely a Microsoft Simple Mail Transfer Protocol (SMTP) szerveren keresztül küldi és fogadja az e-maileket. Annak érdekében, hogy a nyomtató kezelőpaneljéről egy Office 365 Outlook fiók segítségével tudjon e-mailt küldeni, végezze el a következő műveleteket.

**MEGJEGYZÉS:** Az EWS-ben lévő beállítások konfigurálásához rendelkeznie kell egy Office 365 Outlook email fiókkal.

#### **Konfigurálja a kimenő e-mail szervert (SMTP) az e-mailek Office 365 Outlook fiókból történő elküldéséhez**

- **1.** Kattintson a **Hálózatkezelés** fülre.
- **2.** Ha még nem lett kiválasztva, kattintson a **TCP/IP-beállítások** elemre a bal oldali navigációs panelen.
- **3.** Kattintson a **Hálózatazonosítás** lapra.
- <span id="page-93-0"></span>**4.** Amennyiben DNS-re van szükség a hálózaton, a **TCP/IP tartományutótag** területen ellenőrizze, hogy a listában megtalálható-e a használni kívánt e-mail kliensre vonatkozó DNS-utótag. A DNS-utótagok formátuma: *companyname.com*, gmail.com stb.
	- **WEGJEGYZÉS:** Ha a tartománynév-utótag nincs beállítva, használja az IP-címet.
- **5.** Kattintson az **Alkalmaz** gombra.
- **6.** Kattintson a **Beolvasás/digitális küldés** lapra.
- **7.** Kattintson a bal oldali navigációs panel **Beolvasás e-mailbe** hivatkozására.
- **8.** Jelölje be a **Beolvasás e-mailbe engedélyezése** jelölőnégyzetet. Ha ez a jelölőnégyzet nincs bejelölve, a funkció nem érhető el a nyomtató kezelőpaneljén.
- **9.** Az SMTP-varázsló elindításához a **Kimenő levelezési szerverek (SMTP)** területen kattintson a **Hozzáadás** gombra.
- **10.** Az **Ismerem az SMTP-szerverem címét vagy gazdagépnevét** mezőbe írja be az smtp.onoffice.com címet, majd kattintson a **Tovább** gombra.
- **11.** A **Szerverhez csatlakozáshoz szükséges alapadatok beállítása** párbeszédablakban lévő **Portszám** mezőbe írja be az 587-es számot.
- **MEGJEGYZÉS:** Egyes szerverek nem képesek 5 megabájtnál (MB) nagyobb e-mailek küldésére vagy fogadására. Ez a probléma úgy kerülhető el, ha megad egy értéket az **E-mailek felosztása, ha méretük nagyobb, mint (MB)** mezőben.
- **12.** Jelölje be az **SMTP SSL protokoll engedélyezése** jelölőnégyzetet, majd kattintson a **Tovább** gombra.
- **13.** A **Szerverhitelesítési követelmények** párbeszédablakban adja meg a következő információkat:
	- **a.** Válassza ki a **Szerver hitelesítést kér** lehetőséget.
	- **b.** A legördülő listán válassza a **Mindig alkalmazza a hitelesítő adatokat** lehetőséget.
	- **c.** A **Felhasználónév** mezőben adja meg az Office 365 Outlook e-mail címet.
	- **d.** A **Jelszó** mezőbe írja be az Office 365 Outlook fiók jelszavát, majd kattintson a **Tovább** gombra.
- **14.** A **Szerverhasználat** párbeszédablakban válassza ki azokat a nyomtatófunkciókat, amelyek az e-mailek küldéséhez ezt az SMTP-szervert fogják használni, majd kattintson a **Tovább** gombra.
- **15.** Az **Összegzés és ellenőrzés** párbeszédablak **Próba e-mail küldése:** mezőjében adjon meg egy érvényes e-mail címet, majd kattintson a **Teszt** gombra.
- **16.** Győződjön meg róla, hogy a beállítások megfelelőek-e, majd a kimenő e-mail szerver beállításának befejezéséhez kattintson a **Befejezés** gombra.

# **E-maillel kapcsolatos problémák megoldása**

#### **E-mail küldése során felmerülő problémák**

- Biztosítsa, hogy a **Beolvasás e-mailbe** oldal **Beolvasás/digitális küldés** lapján található **Beolvasás emailbe engedélyezése** jelölőnégyzet be legyen jelölve.
- Ha a funkció engedélyezve van, de a nyomtató mégsem tud e-maileket küldeni, akkor előfordulhat, hogy az SMTP-szerver nem megfelelően van beállítva. A hiba oka az alábbiak bármelyike lehet:
- A szerverhez hitelesítés szükséges, de hitelesítési információk nem kerültek küldésre.
- Az SMTP-szerver hálózati címe vagy gazdagépneve helytelen.
- Az SMTP-szerver nem fogad e-maileket (a 25-ös port nincs nyitva).
- Ellenőrizze az SMTP-szerver beállításait a probléma azonosításához.

#### **Az SMTP-szerver beállításának ellenőrzése**

- **MEGJEGYZÉS:** Ez az eljárás Windows operációs rendszerekhez van kialakítva. Az alábbi lépések példákat tartalmaznak a szerver által adott válaszokra. A válasz szöveges része szervertől függően eltérő lehet.
	- **1.** Nyisson meg egy Windows parancssort: kattintson az **Indítás** gombra, kattintson a **Futtatás** lehetőségre, majd írja be a cmd parancsot.
	- **2.** Írja be a telnet parancsot, majd az SMTP-átjáró gazdagépnevét és a 25-ös számot, amely annak a portnak a száma, amelyen keresztül a nyomtató kommunikál. Például: telnet example.com 25
	- **3.** Nyomja meg az Enter billentyűt. Ha az SMTP-átjáró gazdagépneve nem érvényes, a válasz az alábbi üzenetet tartalmazza: **Nem sikerült kapcsolatot létrehozni a gazdagéppel a 25-ös porton: Csatlakozás sikertelen.**
	- **4.** Ha az SMTP-átjáró gazdagépneve nem érvényes, konfigurálja újra a szervert.
		- Ha az e-mail digitális küldés funkció esetében a nyomtatót másik SMTP-szerver használatára szeretné konfigurálni, használja a beágyazott webszerver **Beolvasás/digitális küldés** lapját.

Ha a válasz ehhez hasonló: **220 smtp.hostname**, akkor az SMTP-átjáró gazdagépneve érvényes. Folytassa a következő lépéssel.

- **5.** Azonosítsa magát az SMTP-kiszolgáló előtt. A parancssorba gépelje be a **HELO** parancsot, majd utána az Ön gazdagépnevét. Nyomja meg az **Enter** billentyűt. Erre valamilyen választ kell kapnia.
- **6.** Próbáljon hitelesítést megadni az SMTP-szerver részére. A parancssorba gépelje be az AUTH parancsot. Nyomja meg az **Enter** billentyűt.
- **7.** Ha a válasz: 503.5.3.3 AUTH not available, akkor az SMTP-szerverhez nincs szükség hitelesítésre.

Ha a válasz 250 AUTH vagy 334, akkor az SMTP-szerver kér hitelesítést. A megfelelő hitelesítési információk konfigurálásához használja a HP beágyazott webszerver **Beolvasás/digitális küldés** lapján található **Beolvasás e-mailbe** oldalt.

**8.** Ellenőrizze, hogy a szerver felismeri-e az üzenetet küldő e-mail fiókot. A parancssorba gépelje be a MAIL FROM: < sender@domain.com > parancsot, ahol a .< sender@domain.com>" a tesztelni kívánt e-mail címet jelenti.

Ha a válasz 550 Requested action not taken: mailbox unavailable  $\zeta_n$ A kért műveletet nem lehet végrehajtani: a postaláda nem elérhető"), akkor a szerver nem találja az adott címhez tartozó postafiókot.

Ha a válasz 550 Requested action not taken: mailbox name not allowed ("A kért műveletet nem lehet végrehajtani: a postaláda neve nem engedélyezett"), akkor az e-mail cím nem érvényes.

**9.** Ellenőrizze, hogy a szerver elküldte-e az e-mailt a címzettnek. A parancssorba gépelje be a RCPT TO: <recipient@example.com> parancsot, ahol a "<recipient@example.com>" a címzett e-mail címe.

Ha a válasz 550 Requested action not taken: mailbox unavailable ("A kért műveletet nem lehet végrehajtani: a postaláda nem elérhető"), akkor a szerver nem találja az adott címhez tartozó postafiókot. A címzett e-mail fiókja úgy is beállítható, hogy ne tudjon üzeneteket fogadni a nyomtatóról.

Ha a válasz 551 User not local: please try <forward-path>, ahol a "<forward-path>" egy eltérő e-mail cím, abban az esetben az e-mail fiók nem aktív.

# <span id="page-96-0"></span>**A Beolvasás hálózati mappába funkció beállítása**

- **Bevezetés**
- Mielőtt elkezdené
- [1. módszer: A "Mentés hálózati mappába beállítás" oldal engedélyezése](#page-97-0)
- [2. módszer: A Hálózati mappába mentés beállítása varázsló használata](#page-105-0)
- [Problémák a küldés hálózati mappába funkcióval](#page-106-0)

### **Bevezetés**

Ez a dokumentum a hálózati mappába történő beolvasás engedélyezését és konfigurálását ismerteti. A nyomtató olyan funkcióval is rendelkezik, melynek segítségével lehetővé válik a beolvasott dokumentum hálózati mappába történő elmentése. Ezen beolvasási funkció használatához a nyomtatónak csatlakoznia kell a hálózathoz; a funkció azonban a hálózat HP beágyazott webszerveren (EWS) keresztüli konfigurálásáig nem érhető el. Az EWS-en két módja van a Beolvasás hálózati mappába konfigurálásának. Használja a **Mentés hálózati mappába beállítás** oldalt a speciális beállításhoz, vagy használja a **Beolvasás hálózati mappába telepítési varázslót** az alapbeállításhoz.

## **Mielőtt elkezdené**

**MEGJEGYZÉS:** A Beolvasás hálózati mappába funkció beállításához a nyomtatónak aktív hálózati kapcsolattal kell rendelkeznie.

A rendszergazdáknak a következőkre van szükségük a konfigurációs eljárás megkezdése előtt.

- Rendszergazda szintű hozzáférés a nyomtatóhoz
- A célmappa vagy a szerver IP-cím (pl.: \\16.88.20.20\scans) teljesen meghatározott tartományneve (FQDN) (pl. \\servername.us.companyname.net\scans).
- **MEGJEGYZÉS:** Ebben a környezetben a "szerver" kifejezés azt a számítógépet jelenti, amelyen a megosztott mappa található.

A Beolvasás hálózati mappába funkció beállítása a HP beágyazott webszerver (EWS) segítségével. Mielőtt folytatná a műveletet, alkalmazza ezt az eljárást az EWS megnyitásához, majd állítsa be a Beolvasás hálózati mappába funkciót a megadott módszerek valamelyikének használatával.

#### **A HP beágyazott webszerver (EWS) megnyitása**

**1.** A nyomtató kezelőpaneljének kezdőképernyőjén érintse meg a Hálózat gombot a készülék IPcímének vagy gazdagépnevének kijelzéséhez.

<span id="page-97-0"></span>**2.** Nyisson meg egy webböngészőt, és írja be a címsorába az IP-címet vagy a gazdagép nevét pontosan úgy, ahogyan a nyomtató kezelőpaneljén látható. Nyomja le a számítógép billentyűzetének Enter billentyűjét. Megnyílik a beágyazott webszerver.

https://10.10.XXXXX/

**MEGJEGYZÉS:** Ha a Webböngésző a **Probléma van a weboldal biztonsági tanúsítványával** üzenetet jeleníti meg az EWS megnyitására tett kísérlet során, kattintson a **Továbblépés erre a weboldalra (nem ajánlott)** lehetőségre.

A **Továbblépés erre a weboldalra (nem ajánlott)** opció kiválasztása nem veszélyezteti a számítógépet, miközben a HP nyomtató beágyazott webszerverén belül navigál.

# **1. módszer: A "Mentés hálózati mappába beállítás" oldal engedélyezése**

Használja ezt a módszert a Beolvasás hálózati mappába funkció teljes konfigurálása esetén.

- 1. lépés: A Beolvasás hálózati mappába funkció engedélyezése, és az alapértelmezett feladatbeállítások konfigurálása
- [2. lépés: Gyorsbeállítás beállítása](#page-102-0)

#### **1. lépés: A Beolvasás hálózati mappába funkció engedélyezése, és az alapértelmezett feladatbeállítások konfigurálása**

- **1.** Kattintson a **Beolvasás/digitális küldés** lapra.
- **2.** A bal oldali navigációs ablakban kattintson a **Mentés hálózati mappába beállítás** hivatkozásra.
- **3.** A **Mentés hálózati mappába beállítása** párbeszédablakban jelölje be a **Mentés hálózati mappába engedélyezése** jelölőnégyzetet. Ha ez a jelölőnégyzet nincs bejelölve, a funkció nem érhető el a nyomtató kezelőpaneljén.

Töltse ki az oldalon található összes párbeszédpanel-mezőt.

- Értesítési beállítások
- **[Mappabeállítások](#page-98-0)**
- [Beolvasási beállítások](#page-99-0)
- [Fájlbeállítások](#page-101-0)

#### **Értesítési beállítások**

Az **Értesítési beállítások** párbeszédpanelen válasszon a következő lehetőségek közül:

**MEGJEGYZÉS:** Értesítési e-mail küldéséhez a nyomtatón be kell állítani, hogy egy SMTP-szervert használjon az e-mail feladatok küldéséhez.

● Első lehetőség: **Nincs értesítés**

- <span id="page-98-0"></span>**1.** Válassza ki a **Nincs értesítés** lehetőséget.
- **2.** Ahhoz, hogy a készülék figyelmeztesse a felhasználót az értesítési beállítások ellenőrzésére, válassza ki a **Felhasználó figyelmeztetése a feladat indítása előtt** lehetőséget és kattintson a **Tovább** gombra.
- Második lehetőség: **Értesítés a feladat befejezésekor**
	- **1.** Válassza ki az **Értesítés a feladat befejezésekor** elemet.
	- **2.** Válassza ki az értesítés kézbesítésének módját **Az értesítés kézbesítésének módja** listából.

Ha a kiválasztott értesítési mód az **E-mail**, adja meg az e-mail címet az **Értesítési e-mail cím** mezőbe.

- **3.** Ha az értesítésben szeretné megjeleníteni az első beolvasott oldal indexképét, válassza ki az **Indexképpel együtt** lehetőséget.
- **4.** Ahhoz, hogy a készülék figyelmeztesse a felhasználót az értesítési beállítások ellenőrzésére, válassza ki a **Felhasználó figyelmeztetése a feladat indítása előtt** lehetőséget és kattintson a **Tovább** gombra.
- Harmadik lehetőség: **Értesítés csak sikertelen feladat esetén**
	- **1.** Válassza ki az **Értesítés csak sikertelen feladat esetén** lehetőséget.
	- **2.** Válassza ki az értesítés kézbesítésének módját **Az értesítés kézbesítésének módja** listából.

Ha a kiválasztott értesítési mód az **E-mail**, adja meg az e-mail címet az **Értesítési e-mail cím** mezőbe.

- **3.** Ha az értesítésben szeretné megjeleníteni az első beolvasott oldal indexképét, válassza ki az **Indexképpel együtt** lehetőséget.
- **4.** Ahhoz, hogy a készülék figyelmeztesse a felhasználót az értesítési beállítások ellenőrzésére, válassza ki a **Felhasználó figyelmeztetése a feladat indítása előtt** lehetőséget és kattintson a **Tovább** gombra.

#### **Mappabeállítások**

A **Mappabeállítások** párbeszédpanel segítségével azon mappák típusát állíthatja be, ahova a nyomtató a beolvasott dokumentumokat küldi.

Két különböző mappaengedély közül választhat:

#### **1. lehetőség: Olvasási és írási hozzáférés**

A beolvasott dokumentumok olvasási és írási jogosultsággal konfigurált mappába történő elküldéséhez hajtsa végre az alábbi lépéseket:

**MEGJEGYZÉS:** A **Csak olvasásra és írásra is elérhető mappába küldjön fájlt** lehetőség a mappaellenőrzést és a feladatértesítést is támogatja

- <span id="page-99-0"></span>**1.** Ha nincs kiválasztva, válassza ki a **Csak olvasásra és írásra is elérhető mappába küldjön fájlt** lehetőséget.
- **2.** Ha azt szeretné, hogy a nyomtató leellenőrizze a mappához való hozzáférést a beolvasási feladat megkezdése előtt, válassza ki a **Mappaelérés ellenőrzése a feladat indítása előtt** lehetőséget.
- **MEGJEGYZÉS:** A beolvasási feladatok gyorsabbak, ha a **Mappaelérés ellenőrzése a feladat indítása előtt** lehetőség nincs kiválasztva; azonban ha a mappa nem elérhető, a beolvasási feladat végrehajtása sikertelen lesz.
- **3.** Kattintson a **Tovább** gombra.

#### **2. lehetőség: Csak írási hozzáférés**

A beolvasott dokumentumok csak írási hozzáférésre konfigurált mappába történő küldéséhez végezze el az alábbi lépéseket:

- **MEGJEGYZÉS:** A **Csak írható mappákba való küldés engedélyezése** lehetőség nem támogatja a mappaellenőrzést és a feladatértesítést
- **MEGJEGYZÉS:** Ha ez a lehetőség van kiválasztva, a nyomtató nem tudja növelni a beolvasott fájl sorszámozását. Minden beolvasáskor ugyanazt a fájlnevet küldi.

Válasszon időfüggő elő- vagy utótagot a beolvasási fájlnévhez, hogy minden beolvasás egyedi néven kerüljön mentésre, és ne íródjon felül az előző fájl. Ezt a fájlnevet a Fájlbeállítások párbeszédpanelen megadott információk határozzák meg.

- **1.** Válassza ki a **Csak írható mappákba való küldés engedélyezése** lehetőséget.
- **2.** Kattintson a **Tovább** gombra.

#### **Beolvasási beállítások**

A **Beolvasási beállítások** párbeszédablakban adja meg az alapértelmezett beolvasási beállításokat.

Mentés másként... A beolvasott fájlnak szánt mappa és fájlnév megadása

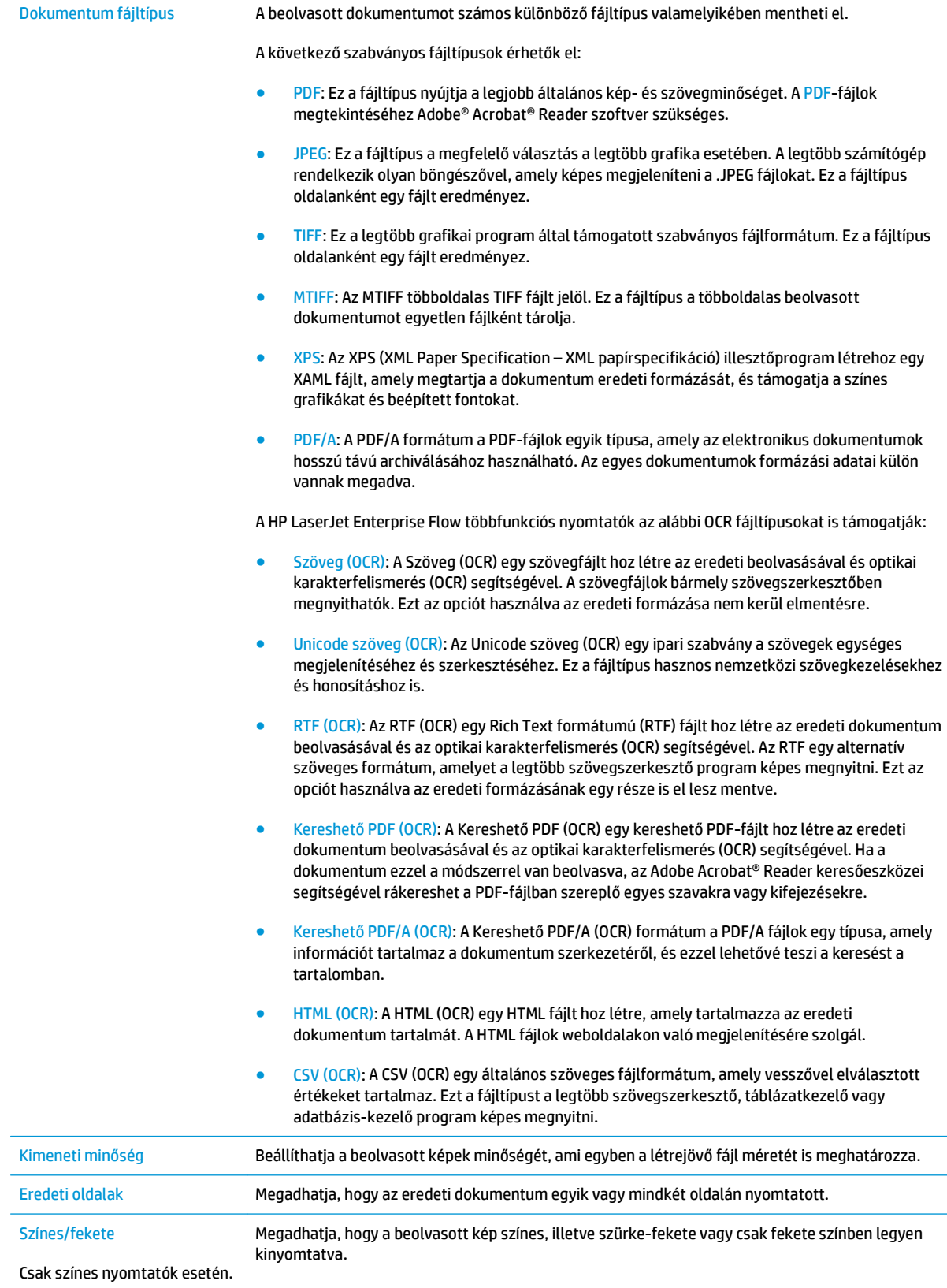

<span id="page-101-0"></span>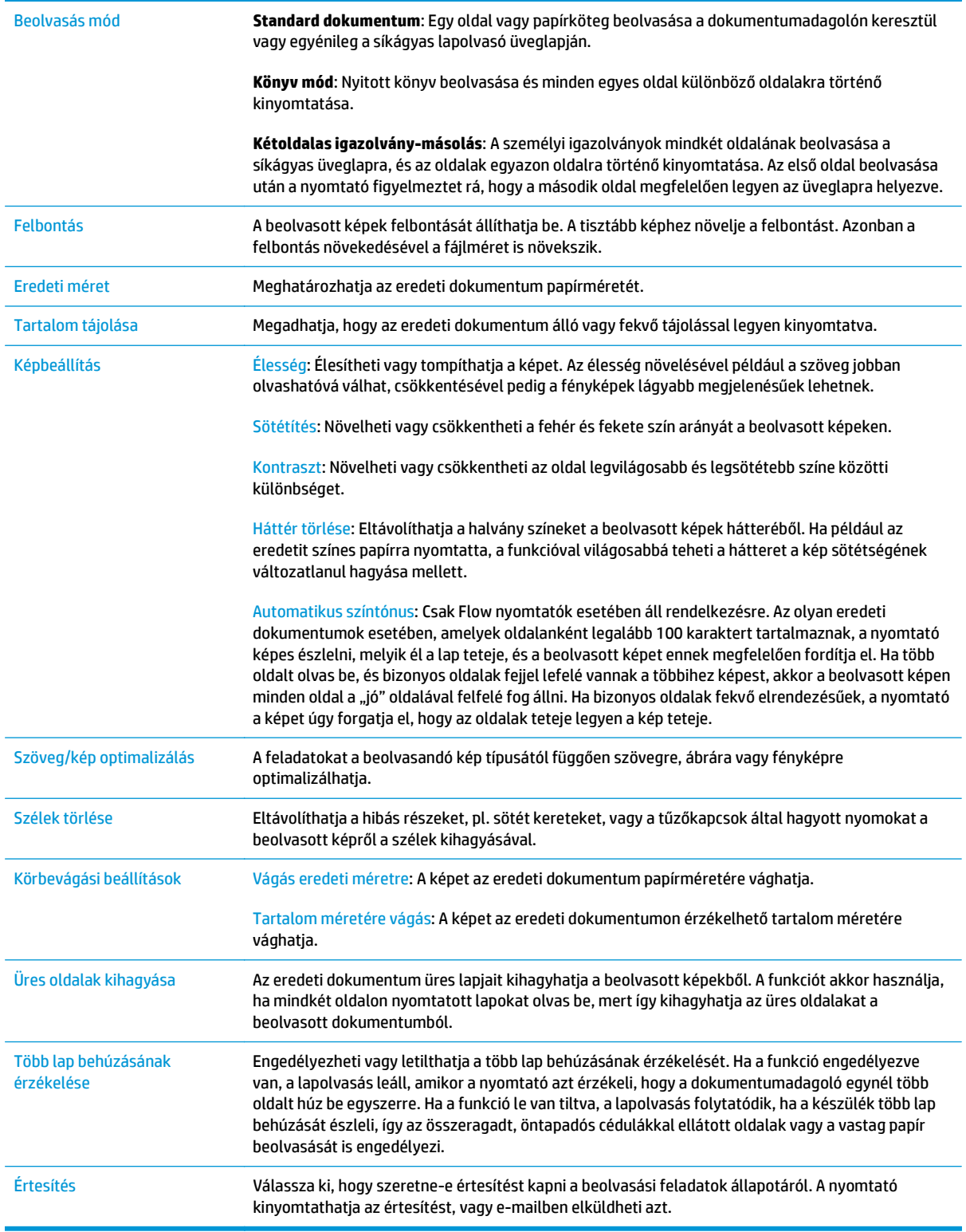

## **Fájlbeállítások**

A **Fájlbeállítások** párbeszédpanelen állítsa be a Gyorsbeállításhoz tartozó alapértelmezett fájlbeállításokat, majd kattintson a **Tovább** gombra.

#### <span id="page-102-0"></span>**Fájlbeállítások**:

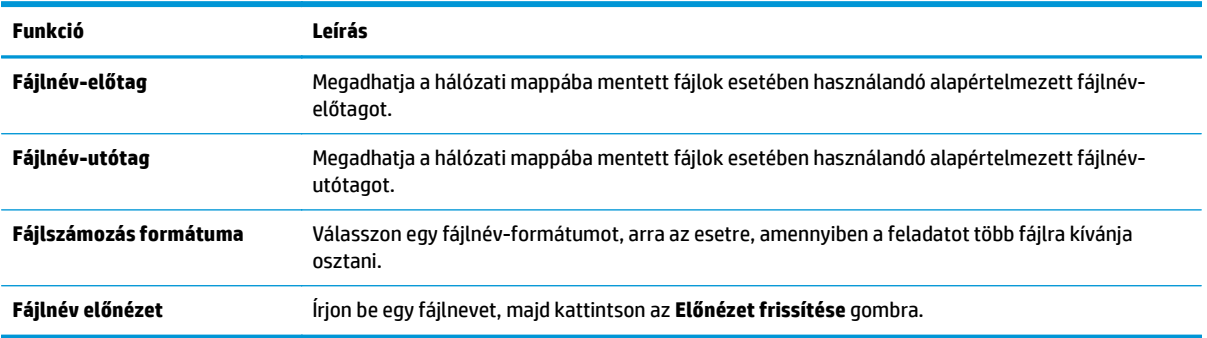

#### **2. lépés: Gyorsbeállítás beállítása**

A Gyorsbeállítások olyan parancsikon-feladatok, amelyek a nyomtató kezelőpaneljének Gyorsbeállítások alkalmazásán belül érhetők el. A Beolvasás hálózati mappába funkció gyorsbeállítások nélkül is nagyon rövid idő alatt konfigurálható. Gyorsbeállítás nélkül azonban a felhasználóknak minden egyes beolvasási feladathoz meg kell adniuk a célmappa elérési útvonalát. Gyorsbeállítás szükséges, ha meg kívánja adni a Beolvasás hálózati mappába meta-adatait.

#### **A kezdéshez adja meg a Gyorsbeállítás nevét, leírását és a beállításokat**

- **1.** A bal oldali navigációs ablakban kattintson a **Gyorsbeállítások** lehetőségre.
- **2.** A Gyorsbeállítások listája területen kattintson a **Hozzáadás** elemre. Megnyílik a **Gyorsbeállítás beállítása** oldal.
- **3.** A **Gyorsbeállítás neve** mezőben adjon meg egy nevet a gyorsbeállítás számára.
- $\hat{X}$  TIPP: Olyan nevet adjon a gyorsbeállításnak, amelyet a felhasználók könnyen megjegyezhetnek (pl. "Beolvasás és mentés egy mappába").
- **4.** A **Gyorsbeállítás leírása** mezőbe írjon be egy leírást, melynek segítségével majd azonosítani tudja az elmentett gyorsbeállítást.
- **5.** A **Gyorsbeállítás indítása lehetőség** listában válasszon egyet a következő lehetőségek közül:
	- Első lehetőség: **Belépés az alkalmazásba, majd a felhasználó megnyomja az Indítás gombot**
	- Második lehetőség: **Indítás azonnal a választáskor**
		- ▲ Válasszon egy beállítási lehetőséget az **Eredeti oldalakra való rákérdezés** alatt:
			- **Az alkalmazás alapértelmezett beállításainak használata**
			- **Rákérdezés az eredeti oldalakra**
	- **MEGJEGYZÉS:** Amennyiben az **Indítás azonnal a választáskor** lehetőséget választotta, a következő lépésben be kell állítania a célmappát.
- **6.** Kattintson a **Tovább** gombra.

#### **Konfigurálja a célmappát a beolvasott dokumentumok számára**

#### **1. lehetőség: Megosztott mappák vagy FTP-mappák**

A beolvasott dokumentumok standard megosztott mappába vagy FTP-mappába történő elmentéséhez hajtsa végre az alábbi lépéseket:

- **1.** Ha nincs kiválasztva, válassza ki a **Mentés megosztott mappába vagy FTP-mappába** lehetőséget.
- **2.** Kattintson a **Hozzáadás...** elemre. Ekkor megnyílik a **Hálózati mappa elérési útvonal hozzáadása** párbeszédpanel.
- **3.** A **Hálózati mappa elérési útvonal hozzáadása** párbeszédpanelen válasszon a következő lehetőségek közül:
	- Első lehetőség: **Mentés standard megosztott hálózati mappába**
		- **1.** Ha nincs kiválasztva, válassza ki a **Mentés standard megosztott hálózati mappába** lehetőséget.
		- **2.** Az **UNC mappa útvonala** mezőbe írja be a mappa elérési útvonalát.

A mappa elérési útvonala lehet egy teljesen meghatározott tartománynév (FQDN) (pl.: \ \servername.us.companyname.net\scans) vagy egy szerver IP-címe (pl.: \ \16.88.20.20\scans). Ügyeljen rá, hogy a mappa elérési útvonala (pl. \scans) is ott legyen a teljesen meghatározott tartománynév vagy az IP-cím után.

- **MEGJEGYZÉS:** Az FQDN megbízhatóbb lehet, mint az IP-cím. Ha a szerver DHCP-n át kapja az IP-címét, az IP-cím módosulhat. Az IP-címmel létrehozott kapcsolat azonban gyorsabb lehet, mivel a nyomtatónak nem kell DNS-t alkalmaznia a célszerver megkereséséhez.
- **3.** Ahhoz, hogy a célmappában automatikusan almappát hozzon létre a beolvasott dokumentumokhoz, válassza ki az almappa nevének formátumát a **Speciális almappa** listából.

Ahhoz, hogy az almappához csak a beolvasási feladatot létrehozó felhasználó férhessen hozzá, válassza ki az **Almappa elérésének korlátozása a felhasználóra** elemet.

- **4.** A beolvasott dokumentumok teljes elérési útvonalának megtekintéséhez kattintson az **Előnézet frissítése** lehetőségre.
- **5.** Az **Hitelesítési beállítások** listán válasszon a következő lehetőségek közül:
	- **A felhasználó hitelesítő adatainak használata a csatlakozáshoz a kezelőpanelen történő bejelentkezés után**
	- **Mindig alkalmazza a hitelesítő adatokat**
	- **MEGJEGYZÉS:** Ha a **Mindig alkalmazza a hitelesítő adatokat** lehetőség van kiválasztva, felhasználónevet és jelszót kell megadni a megfelelő mezőkbe.
- **6.** Írja be a Windows-tartományt a **Windows-tartomány** mezőbe.
	- **TIPP:** A Windows-tartomány Windows 7 operációs rendszerben történő megkereséséhez kattintson a **Start** menüre, kattintson a **Vezérlőpultra**, majd kattintson a **Rendszer** lehetőségre.

A Windows-tartomány Windows 8 operációs rendszerben történő megkereséséhez kattintson a **Keresés** lehetőségre, írja be a Rendszer szót a keresőmezőbe, majd kattintson a **Rendszer** elemre.

A tartomány a **Számítógépnév, tartomány és munkacsoport beállításai** részben látható.

- **MEGJEGYZÉS:** Ha úgy állítja be a megosztott mappát, hogy mindenki elérje, a munkacsoport nevét (az alapértelmezés a "Workgroup"), a felhasználónevet és a jelszót meg kell adni a megfelelő mezőkben. Ha azonban a mappa egy bizonyos felhasználó mappáin belül van és nem nyilvános mappa, akkor annak a felhasználónak a felhasználónevét és jelszavát kell használni.
- **MEGJEGYZÉS:** Előfordulhat, hogy a számítógép neve helyett IP-címre lesz szükség. Számos otthoni útválasztó helytelenül kezeli a számítógépneveket, és nincs tartománynévkiszolgáló (DNS). Ilyen esetekben a legjobb megoldás a statikus IP-cím megadása a megosztott számítógépen, a DHCP új IP-cím hozzárendelési problémájának enyhítésére. A tipikus otthoni útválasztó esetében ez olyan statikus IP-cím beállításával történik, ami azonos alhálózaton található, de kívül a DHCP címtartományán.
- **7.** Kattintson a **OK** gombra.
- Második lehetőség: **Mentés FTP szerverre**
	- **MEGJEGYZÉS:** Ha az FTP-hely kívül van a tűzfalon, akkor egy proxykiszolgálót kell megadni a hálózati beállítások között. Ezek a beállítások a **beépített webszerver Hálózat** lapján, a **Speciális** területen találhatók.
		- **1.** Válassza ki a **Mentés FTP-szerverre** lehetőséget.
		- **2.** Az **FTP-szerver** mezőbe írja be az FTP-szerver nevét vagy IP-címét.
		- **3.** A **Port** mezőbe írja be a port számát.

**WEGJEGYZÉS:** A legtöbb esetben nem kell módosítani az alapértelmezett portszámot.

- **4.** Ahhoz, hogy a célmappában automatikusan almappát hozzon létre a beolvasott dokumentumokhoz, válassza ki az almappa nevének formátumát a **Speciális almappa** listából.
- **5.** A beolvasott dokumentumok teljes elérési útvonalának megtekintéséhez kattintson az **Előnézet frissítése** lehetőségre.
- **6.** Az **FTP átviteli mód** listában válassza a következő lehetőségek egyikét:
	- **Passzív**
	- **Aktív**
- **7.** A **Felhasználónév** mezőbe írja be a felhasználónevet.
- **8.** A **Jelszó** mezőbe írja be a jelszót.
- **9.** Kattintson a **Hozzáférés ellenőrzése** elemre a célhelyhez való hozzáférés megerősítéséhez.
- **10.** Kattintson a **OK** gombra.

#### **2. lehetőség: Személyes megosztott mappák**

A beolvasott dokumentumok személyes megosztott mappába történő elmentéséhez hajtsa végre az alábbi lépéseket:

- <span id="page-105-0"></span>**MEGJEGYZÉS:** Ez az opció használatos olyan tartományi környezetekben, ahol a rendszergazda megosztott mappát konfigurál minden felhasználó számára. Ha a Mentés személyes megosztott mappába funkció konfigurálva van, a felhasználóknak be kell jelentkezniük a nyomtató kezelőpaneljén Windows hitelesítő adataik vagy LDAP hitelesítés használatával.
	- **1.** Válassza ki a **Mentés személyes megosztott mappába** lehetőséget.
	- **2. A készülék felhasználó nevének lekérése az alábbi attribútum használatával** mezőben adja meg a felhasználó kezdőmappáját a Microsoft Active Directory-ban.
		- **MEGJEGYZÉS:** Gondoskodjon róla, hogy a felhasználó tudja, hol található ez a kezdőmappa a hálózaton.
	- **3.** Ha a mappa elérési útvonalának végéhez felhasználónév almappát szeretne hozzáadni, válassza ki az **Almappa létrehozása felhasználónév alapján** lehetőséget.

Ahhoz, hogy az almappához csak a beolvasási feladatot létrehozó felhasználó férhessen hozzá, válassza ki az **Almappa elérésének korlátozása a felhasználóra** elemet.

#### **Összegzés**

Az **Összegzés** párbeszédpanelen tekintse át a beállításokat, majd kattintson a **Befejezés** gombra.

# **2. módszer: A Hálózati mappába mentés beállítása varázsló használata**

Ennél a lehetőségnél megnyílik a nyomtató HP beágyazott webszerverében (EWS) található beállítóvarázsló. A telepítővarázsló az alapkonfiguráció beállításait tartalmazza.

- **1.** Kattintson a **Beolvasás/digitális küldés** lapra.
- **2.** Kattintson az **E-mail és Mentés hálózati mappába gyorsbeállítás varázsló** hivatkozásra.
- **3.** A **Mentés hálózati mappába gyorsbeállítás hozzáadása vagy eltávolítása** párbeszédablakban kattintson a **Hozzáadás** lehetőségre.

**MEGJEGYZÉS:** A Gyorsbeállítások olyan parancsikon-feladatok, amelyek a nyomtató kezelőpaneljének Gyorsbeállítások alkalmazásán belül érhetők el.

**MEGJEGYZÉS:** A Mentés hálózati mappába funkció gyorsbeállítások nélkül is nagyon rövid idő alatt konfigurálható. Gyorsbeállítás nélkül azonban a felhasználóknak minden egyes beolvasási feladathoz meg kell adniuk a célmappa elérési útvonalát. Gyorsbeállítás szükséges, ha meg kívánja adni a Mentés hálózati mappába meta-adatait.

- **4.** A **Mappa hozzáadása gyorsbeállítás** párbeszédpanelen adja meg az alábbi információkat:
	- **a.** A **Gyorsbeállítás neve** mezőben adjon meg egy nevet a gyorsbeállítás számára.
		- $\mathcal{F}$  **TIPP:** Olyan nevet adjon a gyorsbeállításnak, amelyet a felhasználók könnyen megjegyezhetnek (pl. "Beolvasás és mentés egy mappába").
	- **b.** A **Gomb helye** legördülő menüben válasszon egyet a következő lehetőségek közül annak meghatározásához, hogy a Gyorsbeállítás gomb hol jelenjen meg a nyomtató kezelőpaneljén:
		- **Gyorsbeállítás alkalmazás**
		- **Kezdőképernyő**
- <span id="page-106-0"></span>**c.** A **Gyorsbeállítás leírása** mezőbe írjon be egy leírást, melynek segítségével majd azonosítani tudja az elmentett gyorsbeállítást.
- **d.** Kattintson a **Tovább** gombra.
- **5.** A **Célmappa konfigurálása** párbeszédpanelen adja meg az alábbi információkat:
	- **a.** Az **UNC mappa útvonala** mezőbe írja be a beolvasott fájl mentési útvonalát.

A mappa elérési útvonala lehet egy teljesen meghatározott tartománynév (FQDN) (pl.: \ \servername.us.companyname.net\scans) vagy egy szerver IP-címe (pl.: \\16.88.20.20\scans). Ügyeljen rá, hogy a mappa elérési útvonala (pl. \scans) is ott legyen a teljesen meghatározott tartománynév vagy az IP-cím után.

- **WEGJEGYZÉS:** Az FQDN megbízhatóbb lehet, mint az IP-cím. Ha a szerver DHCP-n át kapja az IPcímét, az IP-cím módosulhat. Az IP-címmel létrehozott kapcsolat azonban gyorsabb lehet, mivel a nyomtatónak nem kell DNS-t alkalmaznia a célszerver megkereséséhez.
- **b.** A **Hitelesítési beállítások** legördülő menüben válasszon a következő lehetőségek közül:
	- **A felhasználó hitelesítő adatainak használata a csatlakozáshoz a kezelőpanelen történő bejelentkezés után**
	- **Mindig alkalmazza a hitelesítő adatokat**
	- **MEGJEGYZÉS:** A **Mindig alkalmazza a hitelesítő adatokat** kiválasztása esetén egy felhasználónevet és jelszót kell megadni a megfelelő mezőkben, a **Hozzáférés ellenőrzése** elem segítségével pedig ellenőrizni kell, hogy a nyomtató hozzáfér-e a mappához.
- **c.** Írja be a Windows-tartományt a **Windows-tartomány** mezőbe.
	- **TIPP:** A Windows-tartomány Windows 7 operációs rendszerben történő megkereséséhez kattintson a **Start** menüre, kattintson a **Vezérlőpultra**, majd kattintson a **Rendszer** lehetőségre.

A Windows-tartomány Windows 8 operációs rendszerben történő megkereséséhez kattintson a **Keresés** lehetőségre, írja be a Rendszer szót a keresőmezőbe, majd kattintson a **Rendszer** elemre.

A tartomány a **Számítógépnév, tartomány és munkacsoport beállításai** részben látható.

- **d.** Kattintson a **Tovább** gombra.
- **6.** A **Fájlbeolvasási beállítások konfigurálása** párbeszédablakban állítsa be az alapértelmezett lapolvasási preferenciákat a gyorsbeállításhoz, majd kattintson a **Tovább** gombra.
- **7.** Tekintse át az **Összefoglalás** párbeszédpanelt, és kattintson a **Befejezés** gombra.
- **8.** A **Mentés hálózati mappába beállítás** párbeszédpanelen nézze át a választott beállításokat, majd a telepítés befejezéséhez kattintson a **Befejezés** gombra.

# **Problémák a küldés hálózati mappába funkcióval**

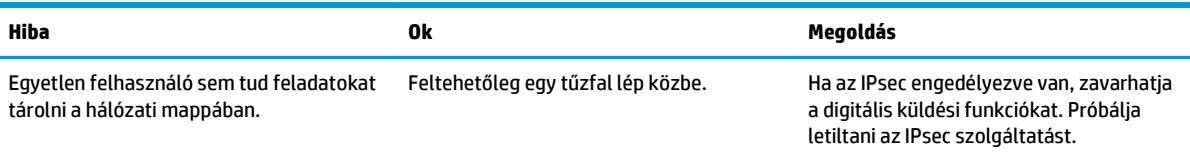

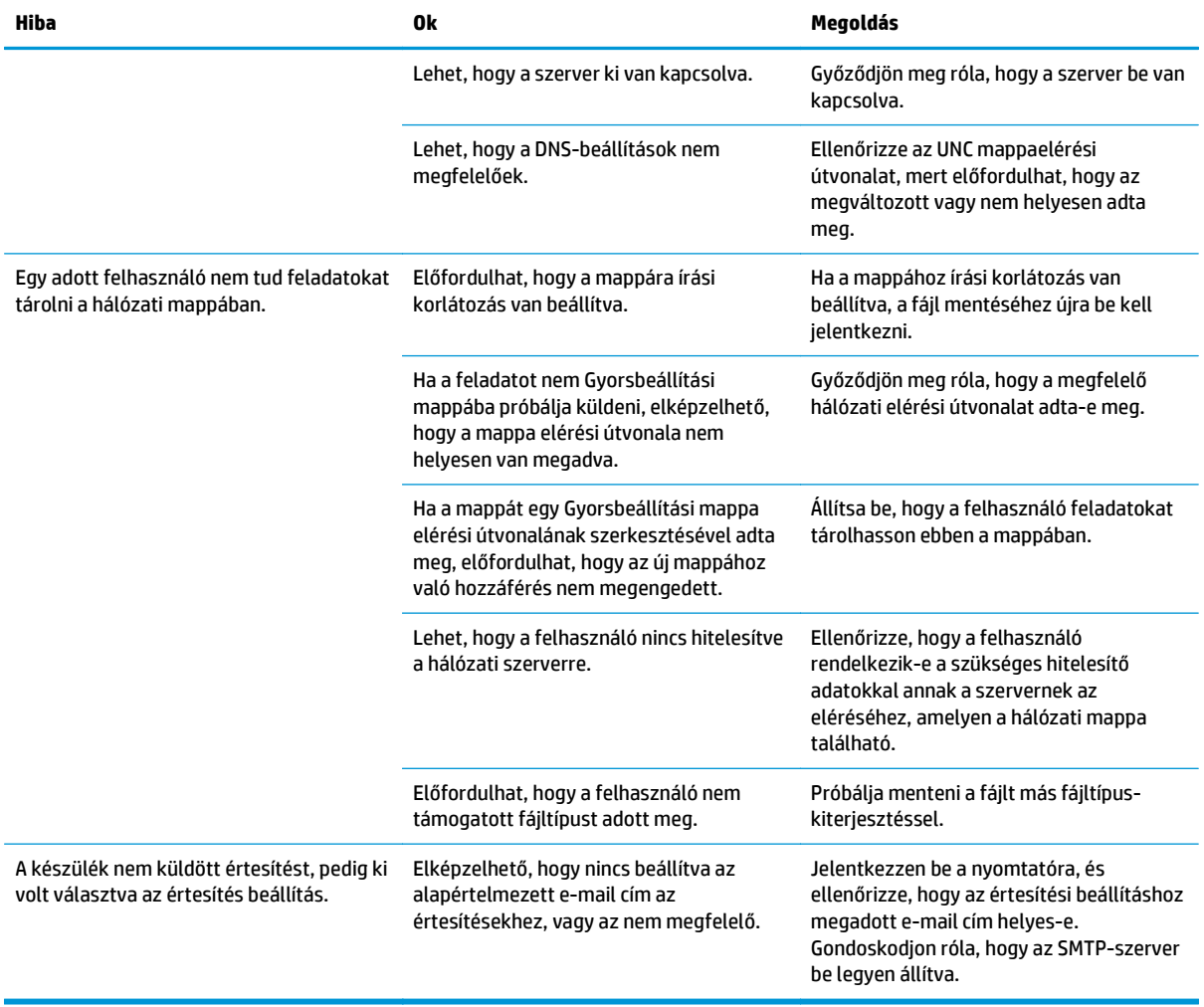
## **A Beolvasás USB-meghajtóra funkció beállítása**

- **Bevezetés**
- Beolvasás USB-meghajtóra engedélyezése
- Alapértelmezett beolvasási beállítások megadása
- [Az alapértelmezett fájlnév-beállítások megadása](#page-111-0)

### **Bevezetés**

Ez a dokumentum az USB-meghajtóra történő beolvasás engedélyezését és konfigurálását ismerteti. A nyomtató olyan funkcióval is rendelkezik, melynek segítségével lehetővé válik a beolvasott dokumentum USB-meghajtóra történő elmentése. A funkció addig nem áll rendelkezésre, amíg konfigurálva nem lett.

## **Beolvasás USB-meghajtóra engedélyezése**

- **1.** Nyissa meg a HP beágyazott webszervert (EWS):
	- **a.** A nyomtató kezelőpaneljének kezdőképernyőjén görgessen az Adminisztráció menühöz, majd válassza ki azt.
	- **b.** Nyisson meg egy webböngészőt, és írja be a címsorába az IP-címet vagy a gazdagép nevét pontosan úgy, ahogyan a nyomtató kezelőpaneljén látható. Nyomja le a számítógép billentyűzetének Enter billentyűjét. Megnyílik a beágyazott webszerver.

https://10.10.XXXXX/

**MEGJEGYZÉS:** Ha a Webböngésző a **Probléma van a weboldal biztonsági tanúsítványával** üzenetet jeleníti meg az EWS megnyitására tett kísérlet során, kattintson a **Továbblépés erre a weboldalra (nem ajánlott)** lehetőségre.

A **Továbblépés erre a weboldalra (nem ajánlott)** opció kiválasztása nem veszélyezteti a számítógépet, miközben a HP nyomtató beágyazott webszerverén belül navigál.

- **2.** Kattintson a **Biztonság** fülre, és a **Hardverportok** területen válassza ki a **Gazdagép USB plug and play engedélyezése** lehetőséget. Kattintson az **Alkalmaz** gombra.
- **3.** Kattintson a **Beolvasás/digitális küldés** lapra.
- **4.** Kattintson a **Mentés USB-eszközre** hivatkozásra.
- **5.** Válassza a **Mentés USB-eszközre funkció engedélyezése** lehetőséget.
- **6.** Kattintson az oldal alján látható **Alkalmaz** gombra.

## **Alapértelmezett beolvasási beállítások megadása**

Adja meg a következő alapértelmezett beállítokat a Beolvasás USB-meghajtóra funkcióhoz.

**MEGJEGYZÉS:** A következő lista a HP LaserJet Enterprise többfunkciós nyomtatókhoz rendelkezésre álló legrészletesebb beállítási opciókat tartalmazza. Egyes beállítások nem érhetők el minden nyomtatón.

Mentés másként... A beolvasott fájlnak szánt mappa és fájlnév megadása

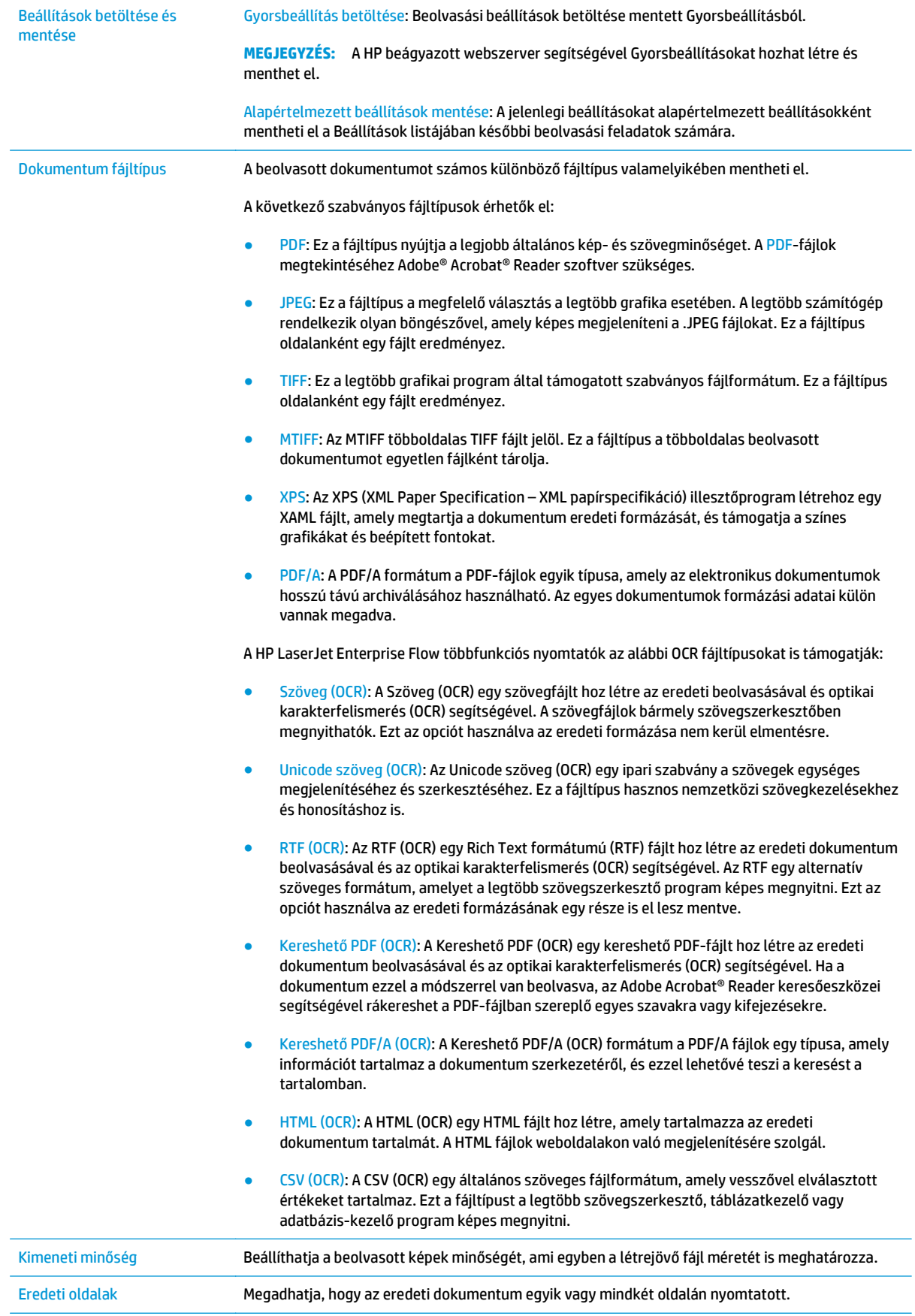

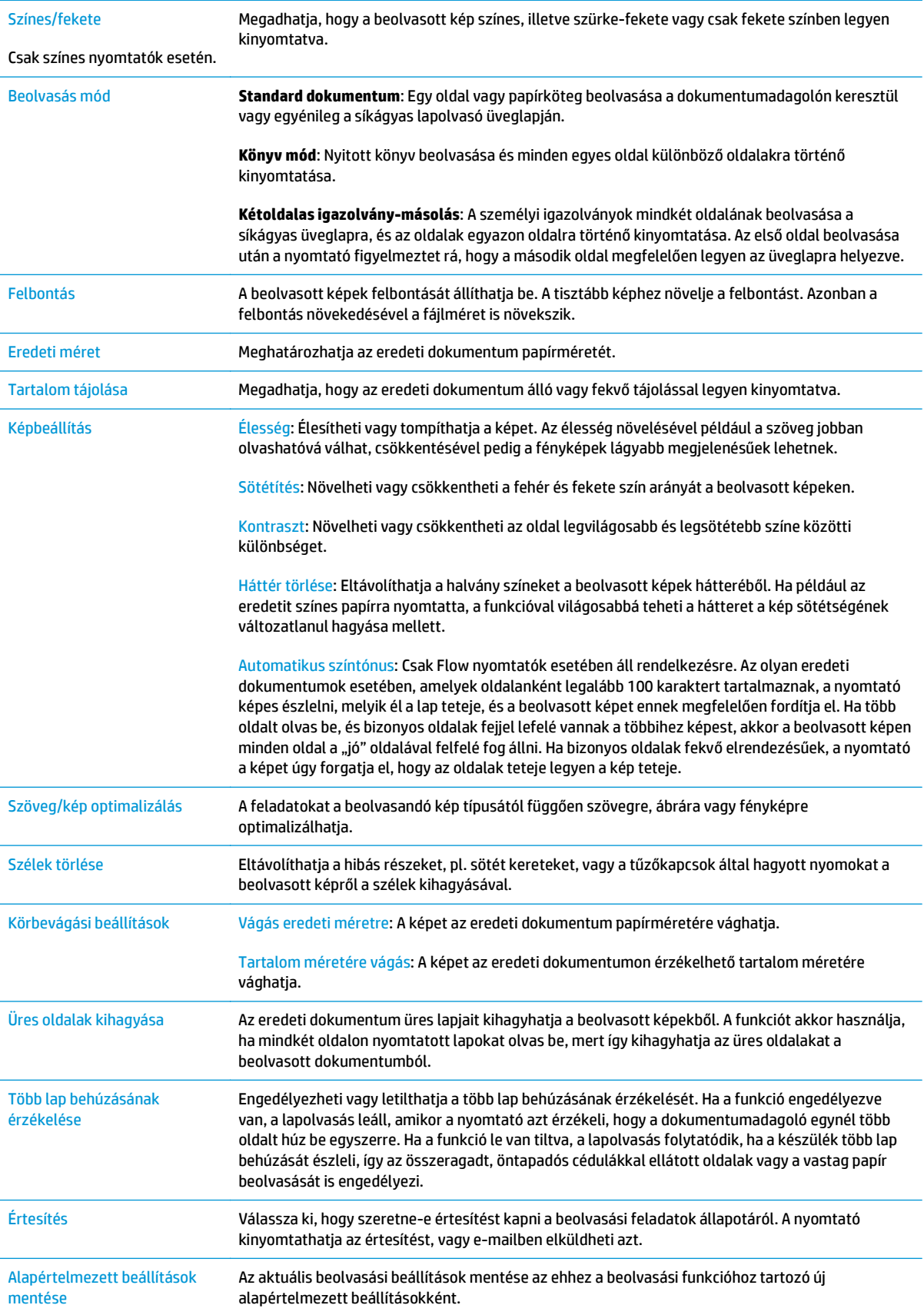

## <span id="page-111-0"></span>**Az alapértelmezett fájlnév-beállítások megadása**

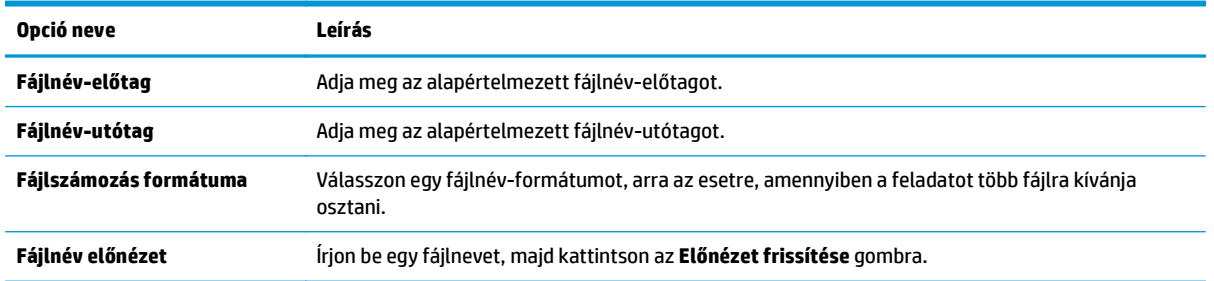

## **Beolvasás SharePoint® felületre funkció beállítása (csak Flow típusok esetén)**

- Bevezetés
- Beolvasás SharePoint® felületre funkció engedélyezése
- [Fájl beolvasása és mentése közvetlenül Microsoft SharePoint® oldalra](#page-114-0)

### **Bevezetés**

A Beolvasás SharePoint® felületre opció segítségével a dokumentumokat közvetlenül a Microsoft® SharePoint oldalra olvashatja be. Ezt a funkciót használva nem kell a dokumentumokat hálózati mappába, USB flash meghajtóra vagy e-mail üzenetbe beolvasni, majd manuálisan feltölteni a fájlokat a SharePoint oldalra.

A Beolvasás SharePoint® felületre funkció minden beolvasási opciót támogat, beleértve a dokumentumok képként történő beolvasásának képességét vagy az OCR-funkciók használatát szöveges fájlok vagy kereshető PDF-fájlok létrehozásához.

Ez a funkció alapértelmezés szerint ki van kapcsolva. Engedélyezze a Beolvasás SharePoint® felületre funkciót a HP beágyazott webszerveren (EWS).

## **Beolvasás SharePoint® felületre funkció engedélyezése**

**MEGJEGYZÉS:** A művelet elvégzése előtt a beolvasott fájlok célmappájának már léteznie kell a SharePoint® felületen, illetve a célmappa írási jogosultságát is engedélyezni kell.

A Beolvasás SharePoint® felületre funkció alapértelmezés szerint le van tiltva. Kövesse az alábbi lépéseket a funkció engedélyezéséhez:

- **1.** Nyissa meg a HP beágyazott webszervert (EWS):
	- a. A nyomtató kezelőpaneljének kezdőképernyőjén érintse meg a Hálózat  $\frac{p}{\sqrt{2}}$  gombot a készülék IPcímének vagy gazdagépnevének kijelzéséhez.
	- **b.** Nyisson meg egy webböngészőt, és írja be a címsorába az IP-címet vagy a gazdagép nevét pontosan úgy, ahogyan a nyomtató kezelőpaneljén látható. Nyomja le a számítógép billentyűzetének Enter billentyűjét. Megnyílik a beágyazott webszerver.

https://10.10.XXXXX/

**MEGJEGYZÉS:** Ha a Webböngésző a **Probléma van a weboldal biztonsági tanúsítványával** üzenetet jeleníti meg az EWS megnyitására tett kísérlet során, kattintson a **Továbblépés erre a weboldalra (nem ajánlott)** lehetőségre.

A **Továbblépés erre a weboldalra (nem ajánlott)** opció kiválasztása nem veszélyezteti a számítógépet, miközben a HP nyomtató beágyazott webszerverén belül navigál.

- **2.** Nyissa meg a **Beolvasás/digitális küldés** lapot, majd válassza a **Mentés SharePoint® felületre** menüt a bal oldali oszlopban.
- **3.** Jelölje be a **Mentés SharePoint® felületre engedélyezése** elemet, majd kattintson az **Alkalmaz** gombra.
- **4.** A **Gyorsbeállítás-varázsló** elindításához kattintson a **Hozzáadás** gombra a **Gyorsbeállítások** részben.
- **5.** Adjon meg egy nevet a gyorsbeállításhoz a **Gyorsbeállítás neve** mezőben.
- **6.** Adjon meg egy leírást a gyorsbeállításhoz a **Gyorsbeállítás leírása**: mezőbe. Ez a leírás jelenik meg a Gyorsbeállítás gomb mellett a nyomtató kezelőpaneljének kijelzőjén.
- **7.** Válasszon ki egy **Gyorsbeállítás indítása lehetőséget**.
	- **Belépés az alkalmazásba, majd a felhasználó nyomja meg az Indítás gombot**: A nyomtató megnyitja a lapolvasó alkalmazást a Gyorsbeállítás számára, ahol a feladat Indítás gombbal történő elindítása előtt áttekintheti és módosíthatja a beállításokat.
	- **Indítás azonnal a választáskor**: A feladat azonnal elindul a Gyorsbeállítás kiválasztásakor.
- **MEGJEGYZÉS:** A legtöbb esetben jobb a Gyorsbeállítás manuális indítása, mivel így ellenőrizhetők és beállíthatók az opciók a feladat indítása előtt.
- **8.** Kattintson a **Tovább** gombra.
- **9.** A SharePoint mappa elérési útvonalának hozzáadásához kattintson a **Hozzáadás** elemre. Másolja ki a célhely elérési útvonalát egy böngésző címsorából, majd illessze be azt a **SharePoint útvonal:** mezőbe. Kattintson a **Rövid URL generálása** elemre, hogy előállítsa az URL egy rövidebb, a nyomtató kezelőpaneljén megjelenő változatát.
- **10.** Alapértelmezés szerint a nyomtató felülírja az új fájl nevével esetlegesen megegyező nevű meglévő fájlt. Távolítsa el a jelölést a **Létező fájlok felülírása** opció mellől, hogy a valamely meglévő fájllal egyező nevű új fájl idő/dátum bélyegzőt kapjon.
- **11.** Válasszon egy lehetőséget a **Hitelesítési beállítások** legördülő menüből. Válassza ki, hogy a SharePoint oldalra hitelesítő adatokkal kell-e bejelentkezni, vagy tárolja-e a rendszer a hitelesítő adatokat a Gyorsbeállításon belül.
	- **MEGJEGYZÉS:** Ha a **Hitelesítési beállítások** legördülő menüben **A felhasználó hitelesítő adatainak használata a csatlakozáshoz a kezelőpanelen történő bejelentkezés után** lehetőséget választja ki, a bejelentkezett felhasználónak megfelelő írási jogosultsággal kell rendelkeznie a megadott SharePoint felülethez.
- **MEGJEGYZÉS:** Biztonsági okokból a nyomtató nem jeleníti meg a Gyorsbeállítás varázslóban megadott hitelesítő adatokat.
- **12.** Hitelesítő adatok megadása esetén kattintson a **Hozzáférés ellenőrzése** gombra, hogy az elérési útvonal és az egyéb adatok biztosan megfelelőek legyenek, majd kattintson az **OK** gombra a **SharePoint célhely-beállítások** ablakhoz való visszatéréshez.
- **13.** Opcionális: Adjon meg egy további SharePoint elérési útvonalat. A folytatáshoz kattintson a **Tovább** gombra.
- **14.** Opcionális: Konfigurálja a Gyorsbeállítást úgy, hogy e-mail üzenetet küldjön vagy összefoglaló oldalt nyomtasson ki, ha egy adott feladat sikeres végrehajtásra kerül vagy sikertelen. Válasszon ki egy opciót az **Értesítés a következő esetben:** legördülő menüből, adja meg az értesítési módot és az értesítések fogadására szolgáló e-mail címet szükség esetén, majd kattintson a **Tovább** gombra.
- **MEGJEGYZÉS:** Az e-mail értesítés funkció használatához előbb konfigurálni kell az e-mail funkciót a nyomtatón.
- **15.** Válassza ki a kívánt opciókat a **Beolvasási beállítások** ablakban, majd kattintson a **Tovább** gombra.
- <span id="page-114-0"></span>**16.** Válassza ki a kívánt opciókat a **Fájlbeállítások** ablakban. Válassza ki az előre meghatározott fájlnévelőtagokat és -utótagokat a legördülő menükből, majd adjon meg egy alapértelmezett fájlnevet. A kiválasztott beállítások előnézetének megtekintéséhez kattintson az **Előnézet frissítése** gombra. Válassza ki az alapértelmezett fájlformátumot az **Alapértelmezett fájltípus** legördülő menüből.
- **MEGJEGYZÉS:** Az **Alapértelmezett fájltípusok** menü tartalmazza az OCR-fájlformátumokat.
- **17.** Kattintson a **Tovább** gombra a Gyorsbeállítás gomb kezelőpanel kijelzőjén megjelenő formájának megtekintéséhez, majd a beállítás befejezéséhez kattintson a **Befejezés** gombra.

## **Fájl beolvasása és mentése közvetlenül Microsoft SharePoint® oldalra**

- **1.** Helyezze a dokumentumot nyomtatott oldalával lefelé a lapolvasó üvegére vagy nyomtatott oldalával felfelé a lapadagolóba, majd állítsa be a papírvezetőket a papír méretének megfelelően.
- **2.** A nyomtató kezelőpaneljének kezdőképernyőjén érintse meg a Beolvasás SharePoint®-ra ikont.
- **3.** Válassza ki a Gyorsbeállítások listáról az egyik elemet.
- **4.** Érintse meg a Fájl neve: szövegmezőt a billentyűzet megnyitásához, majd gépelje be a fájlhoz használni kívánt nevet a képernyőn megjelenő billentyűzet vagy a fizikai billentyűzet segítségével. Érintse meg az OK elemet.
- **5.** Ha szükséges, a Fájltípus legördülő menü megérintésével másféle kimeneti fájlformátum is megadható.
- **6.** Érintse meg a További lehetőségek lehetőséget a dokumentum beállításainak megtekintéséhez és konfigurálásához.
- **7.** A képernyő jobb felső sarkában található Előnézet @ gomb megnyomásával az előnézeti képet bármikor megtekintheti. A funkcióval kapcsolatos további tájékoztatásért érintse meg a Súgó gombot az előnézeti képernyőn.
- **8.** A fájl mentéséhez érintse meg az Indítás gombot.

## **Gyorsbeállítás létrehozása**

A Gyorsbeállítások segítségével gyorsan elérheti az előzetesen megadott feladatbeállításokat. A HP beágyazott webszerver segítségével Gyorsbeállításokat hozhat létre, amelyek elérhetők lesznek a nyomtató kezelőpaneljén lévő Gyorsbeállítások alkalmazáson keresztül. A következő beolvasási/küldési funkciókhoz érhetők el gyorsbeállítások:

- **Másolás**
- Beolvasás e-mailbe
- Beolvasás hálózati mappába
- Beolvasás USB-meghajtóra
- Beolvasás faxüzenetbe
- Beolvasás SharePoint® felületre

A következő lépéseknél kérje a rendszergazda segítségét:

- **1.** Nyissa meg a HP beépített webszerver (EWS) lapot.
	- **a.** A nyomtató kezelőpaneljének kezdőképernyőjén görgessen az Adminisztráció menühöz, majd válassza ki azt.
	- **b.** Nyisson meg egy webböngészőt, és írja be a címsorába az IP-címet vagy a gazdagép nevét pontosan úgy, ahogyan a nyomtató kezelőpaneljén látható. Nyomja le a számítógép billentyűzetének Enter billentyűjét. Megnyílik a beágyazott webszerver.

https://10.10.XXXXX/

**MEGJEGYZÉS:** Ha a Webböngésző a **Probléma van a weboldal biztonsági tanúsítványával** üzenetet jeleníti meg az EWS megnyitására tett kísérlet során, kattintson a **Továbblépés erre a weboldalra (nem ajánlott)** lehetőségre.

A **Továbblépés erre a weboldalra (nem ajánlott)** opció kiválasztása nem veszélyezteti a számítógépet, miközben a HP nyomtató beágyazott webszerverén belül navigál.

- **2.** Kattintson az **Általános** fülre.
- **3.** A bal oldali navigációs panelen kattintson a **Gyorsbeállítások** hivatkozásra.
- **4.** A **Gyorsbeállítások listája** párbeszédpanelen kattintson a **Hozzáadás** elemre.
- **5.** Az **Alkalmazás kiválasztása** párbeszédpanelen válassza ki azt az alkalmazást, amelyhez új Gyorsbeállítást szeretne létrehozni. Kattintson a **Tovább** gombra.
- **6.** Adja meg az alábbi információkat:
	- **Gyorsbeállítás neve**: Ez a név jelenik meg az új Gyorsbeállítás gombon a nyomtató kezelőpaneljén.
	- **Gyorsbeállítás leírása**: Ez a rövid leírás jelenik meg a cím mellett az új gyorsbeállítási gombon, a készülék kezelőpaneljén.
	- Gyorsbeállítás indításának beállítása: Válasszon az alábbi lehetőségek közül:
- **Belépés az alkalmazásba, majd a felhasználó nyomja meg az Indítás gombot**: A nyomtató megnyitja a Gyorsbeállítás alkalmazást, lehetőséget adva Önnek a beállítások ellenőrzésére és módosítására, mielőtt elindítaná a feladatot az Indítás gomb megérintésével.
- **Indítás azonnal a választáskor**: A feladat azonnal elindul a Gyorsbeállítás kiválasztásakor.

Kattintson a **Tovább** gombra.

- **7.** A következő néhány párbeszédpanel annak függvényében jelenik meg, hogy melyik alkalmazást választotta az 5. lépésnél:
	- A **Mentés e-mailbe** kiválasztása esetén a következő párbeszédpanelek jelennek meg: **Címmezőre vonatkozó korlátozások**, **Aláírás és titkosítás**.
	- A **Fax** kiválasztása esetén a következő párbeszédpanel jelenik meg: **Faxcímzettek kiválasztása**.
	- A **Mentés hálózati mappába** kiválasztása esetén a következő párbeszédpanel jelenik meg: **Mappabeállítások**.
	- A **Mentés USB-meghajtóra** kiválasztása esetén a következő párbeszédpanel jelenik meg: **Adja meg a fájlok mentési helyét az USB-eszközön**.
	- A **Mentés SharePoint® felületre** kiválasztása esetén a következő párbeszédpanelek jelennek meg: **Sharepoint® célhely beállítások**, **SharePoint® útvonal hozzáadása**, **Sharepoint® célhely beállítások**.
	- **MEGJEGYZÉS:** A **Beolvasás SharePoint® felületre** funkció az összes HP Flow többfunkciós nyomtatóhoz és digitális küldő készülékhez, valamint a 20120119-es vagy újabb dátumkódú firmware-rel rendelkező Scanjet 7000nx nyomtatókhoz is rendelkezésre áll.
	- A **Másolás** kiválasztása esetén a következő párbeszédpanel jelenik meg: **Másolási beállítások**.

Haladjon a célhelytől függő párbeszédek szerint. Kattintson a **Tovább** elemre a továbblépéshez a következő párbeszédpanelhez.

- **8.** Válassza ki a beolvasás állapotáról való értesítéssel kapcsolatos beállítást az **Értesítési beállítások** párbeszédpanelen, majd kattintson a **Tovább** gombra.
- **9.** A **Beolvasási beállítások** párbeszédpanelen válassza ki a használni kívánt beolvasási beállításokat. Kattintson a **Tovább** gombra.
- **10.** A **Fájlbeállítások** párbeszédpanelen válassza ki a használni kívánt fájlbeállításokat. Kattintson a **Tovább** gombra.
- **11.** Tekintse át az **Összefoglalás** párbeszédpanelt, és kattintson a **Befejezés** gombra.
- **12.** A Gyorsbeállítás-egyedi párbeszédpanelen az ablak alján kattintson az **Alkalmaz** gombra a Gyorsbeállítás elmentéséhez.

# **Beolvasás és küldés e-mailbe**

## **Bevezetés**

A nyomtató képes a beolvasott dokumentumot egy vagy több e-mail címre is elküldeni. A funkció használata előtt a HP beágyazott webszerver segítségével engedélyezze és állítsa be azt.

## **Beolvasás és dokumentum küldése e-mailbe**

- **1.** Helyezze a dokumentumot nyomtatott oldalával lefelé a lapolvasó üvegére vagy nyomtatott oldalával felfelé a lapadagolóba, majd állítsa be a papírvezetőket a papír méretének megfelelően.
- **2.** A nyomtató kezelőpaneljének kezdőképernyőjén érintse meg az E-mail gombot.

**MEGJEGYZÉS:** Ha a készülék kéri, adja meg felhasználónevét és jelszavát.

- **3.** Érintse meg a Címzett mezőt a billentyűzet megjelenítéséhez.
- **MEGJEGYZÉS:** Ha be van jelentkezve a nyomtatón, lehetséges, hogy a felhasználóneve vagy más alapértelmezett információ megjelenik a Feladó: mezőben. Ha így van, akkor lehet, hogy Ön ezeket nem tudja módosítani.
- **4.** Adja meg a címzetteket az alábbi módszerek valamelyikének segítségével:

#### **Címek kézi megadása**

**▲** Gépelje be a címet a Címzett mezőbe. Ha a faxot több címre kívánja elküldeni, a címeket pontosvesszővel válassza el, vagy minden cím megadása után érintse meg az Enter gombot az érintőképernyő billentyűzetén.

#### **Címek megadása a Névjegyek listából**

- **a.** Érintse meg a Címzett: mellett található Címjegyzék @ gombot a Címjegyzék képernyő megnyitásához.
- **b.** A legördülő listából válassza ki a használni kívánt címjegyzéknézetet.
- **c.** Jelölje ki a kívánt nevet a partnerek listájában, majd érintse meg a jobbra mutató nyilat ábrázoló gombot a név címzettlistához történő hozzáadásához. Ezt a lépést minden címzett esetében ismételje meg, majd érintse meg az OK gombot.
- **5.** A Tárgy: és a Fájlnév: mezőket megérintve az érintőképernyő billentyűzetének segítségével adja meg az adatokat. A mezők kitöltése után érintse meg az OK gombot.
- **6.** A dokumentum beállításainak konfigurálásához érintse meg a További beállítások gombot. Például:
	- Válassza ki a Fájltípus és felbontás lehetőséget a létrehozandó fájl típusának, a felbontásnak és a kimeneti minőségnek a megadásához.
	- Ha az eredeti dokumentum mindkét oldalára nyomtatva van, válassza ki az Eredeti oldalak elemet, majd pedig a Kétoldalas opciót.
- **7.** A dokumentum nyomtatásához érintse meg az Előnézet **g** gombot.
- **8.** A küldéshez nyomja meg az Indítás @ gombot.

**MEGJEGYZÉS:** A nyomtató kérheti az e-mail cím címjegyzékhez vagy névjegylistákhoz történő hozzáadását.

# **Beolvasás és küldés hálózati mappába**

## **Bevezetés**

A nyomtató a beolvasott fájlokat megosztott hálózati mappába tudja menteni. E funkció használata előtt a HP beágyazott webszerver segítségével engedélyezze a funkciót és konfigurálja a megosztott mappákat. A rendszergazda konfigurálhatja az előre megadott Gyorsbeállítások-mappákat. Ellenkező esetben meg kell határozni a mappa elérési útvonalát minden egyes feladathoz.

## **Dokumentum beolvasása és elmentése mappába**

**MEGJEGYZÉS:** Előfordulhat, hogy a funkció használatához be kell jelentkeznie a nyomtatón.

- **1.** Helyezze a dokumentumot nyomtatott oldalával lefelé a lapolvasó üvegére vagy nyomtatott oldalával felfelé a lapadagolóba, majd állítsa be a papírvezetőket a papír méretének megfelelően.
- **2.** A nyomtató kezelőpanelének kezdőképernyőjén érintse meg a Mentés hálózati mappába gombot.
- **3.** Ha csak ehhez a feladathoz szeretne útvonalat meghatározni, érintse meg a Hozzáadás **ga** gombot a billentyűzet megnyitásához, és adja meg a mappa elérési útvonalát, majd érintse meg az OK gombot. Az elérési út formátuma a következő legyen:

\\server\folder, ahol a "szerver" annak a kiszolgálónak a nevét jelzi, amelyen a megosztott mappa található, a "mappa" pedig a megosztott mappa nevét jelzi. Ha a mappa egyéb mappákba ágyazódik be, gépelje be az útvonal összes szükséges szegmensét a mappa eléréséhez. Például: \ \server\folder\folder

Vagy válasszon ki egy előre megadott Gyorsbeállítások-útvonalat vagy egy névjegyhez tartozó elérési útvonalat.

- **MEGJEGYZÉS:** Előfordulhat, hogy a Mappaútvonalak mező egy előre megadott elérési útvonallal rendelkezik, és így nem szerkeszthető. Ebben az esetben a rendszergazda ezt a mappát közösen hozzáférhető mappaként állította be.
- **4.** Érintse meg a Fájlnév szövegmezőt a billentyűzet megnyitásához, majd gépelje be a fájl nevét, ezután érintse meg az OK gombot.
- **5.** A dokumentum beállításainak konfigurálásához érintse meg a További beállítások gombot. Például:
	- Válassza ki a Fájltípus és felbontás lehetőséget a létrehozandó fájl típusának, a felbontásnak és a kimeneti minőségnek a megadásához.
	- Ha az eredeti dokumentum mindkét oldalára nyomtatva van, válassza ki az Eredeti oldalak elemet, majd pedig a Kétoldalas opciót.
- **6.** A dokumentum nyomtatásához érintse meg az Előnézet **g** gombot.
- **7.** Amikor a dokumentum elkészült, a fájl elmentéséhez érintse meg az Indítás @ gombot.

# **Beolvasás és küldés USB flash meghajtóra**

## **Bevezetés**

A nyomtató a beolvasott fájlokat USB-meghajtóra tudja menteni. A funkció használata előtt a HP beágyazott webszerver segítségével engedélyezze és állítsa be azt.

## **Beolvasás és a létrejött dokumentum mentése USB flash meghajtóra**

**WEGJEGYZÉS:** Előfordulhat, hogy a funkció használatához be kell jelentkeznie a nyomtatón.

- **1.** Helyezze a dokumentumot nyomtatott oldalával lefelé a lapolvasó üvegére vagy nyomtatott oldalával felfelé a lapadagolóba, majd állítsa be a papírvezetőket a papír méretének megfelelően.
- **2.** Csatlakoztassa az USB flash meghajtót a nyomtató kezelőpaneljéhez közeli USB-porthoz.
- **3.** A nyomtató kezelőpaneljének kezdőképernyőjén görgessen a Mentés USB-eszközre gombig, majd érintse meg.
- **4.** Mentse a fájlt az USB flash meghajtó gyökérmappájába, mentse el egy már meglévő mappába, vagy érintse meg az Új mappa gombot az új mappa létrehozásához az USB flash meghajtón.
- **5.** Érintse meg a Fájlnév szövegmezőt a billentyűzet megnyitásához, majd gépelje be a fájl nevét, ezután érintse meg az OK gombot.
- **6.** A dokumentum beállításainak konfigurálásához érintse meg a További beállítások gombot. Például:
	- Válassza ki a Fájltípus és felbontás lehetőséget a létrehozandó fájl típusának, a felbontásnak és a kimeneti minőségnek a megadásához.
	- Ha az eredeti dokumentum mindkét oldalára nyomtatva van, válassza ki az Eredeti oldalak elemet, majd pedig a Kétoldalas opciót.
- **7.** A dokumentum nyomtatásához érintse meg az Előnézet **g** gombot.
- 8. Amikor a dokumentum elkészült, a fájl elmentéséhez érintse meg az Indítás @ gombot.

# **További beolvasási feladatok**

Folytassa a következő címen: [www.hp.com/support/colorljM577MFP](http://www.hp.com/support/colorljM577MFP).

Tájékoztatás érhető el a különleges beolvasási feladatokról is, mint például:

- Oldalak beolvasása vagy másolása könyvekből vagy egyéb bekötött dokumentumokból
- Beolvasott dokumentum küldése a nyomtató memóriájába
- Személyazonosító kártya mindkét oldalának másolása vagy beolvasása
- A dokumentum füzetformátumba való másolása vagy beolvasása

# **7 Fax**

- [Fax beállítása](#page-123-0)
- [Fax konfigurációjának megváltoztatása](#page-124-0)
- [Fax küldése](#page-128-0)
- [További faxolási feladatok](#page-129-0)

#### **További tudnivalók:**

Az alábbi információk a megjelenés idején helyesek voltak. A legfrissebb információkat lásd: [www.hp.com/](http://www.hp.com/support/colorljM577MFP) [support/colorljM577MFP.](http://www.hp.com/support/colorljM577MFP)

A HP mindenre kiterjedő nyomtatósúgója az alábbi információkat tartalmazza:

- Telepítés és konfigurálás
- Tanulás és használat
- Hibaelhárítás
- Szoftver- és firmware-frissítések letöltése
- Csatlakozás a támogatási fórumokhoz
- Garanciális és szabályzati információk keresése

# <span id="page-123-0"></span>**Fax beállítása**

## **Bevezetés**

Ezek az információk a fax és Flow típusokra, illetve olyan egyéb nyomtatókra vonatkoznak, melyekre opcionális analóg faxtartozékot telepítettek. Mielőtt folytatná a műveletet, csatlakoztassa a nyomtatót a telefonvonalhoz (analóg fax esetén) vagy egy internetes-, illetve hálózati faxszolgáltatáshoz.

## **Fax beállítása a nyomtató kezelőpanelje segítségével**

- **1.** A nyomtató kezelőpaneljének kezdőképernyőjén görgessen az Adminisztráció gombhoz, majd érintse meg.
- **2.** Nyissa meg a következő menüket:
	- Faxbeállítások
	- Faxküldési beállítások
	- Faxküld. beáll.
	- Faxbeállítás varázsló
- **MEGJEGYZÉS:** Ha a Faxbeállítások menü nem jelenik meg a menük listájában, valószínűleg engedélyezve van a helyi hálózati (LAN) vagy internetes faxolási funkció. Ha a helyi hálózati (LAN) vagy internetes faxolási funkció engedélyezve van, a készülék letiltja az analóg faxtartozékot, ezért a Faxbeállítások menü sem jelenik meg. A helyi hálózati (LAN), az analóg és az internetes faxolási funkció közül egyszerre csak egy engedélyezhető. Ha analóg faxot szeretne használni, amikor a LAN-fax van bekapcsolva, a HP beágyazott webszerver segítségével kapcsolja ki a LAN-faxot.
- **3.** A kötelező beállítások megadásához kövesse a Faxbeállítás varázsló lépéseit.

# <span id="page-124-0"></span>**Fax konfigurációjának megváltoztatása**

**MEGJEGYZÉS:** A kezelőpanelen elérhető Faxbeállítás varázslóval megadott beállítások felülbírálják a HP beépített webszerver segítségével megadott beállításokat.

- Faxtárcsázási beállítások
- [Általános faxküldési beállítások](#page-125-0)
- [Faxfogadás beállításai](#page-126-0)

### **Faxtárcsázási beállítások**

- **1.** A készülék kezelőpaneljének kezdőképernyőjén görgessen a Felügyelet elemre, és érintse meg.
- **2.** Nyissa meg a következő menüket:
	- Faxbeállítások
	- Faxküldési beállítások
	- Faxküld. beáll.
	- Faxtárcsázási beállítások

#### Az alábbi beállításokat adhatja meg:

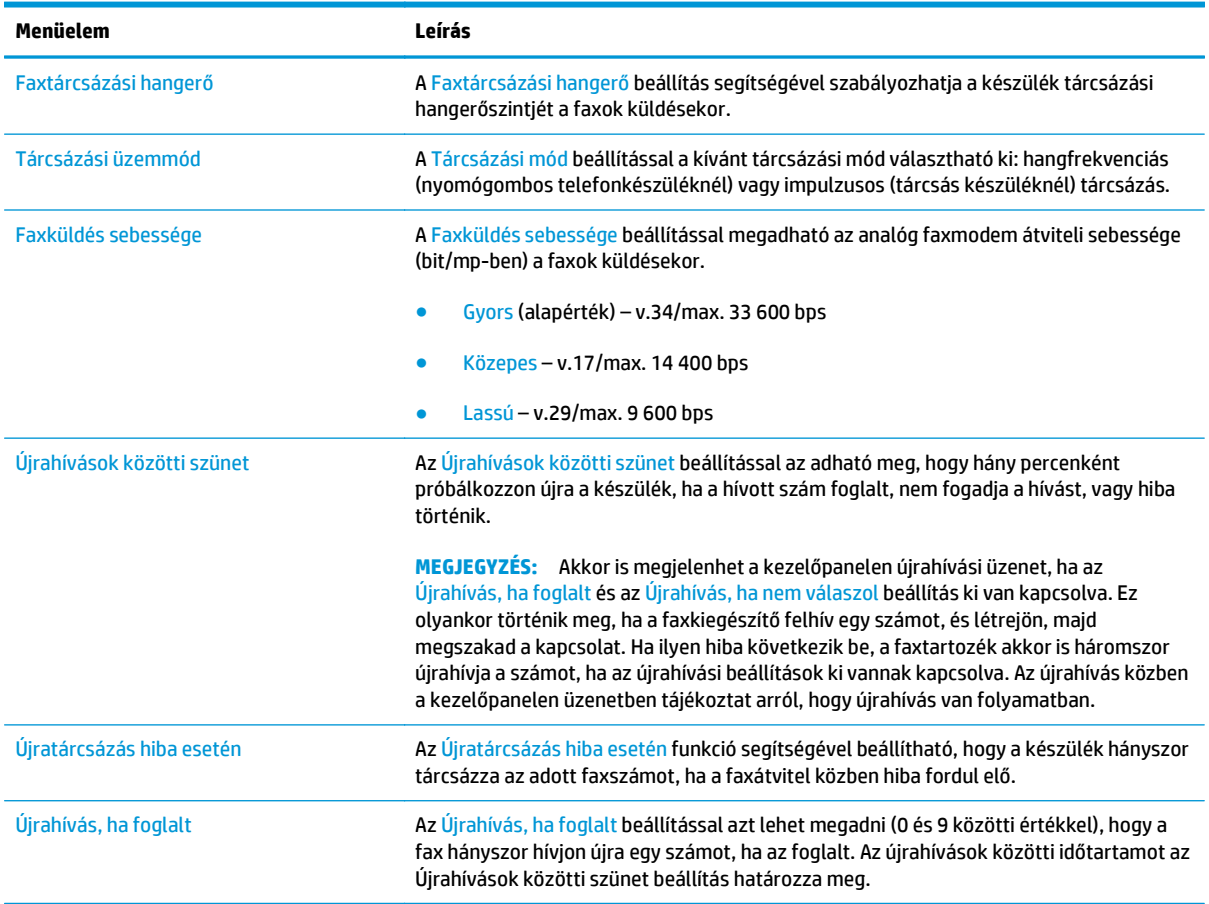

<span id="page-125-0"></span>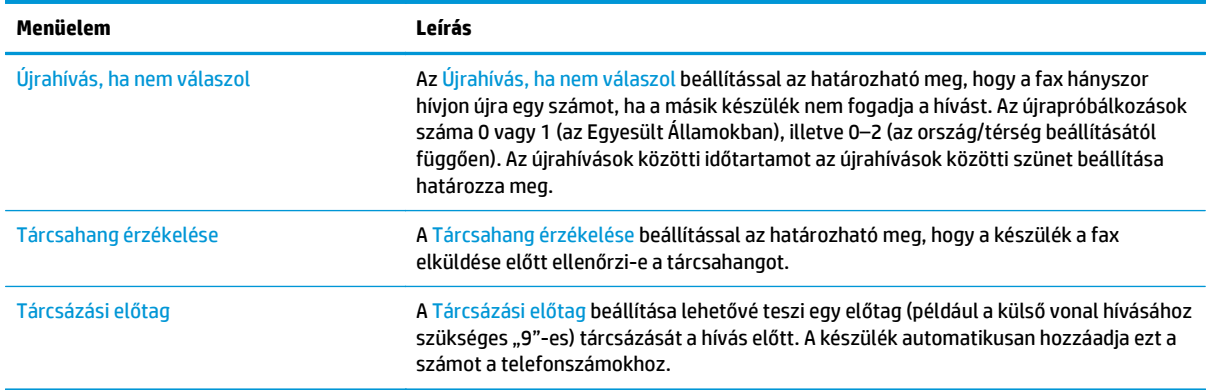

## **Általános faxküldési beállítások**

- **1.** A készülék kezelőpaneljének kezdőképernyőjén görgessen a Felügyelet elemre, és érintse meg.
- **2.** Nyissa meg a következő menüket:
	- Faxbeállítások
	- Faxküldési beállítások
	- Faxküld. beáll.
	- Általános faxküldési beállítások

#### Az alábbi beállításokat adhatja meg:

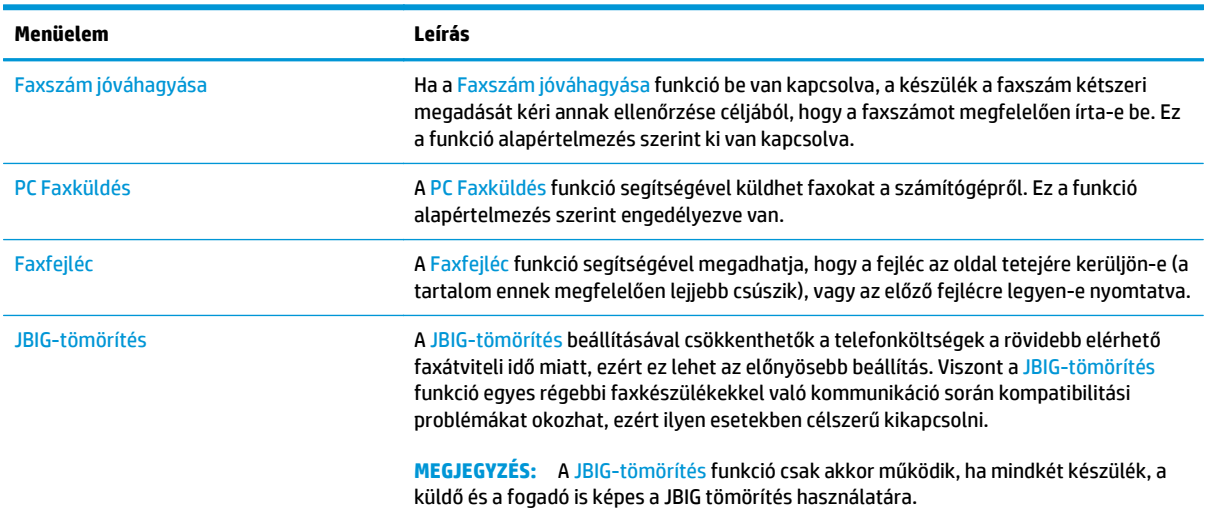

<span id="page-126-0"></span>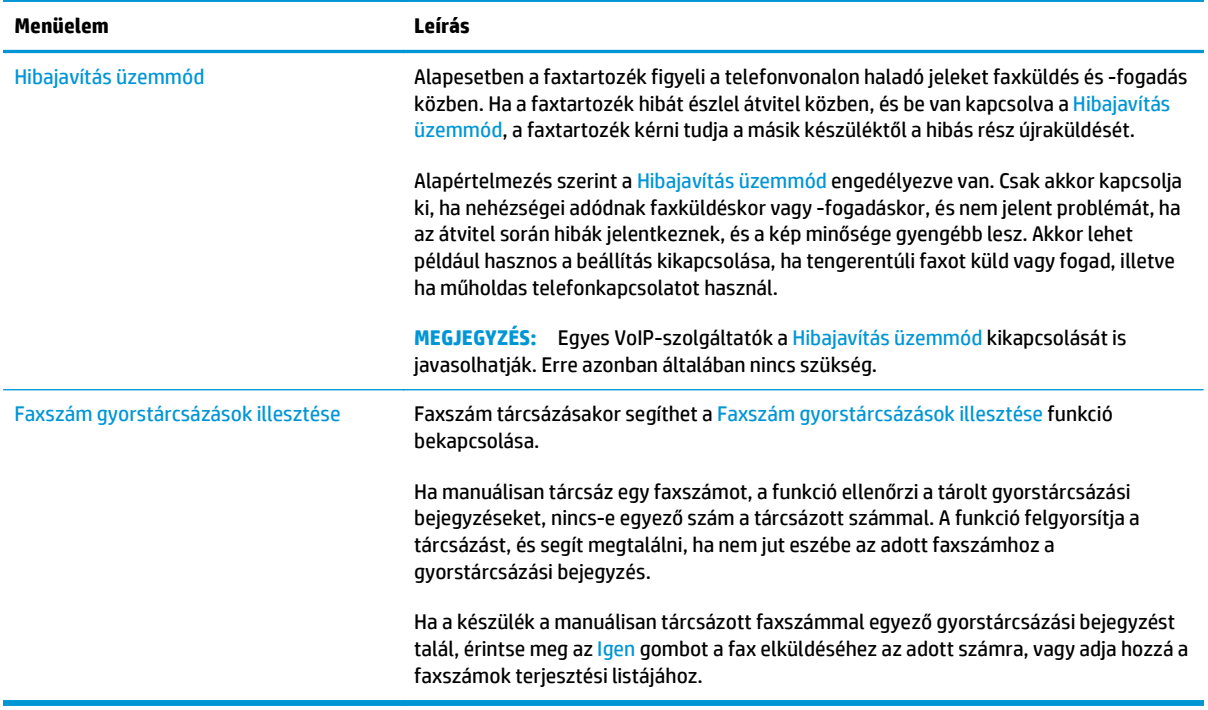

## **Faxfogadás beállításai**

- **1.** A készülék kezelőpaneljének kezdőképernyőjén görgessen a Felügyelet elemre, és érintse meg.
- **2.** Nyissa meg a következő menüket:
	- Faxbeállítások
	- Faxfogadási beállítások
	- Faxfogadás beállítása

Az alábbi beállításokat adhatja meg:

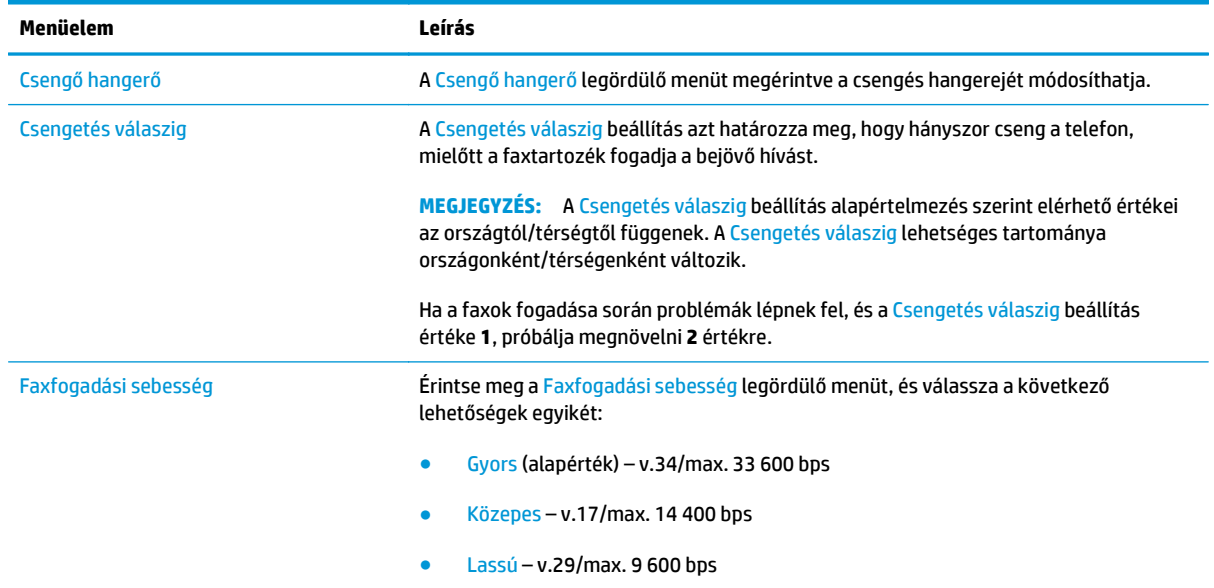

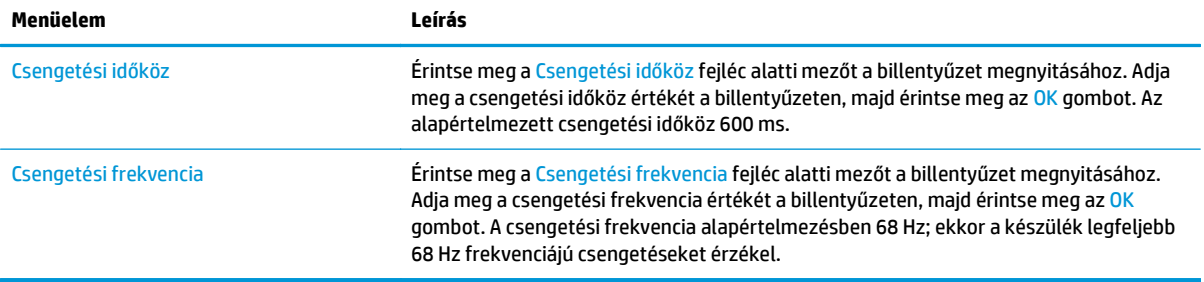

## <span id="page-128-0"></span>**Fax küldése**

- **1.** Helyezze a dokumentumot nyomtatott oldalával lefelé a lapolvasó üvegére vagy nyomtatott oldalával felfelé a lapadagolóba, majd állítsa be a papírvezetőket a papír méretének megfelelően.
- **2.** A nyomtató kezelőpaneljének kezdőképernyőjén érintse meg a Fax gombot.
- **3.** Adja meg a címzetteket az alábbi módszerek valamelyikének segítségével:

#### **Címzettek megadása kézzel**

**▲** Érintse meg a Faxszám mezőt a billentyűzet megnyitásához, adjon meg egy faxszámot, majd érintse meg az OK gombot.

#### **Címzettek megadása a Névjegyek listából**

- **a.** Érintse meg a Faxszám mező melletti Névjegyek∩ gombot a Névjegyek képernyő megnyitásához.
- **b.** A legördülő listából válassza ki a megfelelő névjegylistát.
- **c.** Válasszon ki egy nevet a névjegylistából a címzettlistához történő hozzáadáshoz. Ezt a lépést minden címzett esetében ismételje meg, majd érintse meg az OK gombot.
- **4.** A dokumentum beállításainak konfigurálásához érintse meg a További beállítások gombot. Például:
	- Válassza ki a Felbontás lehetőséget a faxfelbontás megadásához.
	- Ha az eredeti dokumentum mindkét oldalára nyomtatva van, válassza ki az Eredeti oldalak elemet, majd pedig a Kétoldalas opciót.
- **5.** A dokumentum nyomtatásához érintse meg az Előnézet **g** gombot.
- **6.** Amikor a dokumentum elkészült, a fax elküldéséhez érintse meg az Indítás @ gombot.

# <span id="page-129-0"></span>**További faxolási feladatok**

Folytassa a következő címen: [www.hp.com/support/colorljM577MFP](http://www.hp.com/support/colorljM577MFP).

Tájékoztatás érhető el az olyan különleges faxolási feladatokról is, mint például:

- Faxolási gyorstárcsázási listák létrehozása
- A faxszámlázási kódok konfigurálása
- Faxnyomtatási ütemezés használata
- Bejövő faxok tiltása
- Faxarchiválás és -továbbítás

# **8 A nyomtató kezelése**

- Haladó szintű [konfigurálás a HP beágyazott webszerver \(EWS\) segítségével](#page-131-0)
- [Speciális beállítás HP Utility OS X operációs rendszerhez segédprogrammal](#page-140-0)
- [IP hálózati beállítások konfigurálása](#page-142-0)
- [A nyomtató biztonsági funkciói](#page-146-0)
- [Energiamegtakarítási beállítások](#page-148-0)
- [HP Web Jetadmin](#page-151-0)
- [Szoftver- és firmware-frissítések](#page-152-0)

#### **További tudnivalók:**

Az alábbi információk a megjelenés idején helyesek voltak. A legfrissebb információkat lásd: [www.hp.com/](http://www.hp.com/support/colorljM577MFP) [support/colorljM577MFP.](http://www.hp.com/support/colorljM577MFP)

A HP mindenre kiterjedő nyomtatósúgója az alábbi információkat tartalmazza:

- Telepítés és konfigurálás
- Tanulás és használat
- Hibaelhárítás
- Szoftver- és firmware-frissítések letöltése
- Csatlakozás a támogatási fórumokhoz
- Garanciális és szabályzati információk keresése

## <span id="page-131-0"></span>**Haladó szintű konfigurálás a HP beágyazott webszerver (EWS) segítségével**

- Bevezetés
- A HP beépített webszerver (EWS) elérése
- [A HP beépített webszerver funkciói](#page-132-0)

## **Bevezetés**

A HP beágyazott webszerver segítségével a nyomtató kezelőpanelje helyett a számítógépről is vezérelheti a nyomtatási funkciókat.

- Nyomtatóállapot-információk megtekintése
- A fogyóeszközök hátralevő élettartamának meghatározása és új fogyóeszközök rendelése.
- Tálcakonfigurációk megtekintése és módosítása
- A nyomtató-kezelőpanel menükonfigurációjának megtekintése és módosítása
- Belső oldalak megtekintése és nyomtatása
- Értesítés fogadása a nyomtató és a kellékek eseményeiről
- A hálózati konfiguráció megtekintése és módosítása.

A HP beágyazott webszerver csak IP alapú hálózatokra csatlakoztatott nyomtató esetén működik. A HP beágyazott webszerver nem támogatja az IPX alapú nyomtató-csatlakoztatást. A HP beágyazott webszerver megnyitásához és használatához nincs szükség internet-hozzáférésre.

Ha a nyomtató csatlakoztatva van a hálózathoz, automatikusan elérhető a HP beágyazott webszerver.

**MEGJEGYZÉS:** A HP beépített webszerver nem elérhető a hálózati tűzfalon keresztül.

## **A HP beépített webszerver (EWS) elérése**

- **1.** A nyomtató kezelőpaneljének kezdőképernyőjén érintse meg a Hálózat 黑 gombot a készülék IPcímének vagy gazdagépnevének kijelzéséhez.
- **2.** Nyisson meg egy webböngészőt, és írja be a címsorába az IP-címet vagy a gazdagép nevét pontosan úgy, ahogyan a nyomtató kezelőpaneljén látható. Nyomja le a számítógép billentyűzetének Enter billentyűjét. Megnyílik a beágyazott webszerver.

https://10.10.XXXXX/

**MEGJEGYZÉS:** Ha a Webböngésző a **Probléma van a weboldal biztonsági tanúsítványával** üzenetet jeleníti meg az EWS megnyitására tett kísérlet során, kattintson a **Továbblépés erre a weboldalra (nem ajánlott)** lehetőségre.

A **Továbblépés erre a weboldalra (nem ajánlott)** opció kiválasztása nem veszélyezteti a számítógépet, miközben a HP nyomtató beágyazott webszerverén belül navigál.

A HP beépített webszerver csak akkor használható, ha a böngésző eleget tesz az alábbi követelményeknek:

#### <span id="page-132-0"></span>**Windows® 7**

- Internet Explorer (8.x verzió vagy újabb)
- Google Chrome (34.x verzió vagy újabb)
- Firefox (20.x verzió vagy újabb)

#### **Windows® 8 verzió vagy újabb**

- Internet Explorer (9.x verzió vagy újabb)
- Google Chrome (34.x verzió vagy újabb)
- Firefox (20.x verzió vagy újabb)

#### **OS X**

- Safari (5.x verzió vagy újabb)
- Google Chrome (34.x verzió vagy újabb)

#### **Linux**

- Google Chrome (34.x verzió vagy újabb)
- Firefox (20.x verzió vagy újabb)

## **A HP beépített webszerver funkciói**

- Információ lap
- [Általános lap](#page-133-0)
- [Másolás/nyomtatás lap](#page-134-0)
- [Beolvasás/digitális küldés lap](#page-135-0)
- **[Fax lap](#page-136-0)**
- **[Hibaelhárítás lap](#page-137-0)**
- **[Biztonság lap](#page-137-0)**
- [HP webszolgáltatások lap](#page-138-0)
- [Hálózatkezelés lap](#page-138-0)
- [Egyéb hivatkozások lista](#page-139-0)

#### **Információ lap**

#### **8-1. táblázat: HP beépített webszerver Információ lap**

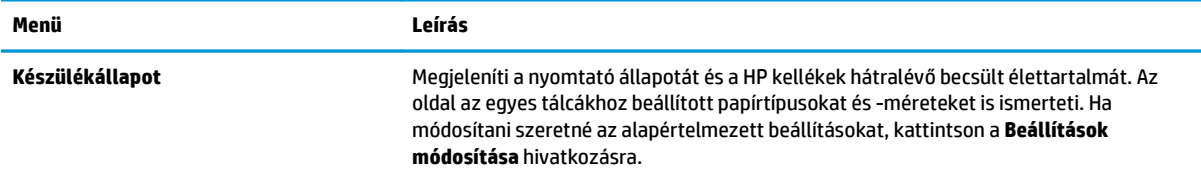

#### <span id="page-133-0"></span>**8-1. táblázat: HP beépített webszerver Információ lap (folytatás)**

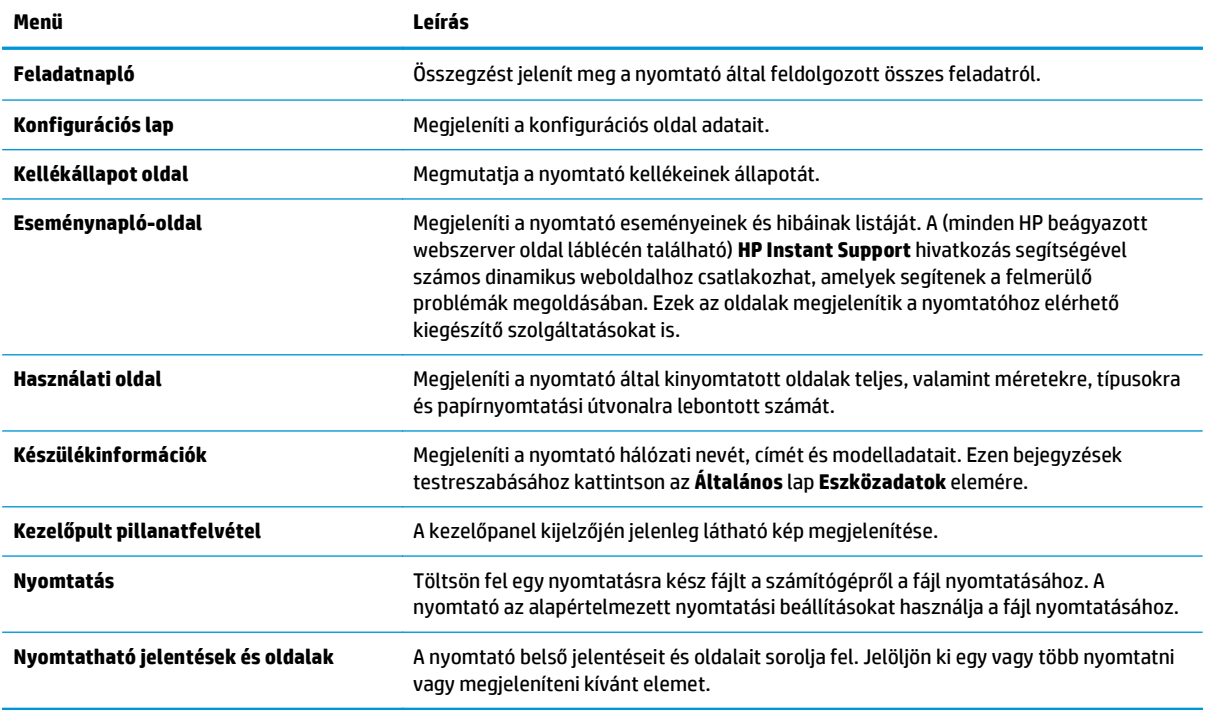

## **Általános lap**

#### **8-2. táblázat: HP beépített webszerver Általános lap**

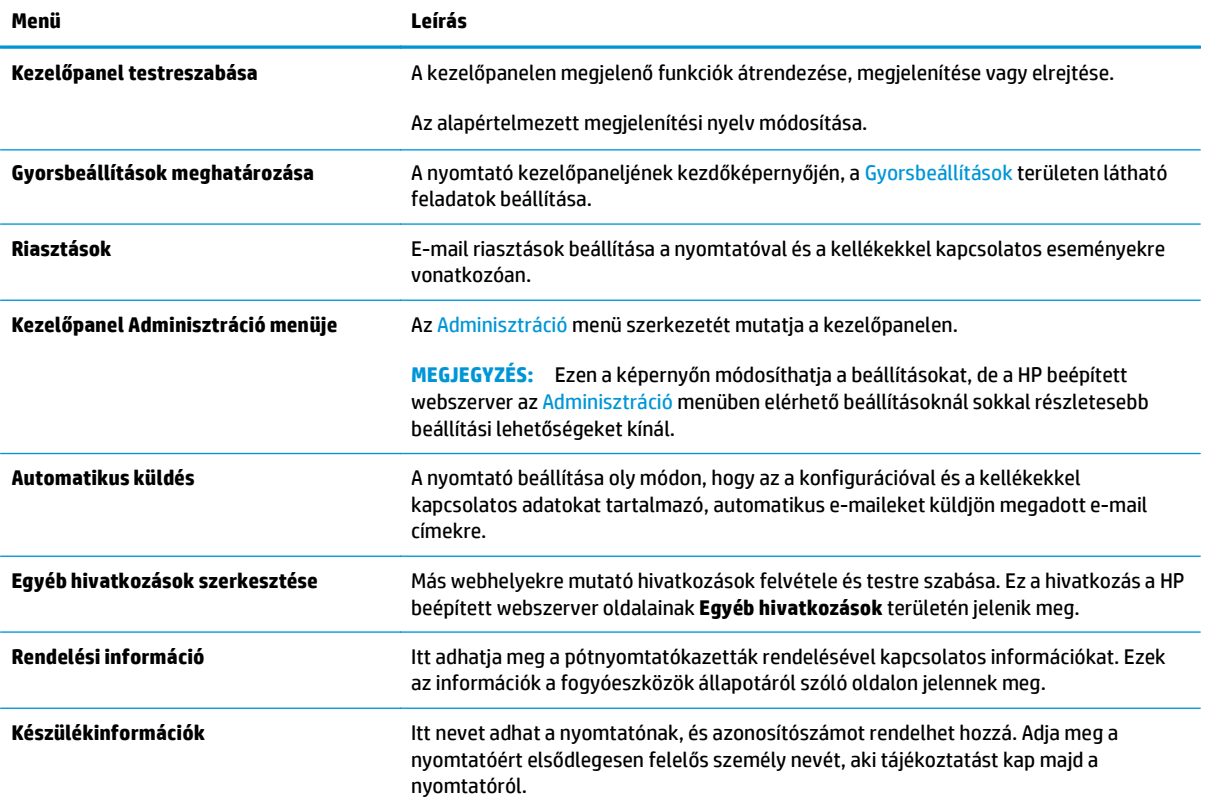

#### <span id="page-134-0"></span>**8-2. táblázat: HP beépített webszerver Általános lap (folytatás)**

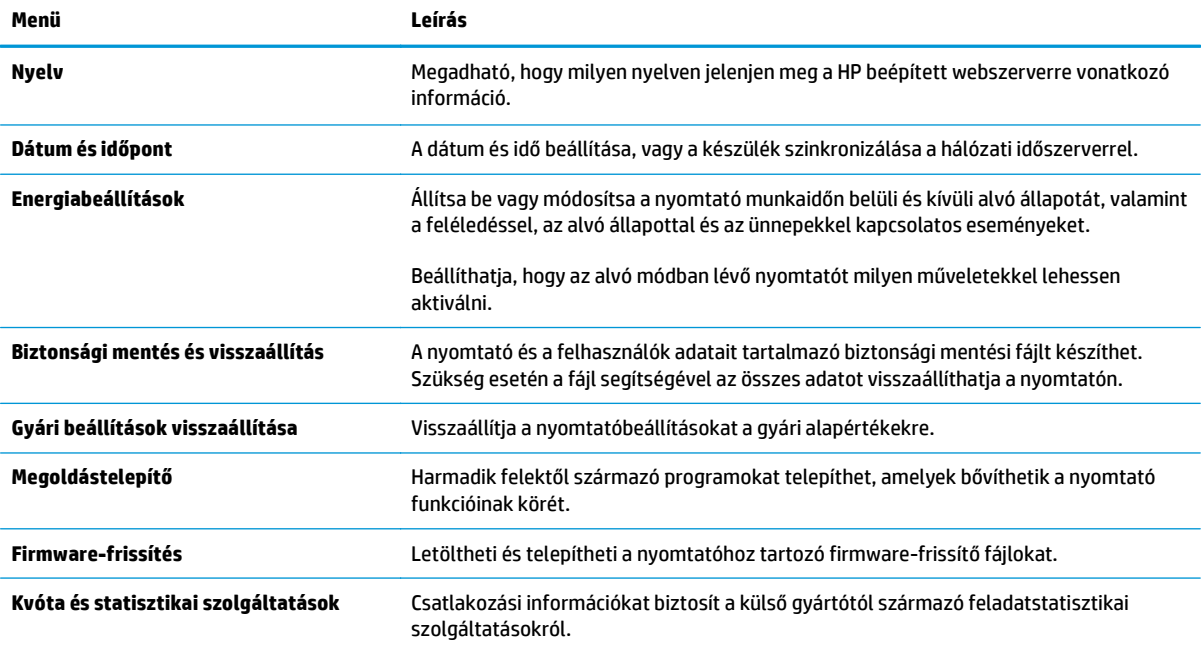

## **Másolás/nyomtatás lap**

#### **8-3. táblázat: HP beépített webszerver Másolás/nyomtatás lap**

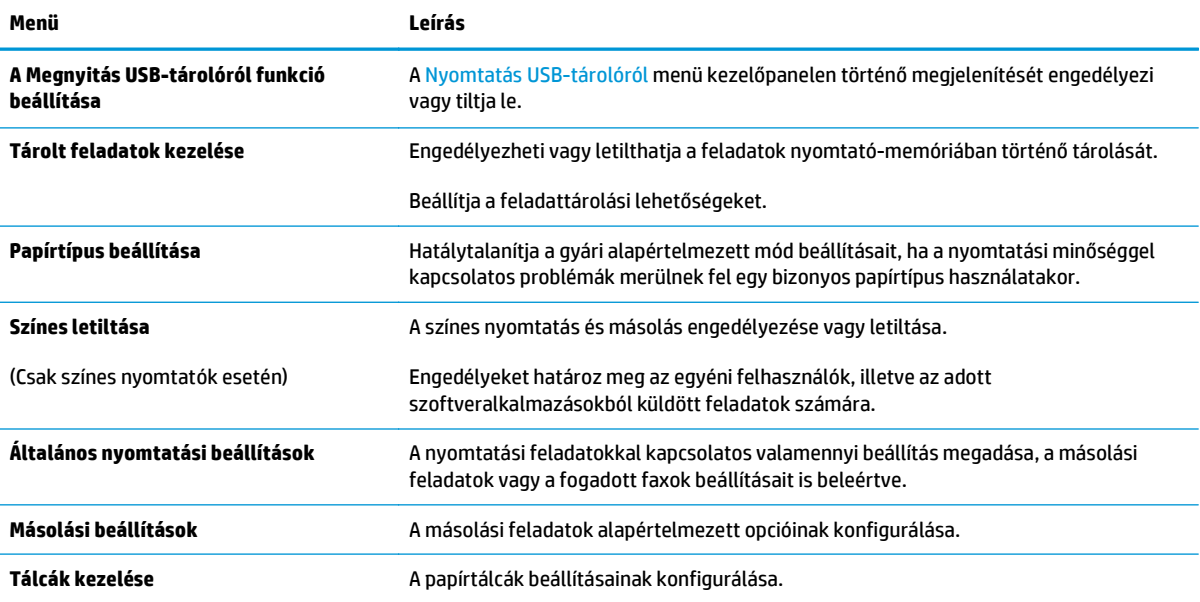

## <span id="page-135-0"></span>**Beolvasás/digitális küldés lap**

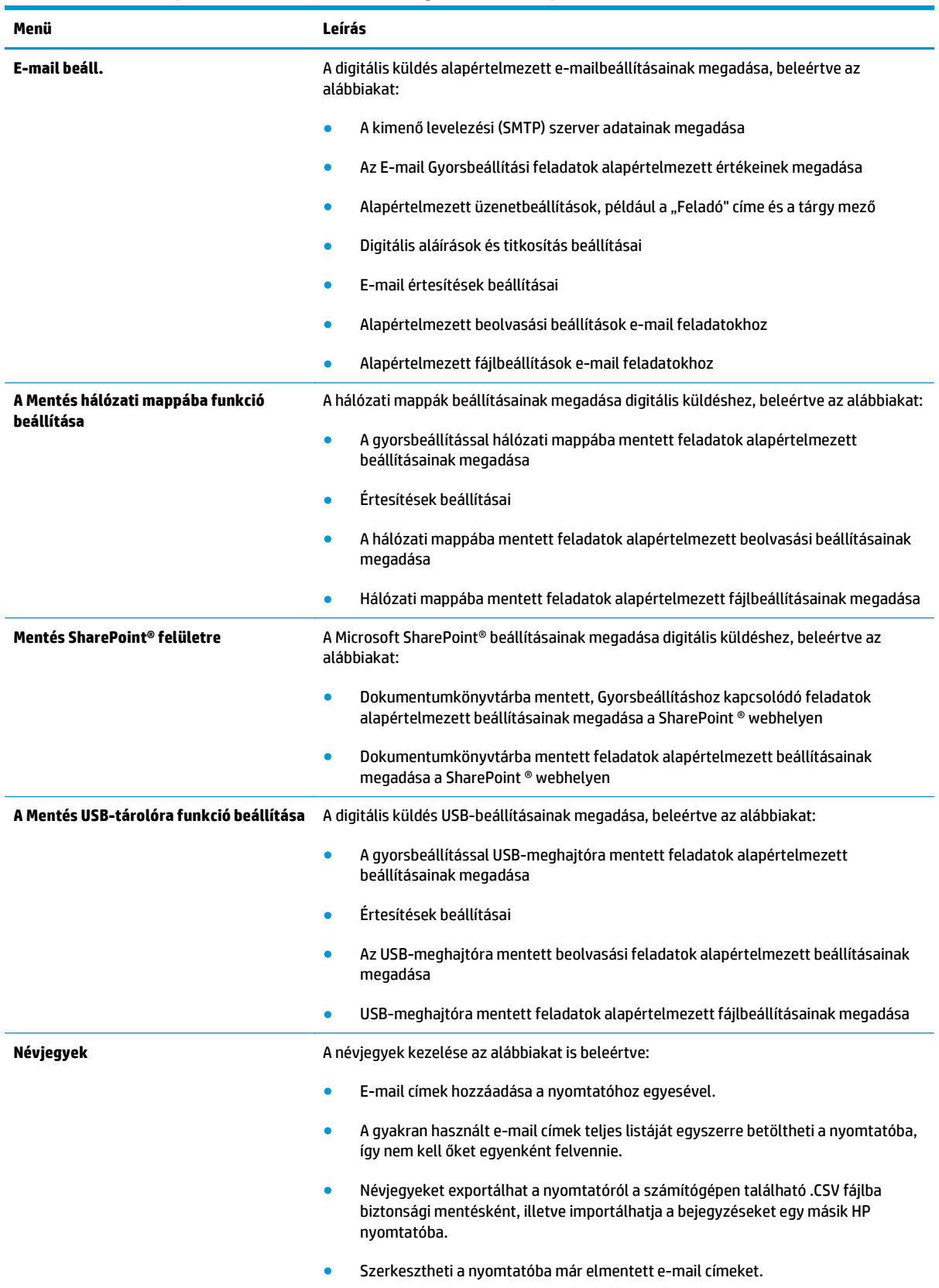

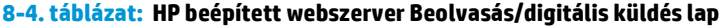

#### <span id="page-136-0"></span>**8-4. táblázat: HP beépített webszerver Beolvasás/digitális küldés lap (folytatás)**

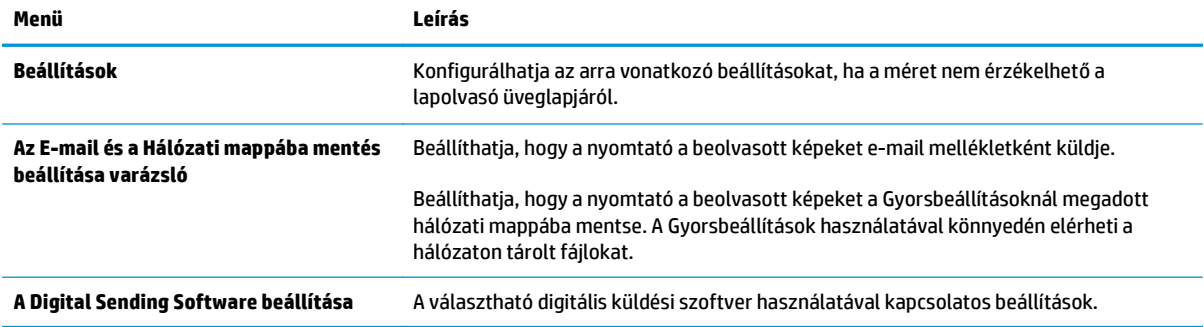

## **Fax lap**

#### **8-5. táblázat: HP beépített webszerver Fax lap**

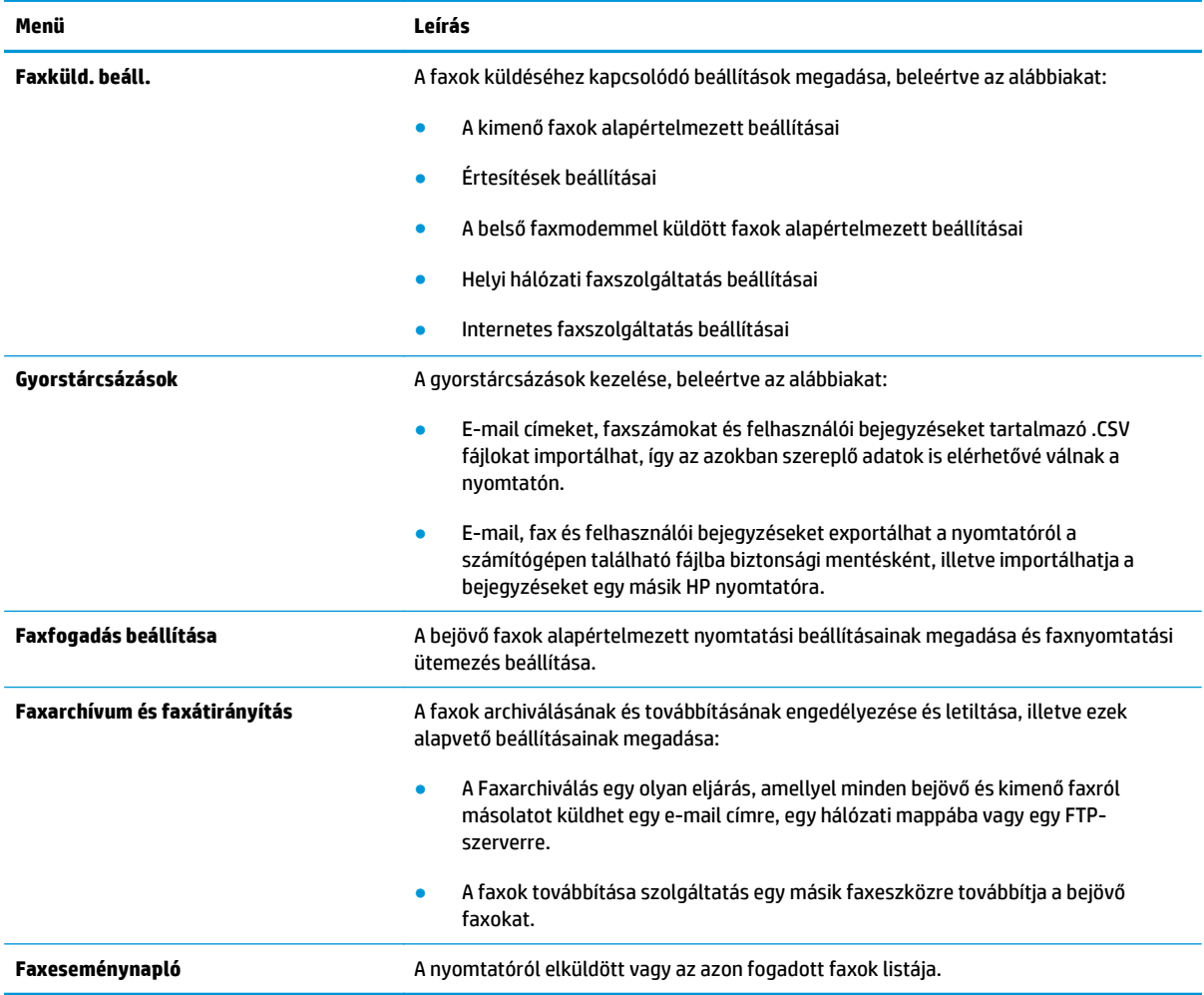

## <span id="page-137-0"></span>**Hibaelhárítás lap**

#### **8-6. táblázat: HP beépített webszerver Hibaelhárítás lap**

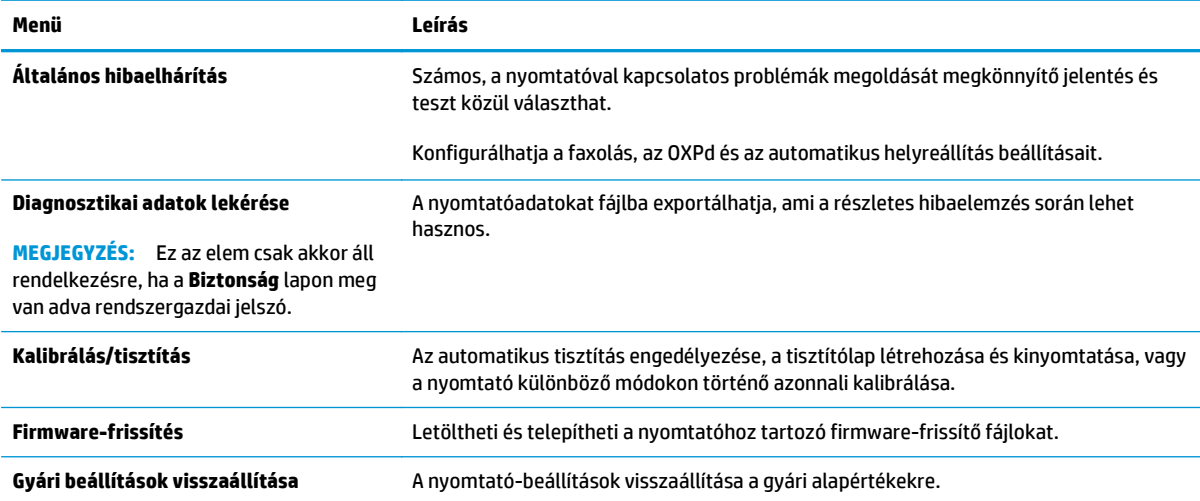

## **Biztonság lap**

#### **8-7. táblázat: HP beépített webszerver Biztonság lap**

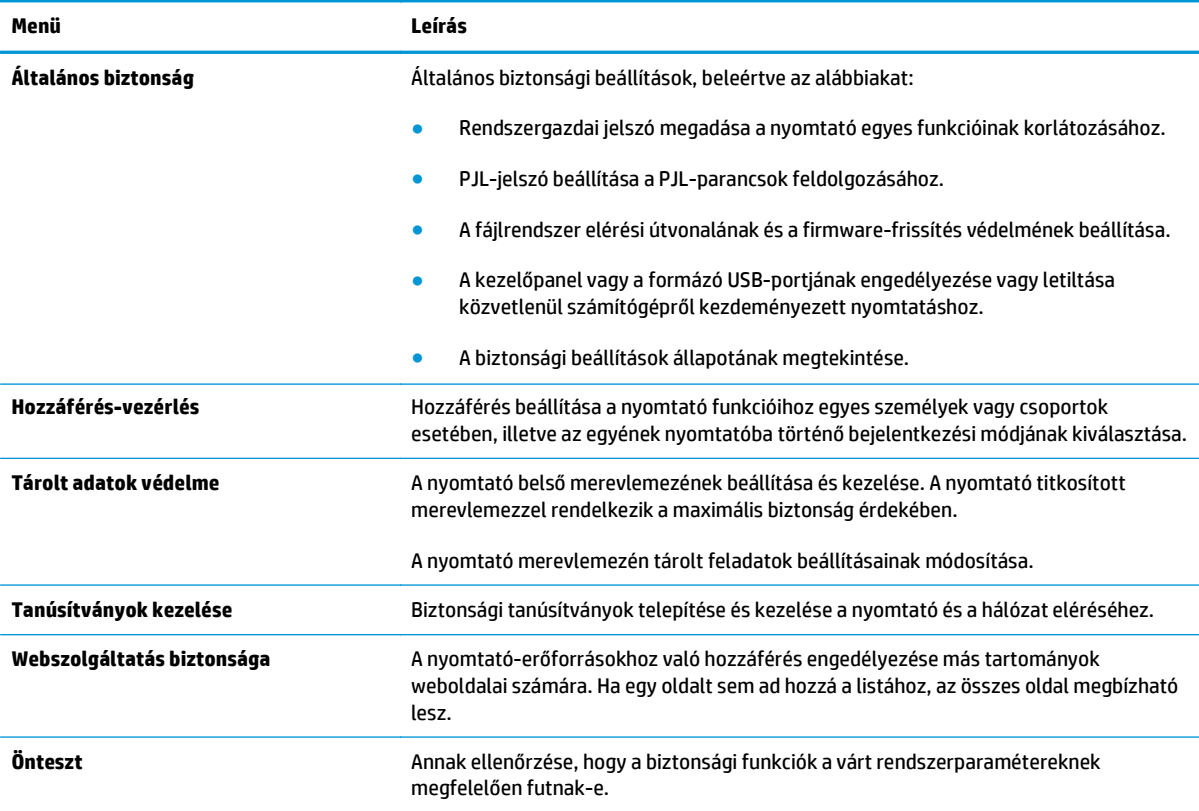

### <span id="page-138-0"></span>**HP webszolgáltatások lap**

A **HP webszolgáltatások** lap használatával konfigurálhatja és engedélyezheti a HP webszolgáltatásokat a nyomtatóhoz. A HP ePrint funkció használatához engedélyeznie kell a HP webszolgáltatásokat.

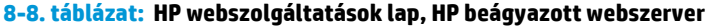

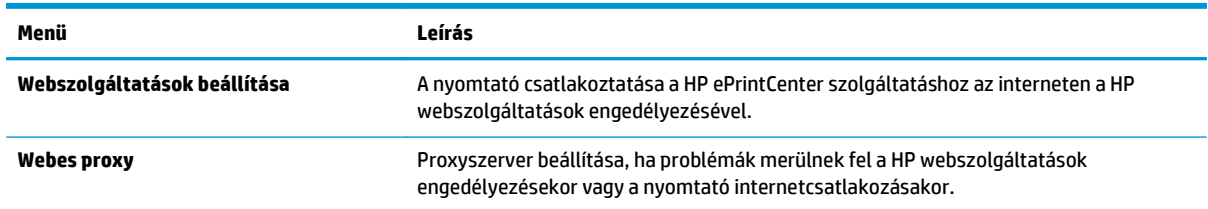

## **Hálózatkezelés lap**

A **Hálózatkezelés** lap az IP-alapú hálózathoz való csatlakozás során a nyomtató hálózati beállításainak megadására és védelmére szolgál. Ez a lap nem jelenik meg, ha a nyomtató más típusú hálózathoz csatlakozik.

**8-9. táblázat: HP beépített webszerver Hálózatkezelés lap**

| Menü                    | Leírás                                                                                                    |
|-------------------------|----------------------------------------------------------------------------------------------------|
| <b>TCP/IP beállítás</b> | TCP/IP beállítások konfigurálása IPv4 és IPv6 hálózatokhoz.                                                                                                    |
|                         | MEGJEGYZÉS: Az elérhető konfigurációs opciók a nyomtatószerver-modelltől<br>függnek.                                                                                                    |
| A hálózat beállításai   | IPX/SPX, AppleTalk, DLC/LLC és SNMP beállítások konfigurálása a nyomtatószerver-<br>modelltől függően.                                                                                                    |
| Egyéb beállítások       | A nyomtatószerver által támogatott általános nyomtatási protokollok és szolgáltatások<br>konfigurálása. Az elérhető lehetőségek a nyomtatószerver-modelltől függően eltérőek<br>lehetnek, de az alábbiakat tartalmazhatják: firmware-frissítés, LPD-sorok, USB-<br>beállítások, támogatási információk és frissítési gyakoriság. |
| <b>AirPrint</b>         | Hálózati nyomtatás engedélyezése, beállítása vagy letiltása az Apple-támogatott<br>nyomtatókról.                                                                                                    |
| Válasszon nyelvet       | A HP beépített webszerver által megjelenített nyelv módosítása. Ez az oldal abban az<br>esetben jelenik meg, ha a weboldalak több nyelvet is támogatnak. A támogatott nyelvek<br>a böngésző nyelvi beállításaiban is kiválaszthatók.                                                                                             |
| Settings (Beállítások)  | A jelenlegi biztonsági beállítások megtekintése és visszaállítása a gyári alapértelmezett<br>értékekre.                                                                                                    |
|                         | Biztonsági beállítások konfigurálása a biztonsági konfigurációs varázsló használatával.                                                                                                    |
|                         | MEGJEGYZÉS: Ne használja a biztonsági konfigurációs varázslót a hálózatkezelési<br>alkalmazásokat használó biztonsági beállítások, pl. HP Web Jetadmin konfigurálásához.                                                                                                    |
| <b>Engedélyezés</b>     | Konfigurációkezelés és nyomtatóhasználat vezérlése, beleértve az alábbiakat:                                                                                                    |
|                         | Rendszergazdai jelszó beállítása vagy módosítása a konfigurációs paraméterek<br>$\bullet$<br>hozzáférhetőségének szabályozására.                                                                                                    |
|                         | Digitális tanúsítványok kérése, telepítése és kezelése a HP Jetdirect<br>۰<br>nyomtatószerveren.                                                                                                    |
|                         | Az állomások hozzáférésének korlátozása a nyomtatóhoz hozzáférés-vezérlési<br>$\bullet$<br>lista (ACL) segítségével (csak az IPv4 hálózatokon kiválasztott nyomtatószerverek<br>esetében).                                                                                                    |

#### <span id="page-139-0"></span>**8-9. táblázat: HP beépített webszerver Hálózatkezelés lap (folytatás)**

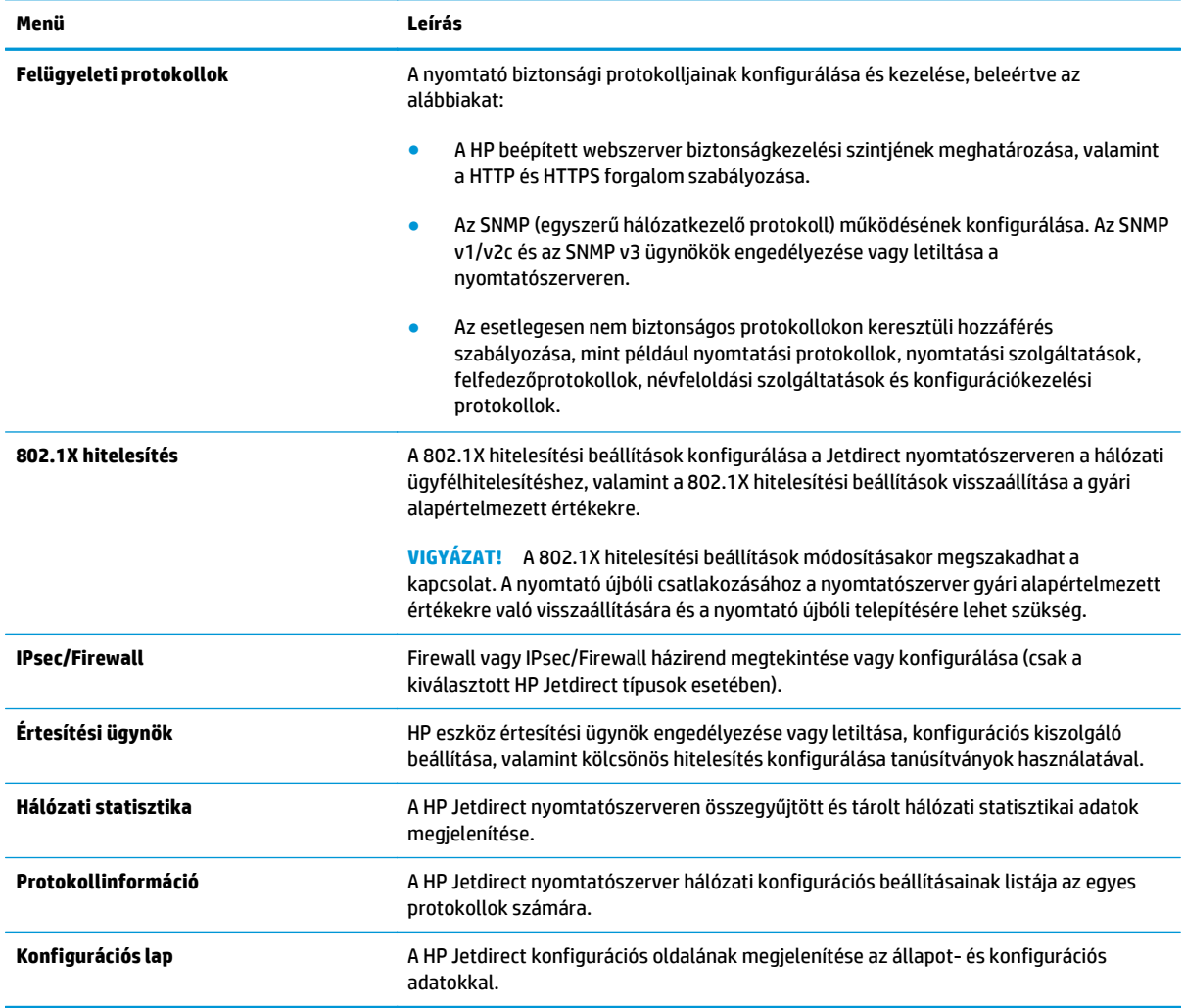

## **Egyéb hivatkozások lista**

**MEGJEGYZÉS:** Az **Egyéb hivatkozások** listán megjelenő hivatkozások konfigurálása az **Egyéb hivatkozások szerkesztése** menü használatával az **Általános** lapon. Az alapértelmezett hivatkozások a következők:

#### **8-10. táblázat: HP beépített webszerver Egyéb hivatkozások lista**

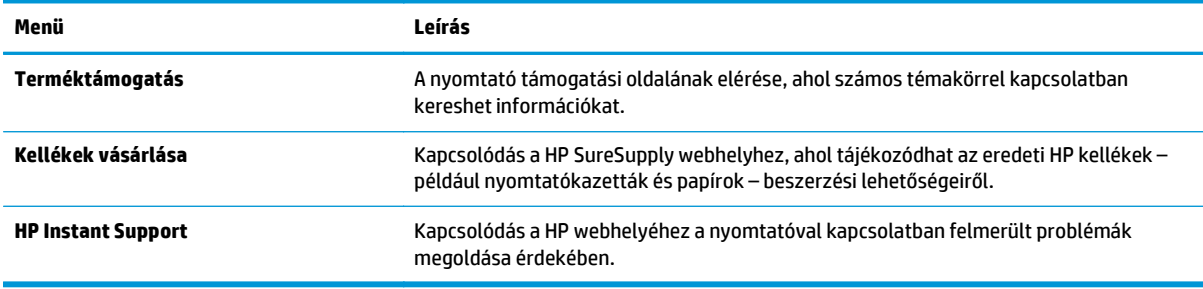

## <span id="page-140-0"></span>**Speciális beállítás HP Utility OS X operációs rendszerhez segédprogrammal**

A HP Utility segítségével a számítógépén ellenőrizheti a nyomtató állapotát, vagy megtekintheti és módosíthatja a nyomtató beállításait.

A HP Utility akkor használható, ha a nyomtató USB-kábellel csatlakozik, vagy TCP/IP alapú hálózathoz van csatlakoztatva.

## **A HP Utility megnyitása**

- **1.** Nyissa meg a számítógépen a **System Preferences** (Rendszerbeállítások) menüt, azután kattintson a **Print & Fax** (Nyomtatás és fax), **Print & Scan** (Nyomtatás és beolvasás), vagy a **Printers & Scanners** (Nyomtatók és lapolvasók) ikonra.
- **2.** Válassza ki a nyomtatót a listából.
- **3.** Kattintson az **Options & Supplies** (Beállítások és kellékek) gombra.
- **4.** Kattintson a **Utility** (Segédprogram) fülre.
- **5.** Kattintson az **Open Printer Utility** (Nyomtatósegéd megnyitása) gombra.

## **HP Utility funkciók**

A HP Utility eszköztára a következő elemeket tartalmazza:

- **Eszközök**: A HP Utility eszköztára által talált Mac termékek megjelenítéséhez vagy elrejtéséhez kattintson erre a gombra.
- **Minden beállítás**: Kattintson erre a gombra a HP Utility fő nézetéhez történő visszatéréshez.
- **HP ügyfélszolgálat**: Kattintson erre a gombra egy böngésző megnyitásához, és HP támogatási webhelyére történő ugráshoz.
- **Kellékek:** Kattintson erre a gombra a HP SureSupply webhely megnyitásához.
- **Regisztráció**: Kattintson erre a gombra a HP regisztrációs webhely megnyitásához.
- **Újrahasznosítás**: Kattintson erre a gombra a HP Planet Partners Recycling Program webhelyének megnyitásához.

A HP Utility több lapból áll, amelyeket a **Minden beállítás** lista elemeire kattintva nyithat meg. A következő táblázat a HP Utility segédprogramban rendelkezésre álló feladatokat ismerteti.

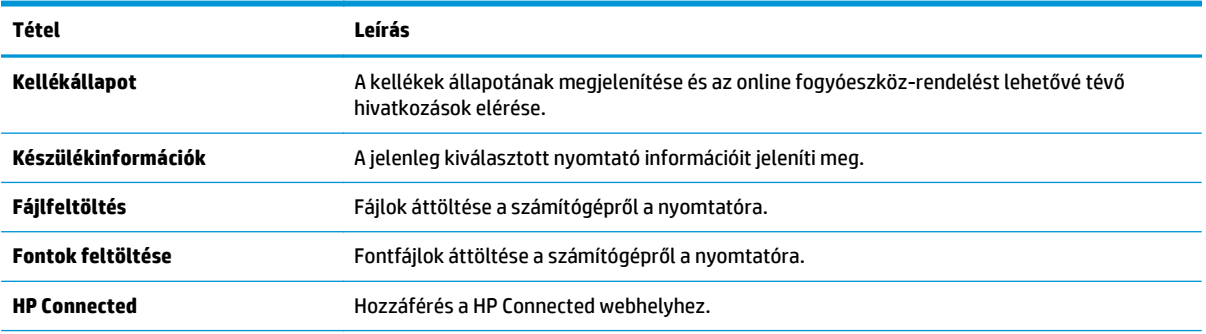

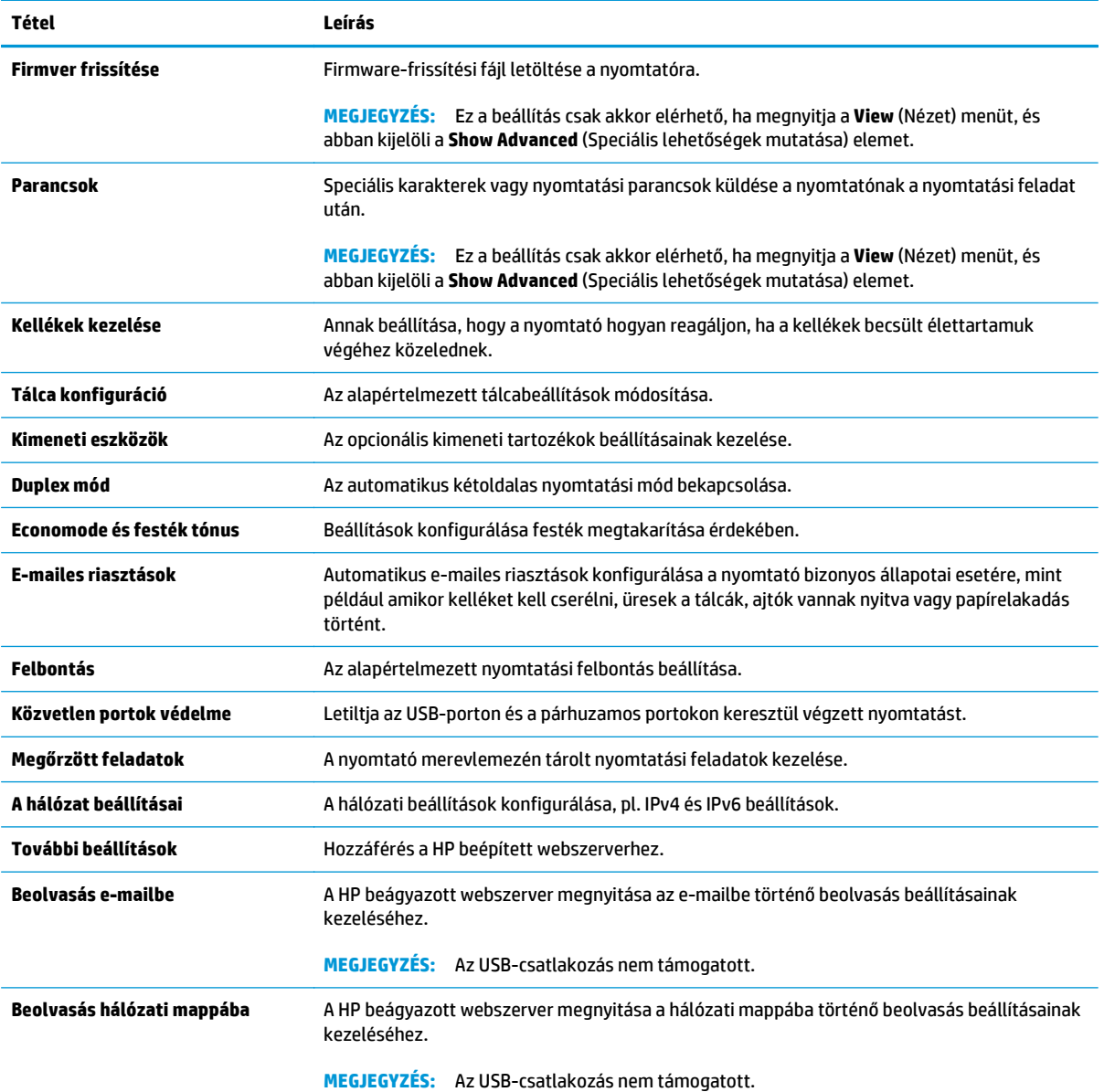

# <span id="page-142-0"></span>**IP hálózati beállítások konfigurálása**

- Nyomtatómegosztásra vonatkozó nyilatkozat
- Hálózati beállítások megtekintése és módosítása
- A nyomtató átnevezése a hálózaton
- [IPv4 TCP/IP-paraméterek kézi beállítása a kezel](#page-143-0)őpanelen
- [IPv6 TCP/IP-paraméterek kézi beállítása a kezel](#page-143-0)őpanelen
- [Kapcsolati sebesség és duplex beállítások](#page-144-0)

## **Nyomtatómegosztásra vonatkozó nyilatkozat**

A HP nem támogatja az egyenrangú hálózati működést, mivel ezt a szolgáltatást a Microsoft operációs rendszerek biztosítják, nem pedig a HP nyomtató-illesztőprogramok. Keresse fel a Microsoft webhelyét a [www.microsoft.com](http://www.microsoft.com) címen.

## **Hálózati beállítások megtekintése és módosítása**

A HP beépített webszerver segítségével megtekintheti vagy módosíthatja az IP-konfigurációs beállításokat.

- **1.** Nyissa meg a HP beépített webszervert (EWS):
	- **a.** A nyomtató kezelőpaneljének kezdőképernyőjén érintse meg a Hálózat  $\frac{P}{\Delta t}$ gombot a készülék IPcímének vagy gazdagépnevének kijelzéséhez.
	- **b.** Nyisson meg egy webböngészőt, és írja be a címsorába az IP-címet vagy a gazdagép nevét pontosan úgy, ahogyan a nyomtató kezelőpaneljén látható. Nyomja le a számítógép billentyűzetének Enter billentyűjét. Megnyílik a beágyazott webszerver.

https://10.10.XXXXX/

**MEGJEGYZÉS:** Ha a Webböngésző a **Probléma van a weboldal biztonsági tanúsítványával** üzenetet jeleníti meg az EWS megnyitására tett kísérlet során, kattintson a **Továbblépés erre a weboldalra (nem ajánlott)** lehetőségre.

A **Továbblépés erre a weboldalra (nem ajánlott)** opció kiválasztása nem veszélyezteti a számítógépet, miközben a HP nyomtató beágyazott webszerverén belül navigál.

**2.** Kattintson a **Hálózatkezelés** fülre, hogy hozzájusson a hálózati információhoz. Szükség szerint módosítsa a beállításokat.

## **A nyomtató átnevezése a hálózaton**

A nyomtató egyedi azonosíthatósága érdekében valamelyik hálózaton való átnevezéséhez használja a HP beágyazott webszervert.

- **1.** Nyissa meg a HP beépített webszervert (EWS):
	- **a.** A nyomtató kezelőpaneljének kezdőképernyőjén érintse meg a Hálózat 黑 gombot a készülék IPcímének vagy gazdagépnevének kijelzéséhez.

<span id="page-143-0"></span>**b.** Nyisson meg egy webböngészőt, és írja be a címsorába az IP-címet vagy a gazdagép nevét pontosan úgy, ahogyan a nyomtató kezelőpaneljén látható. Nyomja le a számítógép billentyűzetének Enter billentyűjét. Megnyílik a beágyazott webszerver.

https://10.10.XXXXX/

**MEGJEGYZÉS:** Ha a Webböngésző a **Probléma van a weboldal biztonsági tanúsítványával** üzenetet jeleníti meg az EWS megnyitására tett kísérlet során, kattintson a **Továbblépés erre a weboldalra (nem ajánlott)** lehetőségre.

A **Továbblépés erre a weboldalra (nem ajánlott)** opció kiválasztása nem veszélyezteti a számítógépet, miközben a HP nyomtató beágyazott webszerverén belül navigál.

- **2.** Kattintson az **Általános** fülre.
- **3.** Az alapértelmezett nyomtatónév az **Eszközadatok** oldal **Eszköznév** mezőjében olvasható. Ezt a nevet módosíthatja a nyomtató egyedi azonosítása érdekében.

**WEGJEGYZÉS:** A lap többi mezőjének kitöltése opcionális.

**4.** A módosítások mentéséhez kattintson az **Alkalmaz** gombra.

## **IPv4 TCP/IP-paraméterek kézi beállítása a kezelőpanelen**

A kezelőpanel Adminisztráció menüi segítségével manuálisan állíthatja be az IPv4-címet, az alhálózati maszkot és az alapértelmezett átjárót.

- **1.** A nyomtató kezelőpaneljének kezdőképernyőjén görgessen az Adminisztráció gombhoz, majd érintse meg.
- **2.** Nyissa meg a következő menüket:
	- Hálózati beállítások
	- Jetdirect menü
	- TCP/IP
	- IPV 4 beállítások
	- Konfigurációs mód
- **3.** Válassza a Kézi lehetőséget, majd érintse meg a Mentés gombot.
- **4.** Nyissa meg a Kézi beállítások menüt.
- **5.** Érintse meg az IP cím, Alhálózati maszk vagy Alapértelmezett átjáró lehetőséget.
- **6.** Érintse meg az első mezőt a billentyűzet megjelenítéséhez. Írja be a kívánt számot a mezőbe, majd érintse meg az OK gombot.
- **7.** Ezt a lépést minden mező esetében ismételje meg, majd érintse meg a Mentés gombot.

### **IPv6 TCP/IP-paraméterek kézi beállítása a kezelőpanelen**

A kezelőpanel Adminisztráció menüinek segítségével manuálisan állíthatja be az IPv6-címeket.
- **1.** A nyomtató kezelőpaneljének kezdőképernyőjén görgessen az Adminisztráció gombhoz, majd érintse meg.
- **2.** A kézi konfigurálás engedélyezéséhez nyissa meg a következő menüket:
	- Hálózati beállítások
	- Jetdirect menü
	- TCP/IP
	- IPV 6 beállítások
	- **C**ím
	- Kézi beállítások
	- Engedélyezés
- **3.** Válassza a Be lehetőséget, majd érintse meg a Mentés gombot.
- **4.** A cím beállításához érintse meg a Cím gombot, majd érintse meg a mezőt a billentyűzet megnyitásához.
- **5.** Gépelje be a címet a billentyűzet segítségével, majd érintse meg az OK gombot.
- **6.** Érintse meg a Mentés gombot.

# **Kapcsolati sebesség és duplex beállítások**

**MEGJEGYZÉS:** Ez az információ csak Ethernet-hálózatokra érvényes. Nem vonatkozik vezeték nélküli hálózatokra.

A nyomtatószerver kapcsolati sebességének és kommunikációs módjának illeszkednie kell a hálózati hubhoz. A legtöbb helyzetben automatikus módban kell hagyni a nyomtatót. A kapcsolódási sebesség és a duplex beállítások hibás módosításai miatt előfordulhat, hogy a nyomtató nem tud kommunikálni más hálózati eszközökkel. Ha módosításokat szeretne végezni, használja a nyomtató kezelőpaneljét.

**WEGJEGYZÉS:** A nyomtató beállításának egyeznie kell a hálózati eszköz beállításával (hálózati hub, switch, átjáró, útválasztó vagy számítógép).

**MEGJEGYZÉS:** Ha ezeken a beállításokon változtat, az a nyomtató ki- majd visszakapcsolását okozza. Csak akkor módosítson, ha a nyomtató tétlen.

- **1.** A nyomtató kezelőpaneljének kezdőképernyőjén görgessen az Adminisztráció gombhoz, majd érintse meg.
- **2.** Nyissa meg a következő menüket:
	- Hálózati beállítások
	- Jetdirect menü
	- Kapcsolódási sebesség
- **3.** Válassza ki az alábbi lehetőségek egyikét:
	- Automatikus: A nyomtatószerver automatikusan konfigurálja magát a hálózaton megengedett legnagyobb kapcsolati sebességre és kommunikációs módra.
	- 10T Fél: 10 Megabájt/másodperc (Mbps), félduplex működés
- 10T Teljes: 10 Mbps, teljes duplex működés
- 10T Auto: 10 Mb/s, automatikus duplex működés
- 100TX Fél: 100 Mbps, félduplex működés
- 100TX Teljes: 100 Mbps, teljes duplex működés
- 100TX Auto: 100 Mb/s, automatikus duplex működés
- 1000T Teljes: 1000 Mbps, teljes duplex működés
- **4.** Érintse meg a Mentés gombot. A nyomtató kikapcsol, majd ismét bekapcsol.

# **A nyomtató biztonsági funkciói**

### **Bevezetés**

A nyomtató számos biztonsági funkciót tartalmaz, amelyekkel korlátozható a konfigurációs beállításokhoz hozzáférők személye, biztosíthatók az adatok, és megakadályozható az értékes hardver-összetevőkhöz való hozzáférés.

- Biztonsági nyilatkozatok
- Rendszergazdai jelszó hozzárendelése
- [IP Security \(IP-biztonság\)](#page-147-0)
- [A formázó zárolása](#page-147-0)
- [Titkosítás támogatása: HP nagy teljesítmény](#page-147-0)ű biztonságos merevlemezek

### **Biztonsági nyilatkozatok**

A nyomtató támogatja azokat a biztonsági szabványokat és ajánlott protokollokat, amelyek segítenek a nyomtató biztonságának megőrzésében, a hálózaton található kritikus információk védelmében, valamint a nyomtató felügyeleti és karbantartási módjának egyszerűsítésében.

# **Rendszergazdai jelszó hozzárendelése**

A nyomtatóhoz és a HP beágyazott webszerverhez való hozzáféréshez jelöljön ki egy rendszergazdai jelszót, így a jogosulatlan felhasználók nem módosíthatják a nyomtató beállításait.

- **1.** Nyissa meg a HP beépített webszervert (EWS):
	- **a.** A nyomtató kezelőpaneljének kezdőképernyőjén érintse meg a Hálózat  $\frac{P}{\Delta t}$ gombot a készülék IPcímének vagy gazdagépnevének kijelzéséhez.
	- **b.** Nyisson meg egy webböngészőt, és írja be a címsorába az IP-címet vagy a gazdagép nevét pontosan úgy, ahogyan a nyomtató kezelőpaneljén látható. Nyomja le a számítógép billentyűzetének Enter billentyűjét. Megnyílik a beágyazott webszerver.

https://10.10.XXXX/

**MEGJEGYZÉS:** Ha a Webböngésző a **Probléma van a weboldal biztonsági tanúsítványával** üzenetet jeleníti meg az EWS megnyitására tett kísérlet során, kattintson a **Továbblépés erre a weboldalra (nem ajánlott)** lehetőségre.

A **Továbblépés erre a weboldalra (nem ajánlott)** opció kiválasztása nem veszélyezteti a számítógépet, miközben a HP nyomtató beágyazott webszerverén belül navigál.

- **2.** Kattintson a **Biztonság** fülre.
- **3.** Nyissa meg az **Általános biztonság** menüt.
- **4.** A **Helyi rendszergazdai jelszó beállítása** területen írja be a jelszóval társítani kívánt nevet a **Felhasználónév** mezőbe.
- **5.** Írja be a jelszót az **Új jelszó** szövegmezőbe, majd írja be ismét a **Jelszó megerősítése** szövegmezőbe.

<span id="page-147-0"></span>**MEGJEGYZÉS:** Meglévő jelszó cseréje esetén először a meglévő jelszót írja be a **Régi jelszó** mezőbe.

**6.** Kattintson az **Alkalmaz** gombra.

**MEGJEGYZÉS:** Jegyezze fel a jelszót, és tegye el biztonságos helyre.

A nyomtató kezelőpaneléről elérhető funkciók némelyike védetté tehető a jogosulatlan használattal szemben. Védett funkció esetén a nyomtató bejelentkezéshez köti a funkció használatát. Bejelentkezhet úgy is, hogy nem várja meg a figyelmeztetést, hanem kiválasztja a Bejelentkezés elemet a nyomtató kezdőképernyőjén.

A nyomtatóba történő bejelentkezéshez szükséges hitelesítő adatok jellemzően megegyeznek a hálózatba való bejelentkezéshez szükséges adatokkal. A hitelesítő adatokkal kapcsolatos kérdéseivel forduljon a nyomtató hálózati rendszergazdájához.

- **1.** A nyomtató kezelőpaneljének kezdőképernyőjén válassza a Bejelentkezés lehetőséget.
- **2.** Kövesse a megjelenő utasításokat a hitelesítő adatok megadásához.
- **MEGJEGYZÉS:** A nyomtató biztonságos működésének biztosítása érdekében a nyomtató használatának befejezésekor válassza a Kijelentkezés lehetőséget.

# **IP Security (IP-biztonság)**

Az IP Security (IPsec) olyan protokollkészlet, amely ellenőrzi a nyomtatóra irányuló és az onnan induló IPalapú hálózati forgalmat. Az IPsec gazdagépek közötti hitelesítést, adatintegritást és a hálózati kommunikáció titkosítását biztosítja.

Olyan nyomtatók esetében, amelyek hálózatra csatlakoznak és rendelkeznek HP Jetdirect nyomtatószerverrel, a HP beágyazott webszerver **Hálózatkezelés** lapján konfigurálhatja az IPsec beállítást.

# **A formázó zárolása**

A formázó rendelkezik egy nyílással, amely használható biztonsági kábel csatlakoztatásához. A formázó lezárása megakadályozza, hogy valaki értékes alkatrészeket vegyen ki belőle.

# **Titkosítás támogatása: HP nagy teljesítményű biztonságos merevlemezek**

A merevlemez hardveralapú titkosítást kínál, így az érzékeny adatok biztonságosan tárolhatók anélkül, hogy hatással lennének a nyomtató teljesítményére. Ez a merevlemez a legfrissebb Advanced Encryption Standard (AES) szabványt alkalmazza és számos időmegtakarítási szolgáltatást és robusztus funkciókat kínál.

A lemez konfigurálásához használja a HP beépített webszerver **Biztonság** menüjét.

# **Energiamegtakarítási beállítások**

# **Bevezetés**

- Sebesség és energiafelhasználás optimalizálása
- Az alvásidőzítő beállítása és a nyomtató konfigurálása 1 watt vagy annál kevesebb energia felhasználására
- [Az alvásütemezés beállítása](#page-149-0)

# **Sebesség és energiafelhasználás optimalizálása**

A sebesség optimalizálása és a feladatok első oldalának gyorsabb kinyomtatása érdekében a termék a feladatok nyomtatása között megőrzi a hőmérsékletét. Energiát takaríthat meg, ha úgy állítja be a készüléket, hogy lehűljön két feladat között. A készüléken négy fokozatban lehet állítani, hogy a gyorsaság vagy az energiatakarékosság élvezzen elsőbbséget.

- **1.** A készülék kezelőpaneljének kezdőképernyőjén görgessen az Adminisztráció gombig, majd érintse meg.
- **2.** Nyissa meg a következő menüket:
	- Általános beállítások
	- Energiabeállítások
	- Optimális sebesség/energiafelhasználás
- **3.** Válassza ki a használni kívánt beállítást, majd érintse meg a Mentés gombot.

**MEGJEGYZÉS:** Az alapértelmezett beállítás a Gyorsabb első oldal.

#### **Az alvásidőzítő beállítása és a nyomtató konfigurálása 1 watt vagy annál kevesebb energia felhasználására**

A nyomtató számos opcióval rendelkezik az energiatakarékos alvásidőzítés funkcióhoz. Az Alvó üzemmód/ Automatikus kikapcsolás állapotba lépés időkésleltetése beállítható, és az Alvó üzemmód/Automatikus kikapcsolás állapot során az energiafelhasználás a Feléledés opció kiválasztása szerint változik.

- **1.** A nyomtató kezelőpaneljének kezdőképernyőjén görgessen az Adminisztráció gombhoz, majd érintse meg.
- **2.** Nyissa meg a következő menüket:
	- Általános beállítások
	- Energiabeállítások
	- Alvásidőzítő beállításai
- **3.** Válassza az Elalvás/Automatikus kikapcsolás ez után: lehetőséget, adja meg a megfelelő időtartamot, majd érintse meg a Mentés gombot.

**MEGJEGYZÉS:** Az Európai Unióban az Elalvás/Automatikus kikapcsolás ez után: vagy az Elalvás/ Automatikus kikapcsolás tétlenség esetén lehetőség mindig engedélyezve van, és nem áll rendelkezésre jelölőnégyzet a funkció kikapcsolásához.

- <span id="page-149-0"></span>**MEGJEGYZÉS:** Az alvó módba lépés alapértelmezett várakozási ideje 0 perc. A nyomtató az egyes feladatok befejezését követően azonnal alvó üzemmódba lép.
- **4.** Válassza ki a Feléledés/Automatikus bekapcsolás ezekhez az eseményekhez valamelyik opcióját.
	- Minden esemény: A nyomtató bármely nyomtatási feladat (USB-porton, hálózati porton vagy vezeték nélküli kapcsolaton keresztüli) fogadása esetén feléled, illetve abban az esetben is, ha valaki megnyomja a kezelőpanel valamelyik gombját vagy kinyitja valamelyik ajtót vagy tálcát.
	- Hálózati port: A nyomtató akkor éled fel, ha a hálózati porton keresztül nyomtatási feladat érkezik, vagy ha valaki megnyomja a kezelőpanel valamelyik gombját vagy kinyitja valamelyik ajtót vagy tálcát. Ezzel a beállítással a nyomtató Alvó üzemmód/Automatikus kikapcsolás állapotban 1 watt vagy annál kevesebb energiát fogyaszt.
	- **MEGJEGYZÉS:** Ha alvó üzemmód közben hálózaton keresztül érkezik nyomtatási feladat, a nyomtató feléled, és kinyomtatja a feladatot, de a kezelőpanel továbbra is sötét marad.
	- Csak a tápkapcsoló gomb: A nyomtató csak akkor éled fel, ha valaki megnyomja a tápellátás gombot. Ezzel a beállítással a nyomtató Alvó üzemmód/Automatikus kikapcsolás állapotban 1 watt vagy annál kevesebb energiát fogyaszt.

#### **Az alvásütemezés beállítása**

Az Alvó üzemmód ütemezése funkcióval konfigurálható a nyomtató automatikus feléledése vagy Alvó üzemmód/Automatikus kikapcsolás módba lépése a hét meghatározott napjainak meghatározott időszakában.

- **MEGJEGYZÉS:** Az Alvó üzemmód ütemezése funkció beállítása előtt konfigurálni kell a dátum- és időbeállításokat.
	- **1.** A nyomtató kezelőpaneljének kezdőképernyőjén görgessen az Adminisztráció gombhoz, majd érintse meg.
	- **2.** Nyissa meg a következő menüket:
		- Általános beállítások
		- Dátum-/időbeállítások
	- **3.** Nyissa meg a Dátum- és időformátum menüt, és adja meg a következő beállításokat:
		- Dátumformátum
		- **Időformátum**
	- **4.** Érintse meg a Mentés gombot.
	- **5.** Nyissa meg a Dátum/Idő menüt, és adja meg a következő beállításokat:
		- Dátum/Idő
		- **Időzóna**

Ha olyan területen tartózkodik, ahol nyári időszámítást használnak, jelölje be az Átállítás nyári időszámításra jelölőnégyzetet.

- **6.** Érintse meg a Mentés gombot.
- **7.** A Vissza gombot megnyomva térhet vissza az Adminisztráció képernyőhöz.
- **8.** Nyissa meg a következő menüket:
	- Általános beállítások
	- Energiabeállítások
	- Alvó üzemmód ütemezése
- 9. Érintse meg a Hozzáadás @gombot, majd válassza ki az ütemezni kívánt esemény típusát: Feléledési vagy Elalvási.
- **10.** Adja meg az alábbi beállításokat:
	- Idő
	- Eseményhez beállított napok
- **11.** Érintse meg az OK gombot, majd a Mentés gombot.

# **HP Web Jetadmin**

A díjnyertes, iparágvezető HP Web Jetadmin eszköz a hálózati HP-eszközök – például nyomtatók, többfunkciós nyomtatók és digitális kézbesítők – széles körének hatékony kezelésére szolgál. Ez az integrált megoldás lehetővé teszi a nyomtatási és képfeldolgozási környezet távolból történő telepítését, felügyeletét, karbantartását, hibaelhárítását és védelmét, ami az időmegtakarítás, a költségek visszaszorítása és a befektetések értékének megőrzése révén végső soron az üzleti hatékonyság növelését eredményezi.

A HP rendszeres időközönként elérhetővé teszi a Web Jetadmin frissítéseit a nyomtató meghatározott funkcióinak támogatására. További információért látogasson el a [www.hp.com/go/webjetadmin](http://www.hp.com/go/webjetadmin) oldalra.

# **Szoftver- és firmware-frissítések**

A HP rendszeresen frissíti a nyomtató firmware-ében elérhető funkciókat. A legújabb funkciók által nyújtott előnyökért frissítse a nyomtató firmware-ét. A legújabb firmware-frissítés letölthető az Internetről:

Folytassa a következő címen: [www.hp.com/support/colorljM577MFP](http://www.hp.com/support/colorljM577MFP). Kattintson az **Illesztőprogramok és szoftver** elemre.

# **9 Hibaelhárítás**

- [Ügyfélszolgálat](#page-155-0)
- A kezelő[panel súgója](#page-156-0)
- [Gyári beállítások visszaállítása](#page-157-0)
- A nyomtató kezelő[paneljén megjelenik a "Kazetta festékszintje alacsony" vagy a "Kazetta festékszintje](#page-158-0) [nagyon alacsony" üzenet](#page-158-0)
- [A nyomtató nem húz be papírt a papírtálcáról, vagy hibásan tölti be a papírt](#page-160-0)
- [Papírelakadások elhárítása](#page-169-0)
- [A nyomtatási min](#page-191-0)őség javítása
- [A másolási min](#page-199-0)őség javítása
- [A beolvasási min](#page-205-0)őség javítása
- [A faxképmin](#page-211-0)őség javítása
- [Vezetékes hálózati problémák megoldása](#page-217-0)
- [Faxolási problémák megoldása](#page-219-0)

#### **További tudnivalók:**

Az alábbi információk a megjelenés idején helyesek voltak. A legfrissebb információkat lásd: [www.hp.com/](http://www.hp.com/support/colorljM577MFP) [support/colorljM577MFP.](http://www.hp.com/support/colorljM577MFP)

A HP mindenre kiterjedő nyomtatósúgója az alábbi információkat tartalmazza:

- Telepítés és konfigurálás
- Tanulás és használat
- Hibaelhárítás
- Szoftver- és firmware-frissítések letöltése
- Csatlakozás a támogatási fórumokhoz
- Garanciális és szabályzati információk keresése

# <span id="page-155-0"></span>**Ügyfélszolgálat**

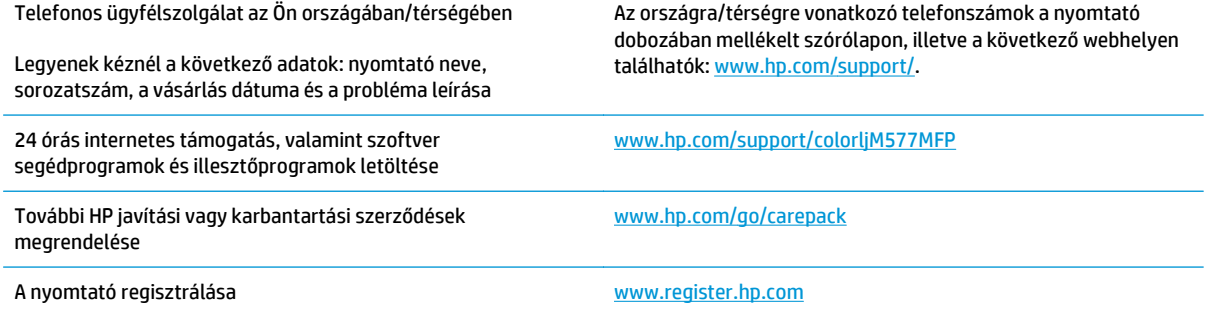

# <span id="page-156-0"></span>**A kezelőpanel súgója**

A nyomtatóhoz beépített súgórendszer tartozik, amely az egyes képernyők használatát ismerteti. A súgó megnyitásához érintse meg a képernyő jobb felső sarkában lévő Súgó gombot.

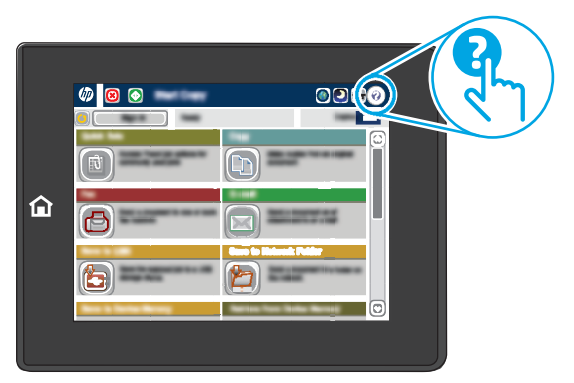

Egyes képernyők esetében a Súgó gomb egy globális menüt nyit meg, amelyben rákereshet adott témakörökre. A menüben található gombok megérintésével tallózhat a menüszerkezetben.

Egyes Súgó képernyőkön animációk vezetnek végig az adott eljárásokon, például a papírelakadások megszüntetésén.

Ha a nyomtató hibát jelez vagy figyelmeztetést jelenít meg, a probléma leírását tartalmazó üzenet megnyitásához érintse meg a Súgó @ gombot. Az üzenet a probléma megoldásában segítő utasításokat is tartalmazza.

# <span id="page-157-0"></span>**Gyári beállítások visszaállítása**

# **Bevezetés**

A nyomtató eredeti gyári beállításaira történő visszatéréshez alkalmazza az alábbi módszerek valamelyikét.

# **1. módszer: Gyári alapbeállítások visszaállítása a nyomtató kezelőpaneljéről**

- **1.** A nyomtató kezelőpaneljének kezdőképernyőjén görgessen az Adminisztráció gombhoz, majd érintse meg.
- **2.** Nyissa meg a következő menüket:
	- Általános beállítások
	- Gyári beállítások visszaállítása
- **3.** Megjelenik egy megerősítést kérő üzenet, amely arra hívja fel a figyelmet, hogy a visszaállítási művelet végrehajtása adatvesztéshez vezethet. A folyamat végrehajtásához válassza a Visszaállítás gombot.

**W** MEGJEGYZÉS: A visszaállítási művelet befejeződését követően a nyomtató automatikusan újraindul.

#### **2. módszer: Gyári alapbeállítások visszaállítása a HP beágyazott webszerverről (csak a hálózathoz csatlakoztatott nyomtatók esetében)**

- **1.** Nyissa meg a HP beágyazott webszervert (EWS):
	- a. A nyomtató kezelőpaneljének kezdőképernyőjén érintse meg a Hálózat  $\frac{p}{\sqrt{16}}$ gombot a készülék IPcímének vagy gazdagépnevének kijelzéséhez.
	- **b.** Nyisson meg egy webböngészőt, és írja be a címsorába az IP-címet vagy a gazdagép nevét pontosan úgy, ahogyan a nyomtató kezelőpaneljén látható. Nyomja le a számítógép billentyűzetének Enter billentyűjét. Megnyílik a beágyazott webszerver.

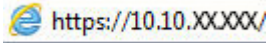

**MEGJEGYZÉS:** Ha a Webböngésző a **Probléma van a weboldal biztonsági tanúsítványával** üzenetet jeleníti meg az EWS megnyitására tett kísérlet során, kattintson a **Továbblépés erre a weboldalra (nem ajánlott)** lehetőségre.

A **Továbblépés erre a weboldalra (nem ajánlott)** opció kiválasztása nem veszélyezteti a számítógépet, miközben a HP nyomtató beágyazott webszerverén belül navigál.

- **2.** Kattintson az **Általános** fülre.
- **3.** A képernyő bal oldalán kattintson a **Gyári alapbeállítások visszaállítása** elemre.
- **4.** Kattintson a **Visszaállítás** gombra.

**MEGJEGYZÉS:** A visszaállítási művelet befejeződését követően a nyomtató automatikusan újraindul.

**MEGJEGYZÉS:** A gyári beállítások visszaállítása a nyomtató-beállítások többségét a gyári alapértékekre állítja be. Néhány beállítás azonban nem módosul, pl. a nyelv, a dátum, az idő, és bizonyos hálózatkonfigurációs beállítások.

# <span id="page-158-0"></span>**A nyomtató kezelőpaneljén megjelenik a "Kazetta festékszintje** alacsony" vagy a "Kazetta festékszintje nagyon alacsony" **üzenet**

**Kazetta alacsony szinten**: A nyomtató jelzi, ha egy tonerkazettában kevés a festék. A tonerkazetta tényleges hátralévő élettartama eltérő lehet. Gondoskodjon arról, hogy legyen kéznél csere festékkazetta, ha a nyomtatási minőség már nem elfogadható. A tonerkazettát nem kell most kicserélni.

**Kazetta nagyon alacsony szinten**: A nyomtató jelzi, ha a tonerkazettában lévő festék szintje rendkívül alacsony. A tonerkazetta tényleges hátralévő élettartama eltérő lehet. Gondoskodjon arról, hogy legyen kéznél csere festékkazetta, ha a nyomtatási minőség már nem elfogadható. Ekkor a festékkazettát nem kell cserélni, kivéve, ha a nyomtatási minőség már nem elfogadható.

Amint egy HP tonerkazetta elérte a **Nagyon alacsony szinten** jelzést, a rá vonatkozó HP Premium Protection jótállás érvényessége megszűnik.

# **A "Nagyon alacsony" beállítások módosítása**

Módosíthatja, hogyan viselkedjen a nyomtató, amikor a kellékek elérik a nagyon alacsony szintet. Ezeket a beállításokat nem kell újból létrehoznia, amikor új tonerkazettát helyez be.

- **1.** A nyomtató kezelőpaneljének kezdőképernyőjén görgessen a Kellékek lehetőségig, majd válassza ki.
- **2.** Nyissa meg a következő menüket:
	- Kellékek kezelése
	- Kellékbeállítások
	- Fekete kazetta vagy Színes kazetta
	- "Festékszint nagyon alacsony" állapot beállításai
- **3.** Válassza ki az alábbi lehetőségek egyikét:
	- A Leállítás opció kiválasztásával a nyomtató abbahagyja a nyomtatást, amint a kazettában a festékszint eléri a **Nagyon alacsony** szintet.
	- A Figyelmeztetés a folytatásra opció kiválasztásával a nyomtató abbahagyja a nyomtatást, amint a kazettában a festékszint eléri a **Nagyon alacsony** szintet. Nyugtázhatja a figyelmeztetést, illetve kicserélheti a kazettát a nyomtatás folytatásához.
	- A Folytatás opció kiválasztásával a nyomtató figyelmeztetést küld a kazetta alacsony festékszintjéről, és további beavatkozás nélkül folytatja a nyomtatást a **Nagyon alacsony** beállítást követően. Ez nem kielégítő nyomtatási minőséget eredményezhet.

#### **Faxként is használható készülékeknél**

Ha a nyomtatón a Leállítás vagy a Figyelmeztetés a folytatásra lehetőséget választja, fennáll a kockázata, hogy a nyomtató a nyomtatás folytatásakor nem nyomtatja ki a faxokat. Ez abban az esetben fordulhat elő, ha a nyomtató a memória befogadóképességét meghaladó mennyiségű faxot fogadott a várakozás során.

A nyomtató képes megszakítás nélkül kinyomtatni a faxokat a Nagyon alacsony szint átlépése után is, ha a Folytatás lehetőséget választja a festékkazettánál, de a nyomtatási minőség ekkor romolhat.

# **Rendeljen kellékeket**

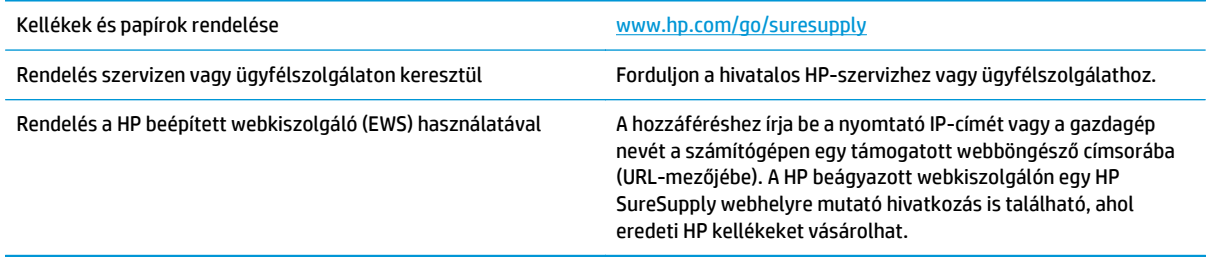

# <span id="page-160-0"></span>**A nyomtató nem húz be papírt a papírtálcáról, vagy hibásan tölti be a papírt**

### **Bevezetés**

Az alábbi megoldások segíthetnek a problémák elhárításában, ha a nyomtató nem húzza be a papírt valamelyik tálcáról vagy egyszerre több papírlapot húz be. A következő helyzetek bármelyike papírelakadásokat eredményezhet.

- A nyomtató nem húz be papírt
- [A nyomtató egyszerre több lapot húz be](#page-162-0)
- [A lapadagoló beragad, ferdén húzza be a lapot, vagy egyszerre több lapot is behúz.](#page-166-0)
- A lapadagoló behúzógörgő[inek és elválasztópárnájának tisztítása](#page-166-0)

### **A nyomtató nem húz be papírt**

Ha a nyomtató nem húz be papírt a tálcáról, próbálkozzon az alábbi lehetőségekkel.

- **1.** Nyissa ki a nyomtatót, és távolítsa el az esetlegesen elakadt papírlapokat. Ellenőrizze, hogy nem maradtak-e szakadt papírdarabok a nyomtató belsejében.
- **2.** Töltsön be a tálcára a feladatnak megfelelő méretű papírt.
- **3.** Ellenőrizze a nyomtató kezelőpaneljén, hogy helyes papírméret és -típus van-e beállítva.
- **4.** Győződjön meg róla, hogy a tálca papírvezetői a papírméretnek megfelelően vannak beállítva. Állítsa be megfelelően a papírvezetőket a tálcában. A tálca vezetőjén látható nyílnak pontosan igazodnia kell a tálcán lévő jelöléshez.
	- **MEGJEGYZÉS:** A beállításkor figyeljen arra, hogy a papírvezetők ne legyenek túl szorosan a papírköteghez nyomva. A papírvezetőket a tálcán látható bevágások vagy egyéb jelölések szerint állítsa be.

A következő képek a különböző nyomtatók tálcáin lévő papírméret-bevágásokra mutatnak példát. A legtöbb HP-nyomtató ezekhez hasonló jelölésekkel rendelkezik.

**9-1. ábra:** Méretjelölések az 1. tálcán vagy a többfunkciós tálcán

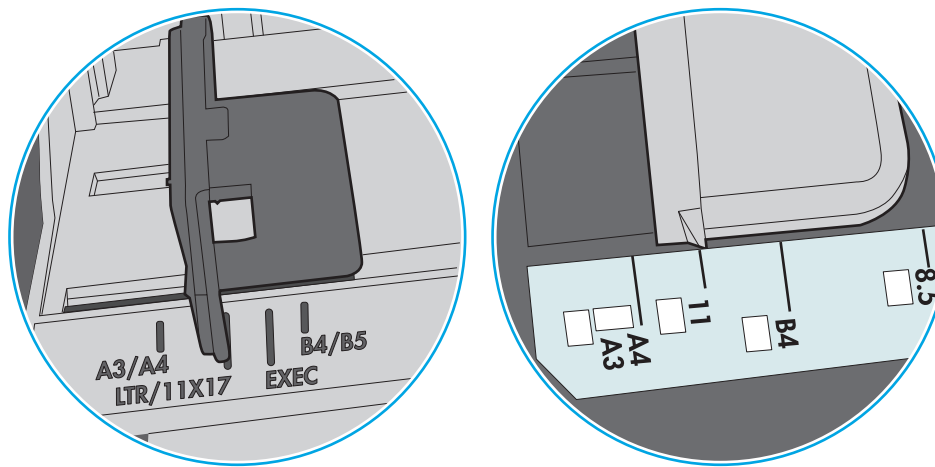

**9-2. ábra:** Méretjelölések kazettatálcákon

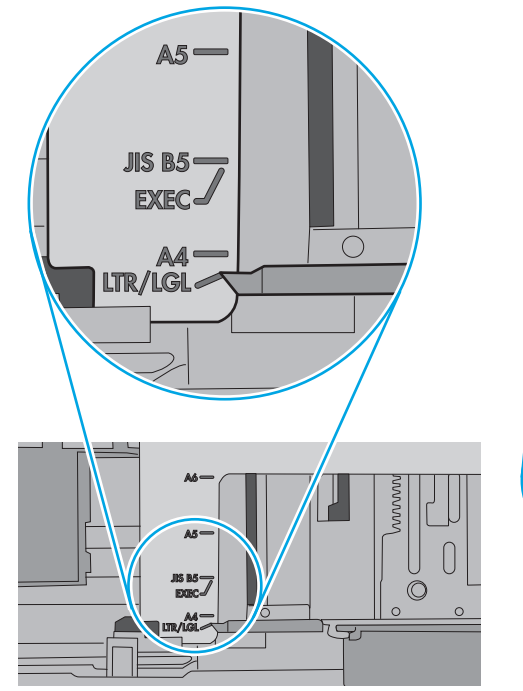

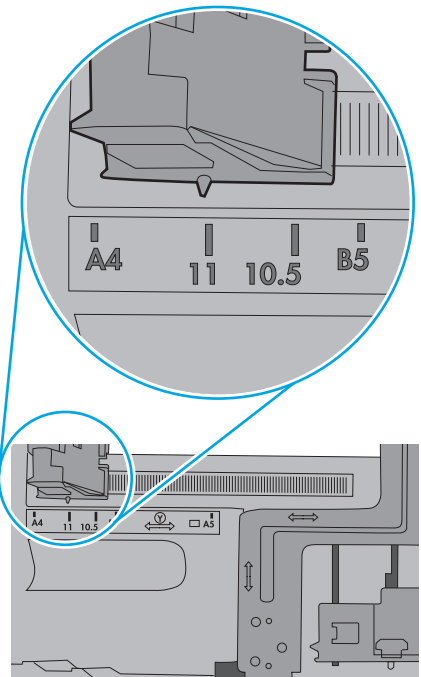

<span id="page-162-0"></span>**5.** Ellenőrizze, hogy a szoba páratartalma megfelel-e az adott nyomtató követelményeinek, és hogy a papír bontatlan csomagolásban van-e tárolva. A becsomagolt papírkötegek többségét a papír szárazon tartása érdekében vízhatlan csomagolással forgalmazzák.

Magas páratartalmú környezetben a tálcában a köteg tetején lévő papír nedvességet szívhat magába, és emiatt előfordulhat, hogy hullámossá vagy egyenetlenné válik. Ebben az esetben távolítsa el a felső 5-10 papírlapot a kötegből.

Alacsony páratartalmú környezetben a sztatikus elektromosság-többlet összeragadt papírlapokat okozhat. Ebben az esetben távolítsa el a papírt a tálcából, és két végénél fogva hajlítsa meg a köteget úgy, hogy U-alakot formázzon. Ezután fordítsa lefelé a végeket az U-alak visszafordításához. Következő lépésként fogja meg két oldalán a papírköteget, majd ismételje meg ezt az eljárást. Ez a folyamat sztatikus energia keletkezése nélkül választja el egymástól az egyes lapokat. Egyenesítse ki a papírköteget egy asztalon, mielőtt visszatenné a tálcára.

**9-3. ábra:** A papírköteg meghajlításának technikája

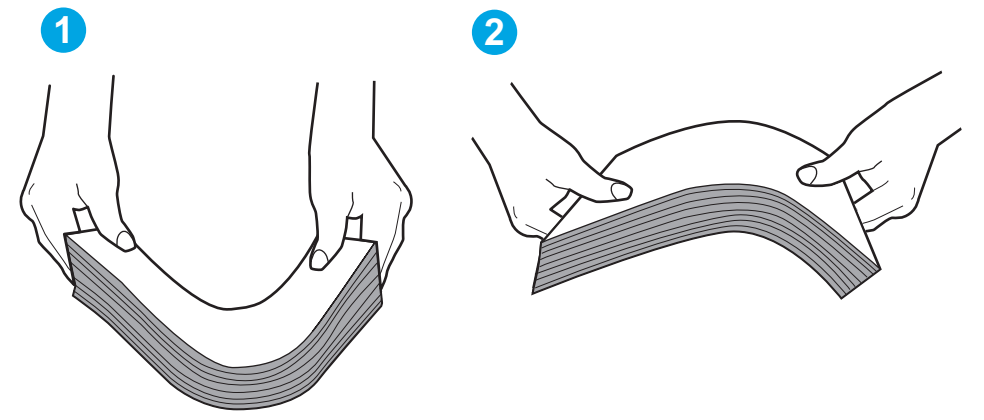

- **6.** Nézze meg, hogy nem látható-e a nyomtató kezelőpaneljén a papír kézi adagolására felszólító figyelmeztetés. Töltsön be papírt, és folytassa.
- **7.** A tálca fölötti hengerek piszkosak lehetnek. Törölje le a hengereket langyos vízzel benedvesített szöszmentes ronggyal. Használjon desztillált vizet, amennyiben van kéznél.
- **VIGYÁZAT!** Ne permetezzen vizet közvetlenül a nyomtatóra. Ehelyett permetezzen vizet a rongyra vagy nedvesítse meg azt vízzel, majd a hengerek tisztítása előtt facsarja jól ki.

A következő kép a különböző nyomtatók hengereinek helyére mutat példákat.

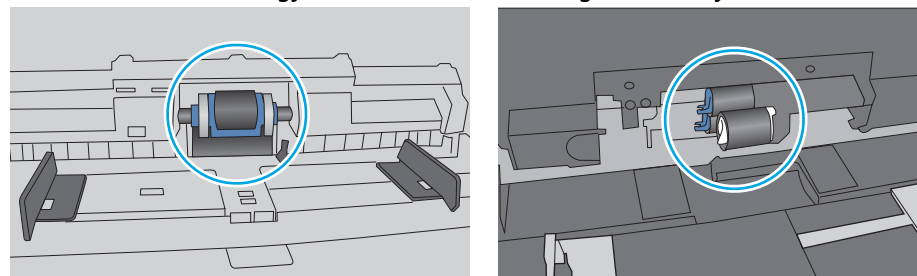

**9-4. ábra:** Az 1. tálca vagy a többfunkciós tálca hengereinek helye

# **A nyomtató egyszerre több lapot húz be**

Ha a nyomtató egyszerre több papírlapot húz be a tálcáról, próbálkozzon az alábbi lehetőségekkel.

- **1.** Vegye ki a papírköteget a tálcából, hajlítgassa meg, fordítsa meg 180 fokkal, majd fordítsa át. *Ne pörgesse át a papírköteget.* Tegye vissza a papírköteget a tálcába.
	- **MEGJEGYZÉS:** A papír átpörgetése sztatikus elektromosságot okozhat. A papír átpörgetése helyett két végénél fogva hajlítsa meg a papírköteget úgy, hogy U-alakot formázzon. Ezután fordítsa lefelé a végeket az U-alak visszafordításához. Következő lépésként fogja meg két oldalán a papírköteget, majd ismételje meg ezt az eljárást. Ez a folyamat sztatikus energia keletkezése nélkül választja el egymástól az egyes lapokat. Egyenesítse ki a papírköteget egy asztalon, mielőtt visszatenné a tálcára.

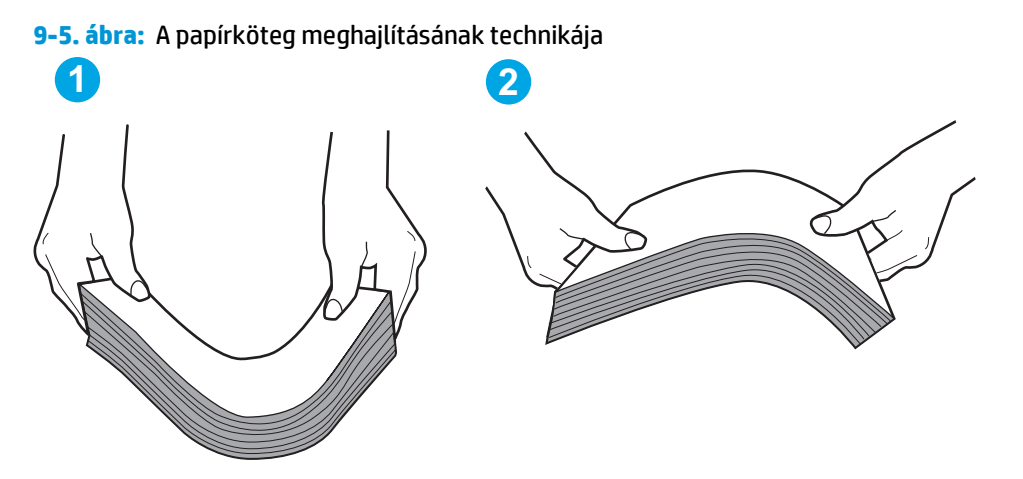

- **2.** Csak olyan papírt használjon, amely megfelel az erre a nyomtatóra vonatkozó HP-specifikációknak.
- **3.** Ellenőrizze, hogy a szoba páratartalma megfelel-e az adott nyomtató követelményeinek, és hogy a papír bontatlan csomagolásban van-e tárolva. A becsomagolt papírkötegek többségét a papír szárazon tartása érdekében vízhatlan csomagolással forgalmazzák.

Magas páratartalmú környezetben a tálcában a köteg tetején lévő papír nedvességet szívhat magába, és emiatt előfordulhat, hogy hullámossá vagy egyenetlenné válik. Ebben az esetben távolítsa el a felső 5-10 papírlapot a kötegből.

Alacsony páratartalmú környezetben a sztatikus elektromosság-többlet összeragadt papírlapokat okozhat. Ebben az esetben távolítsa el a papírt a tálcából, és hajlítsa meg a köteget a fentebb leírt módon.

**4.** Ne használjon gyűrött, összehajtott vagy sérült papírt. Ha szükséges, használjon másik csomagból vett papírt.

**5.** A tálca belsejében lévő kötegmagasság-jelöléseket figyelembe véve győződjön meg arról, hogy a tálca nincs túltöltve. Ha a tálca túl van töltve, vegye ki a teljes papírköteget, igazítsa meg, majd helyezze vissza a köteg egy részét a tálcára.

A következő képek különböző nyomtatótálcák kötegmagasság-jelöléseire mutatnak példákat. A legtöbb HP-nyomtató ezekhez hasonló jelölésekkel rendelkezik. Győződjön meg arról is, hogy minden papírköteg a kötegmagasság-jelzések melletti fülek alatt van. Ezek a fülek segítenek megfelelő helyzetben tartani a papírt, amikor a nyomtatóba kerül.

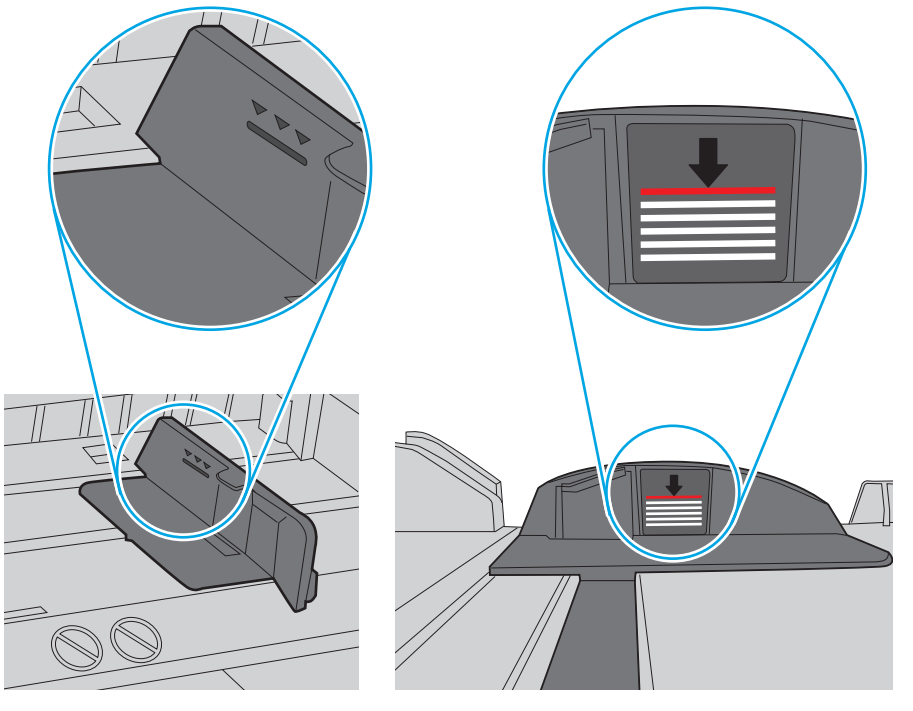

**9-6. ábra:** Kötegmagasság-jelölések

**9-7. ábra:** A papírkötegnél lévő fül

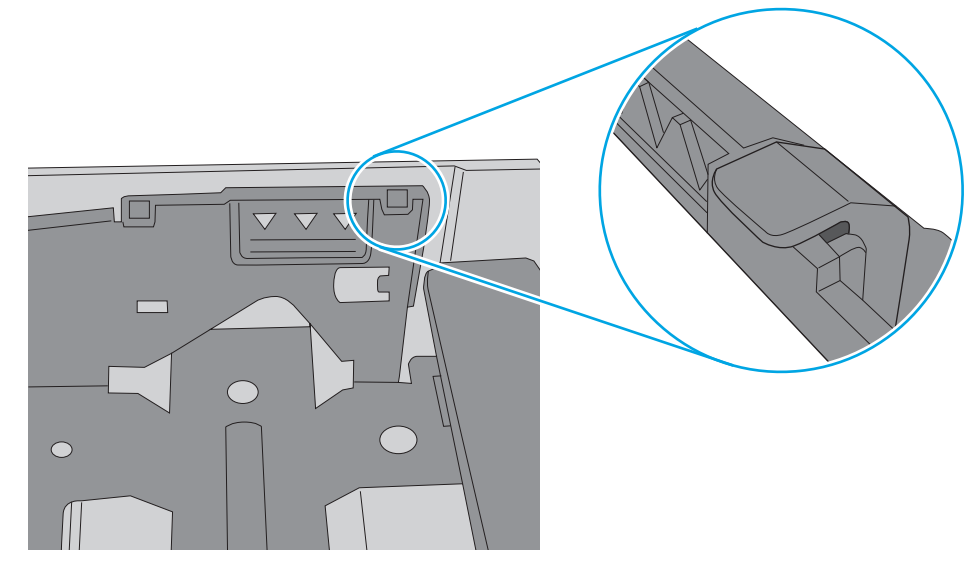

- **6.** Győződjön meg róla, hogy a tálca papírvezetői a papírméretnek megfelelően vannak beállítva. Állítsa be megfelelően a papírvezetőket a tálcában. A tálca vezetőjén látható nyílnak pontosan igazodnia kell a tálcán lévő jelöléshez.
	- **MEGJEGYZÉS:** A beállításkor figyeljen arra, hogy a papírvezetők ne legyenek túl szorosan a papírköteghez nyomva. A papírvezetőket a tálcán látható bevágások vagy egyéb jelölések szerint állítsa be.

A következő képek a különböző nyomtatók tálcáin lévő papírméret-bevágásokra mutatnak példát. A legtöbb HP-nyomtató ezekhez hasonló jelölésekkel rendelkezik.

**9-8. ábra:** Méretjelölések az 1. tálcán vagy a többfunkciós tálcán

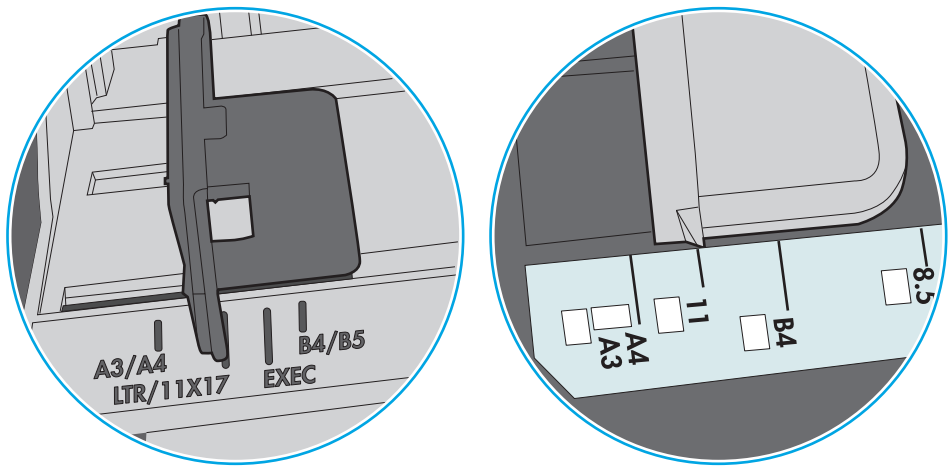

**9-9. ábra:** Méretjelölések kazettatálcákon

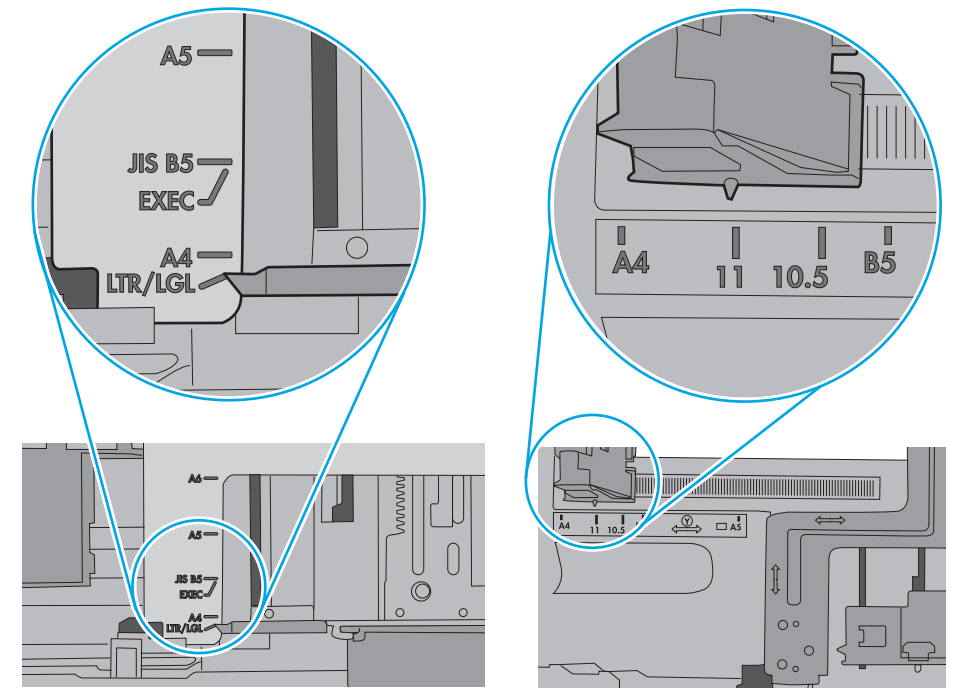

**7.** Ellenőrizze, hogy a nyomtatási környezet megfelel-e a tájékoztatóban megadott követelményeknek.

# <span id="page-166-0"></span>**A lapadagoló beragad, ferdén húzza be a lapot, vagy egyszerre több lapot is behúz.**

**MEGJEGYZÉS:** Az alábbi információk csak a többfunkciós nyomtatókra vonatkoznak.

- Előfordulhat, hogy az eredeti dokumentumon gemkapocs vagy öntapadós cédula található, amelyet el kell távolítani.
- Ellenőrizze, hogy az összes henger a helyén van-e, valamint hogy a hengerek ajtaja és a lapadagoló fedele zárva van-e.
- Győződjön meg arról, hogy be van-e csukva a lapadagoló fedele.
- Előfordulhat, hogy a lapok nem megfelelően lettek behelyezve. Állítsa egyenesen a lapokat, majd állítsa be úgy a papírvezetőket, hogy a lapok középre kerüljenek.
- A megfelelő működéshez állítsa be úgy a papírvezetőket, hogy hozzáérjenek a papírköteg széleihez. Ellenőrizze, hogy a papírköteg egyenesen áll-e, és hogy a papírvezetők illeszkednek-e hozzá.
- Lehet, hogy a lapadagoló bemeneti tálcája vagy a kimeneti tálca a megengedettnél több lapot tartalmaz. Ellenőrizze, hogy a bemeneti tálcában lévő papírköteg a maximumjelzés alatt van-e, és távolítsa el a papírokat a kimeneti tálcából.
- Ellenőrizze, hogy nincs-e papír, tűzőkapocs, gémkapocs vagy egyéb hulladék a papír útjában.
- Tisztítsa meg a lapadagoló behúzóhengereit és elválasztópárnáját. A tisztítást sűrített levegővel vagy langyos vízzel megnedvesített, tiszta, szöszmentes ronggyal végezze. Ha ez sem oldja meg a problémát, cseréljen görgőket.
- A nyomtató kezelőpaneljének kezdőképernyőjén görgessen a Kellékek gombig, majd érintse meg. Ellenőrizze a lapadagoló készlet állapotát, és szükség esetén cserélje.

# **A lapadagoló behúzógörgőinek és elválasztópárnájának tisztítása**

Ha a dokumentumadagoló nem megfelelően húzza be a lapokat vagy ferde a kimenet, kövesse az alábbi lépéseket.

**1.** Emelje fel a lapadagoló reteszét.

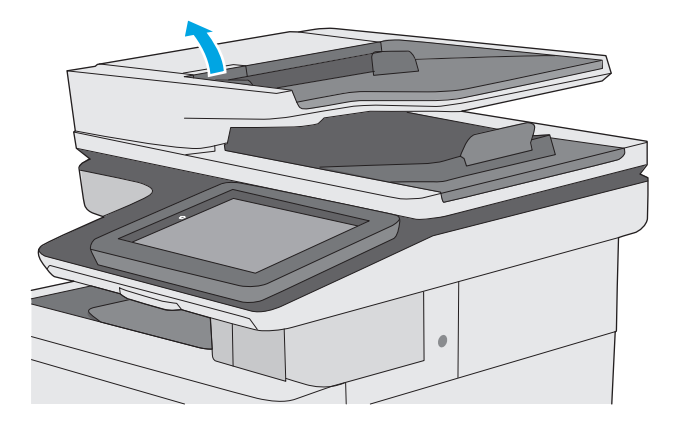

**2.** Nyissa ki a lapadagoló fedelét.

**3.** Mindegyik adagológörgőről és elválasztóról távolítsa el a szöszöket és a port sűrített levegővel vagy egy tiszta, szöszmentes, meleg vízzel benedvesített ruhával.

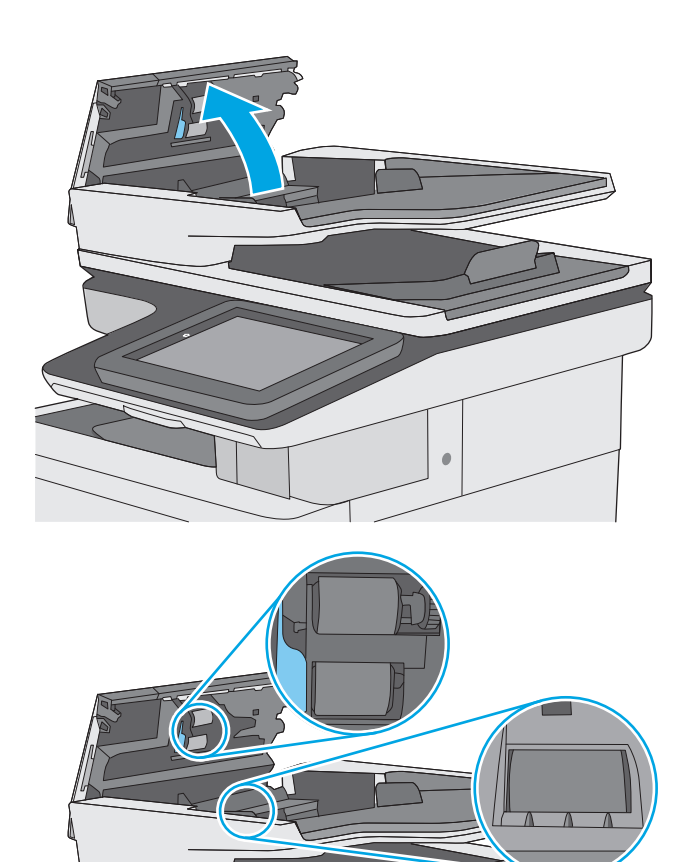

**4.** Csukja be a lapadagoló fedelét.

**MEGJEGYZÉS:** Győződjön meg arról, hogy a dokumentumadagoló fedelén található retesz teljesen zárva van.

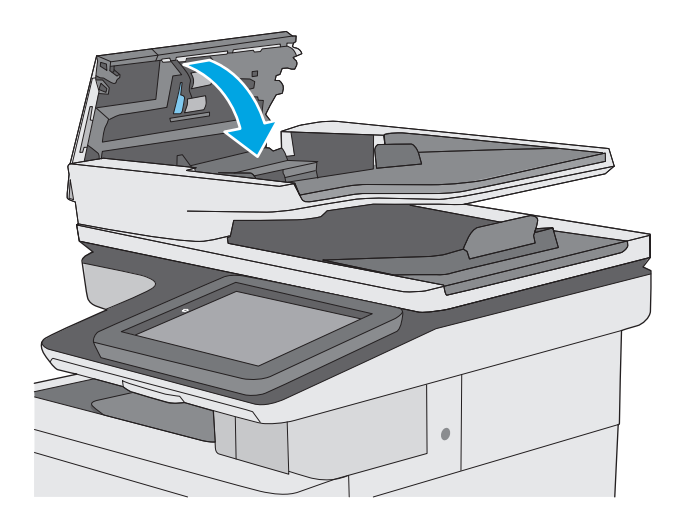

Ha nem oldódik meg a probléma, nézze meg, hogy nem mutatkoznak-e sérülés vagy kopás jelei a dokumentumadagoló elválasztó párnáján és görgőin, és szükség esetén cserélje ki őket.

**MEGJEGYZÉS:** Az új görgők durvább felületűek. A használat során azonban simábbá válik a felület.

# <span id="page-169-0"></span>**Papírelakadások elhárítása**

# **Bevezetés**

Az alábbi információk a nyomtató papírelakadásainak elhárítására vonatkozó utasításokat tartalmaznak.

- Elakadási helyek
- [Automatikus navigálás az elakadások elhárítása céljából](#page-170-0)
- Gyakori, visszatérő [papírelakadásokat tapasztal?](#page-170-0)
- [Papírelakadások megszüntetése a lapadagolóban](#page-170-0)
- [Papírelakadások megszüntetése az 1. tálcában](#page-173-0)
- [Papírelakadások megszüntetése a 2. tálcában](#page-175-0)
- [Elakadások elhárítása az opcionális 550 lapos tálcákban](#page-180-0)
- A jobb oldali ajtónál vagy a beégetőmű [környékén kialakult elakadás megszüntetése](#page-185-0)
- [Papírelakadások megszüntetése a kimeneti tálcában](#page-190-0)

# **Elakadási helyek**

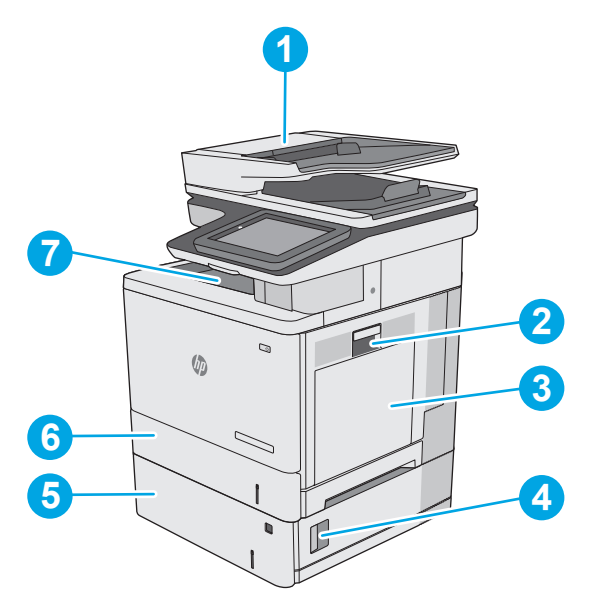

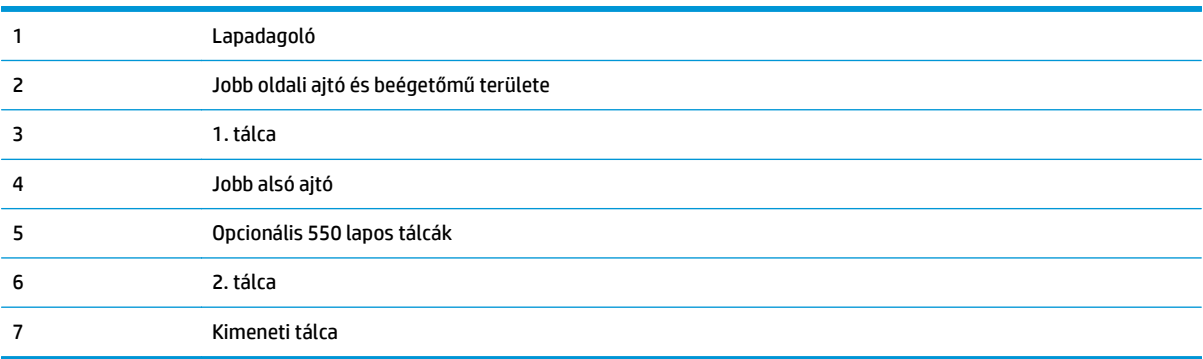

# <span id="page-170-0"></span>**Automatikus navigálás az elakadások elhárítása céljából**

Az automatikus navigáció funkció a kezelőpanelen részletes utasítások megadásával segít az elakadás elhárításában. Amikor elvégez egy lépést, a nyomtató megjeleníti a következő lépésre vonatkozó utasításokat, amíg végre nem hajtja a művelet összes lépését.

### **Gyakori, visszatérő papírelakadásokat tapasztal?**

A papírelakadások gyakoriságának csökkentése céljából próbálkozzon az alábbi megoldásokkal.

- **1.** Csak olyan papírt használjon, amely megfelel az erre a nyomtatóra vonatkozó HP-specifikációknak.
- **2.** Ne használjon gyűrött, összehajtott vagy sérült papírt. Ha szükséges, használjon másik csomagból vett papírt.
- **3.** Ne használjon olyan papírt, amelyre már nyomtattak vagy másoltak.
- **4.** Ellenőrizze, hogy a tálca nincs-e túltöltve. Ha a tálca túl van töltve, vegye ki a teljes papírköteget, igazítsa meg, majd helyezzen vissza a köteg egy részét a tálcára.
- **5.** Győződjön meg róla, hogy a tálca papírvezetői a papírméretnek megfelelően vannak beállítva. Állítsa a papírvezetőket úgy, hogy azok érintsék a papírköteget, de ne hajlítsák meg.
- **6.** Győződjön meg róla, hogy a tálca megfelelően be van helyezve a nyomtatóba.
- **7.** Ha nehéz, dombornyomásos vagy perforált papírra nyomtat, használja a kézi adagolás funkciót, és a lapokat egyenként adagolja.
- **8.** Nyissa meg a Tálcák menüt a nyomtató kezelőpaneljén. Győződjön meg róla, hogy a tálcát a papír méretének és típusának megfelelően állította be.
- **9.** Ellenőrizze, hogy a nyomtatási környezet megfelel-e a tájékoztatóban megadott követelményeknek.

# **Papírelakadások megszüntetése a lapadagolóban**

A következő információk bemutatják az elakadások megszüntetését a dokumentumadagolóban. Elakadás esetén a kezelőpanelen egy animáció látható, amely segít az elakadás elhárításában.

**1.** Emelje meg a reteszt a dokumentumadagoló fedelének kioldásához.

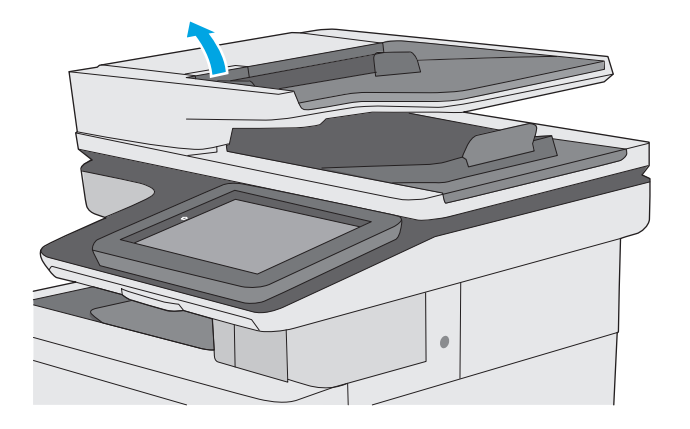

**2.** Nyissa ki a lapadagoló fedelét.

**3.** Távolítsa el az elakadt papírt.

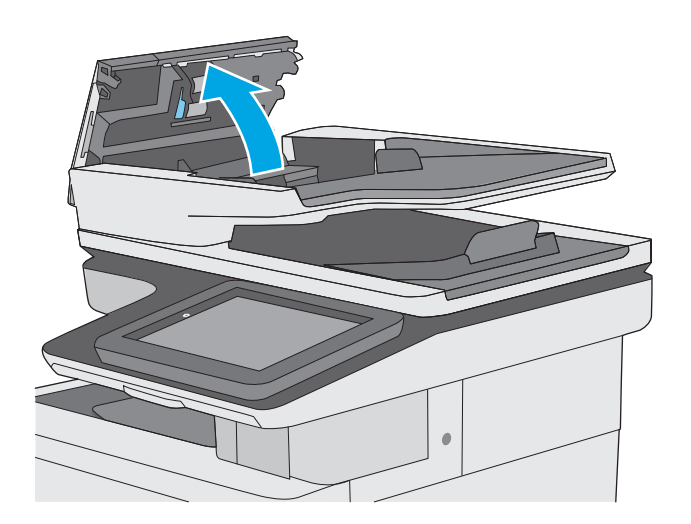

- 
- **4.** Emelje fel a lapadagoló bemeneti tálcáját.

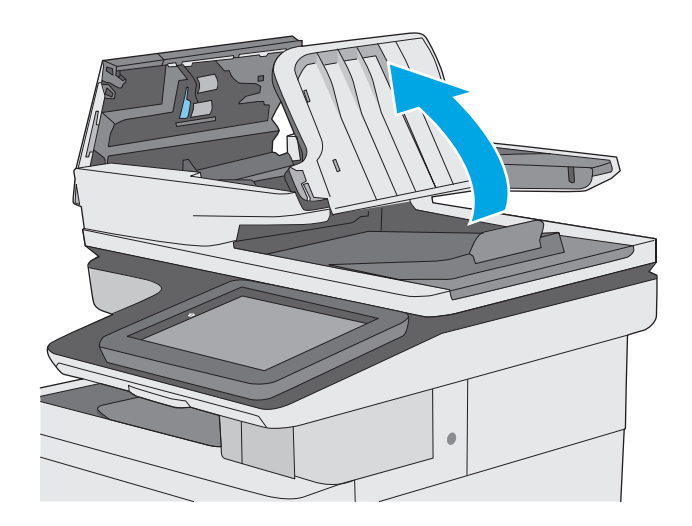

**5.** Távolítsa el az elakadt papírt.

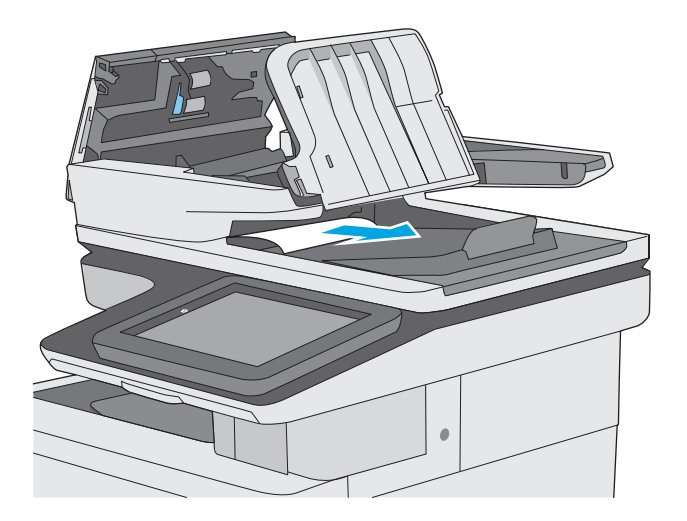

<span id="page-173-0"></span>**6.** Engedje le a lapadagoló bemeneti tálcáját.

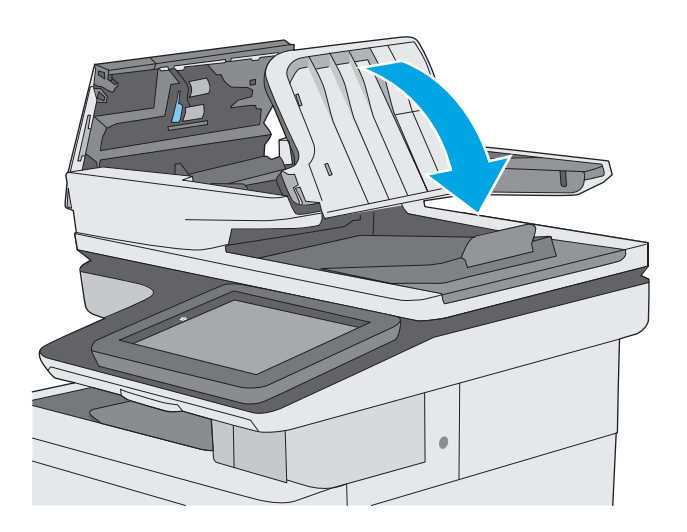

**7.** Csukja le a dokumentumadagoló fedelét.

**MEGJEGYZÉS:** Győződjön meg arról, hogy a dokumentumadagoló fedelén található retesz teljesen zárva van.

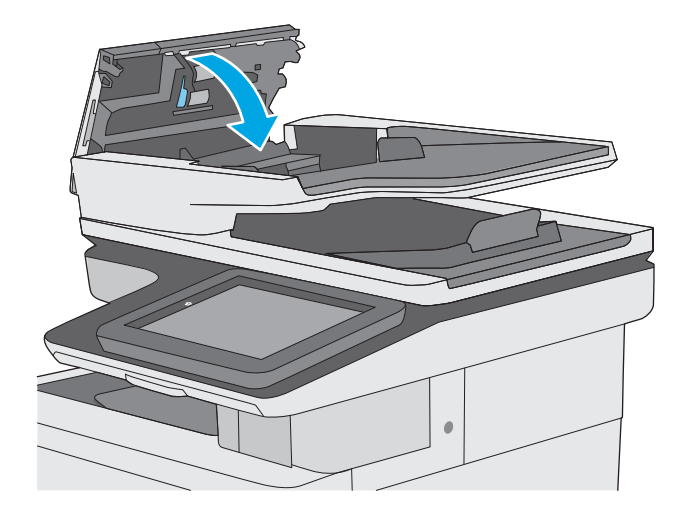

- **MEGJEGYZÉS:** Az elakadások elkerülése érdekében ellenőrizze, hogy a dokumentumadagoló bemeneti tálcájában lévő papírvezetők illeszkedjenek a dokumentumhoz, anélkül, hogy meghajlítanák azt. Keskeny dokumentumok másolásához használjon síkágyas lapolvasót. Az eredeti dokumentumokról távolítson el minden tűzőkapcsot és gemkapcsot.
- **MEGJEGYZÉS:** A nehéz, fényes papírra nyomtatott eredeti dokumentumok gyakrabban elakadnak, mint a sima papírra nyomtatott eredetik.

#### **Papírelakadások megszüntetése az 1. tálcában**

A következő eljárással megnézhet minden olyan, a 1. tálcához kapcsolódó helyet, ahol elakadás fordulhat elő. Elakadás esetén a kezelőpanelen egy animáció látható, amely segít az elakadás elhárításában.

**1.** Ha a papírlap nagy része látszik a tálcán, lassan húzza ki az elakadt papírt a nyomtatóból. Az egész lapot távolítsa el. Ha a lap elszakad, kövesse az alábbi lépéseket a maradványok eltávolításához.

> Ha a papírlap nagy része bent ragadt a nyomtatóban, akkor folytassa a következő lépésekkel.

**2.** Emelje fel a jobb oldali ajtón található reteszt a kioldásához.

**3.** Nyissa ki a jobb oldali ajtót.

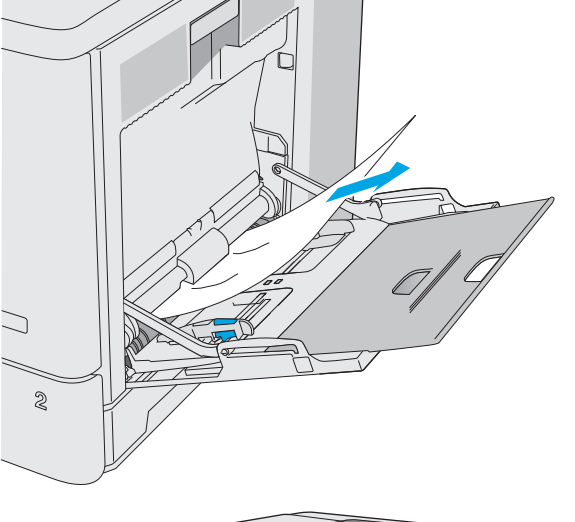

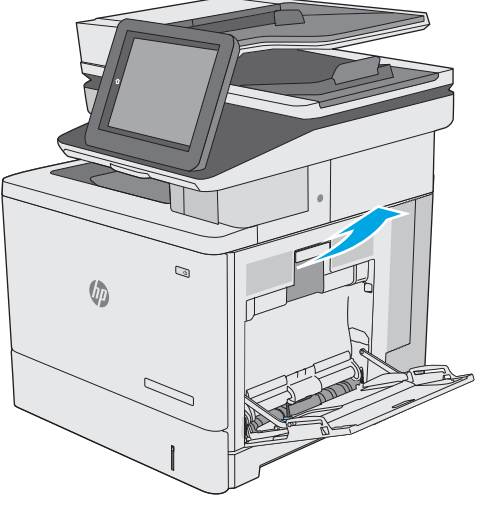

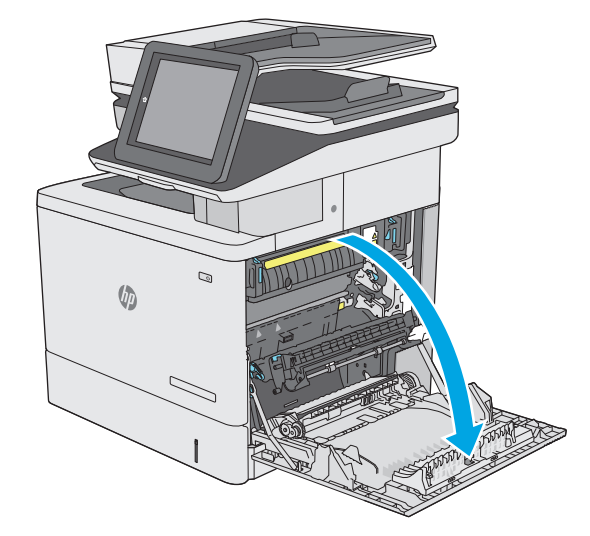

<span id="page-175-0"></span>**4.** Ha található ott elakadt papír, óvatosan húzza ki azt.

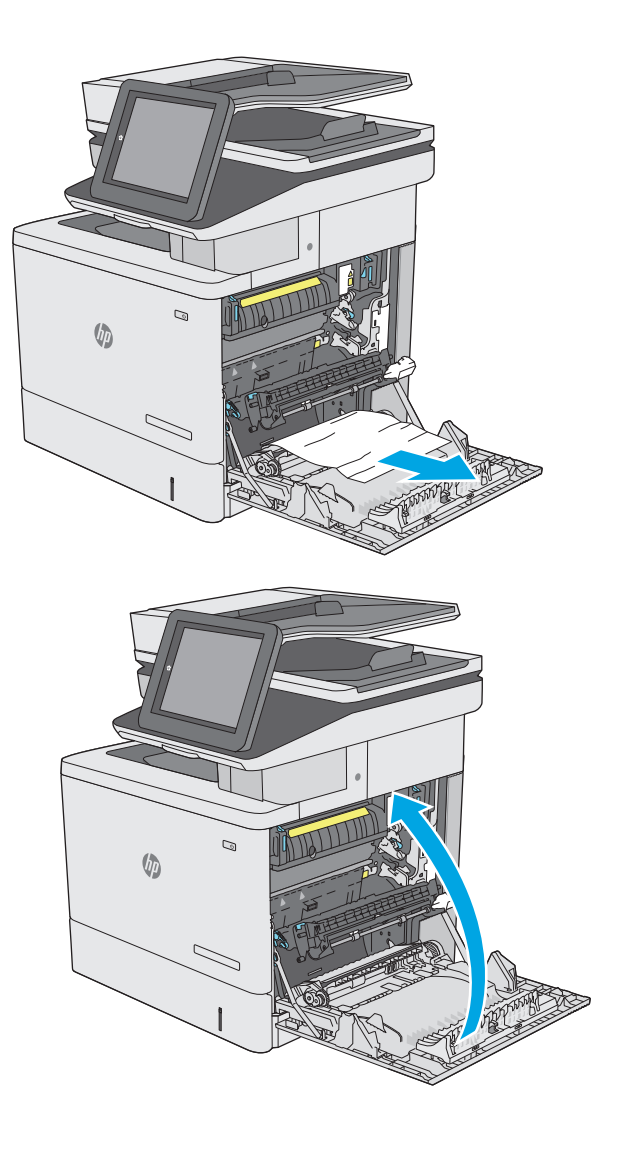

**5.** Csukja be a jobb oldali ajtót.

# **Papírelakadások megszüntetése a 2. tálcában**

A következő eljárással megnézhet minden olyan, a 2. tálcához kapcsolódó helyet, ahol elakadás fordulhat elő. Elakadás esetén a kezelőpanelen egy animáció látható, amely segít az elakadás elhárításában.

**1.** Emelje fel a jobb oldali ajtón található reteszt a kioldásához.

**2.** Nyissa ki a jobb oldali ajtót.

**3.** Óvatosan húzza ki az elakadt papírt a behúzási területről.

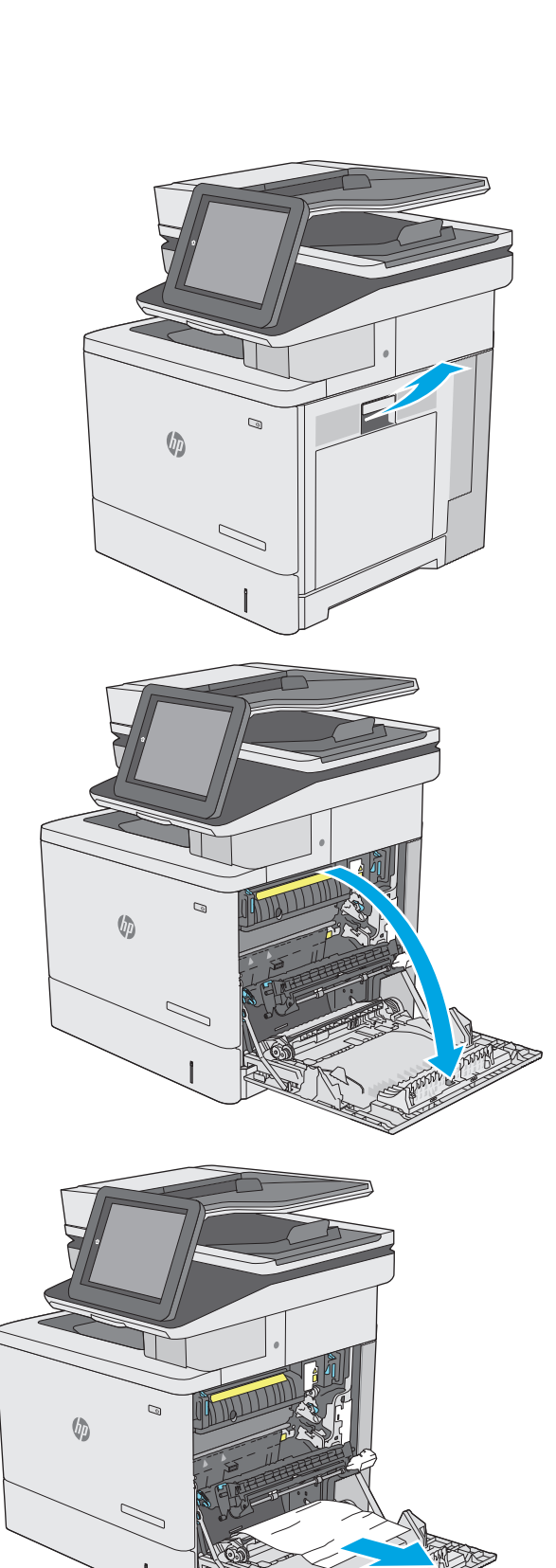

**4.** Zárja be a továbbítóegység ajtaját.

**5.** Az elakadáselhárításhoz használt fedél kinyitásához nyomja felfelé a zöld karokat.

**6.** Óvatosan húzza ki az ott esetleg elakadt papírt. Ha elszakad a papír, távolítson el minden maradványt.

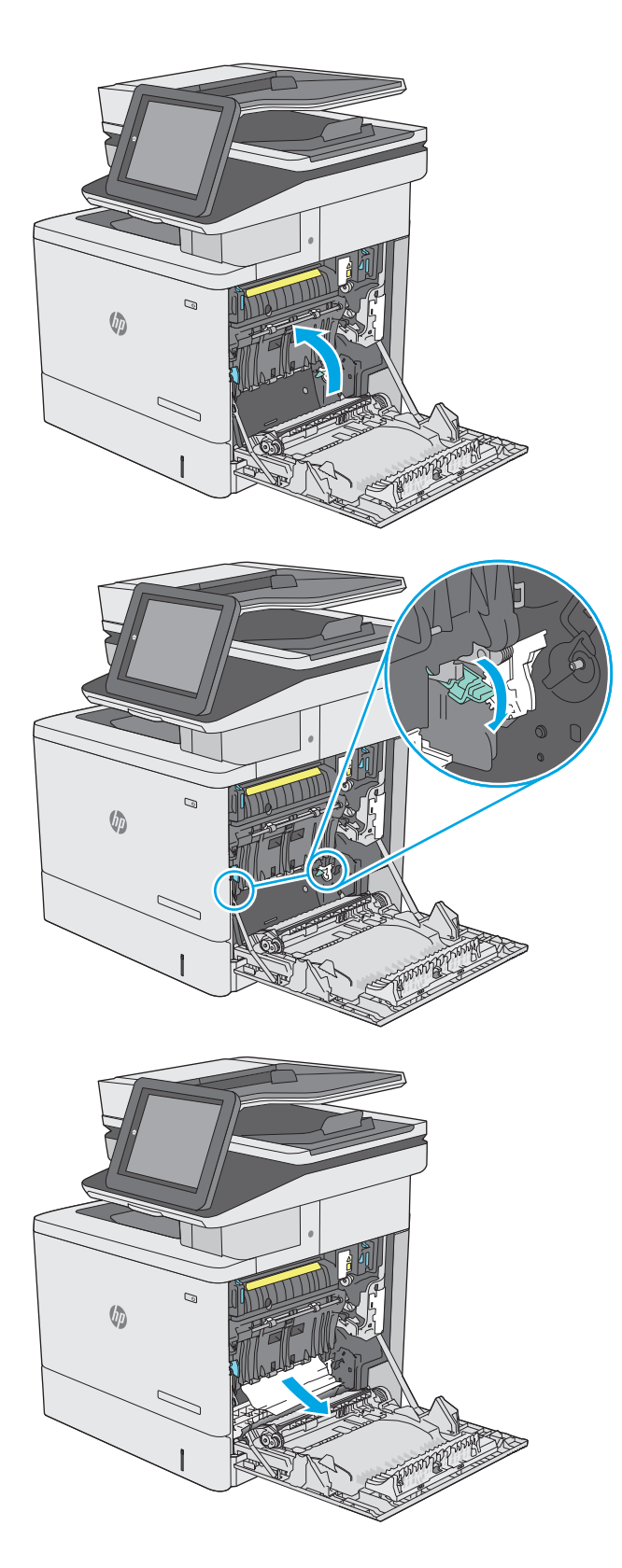

**7.** Csukja be az elakadáselhárításhoz használt fedelet, majd engedje le a továbbítóegységet.

**8.** A tálcát húzva és enyhén felfelé emelve teljesen húzza ki a nyomtatóból.

**9.** Távolítson el minden elakadt vagy sérült papírlapot. Ellenőrizze, hogy a tálca nincs-e túltöltve, és a papírvezetők megfelelően vannake beállítva.

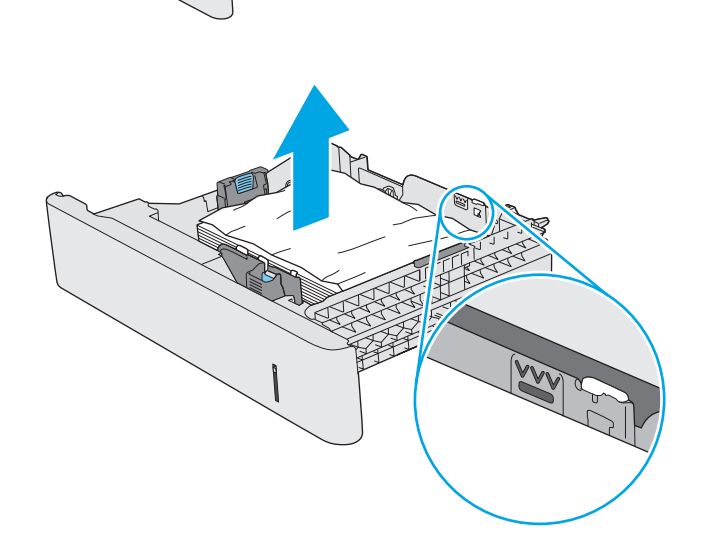

 $\mathcal{Q}$ 

 $\sqrt[n]{2}$ 

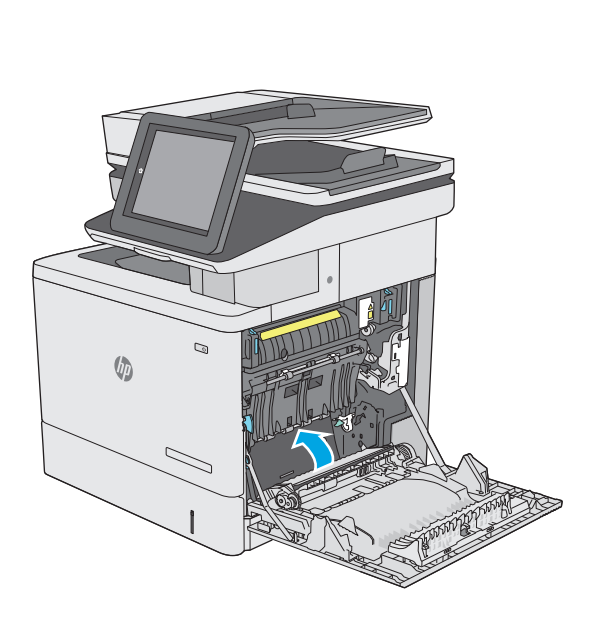

**10.** Távolítsa el a nyomtató belsejében az adagológörgők között esetlegesen elakadt papírt. Először húzza a papírt balra, hogy kiszabadítsa azt, majd húzza előrefelé az eltávolításához.

**11.** Helyezze be újra, majd csukja be a tálcát.

**12.** Csukja be a jobb oldali ajtót.

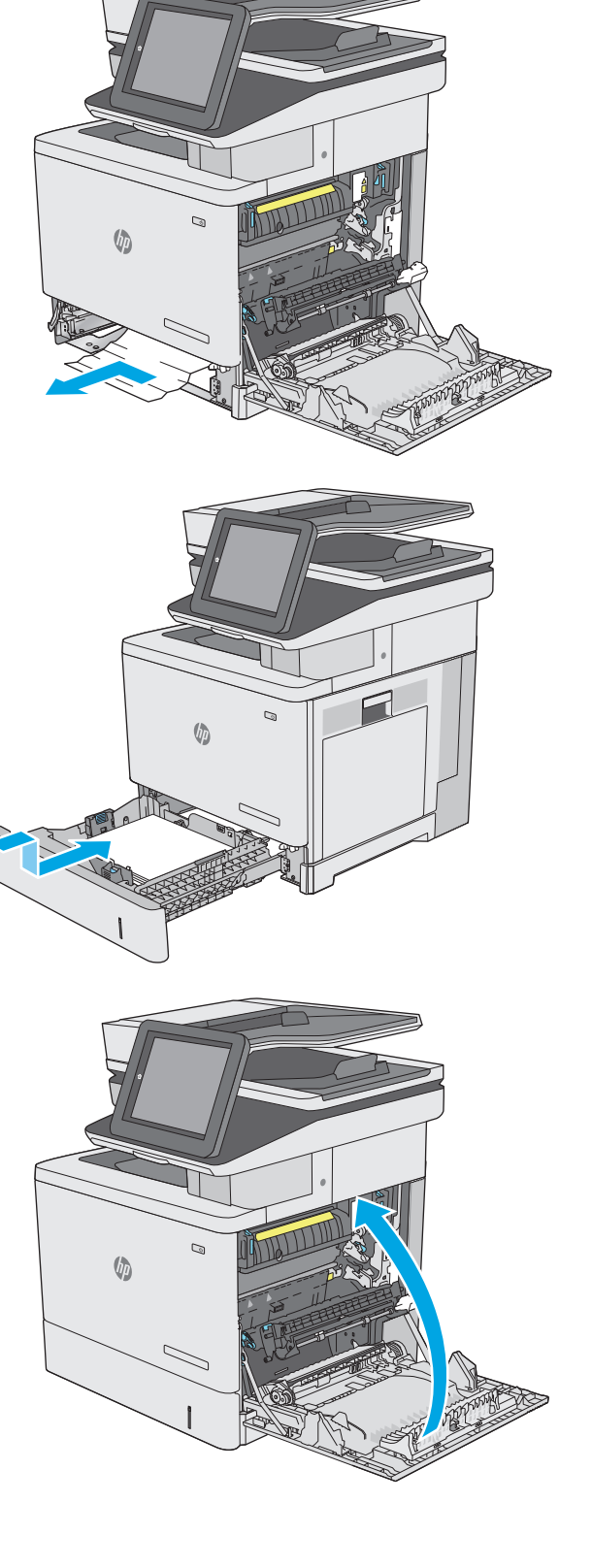
# **Elakadások elhárítása az opcionális 550 lapos tálcákban**

A következő eljárással megnézhet minden olyan, az 550 lapos papíradagolóval kapcsolatos helyet, ahol elakadás fordulhat elő. Elakadás esetén a kezelőpanelen egy animáció látható, amely segít az elakadás elhárításában.

**1.** Nyissa ki a jobb alsó ajtót.

**2.** Óvatosan húzza ki az ott esetleg elakadt papírt.

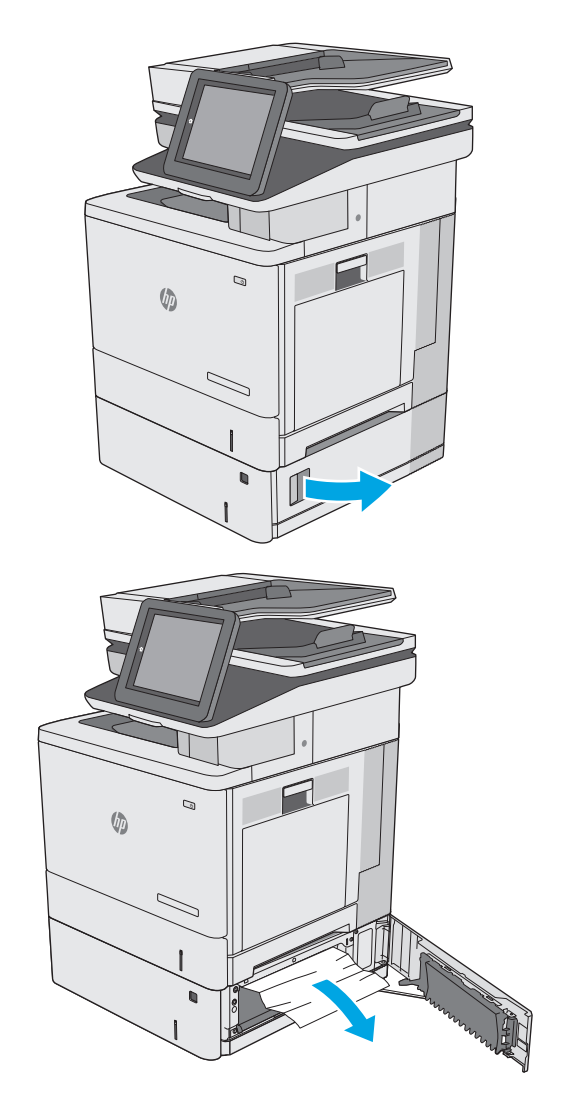

**3.** A tálcát húzva és enyhén felfelé emelve teljesen húzza ki a nyomtatóból.

**4.** Távolítson el minden elakadt vagy sérült papírlapot. Ellenőrizze, hogy a tálca nincs-e túltöltve, és a papírvezetők megfelelően vannake beállítva.

**5.** Távolítsa el a nyomtató belsejében az adagológörgők között esetlegesen elakadt papírt. Először húzza a papírt balra, hogy kiszabadítsa azt, majd húzza előrefelé az eltávolításához.

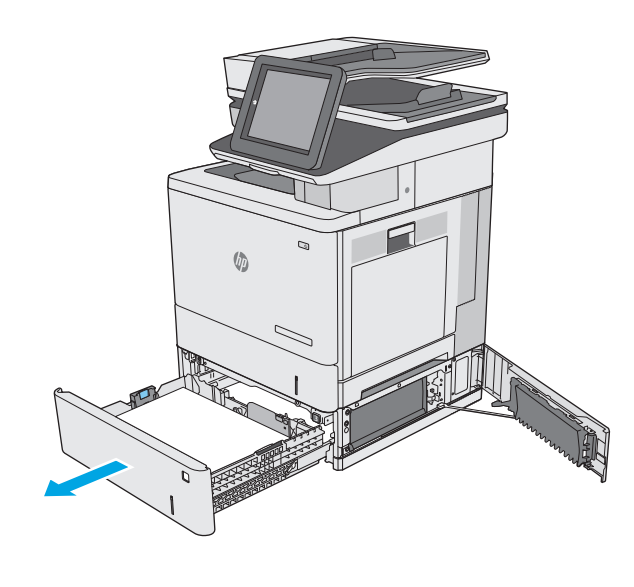

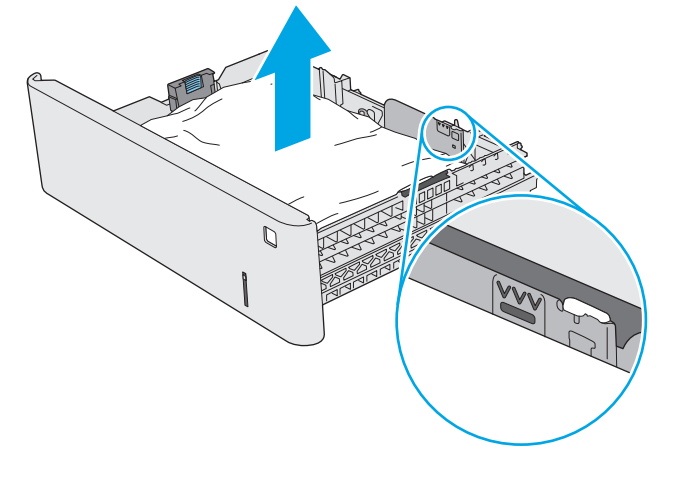

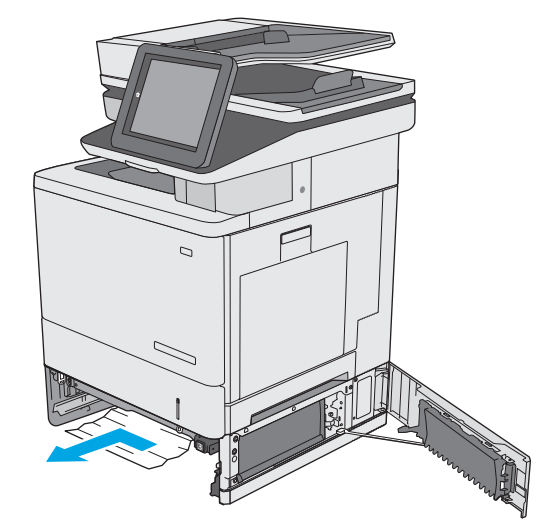

**6.** Zárja be a jobb alsó ajtót.

**7.** Helyezze be újra, majd csukja be a tálcát.

**8.** Nyissa ki a jobb oldali ajtót.

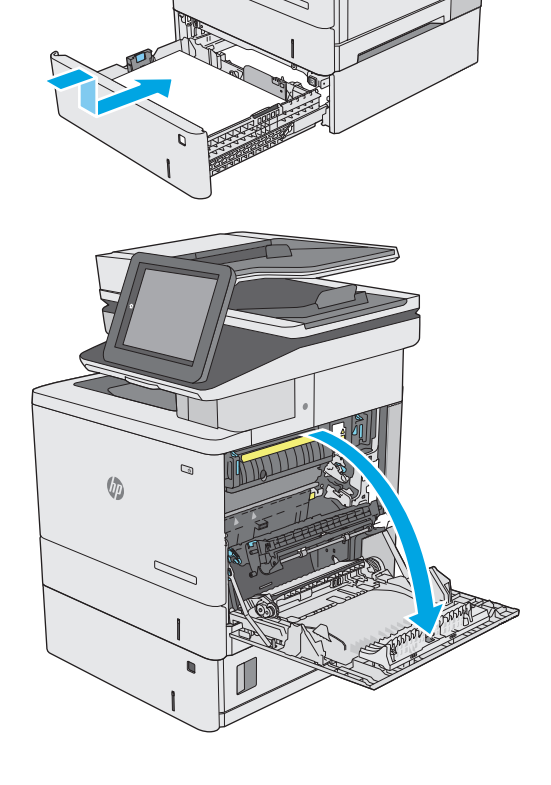

Ġ

 $\sqrt{2}$ 

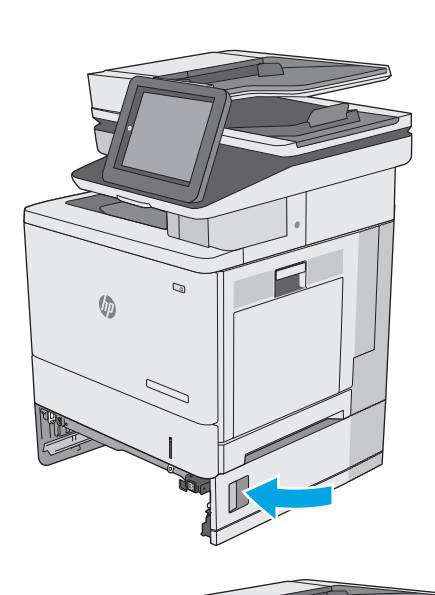

**9.** Óvatosan húzza ki az elakadt papírt a behúzási területről.

**10.** Zárja be a továbbítóegység ajtaját.

**11.** Az elakadáselhárításhoz használt fedél kinyitásához nyomja felfelé a zöld karokat.

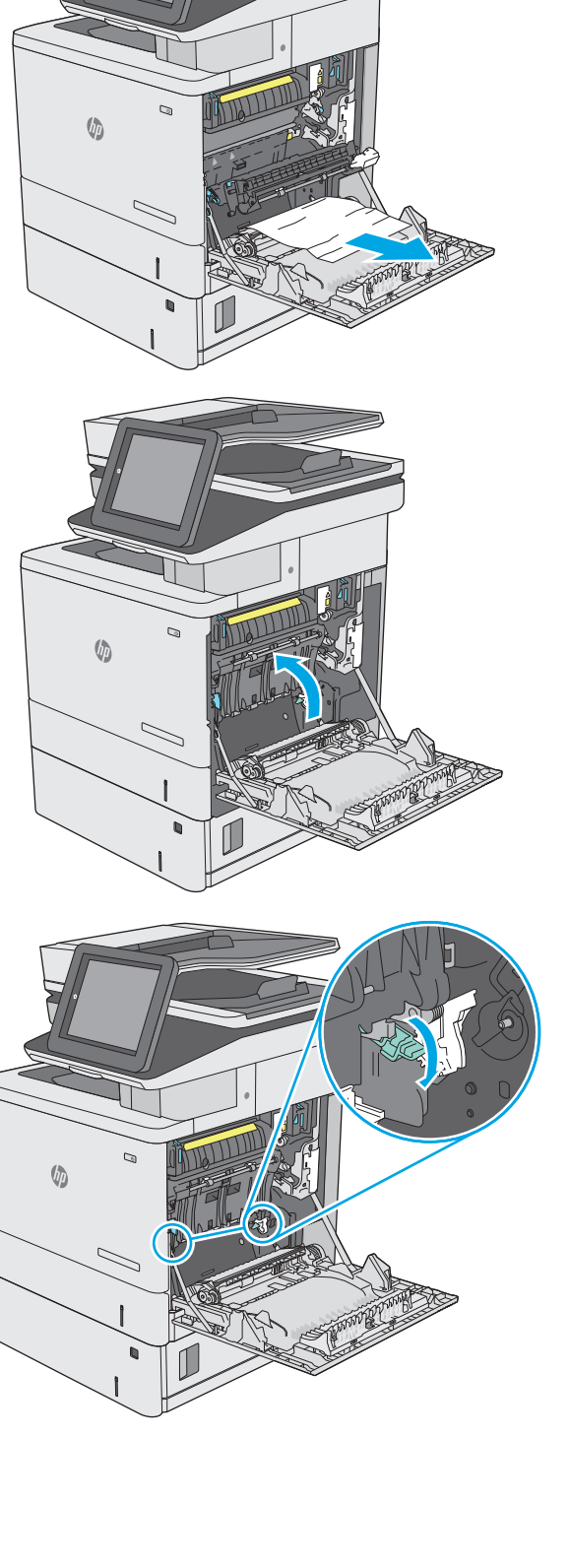

**12.** Óvatosan húzza ki az ott esetleg elakadt papírt. Ha elszakad a papír, távolítson el minden maradványt.

**13.** Csukja be az elakadáselhárításhoz használt fedelet, majd engedje le a továbbítóegységet.

**14.** Csukja be a jobb oldali ajtót.

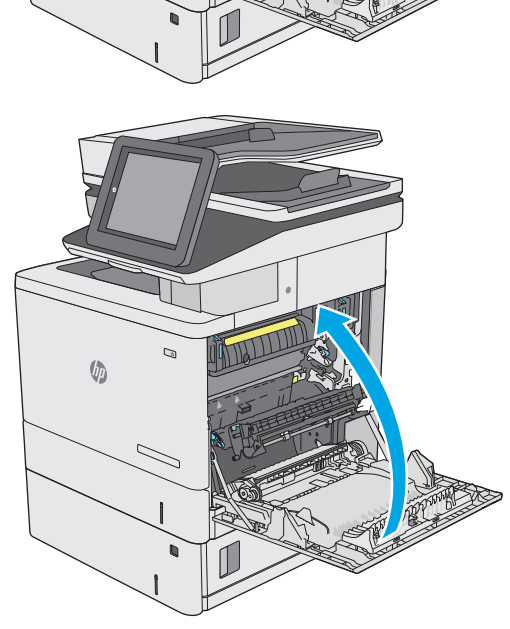

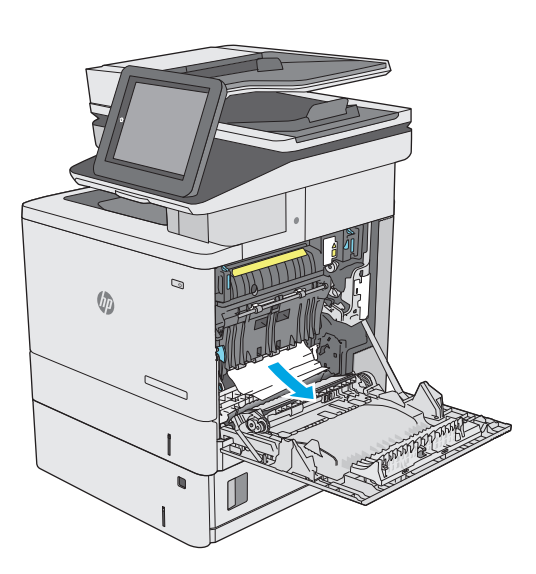

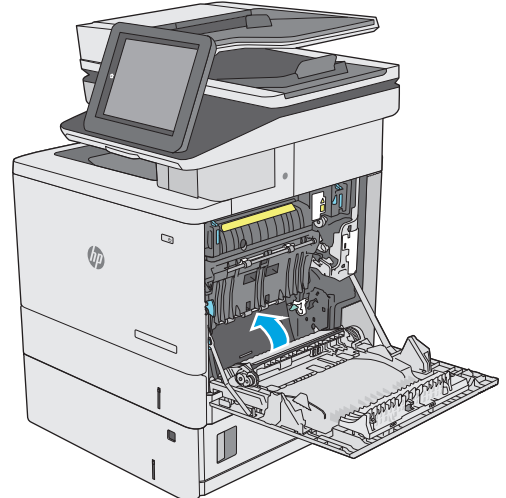

# **A jobb oldali ajtónál vagy a beégetőmű környékén kialakult elakadás megszüntetése**

A következő eljárással megnézhet minden olyan helyet a jobb oldali ajtóban, ahol elakadás fordulhat elő. Elakadás esetén a kezelőpanelen egy animáció látható, amely segít az elakadás elhárításában.

**A vIGYÁZAT!** A beégetőmű a nyomtató használata közben felforrósodhat. Várja meg, hogy a beégetőmű lehűljön, mielőtt valamilyen műveletet végezne vele.

- **1.** Emelje fel a jobb oldali ajtón található reteszt a kioldásához.
- Q  $\sqrt{2}$

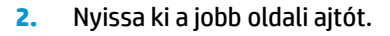

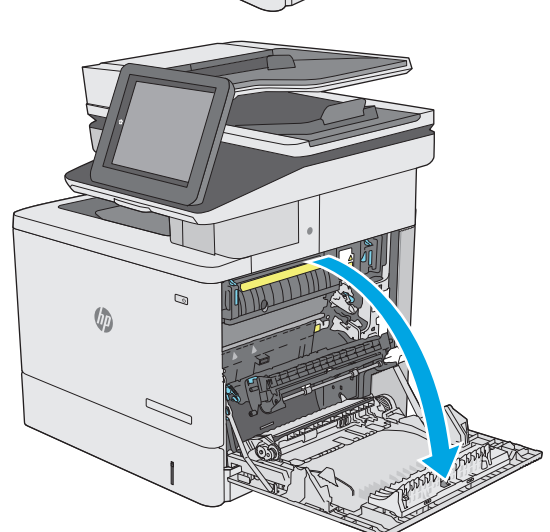

**3.** Óvatosan húzza ki az elakadt papírt a behúzási területről.

**4.** Zárja be a továbbítóegység ajtaját.

**5.** Az elakadáselhárításhoz használt fedél kinyitásához nyomja felfelé a zöld karokat.

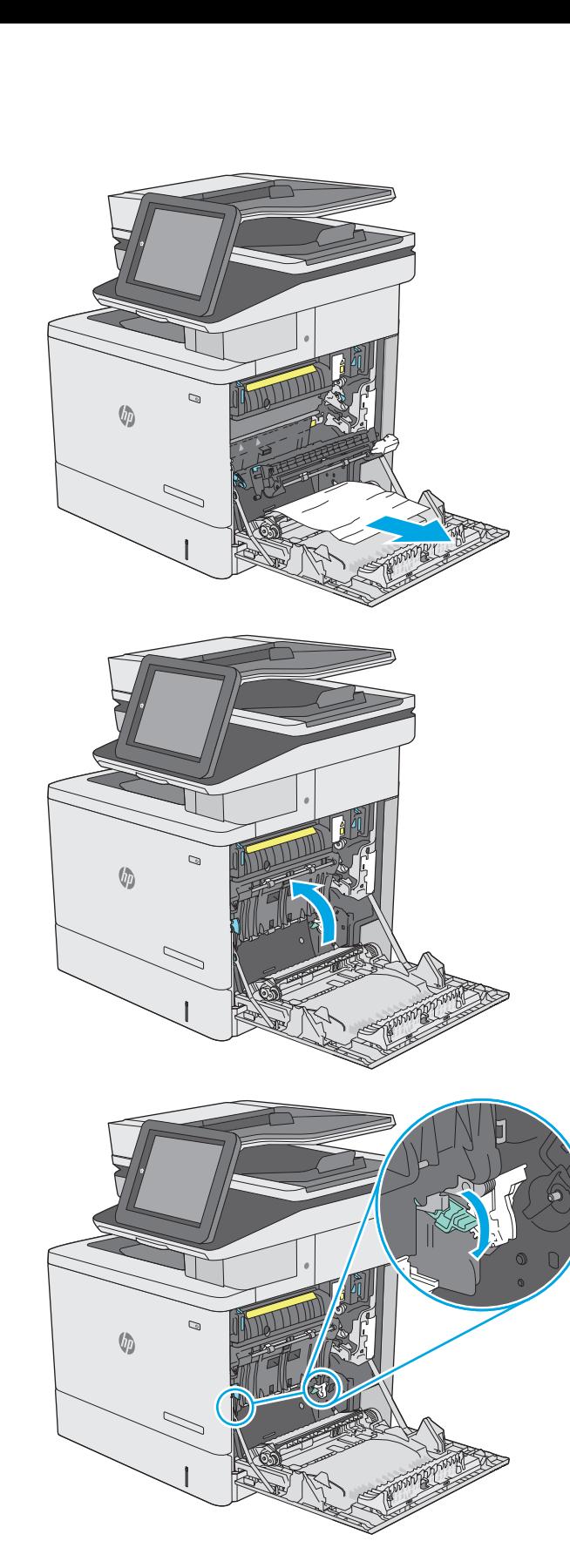

**6.** Óvatosan húzza ki az ott esetleg elakadt papírt. Ha elszakad a papír, távolítson el minden maradványt.

**7.** Csukja be az elakadáselhárításhoz használt fedelet, majd engedje le a továbbítóegységet.

**8.** Ha látható a papír, ahogy belép a beégetőmű alján, a papírt óvatosan lefelé húzva távolítsa el.

**VIGYÁZAT!** Ne érintse meg a továbbítóhengeren található habszivacsot. A szennyezőanyagok befolyásolhatják a nyomtatás minőségét.

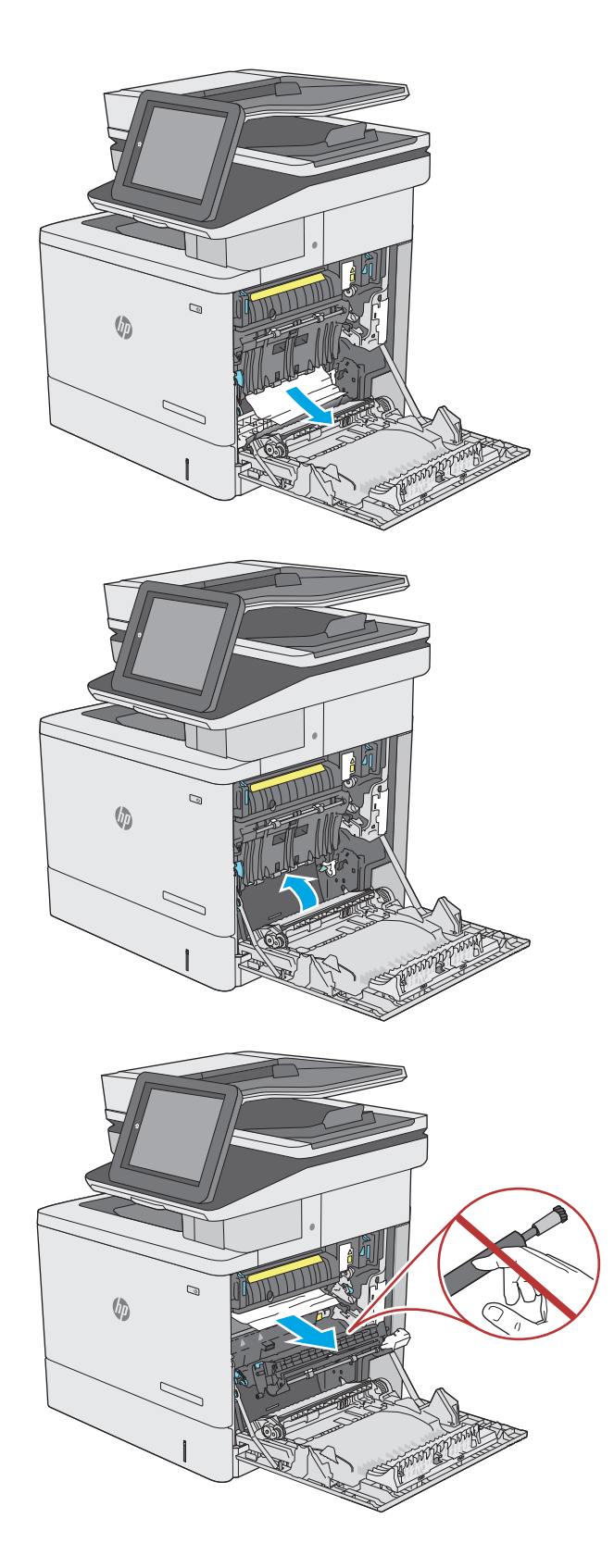

**9.** Ha a papír a kimeneti tálca bemeneténél akadt el, óvatosan kifelé húzva távolítsa el a papírt.

**10.** A papír a beégetőművön belül is elakadhat, ahol nem látható. Fogja meg a beégetőmű fogantyúit, emelje enyhén fel, és húzza egyenesen kifelé a beégetőmű kivételéhez.

**VIGYÁZAT!** A beégetőmű a nyomtató használata közben felforrósodhat. Várja meg, hogy a beégetőmű lehűljön, mielőtt valamilyen műveletet végezne vele.

**11.** Nyissa ki az elakadáselhárításhoz használt ajtót. Ha van elakadt papír a beégetőművön belül, az eltávolításához óvatosan húzza azt felfelé. Ha a papír elszakad, távolítsa el az összes papírdarabkát.

**VIGYÁZAT!** Ha a beégetőmű teste lehűlt, a belül található görgők még akkor is forrók lehetnek. Ne érintse meg a beégetőmű görgőit, amíg azok nem hűltek le. **<sup>1</sup>**

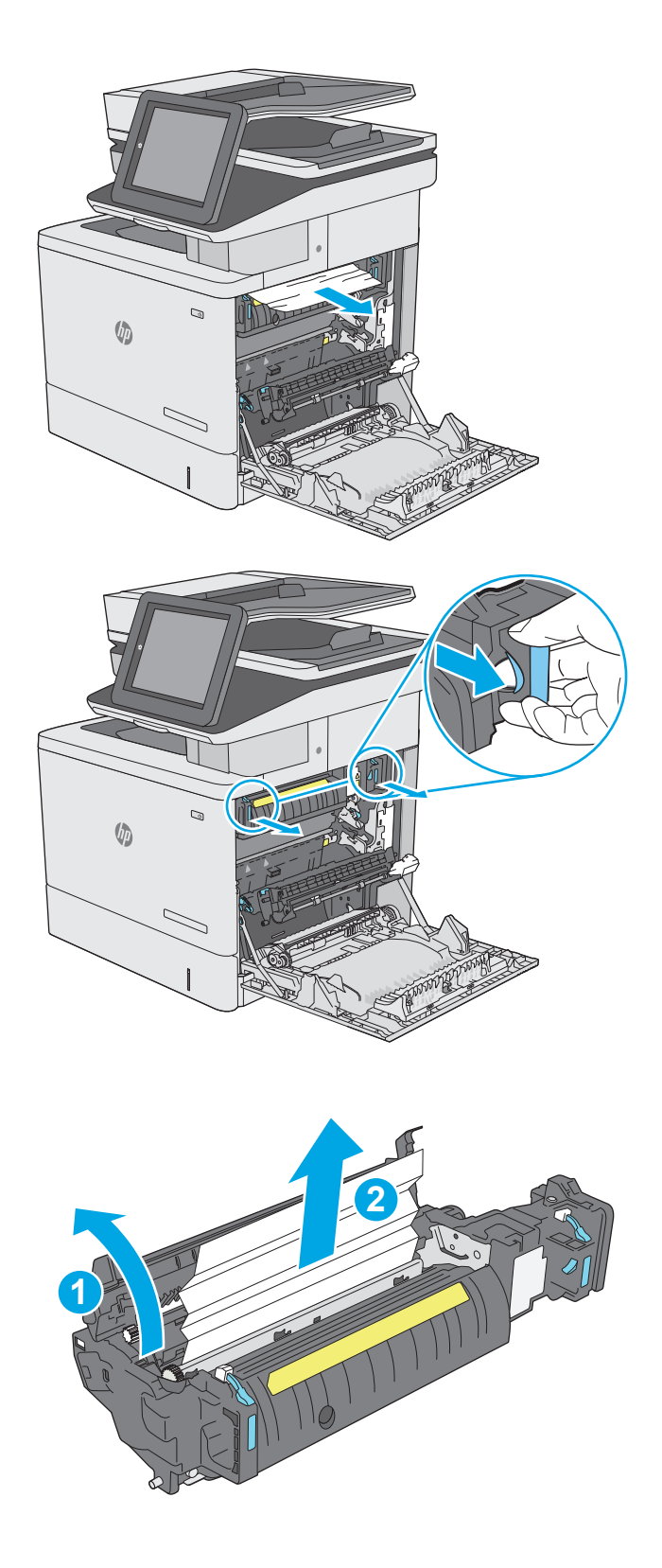

**12.** Zárja vissza az elakadáselhárításhoz használt ajtót, és nyomja vissza ütközésig a beégetőművet a nyomtatóba, amíg a helyére nem pattan.

**13.** Ellenőrizze, hogy nincs-e elakadt papír a jobb ajtó mögötti kétoldalas nyomtatási útvonalon, és ha van, távolítsa el azt.

**14.** Csukja be a jobb oldali ajtót.

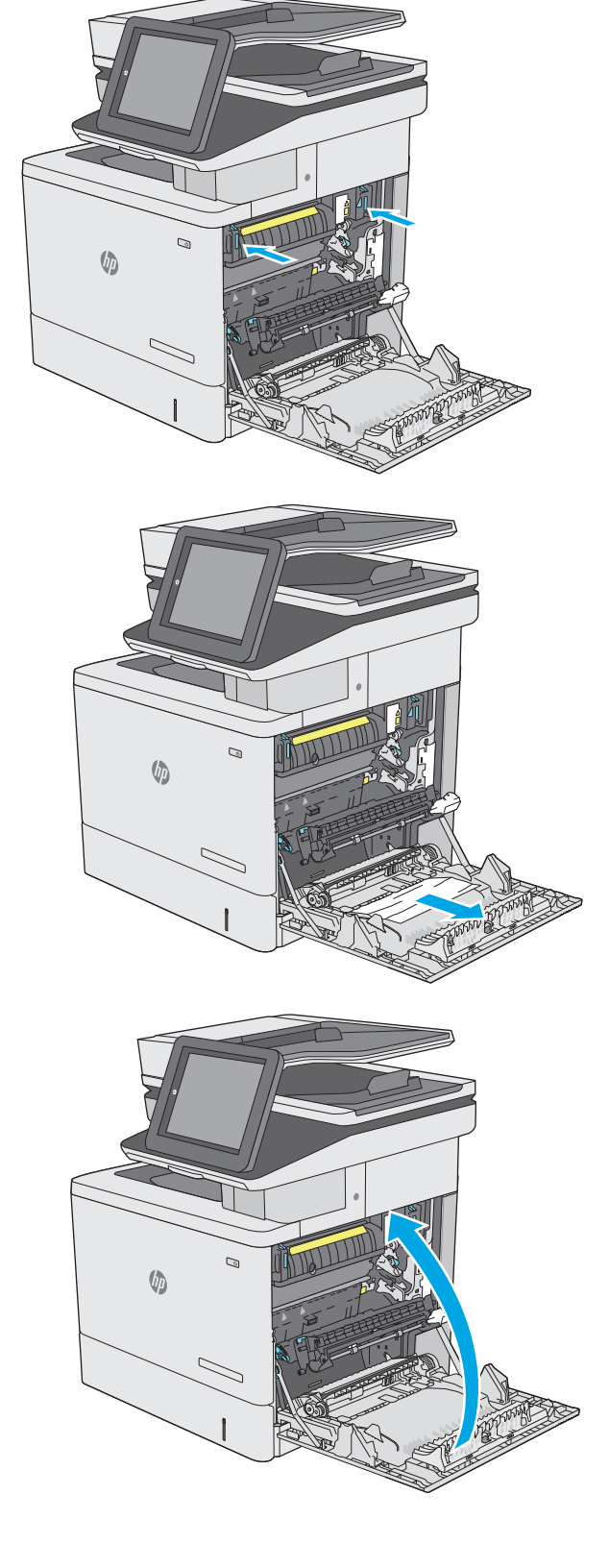

# **Papírelakadások megszüntetése a kimeneti tálcában**

A következő eljárással háríthatja el a kimeneti tálcán bekövetkező elakadásokat. Elakadás esetén a kezelőpanelen egy animáció látható, amely segít az elakadás elhárításában.

**1.** Ha papír látható a kimeneti tálcában, húzza ki a papírt a kezdőélénél fogva.

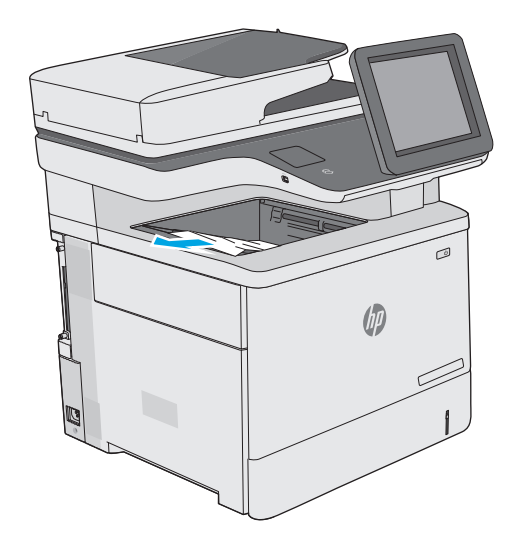

# **A nyomtatási minőség javítása**

# **Bevezetés**

- Másik szoftverprogramból történő nyomtatás
- A papírtípus ellenőrzése a nyomtatási feladathoz
- [A festékkazetta állapotának ellen](#page-192-0)őrzése
- [A nyomtató tisztítása](#page-192-0)
- [A tonerkazetta vizuális vizsgálata](#page-194-0)
- Ellenő[rizze a papírt és a nyomtatási környezetet](#page-194-0)
- [Színbeállítások módosítása \(Windows\)](#page-196-0)
- A nyomtatásiminő[ség-oldal kinyomtatása és értelmezése](#page-197-0)
- [A nyomtató kalibrálása a színek beállításához](#page-197-0)
- [Másik nyomtató-illeszt](#page-198-0)őprogram kipróbálása

Ha a nyomtató nyomtatási minőségével vannak gondok, a hiba elhárítása érdekében az alább ismertetett sorrendben próbálkozzon a lehetséges megoldásokkal.

# **Másik szoftverprogramból történő nyomtatás**

Próbáljon egy másik szoftverből nyomtatni. Ha a lap helyesen készül el, a nyomtatáshoz használt szoftverrel van a probléma.

# **A papírtípus ellenőrzése a nyomtatási feladathoz**

Ha egy szoftverből nyomtat, és elkenődött, elmosódott, vagy sötét a nyomat, meggyűrődik a papír, elszórt festékpöttyök láthatók, nem tapad a papírra a festék, vagy kis területeken hiányzik a festék, ellenőrizze a papírtípus beállítását.

### **A papírtípus-beállítás ellenőrzése (Windows)**

- **1.** A szoftveralkalmazásban válassza a **Nyomtatás** lehetőséget.
- **2.** Válassza ki a nyomtatót, majd kattintson a **Tulajdonságok** vagy a **Beállítások** gombra.
- **3.** Kattintson a **Papír/Minőség** lapra.
- **4.** A **Papírtípus** legördülő listán kattintson a **További lehetőségek** opcióra.
- **5.** Nyissa le a **Típus:** listát .
- **6.** Nyissa le azt a papírtípus kategóriát, amelyik leginkább megfelel az aktuálisan használt papírnak.
- **7.** Jelölje ki a használt papír típusának megfelelő beállítást, majd kattintson az **OK** gombra.
- **8.** Az **OK** gombra kattintva zárja be a **Dokumentum tulajdonságai** párbeszédpanelt. A **Nyomtatás** párbeszédpanelen kattintson az **OK** gombra a feladat kinyomtatásához.

#### <span id="page-192-0"></span>**A papírtípus-beállítás ellenőrzése (OS X)**

- **1.** Válassza a **Fájl** menü **Nyomtatás** parancsát.
- **2.** A **Nyomtató** menüben válassza ki a nyomtatót.
- **3.** Alapértelmezés szerint a nyomtató-illesztőprogram a **Példányok és oldalak** menüt jeleníti meg. Nyissa meg a menük legördülő listáját, majd kattintson a **Kivitelezés** menüre.
- **4.** Válassza ki a használni kívánt típust a **Médiatípus** legördülő listáról.
- **5.** Kattintson a **Nyomtatás** gombra.

### **A festékkazetta állapotának ellenőrzése**

Kövesse az alábbi lépéseket a festékkazetták becsült hátralévő élettartamának, illetve az esetleges más cserélhető kellékalkatrészek állapotának ellenőrzéséhez.

#### **1. lépés: A kellékállapot-oldal nyomtatása**

- **1.** Nyomja meg a Kezdőképernyő  $\bigcap$  gombot a nyomtató kezelőpanelén.
- **2.** Válassza a Kellékek elemet.
- **3.** A képernyőn az összes kellékelem állapota megjelenik.
- **4.** Ha szeretné kinyomtatni a kellékelemek állapotának egy olyan jelentését, amely tartalmazza az eredeti HP alkatrészek számát is az utánrendeléshez, válassza ki a Kellékek kezelése, majd a Kellékállapot nyomtatása lehetőséget.

#### **2. lépés: Kellékek állapotának ellenőrzése**

**1.** A kellékállapot-jelentésen nézze meg a festékkazetták becsült hátralévő élettartamát és az esetleges egyéb cserélhető alkatrészek állapotát.

A becsült élettartama végére ért festékkazetta használata nyomtatási minőséggel kapcsolatos hibákat okozhat. A kellékállapot-oldal jelzi, ha egy kellék szintje nagyon alacsony. Miután a HP kellék elérte az igen alacsony küszöbértéket, a rá vonatkozó HP kiegészítő garancia érvényessége megszűnik.

Ekkor a festékkazettát nem kell cserélni, kivéve, ha a nyomtatási minőség már többé nem elfogadható. Gondoskodjon arról, hogy legyen kéznél csere festékkazetta, ha a nyomtatási minőség már nem elfogadható.

Ha úgy látja, hogy cserélnie kell egy festékkazettát vagy más cserélhető alkatrészt, a kellékállapotoldal felsorolja az eredeti HP alkatrészszámokat.

**2.** Ellenőrizze, hogy eredeti HP kazettát használ-e.

Az eredeti HP festékkazettákon a "HP" vagy a "Hewlett-Packard" felirat olvasható, vagy megtalálható rajtuk a HP logó. További tudnivalók a HP kazetták felismerésével kapcsolatban: [www.hp.com/go/](http://www.hp.com/go/learnaboutsupplies) [learnaboutsupplies.](http://www.hp.com/go/learnaboutsupplies)

### **A nyomtató tisztítása**

#### **Tisztítóoldal nyomtatása**

A nyomtatási folyamat során papír, festék és porszemcsék gyűlhetnek fel a nyomtatóban, ezek pedig ronthatják a nyomtatási minőséget (festékfoltok, elmosódás, csíkozás, ismétlődő jelek).

Az alábbi lépéseket követve tisztíthatja meg a nyomtató papírútvonalát.

- 1. Nyomja meg a Kezdőképernyő **(a)** gombot a nyomtató kezelőpanelén.
- **2.** Válassza ki az Eszközkarbantartás opciót.
- **3.** Válassza a Kalibrálás/tisztítás, majd a Tisztítóoldal nyomtatása elemeket az oldal kinyomtatásához.

A nyomtató kezelőpaneljén megjelenik a **Tisztítás** üzenet. A tisztítás néhány percet vesz igénybe. Ne kapcsolja ki a nyomtatót, amíg a tisztítási folyamat be nem fejeződik. A folyamat végén dobja el a kinyomtatott lapot.

#### **Por és egyéb szennyeződés a lapolvasó üvegén**

A használat során szennyeződések gyűlhetnek fel a lapolvasó üveglapján és a fehér műanyag hátlapon, ami ronthatja a teljesítményt. Ha a kinyomtatott lapon csíkok, oda nem illő vonalak, fekete pontok láthatók, rossz a nyomat minősége, nem jól olvasható a szöveg, tisztítsa meg a lapolvasót a következő eljárással.

**1.** Kapcsolja ki a nyomtatót a tápkapcsolóval, majd húzza ki a tápkábelt a fali csatlakozóaljzatból.

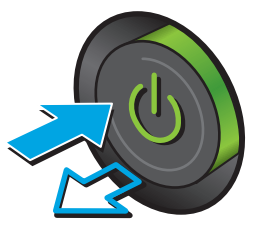

**2.** Nyissa fel a lapolvasó fedelét.

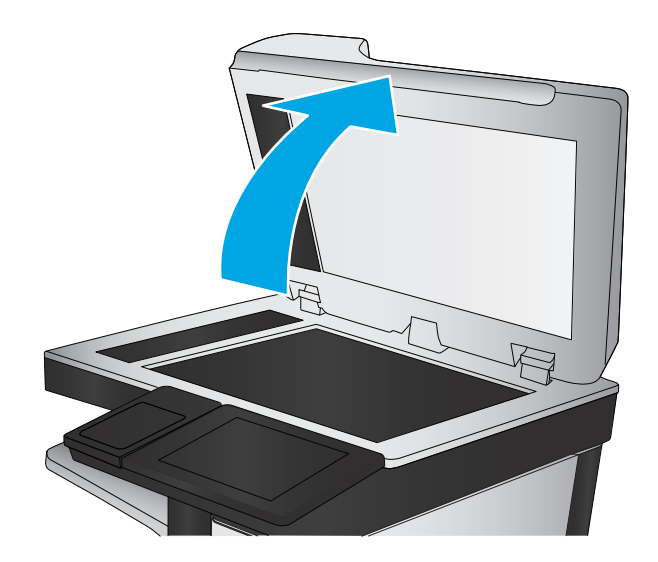

<span id="page-194-0"></span>**3.** Tisztítsa meg a lapolvasó üveglapját, a lapadagoló lapolvasási sávjait és a fehér műanyag hátlapot karcmentes üvegtisztítószerrel benedvesített puha ruhadarabbal vagy szivaccsal.

> **VIGYÁZAT!** Ne használjon súroló hatású anyagokat, acetont, benzint, ammóniát, etilalkoholt vagy karbon-tetrakloridot a nyomtató egyetlen részén sem, mert ezek károsíthatják a nyomtatót. Ne helyezzen folyadékot közvetlenül az üvegre vagy a tálcákra. A folyadékok a nyomtatóba szivárogva károsíthatják azt.

> **MEGJEGYZÉS:** Ha csíkos másolatokat kap a dokumentumadagoló használata esetén, tisztítsa meg a lapolvasó bal oldalán található kis méretű üvegsávot.

- **4.** A foltosodás megelőzésére szárítsa meg az üveglapot és a fehér műanyag részeket szarvasbőrrel vagy cellulóz szivaccsal.
- **5.** Csatlakoztassa a tápkábelt a fali aljzathoz, majd a tápkapcsoló gombbal kapcsolja be a nyomtatót.

# **A tonerkazetta vizuális vizsgálata**

Vizsgálja meg az összes tonerkazettát a következő lépésekkel.

- **1.** Vegye ki a festékkazettát a nyomtatóból.
- **2.** Ellenőrizze, hogy nem sérült-e meg a memóriachip.
- **3.** Vizsgálja meg a zöld képalkotó dob felületét.
- **VIGYÁZAT!** Ne érintse meg a képalkotó dobot. A képalkotó dobon lévő ujjlenyomatok problémákat okozhatnak a nyomtatási minőségben.
- **4.** Ha karcolások, ujjlenyomatok vagy egyéb sérülés látható a képalkotó dobon, cserélje ki a tonerkazettát.
- **5.** Helyezze vissza a tonerkazettát, és néhány oldal kinyomtatásával ellenőrizze, hogy megoldódott-e a probléma.

# **Ellenőrizze a papírt és a nyomtatási környezetet**

#### **1. lépés: A HP specifikációknak megfelelő papír használata**

A nyomtatásminőségi problémák egy része abból fakad, hogy nem a HP előírásainak megfelelő papírt használnak.

- Mindig a nyomtató által támogatott típusú és súlyú papírt használjon.
- Olyan papírt használjon, amely jó minőségű, és nincsenek rajta vágások, bemetszések, tépések, foltok, laza részecskék, por, gyűrődések, lyukak, kapcsok, illetve hullámosodó vagy meghajlott szélek.

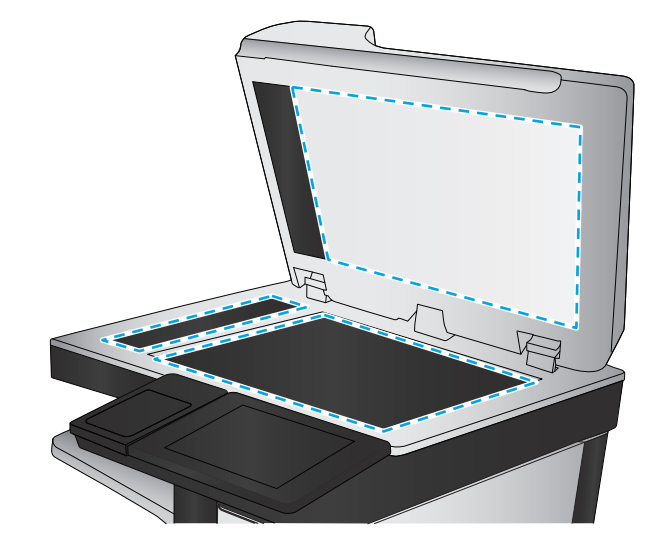

- Ne használjon olyan papírt, amelyre már nyomtattak.
- Olyan papírt használjon, amely nem tartalmaz fémes anyagot, például csillámport.
- Lézernyomtatókhoz készült papírt használjon. Ne használjon olyan papírt, amely csak tintasugaras nyomtatókhoz készült.
- Ne használjon túl durva papírt. A simább papír használata általában jobb nyomtatási minőséget eredményez.

#### **2. lépés: A nyomtatási környezet ellenőrzése**

A környezet közvetlenül befolyásolhatja a nyomtatás minőségét, gyakori oka a nyomtatási minőség és a papírbetöltés területén jelentkező problémáknak. Próbálja az alábbi megoldásokat:

- Tartsa távol a nyomtatót huzatos helyektől, például a légkondicionáló nyílásától, a nyitott ajtóktól és ablakoktól.
- Ügyeljen rá, hogy a nyomtató ne legyen kitéve a nyomtató műszaki leírásában szereplő határértékeket túllépő hőmérsékletnek vagy páratartalomnak.
- Ne tárolja a nyomtatót szűk helyen, például szekrényben.
- A nyomtatót szilárd, sima felületen tartsa.
- Ügyeljen arra, hogy a nyomtató szellőzőnyílásai ne legyenek eltorlaszolva. A megfelelő működéshez a nyomtatónak minden oldalán jól kell szellőznie, a tetejét is beleértve.
- Ügyeljen arra, hogy a nyomtatóba ne kerüljön szálló szennyeződés, por, gőz, zsír vagy bármi más, amely lerakódhat a nyomtató belsejében.

#### **3. lépés: Az egyes tálcák beállítása**

Ha a bizonyos tálcákból történő nyomtatáskor nem kerülnek középre vagy nem a helyükön jelennek a szöveges vagy képi elemek, tegye a következőket.

- **1.** Nyomja meg a Kezdőképernyő  $\bigcap$  gombot a nyomtató kezelőpanelén.
- **2.** Nyissa meg a következő menüket:
	- Adminisztráció
	- Általános beállítások
	- Nyomtatási minőség
	- Kép regisztrálása
- **3.** Válassza ki a beállítani kívánt tálcát.
- **4.** Válassza ki a Tesztoldal nyomtatása elemet, majd kövesse a nyomtatott oldalakon olvasható utasításokat.
- **5.** Válassza ki újra a Tesztoldal nyomtatása elemet az eredmények ellenőrzéséhez, majd hajtson végre további beállításokat, ha szükséges.
- **6.** Az új beállítások mentéséhez érintse meg a Mentés gombot.

# <span id="page-196-0"></span>**Színbeállítások módosítása (Windows)**

Ha szoftverprogramból nyomtat, kövesse az alábbi lépéseket, amennyiben a kinyomtatott oldal színei nem egyeznek a számítógép képernyőjén láthatókkal vagy a kinyomtatott színek nem kielégítőek.

#### **A színséma módosítása**

- **1.** A szoftveralkalmazásban válassza a **Nyomtatás** lehetőséget.
- **2.** Válassza ki a nyomtatót, majd kattintson a **Tulajdonságok** vagy a **Beállítások** gombra.
- **3.** Kattintson a **Szín** fülre.
- **4.** Rákattintással törölje a jelet a **HP EasyColor** jelölőnégyzetből.
- **5.** A **Színsémák** legördülő listából válasszon ki egy színsémát.
	- **Alapértelmezett (sRGB)**: Ezzel a színsémával a nyomtató az RGB adatokat nyers eszközmódban nyomtatja. Ha ezt a színsémát használja, a színkezelést a megfelelő leképezés érdekében a szoftverben vagy az operációs rendszerben kell elvégezni.
	- **Élénk (sRGB)**: A nyomtató növeli a színtelítettséget a féltónusokban. Használja ezt a színsémát üzleti grafikák nyomtatásához.
	- **Fénykép (sRGB)**: A nyomtató úgy értelmezi az RGB színt, mintha az egy digitális minilabor használatával készült fényképként lenne nyomtatva. A nyomtató másképp végzi a mélyebb, telítettebb színek leképezését, mint az Alapértelmezett (sRGB) színséma esetében. Fényképek nyomtatásához használja ezt a színsémát.
	- **Fénykép (Adobe RGB 1998)**: Használja ezt a színsémát olyan digitális fényképek nyomtatásához, amelyek nem az sRGB, hanem az AdobeRGB színsémát alkalmazzák. Ha ezt a színsémát használja, kapcsolja ki a színkezelést a szoftverben.
	- **Nincs**: Nincs színséma használva.
	- **Egyedi profil**: Ezt az opciót akkor válassza, ha egyedi bemeneti profilt szeretne használni a színkimenet pontos szabályozásához (például egy bizonyos HP Color LaserJet nyomtató emulálásához). Egyedi profilok a [www.hp.com](http://www.hp.com) címről tölthetők le.
- **6.** Az **OK** gombra kattintva zárja be a **Dokumentum tulajdonságai** párbeszédpanelt. A **Nyomtatás** párbeszédpanelen kattintson az **OK** gombra a feladat kinyomtatásához.

#### **A színbeállítások módosítása**

- **1.** A szoftveralkalmazásban válassza a **Nyomtatás** lehetőséget.
- **2.** Válassza ki a nyomtatót, majd kattintson a **Tulajdonságok** vagy a **Beállítások** gombra.
- **3.** Kattintson a **Szín** fülre.
- **4.** Rákattintással törölje a jelet a **HP EasyColor** jelölőnégyzetből.
- **5.** Kattintson az **Automatikus** vagy a **Kézi** beállításra.
	- **Automatikus** beállítás: A legtöbb színes nyomtatási feladathoz válassza ezt a beállítást.
	- **Kézi** beállítás: Ezzel a beállítással a többi beállítástól függetlenül módosíthatja a színbeállításokat. Kattintson a **Beállítások** gombra a manuális színbeállítási ablak megnyitásához.

**MEGJEGYZÉS:** A színbeállítások kézi módosítása befolyásolhatja a kimenet minőségét. A HP azt tanácsolja, hogy ezeket a beállításokat csak a színes grafikákhoz értő szakemberek módosítsák.

- <span id="page-197-0"></span>**6.** A **Print in Grayscale** (Szürkeárnyalatos nyomtatás) lehetőségre kattintva a színes dokumentumokat feketével és a szürke árnyalataival nyomtathatja ki. Ezt a lehetőséget választva kinyomtathatja a színes dokumentumokat fénymásolás vagy faxolás céljából. Ezt a lehetőséget érdemes választani vázlatnyomtatáshoz is, vagy akkor, ha takarékoskodni kíván a színes festékkel.
- **7.** Az **OK** gombra kattintva zárja be a **Dokumentum tulajdonságai** párbeszédpanelt. A **Nyomtatás** párbeszédpanelen kattintson az **OK** gombra a feladat kinyomtatásához.

# **A nyomtatásiminőség-oldal kinyomtatása és értelmezése**

A színes nyomtatás minőségével kapcsolatos problémák a nyomtató saját hibaelhárítási oldalai segítségével is azonosíthatók és orvosolhatók.

- **1.** A nyomtató kezelőpaneljének kezdőképernyőjén görgessen az Adminisztráció gombhoz, majd érintse meg.
- **2.** Nyissa meg a következő menüket:
	- **Hibaelhárítás**
	- Nyomtatási minőség oldalak
	- Nyomtatási minőséggel kapcsolatos hibák elhárítása oldalak nyomtatása
- **3.** Az oldal kinyomtatásához érintse meg a Nyomtatás gombot.

Kövesse az utasításokat a nyomtatási minőséggel kapcsolatos hibaelhárítási eljárás oldalon.

### **A nyomtató kalibrálása a színek beállításához**

A kalibrálás a nyomtatási minőség optimalizálására szolgáló nyomtatófunkció.

A következő lépésekkel oldja meg a nyomtatási minőségi problémákat (elcsúszott szín, színes árnyék, elmosódott grafika, egyéb).

- **1.** A készülék kezelőpaneljének kezdőképernyőjén görgessen az Eszközkarbantartás gombig, majd érintse meg.
- **2.** Nyissa meg a következő menüket:
	- Kalibrálás/tisztítás
	- Teljes kalibrálás
- **3.** A kalibrálási folyamat elindításához érintse meg az Indítás gombot.

**Kalibrálás** üzenet jelenik meg a készülék kezelőpaneljén. A kalibrációs folyamat néhány percet vesz igénybe. Ne kapcsolja ki a készüléket, amíg a kalibrálás be nem fejeződik.

**4.** Várja meg, amíg a készülék befejezi a kalibrálást, majd próbáljon meg újra nyomtatni.

# <span id="page-198-0"></span>**Másik nyomtató-illesztőprogram kipróbálása**

Használjon másik nyomtatóillesztő-programot, ha szoftverprogramból nyomtat és a kinyomtatott dokumentumon a grafikákban nem várt vonalak láthatóak, illetve ha hiányos a szöveg, hiányos a grafika, nem megfelelő a formátum vagy a betűtípus.

Töltse le az alábbi illesztőprogramok valamelyikét a HP weboldaláról: [www.hp.com/support/](http://www.hp.com/support/colorljM577MFP) [colorljM577MFP](http://www.hp.com/support/colorljM577MFP).

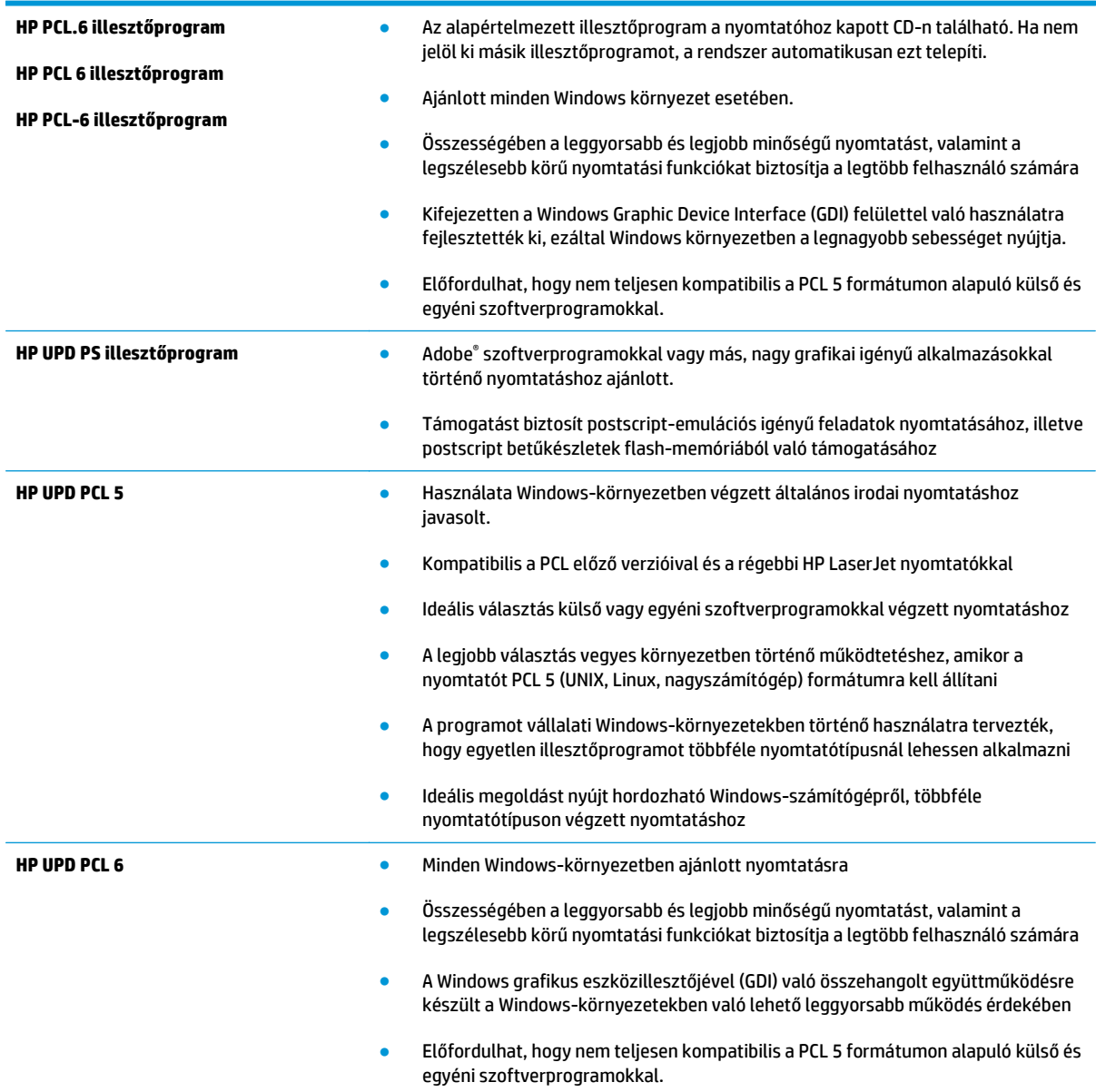

# **A másolási minőség javítása**

Ha a nyomtató másolási minőségével vannak gondok, a hiba elhárítása érdekében az alább ismertetett sorrendben próbálkozzon a lehetséges megoldásokkal.

- Por és egyéb szennyeződés a lapolvasó üvegén
- [A lapolvasó kalibrálása](#page-200-0)
- [A papírbeállítások ellen](#page-201-0)őrzése
- Ellenő[rizze a képbeállításokat](#page-201-0)
- A másolás minő[ségének optimalizálása szövegre vagy képre](#page-202-0)
- Széltő[l szélig másolás](#page-202-0)
- A lapadagoló behúzógörgő[inek és elválasztópárnájának tisztítása](#page-202-0)

Próbálkozzon meg ezzel a néhány egyszerű lépéssel:

- Használja a síkágyas lapolvasót a dokumentumadagoló helyett.
- Használjon jó minőségű eredeti példányokat.
- A dokumentumadagoló használata esetén helyesen, a papírvezetőket használva töltse be az eredeti dokumentumot az adagolóba, mert ezzel megelőzheti, hogy homályosan vagy ferdén jelenjenek meg a képek.

Ha ez nem oldja meg a problémát, próbálkozzon a következő megoldási lehetőségekkel. Ha ezek sem oldják meg a problémát, további megoldási lehetőségeket talál "A nyomtatási minőség javítása" című részben.

# **Por és egyéb szennyeződés a lapolvasó üvegén**

A használat során szennyeződések gyűlhetnek fel a lapolvasó üveglapján és a fehér műanyag hátlapon, ami ronthatja a teljesítményt. Ha a kinyomtatott lapon csíkok, oda nem illő vonalak, fekete pontok láthatók, rossz a nyomat minősége, nem jól olvasható a szöveg, tisztítsa meg a lapolvasót a következő eljárással.

**1.** Kapcsolja ki a nyomtatót a tápkapcsolóval, majd húzza ki a tápkábelt a fali csatlakozóaljzatból.

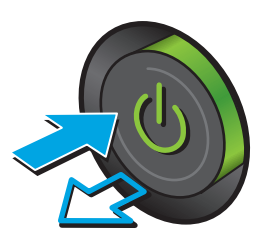

<span id="page-200-0"></span>**2.** Nyissa fel a lapolvasó fedelét.

**3.** Tisztítsa meg a lapolvasó üveglapját, a lapadagoló lapolvasási sávjait és a fehér műanyag hátlapot karcmentes üvegtisztítószerrel benedvesített puha ruhadarabbal vagy szivaccsal.

> **VIGYÁZAT!** Ne használjon súroló hatású anyagokat, acetont, benzint, ammóniát, etilalkoholt vagy karbon-tetrakloridot a nyomtató egyetlen részén sem, mert ezek károsíthatják a nyomtatót. Ne helyezzen folyadékot közvetlenül az üvegre vagy a tálcákra. A folyadékok a nyomtatóba szivárogva károsíthatják azt.

**MEGJEGYZÉS:** Ha csíkos másolatokat kap a dokumentumadagoló használata esetén, tisztítsa meg a lapolvasó bal oldalán található kis méretű üvegsávot.

- **4.** A foltosodás megelőzésére szárítsa meg az üveglapot és a fehér műanyag részeket szarvasbőrrel vagy cellulóz szivaccsal.
- **5.** Csatlakoztassa a tápkábelt a fali aljzathoz, majd a tápkapcsoló gombbal kapcsolja be a nyomtatót.

# **A lapolvasó kalibrálása**

Ha a kép másolata nem megfelelően van elhelyezve az oldalon, kalibrálja a lapolvasót a következő lépésekkel.

- **MEGJEGYZÉS:** A lapadagoló használatakor úgy állítsa be a papírvezetőket, hogy azok az eredeti dokumentum mellett legyenek.
	- **1.** A nyomtató kezelőpaneljének kezdőképernyőjén görgessen az Eszközkarbantartás gombig, majd érintse meg.
	- **2.** Nyissa meg a következő menüket:

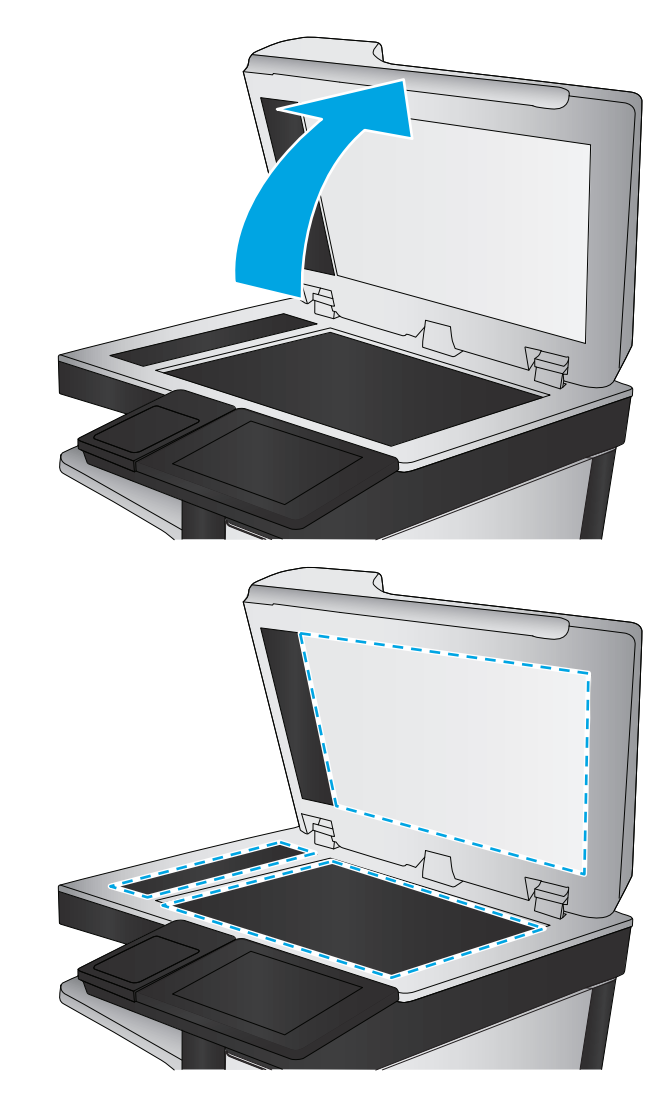

- <span id="page-201-0"></span>● Kalibrálás/tisztítás
- Lapolvasó kalibrálása
- **3.** A kalibrálási folyamat indításához érintse meg a Tovább gombot. Kövesse a képernyőn megjelenő utasításokat.
- **4.** Várja meg, amíg a nyomtató befejezi a kalibrálást, majd próbáljon meg újra másolni.

### **A papírbeállítások ellenőrzése**

Ha a másolt oldalakon elkenődések vannak, a nyomtatás elmosódott vagy túl sötét, a papír meghajlott vagy elszórt festékpöttyök találhatók rajta, a festék szabadon szóródik, vagy foltokban hiányzik, tegye a következőket.

#### **Ellenőrizze a papírméret és -típus beállításait**

- **1.** A nyomtató kezelőpaneljének kezdőképernyőjén görgessen a Tálcák gombhoz, majd érintse meg.
- **2.** Érintse meg a konfigurálni kívánt tálcára vonatkozó sort, majd érintse meg a Módosítás gombot.
- **3.** Válassza ki a papír méretét és típusát a megjelenő lehetőségek közül.
- **4.** A kiválasztás mentéséhez érintse meg az OK gombot.

#### **Adja meg a másolatok készítéséhez használni kívánt tálcát**

- **1.** A nyomtató kezelőpaneljének kezdőképernyőjén válassza a Másolás lehetőséget.
- **2.** Érintse meg a Papír kiválasztása gombot.
- **3.** Válassza ki azt a tálcát, amelybe a használni kívánt papírt teszi.
- **4.** Érintse meg az OK gombot.
- **MEGJEGYZÉS:** Ezek a beállítások ideiglenesek. A feladat befejezése után a nyomtató visszaállítja az alapbeállításokat.

# **Ellenőrizze a képbeállításokat**

A másolat minőségének javításához módosítsa ezeket a kiegészítő beállításokat:

- Élesség: Élesítheti vagy tompíthatia a képet. Az élesség növelésével például a szöveg jobban olvashatóvá válhat, csökkentésével pedig a fényképek lágyabb megjelenésűek lehetnek.
- Sötétítés: Növelheti vagy csökkentheti a fehér és fekete szín arányát a beolvasott képeken.
- Kontraszt: Növelheti vagy csökkentheti az oldal legvilágosabb és legsötétebb színe közötti különbséget.
- Háttér törlése: Eltávolíthatja a halvány színeket a beolvasott képek hátteréből. Ha például az eredetit színes papírra nyomtatta, a funkcióval világosabbá teheti a hátteret a kép sötétségének változatlanul hagyása mellett.
- Automatikus színtónus: Csak Flow nyomtatók esetében áll rendelkezésre. Az olyan eredeti dokumentumok esetében, amelyek oldalanként legalább 100 karaktert tartalmaznak, a nyomtató képes észlelni, melyik él a lap teteje, és a beolvasott képet ennek megfelelően fordítja el. Ha több oldalt olvas be, és bizonyos oldalak fejjel lefelé vannak a többihez képest, akkor a beolvasott képen minden

<span id="page-202-0"></span>oldal a "jó" oldalával felfelé fog állni. Ha bizonyos oldalak fekvő elrendezésűek, a nyomtató a képet úgy forgatja el, hogy az oldalak teteje legyen a kép teteje.

- **1.** A nyomtató kezelőpaneljének kezdőképernyőjén válassza a Másolás lehetőséget.
- **2.** Érintse meg a Képbeállítás gombot.
- **3.** A csúszkák mozgatásával állítsa be a szinteket, majd érintse meg az OK gombot.
- **4.** Érintse meg az Indítás @ gombot.

**MEGJEGYZÉS:** Ezek a beállítások ideiglenesek. A feladat befejezése után a nyomtató visszaállítja az alapbeállításokat.

### **A másolás minőségének optimalizálása szövegre vagy képre**

A másolási feladatokat a másolandó kép típusától függően szövegre, ábrára vagy fényképre optimalizálhatja.

- **1.** A nyomtató kezelőpaneljének kezdőképernyőjén válassza a Másolás lehetőséget.
- **2.** Érintse meg a További opciók gombot, majd érintse meg a Szöveg/kép optimalizálás gombot.
- **3.** Válassza ki az előre meghatározott beállítások egyikét, vagy érintse meg a Kézi beállítás gombot, majd állítsa be a csúszkát az Optimalizálás erre területen. Érintse meg az OK gombot.
- **4.** Érintse meg az Indítás **@** gombot.
- **MEGJEGYZÉS:** Ezek a beállítások ideiglenesek. A feladat befejezése után a nyomtató visszaállítja az alapbeállításokat.

## **Széltől szélig másolás**

Ezt a funkciót használva elkerülheti, hogy árnyékok legyenek a másolatokon, amelyek a szélek mentén jelenhetnek meg akkor, ha az eredeti dokumentum a szélekhez közel lesz kinyomtatva.

- **1.** A nyomtató kezelőpaneljének kezdőképernyőjén görgessen az Adminisztráció gombhoz, majd érintse meg.
- **2.** Nyissa meg a következő menüket:
	- Másolási beállítások
	- Széltől szélig
- **3.** Ha az eredeti dokumentum képe túl közel van a papír széléhez, válassza a Széltől-szélig lehetőséget.
- **4.** Érintse meg a Mentés gombot.
- **5.** Érintse meg az Indítás @ gombot.

### **A lapadagoló behúzógörgőinek és elválasztópárnájának tisztítása**

Ha a dokumentumadagoló nem megfelelően húzza be a lapokat vagy ferde a kimenet, kövesse az alábbi lépéseket.

**1.** Emelje fel a lapadagoló reteszét.

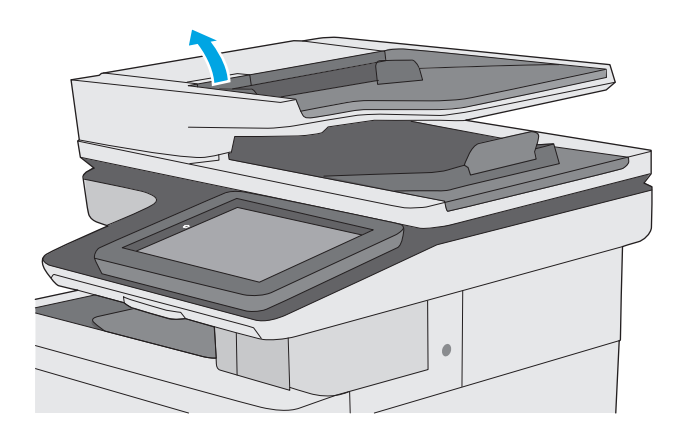

**2.** Nyissa ki a lapadagoló fedelét.

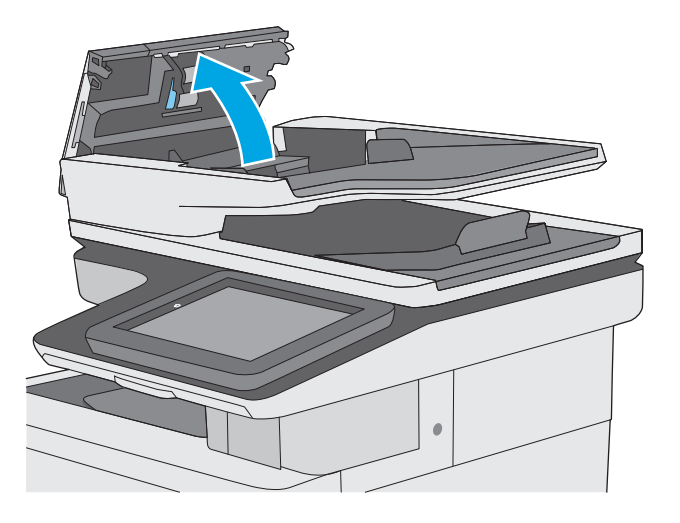

**3.** Mindegyik adagológörgőről és elválasztóról távolítsa el a szöszöket és a port sűrített levegővel vagy egy tiszta, szöszmentes, meleg vízzel benedvesített ruhával.

**4.** Csukja be a lapadagoló fedelét.

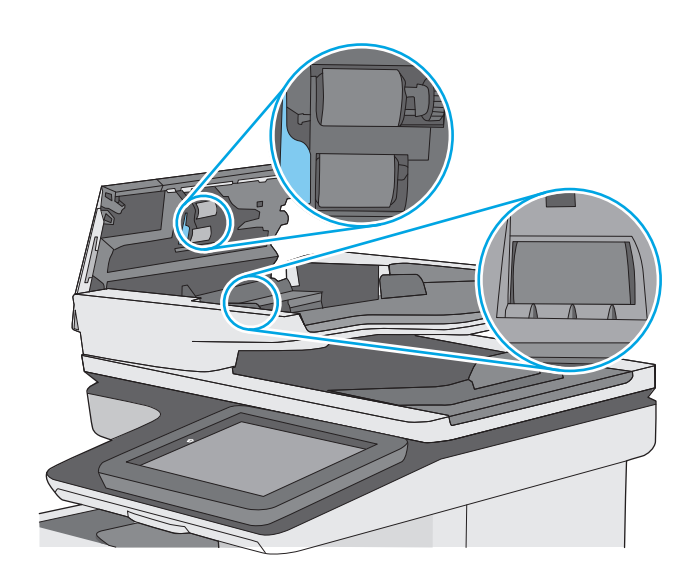

**MEGJEGYZÉS:** Győződjön meg arról, hogy a dokumentumadagoló fedelén található retesz teljesen zárva van.

Ha nem oldódik meg a probléma, nézze meg, hogy nem mutatkoznak-e sérülés vagy kopás jelei a dokumentumadagoló elválasztó párnáján és görgőin, és szükség esetén cserélje ki őket.

**MEGJEGYZÉS:** Az új görgők durvább felületűek. A használat során azonban simábbá válik a felület.

# **A beolvasási minőség javítása**

- Por és egyéb szennyeződés a lapolvasó üvegén
- [A felbontásbeállítások ellen](#page-206-0)őrzése
- [A színbeállítások ellen](#page-207-0)őrzése
- Ellenő[rizze a képbeállításokat](#page-207-0)
- A beolvasás minő[ségének optimalizálása szövegre vagy képre](#page-208-0)
- A kimeneti minő[ség beállításainak ellen](#page-208-0)őrzése
- A lapadagoló behúzógörgő[inek és elválasztópárnájának tisztítása](#page-208-0)

Próbálkozzon meg ezzel a néhány egyszerű lépéssel:

- Használja a síkágyas lapolvasót a dokumentumadagoló helyett.
- Használjon jó minőségű eredeti példányokat.
- A dokumentumadagoló használata esetén helyesen, a papírvezetőket használva töltse be az eredeti dokumentumot az adagolóba, mert ezzel megelőzheti, hogy homályosan vagy ferdén jelenjenek meg a képek.

Ha ez nem oldja meg a problémát, próbálkozzon a következő megoldási lehetőségekkel. Ha ezek sem oldják meg a problémát, további megoldási lehetőségeket talál "A nyomtatási minőség javítása" című részben.

## **Por és egyéb szennyeződés a lapolvasó üvegén**

A használat során szennyeződések gyűlhetnek fel a lapolvasó üveglapján és a fehér műanyag hátlapon, ami ronthatja a teljesítményt. Ha a kinyomtatott lapon csíkok, oda nem illő vonalak, fekete pontok láthatók, rossz a nyomat minősége, nem jól olvasható a szöveg, tisztítsa meg a lapolvasót a következő eljárással.

**1.** Kapcsolja ki a nyomtatót a tápkapcsolóval, majd húzza ki a tápkábelt a fali csatlakozóaljzatból.

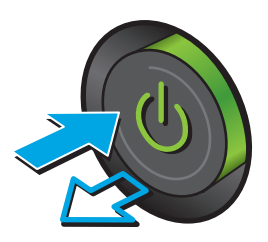

<span id="page-206-0"></span>**2.** Nyissa fel a lapolvasó fedelét.

**3.** Tisztítsa meg a lapolvasó üveglapját, a lapadagoló lapolvasási sávjait és a fehér műanyag hátlapot karcmentes üvegtisztítószerrel benedvesített puha ruhadarabbal vagy szivaccsal.

> **VIGYÁZAT!** Ne használjon súroló hatású anyagokat, acetont, benzint, ammóniát, etilalkoholt vagy karbon-tetrakloridot a nyomtató egyetlen részén sem, mert ezek károsíthatják a nyomtatót. Ne helyezzen folyadékot közvetlenül az üvegre vagy a tálcákra. A folyadékok a nyomtatóba szivárogva károsíthatják azt.

**MEGJEGYZÉS:** Ha csíkos másolatokat kap a dokumentumadagoló használata esetén, tisztítsa meg a lapolvasó bal oldalán található kis méretű üvegsávot.

- **4.** A foltosodás megelőzésére szárítsa meg az üveglapot és a fehér műanyag részeket szarvasbőrrel vagy cellulóz szivaccsal.
- **5.** Csatlakoztassa a tápkábelt a fali aljzathoz, majd a tápkapcsoló gombbal kapcsolja be a nyomtatót.

# **A felbontásbeállítások ellenőrzése**

**MEGJEGYZÉS:** Ha a felbontást magas értékre állítja, megnő a fájl mérete és a beolvasás ideje.

A következő lépésekkel módosíthatja a felbontás beállítását:

- **1.** A nyomtató kezelőpaneljének kezdőképernyőjén görgessen az Adminisztráció gombhoz, majd érintse meg.
- **2.** Nyissa meg a Lapolvasás/Digitális küldés beállításai menüt.
- **3.** Válassza ki a módosítani kívánt beolvasási és küldési beállításkategóriát.
- **4.** Nyissa meg az Alapértelmezett feladatbeállítások menüt.

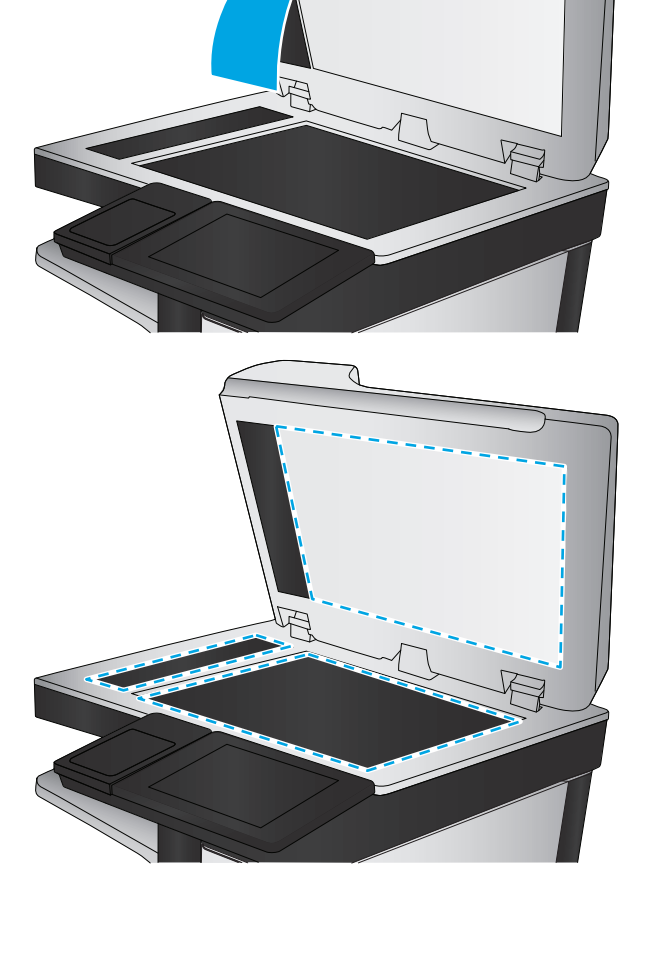

- <span id="page-207-0"></span>**5.** Érintse meg a Felbontás gombot.
- **6.** Válasszon egyet a felkínált lehetőségek közül. Érintse meg a Mentés gombot.
- **7.** Érintse meg az Indítás @ gombot.

### **A színbeállítások ellenőrzése**

A következő lépésekkel módosíthatja a színek beállítását:

- **1.** A készülék kezelőpaneljének kezdőképernyőjén görgessen az Adminisztráció gombig, majd érintse meg.
- **2.** Nyissa meg a Lapolvasás/Digitális küldés beállításai menüt.
- **3.** Válassza ki a módosítani kívánt beolvasási és küldési beállításkategóriát.
- **4.** Nyissa meg az Alapértelmezett feladatbeállítások menüt.
- **5.** Érintse meg a Színes/fekete gombot.
- **6.** Válasszon egyet a felkínált lehetőségek közül. Érintse meg a Mentés gombot.
- **7.** Érintse meg az Indítás @ gombot.

### **Ellenőrizze a képbeállításokat**

A beolvasás minőségének javításához módosítsa ezeket a további beállításokat:

- Élesség: Élesítheti vagy tompíthatja a képet. Az élesség növelésével például a szöveg jobban olvashatóvá válhat, csökkentésével pedig a fényképek lágyabb megjelenésűek lehetnek.
- Sötétítés: Növelheti vagy csökkentheti a fehér és fekete szín arányát a beolvasott képeken.
- Kontraszt: Növelheti vagy csökkentheti az oldal legvilágosabb és legsötétebb színe közötti különbséget.
- Háttér törlése: Eltávolíthatja a halvány színeket a beolvasott képek hátteréből. Ha például az eredetit színes papírra nyomtatta, a funkcióval világosabbá teheti a hátteret a kép sötétségének változatlanul hagyása mellett.
- Automatikus színtónus: Csak Flow nyomtatók esetében áll rendelkezésre. Az olyan eredeti dokumentumok esetében, amelyek oldalanként legalább 100 karaktert tartalmaznak, a nyomtató képes észlelni, melyik él a lap teteje, és a beolvasott képet ennek megfelelően fordítja el. Ha több oldalt olvas be, és bizonyos oldalak fejjel lefelé vannak a többihez képest, akkor a beolvasott képen minden oldal a "jó" oldalával felfelé fog állni. Ha bizonyos oldalak fekvő elrendezésűek, a nyomtató a képet úgy forgatja el, hogy az oldalak teteje legyen a kép teteje.
- **1.** A nyomtató kezelőpaneljének kezdőképernyőjén görgessen az Adminisztráció gombhoz, majd érintse meg.
- **2.** Nyissa meg a Lapolvasás/Digitális küldés beállításai menüt.
- **3.** Válassza ki a módosítani kívánt beolvasási és küldési beállításkategóriát.
- **4.** Nyissa meg az Alapértelmezett feladatbeállítások menüt.
- **5.** Érintse meg a Képbeállítás gombot.
- <span id="page-208-0"></span>**6.** A csúszkák mozgatásával állítsa be a szinteket, majd érintse meg a Mentés gombot.
- **7.** Érintse meg az Indítás @ gombot.
- **MEGJEGYZÉS:** Ezek a beállítások ideiglenesek. A feladat befejezése után a nyomtató visszaállítja az alapbeállításokat.

## **A beolvasás minőségének optimalizálása szövegre vagy képre**

A beolvasási feladatokat a beolvasandó kép típusától függően szövegre, ábrára vagy fényképre optimalizálhatja.

- **1.** A nyomtató kezelőpanelének kezdőképernyőjén érintse meg a következő gombok egyikét a beolvasás vagy a küldés funkció eléréséhez:
	- Mentés hálózati mappába
	- Mentés a készülék memóriájába
	- Mentés USB-eszközre
	- Beolvasás SharePoint<sup>®</sup> felületre
- **2.** Érintse meg a További opciók gombot, majd érintse meg a Szöveg/kép optimalizálás gombot.
- **3.** Válassza ki az előre meghatározott beállítások egyikét, vagy érintse meg a Kézi beállítás gombot, majd állítsa be a csúszkát az Optimalizálás erre területen. Érintse meg az OK gombot.
- **4.** Érintse meg az Indítás @ gombot.

**MEGJEGYZÉS:** Ezek a beállítások ideiglenesek. A feladat befejezése után a nyomtató visszaállítja az alapbeállításokat.

## **A kimeneti minőség beállításainak ellenőrzése**

Ezzel a beállítással adhatja meg a fájl mentése során használt tömörítés szintjét. A legjobb minőség eléréséhez a legmagasabb szintet állítsa be.

- **1.** A nyomtató kezelőpaneljének kezdőképernyőjén görgessen az Adminisztráció gombhoz, majd érintse meg.
- **2.** Nyissa meg a Lapolvasás/Digitális küldés beállításai menüt.
- **3.** Válassza ki a módosítani kívánt beolvasási és küldési beállításkategóriát.
- **4.** Nyissa meg az Alapértelmezett feladatbeállítások menüt.
- **5.** Érintse meg a Kimeneti minőség gombot.
- **6.** Válassza ki az alábbi, előre megadott lehetőségek egyikét, majd érintse meg a Mentés gombot.
- **7.** Érintse meg az Indítás @ gombot.

### **A lapadagoló behúzógörgőinek és elválasztópárnájának tisztítása**

Ha a dokumentumadagoló nem megfelelően húzza be a lapokat vagy ferde a kimenet, kövesse az alábbi lépéseket.

**1.** Emelje fel a lapadagoló reteszét.

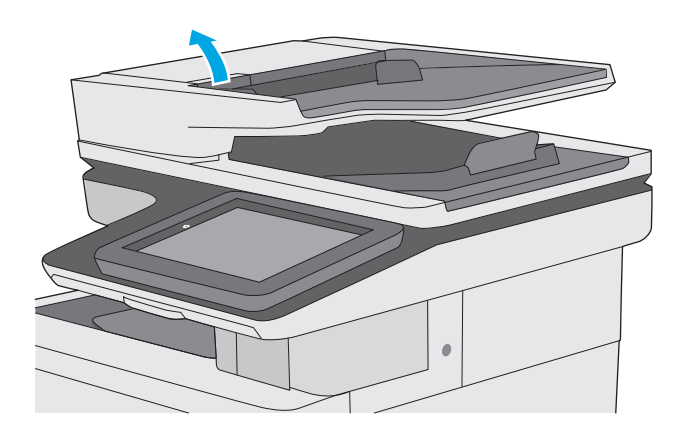

**2.** Nyissa ki a lapadagoló fedelét.

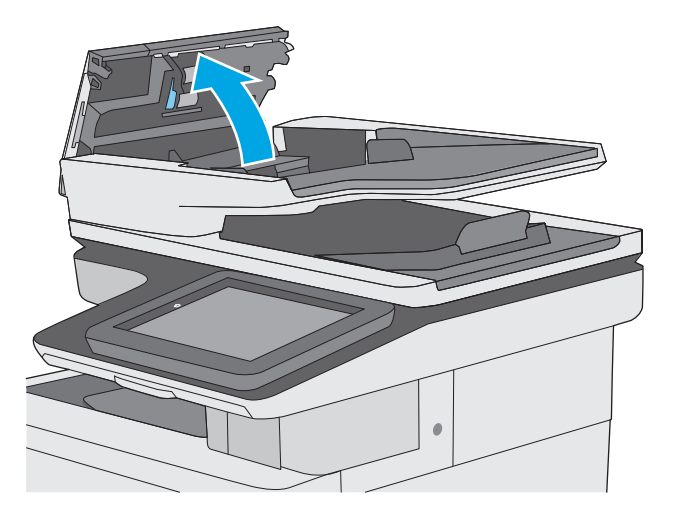

**3.** Mindegyik adagológörgőről és elválasztóról távolítsa el a szöszöket és a port sűrített levegővel vagy egy tiszta, szöszmentes, meleg vízzel benedvesített ruhával.

**4.** Csukja be a lapadagoló fedelét.

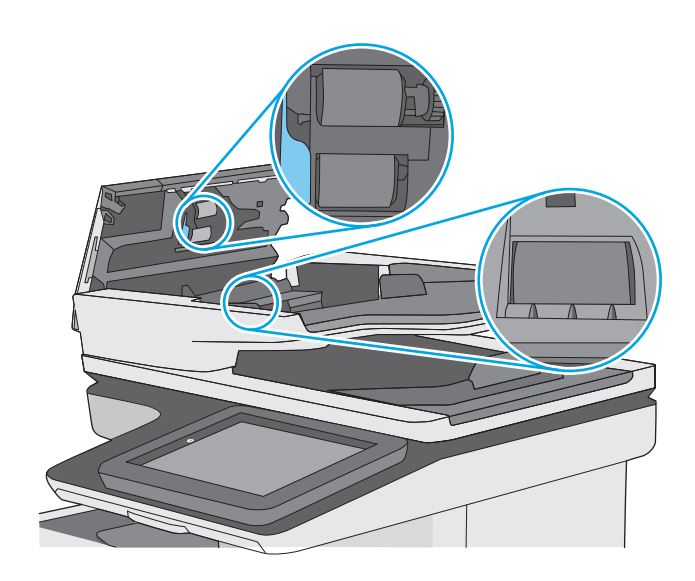

**MEGJEGYZÉS:** Győződjön meg arról, hogy a dokumentumadagoló fedelén található retesz teljesen zárva van.

Ha nem oldódik meg a probléma, nézze meg, hogy nem mutatkoznak-e sérülés vagy kopás jelei a dokumentumadagoló elválasztó párnáján és görgőin, és szükség esetén cserélje ki őket.

**MEGJEGYZÉS:** Az új görgők durvább felületűek. A használat során azonban simábbá válik a felület.

# **A faxképminőség javítása**

Ha a nyomtató faxolási minőségével vannak gondok, a hiba elhárítása érdekében az alább ismertetett sorrendben próbálkozzon a lehetséges megoldásokkal.

- Por és egyéb szennyeződés a lapolvasó üvegén
- [A faxküldési felbontás beállításainak ellen](#page-213-0)őrzése
- Ellenő[rizze a képbeállításokat](#page-213-0)
- A fax minő[ségének optimalizálása szövegre vagy képre](#page-214-0)
- Ellenő[rizze a hibajavítási beállításokat](#page-214-0)
- Ellenő[rizze a laphoz igazítás beállítását](#page-214-0)
- A lapadagoló behúzógörgő[inek és elválasztópárnájának tisztítása](#page-215-0)
- [Küldés másik faxgépre](#page-216-0)
- Ellenő[rizze a küld](#page-216-0)ő faxgépét

Próbálkozzon meg ezzel a néhány egyszerű lépéssel:

- Használja a síkágyas lapolvasót a dokumentumadagoló helyett.
- Használjon jó minőségű eredeti példányokat.
- A dokumentumadagoló használata esetén helyesen, a papírvezetőket használva töltse be az eredeti dokumentumot az adagolóba, mert ezzel megelőzheti, hogy homályosan vagy ferdén jelenjenek meg a képek.

Ha ez nem oldja meg a problémát, próbálkozzon a következő megoldási lehetőségekkel. Ha ezek sem oldják meg a problémát, további megoldási lehetőségeket talál "A nyomtatási minőség javítása" című részben.

# **Por és egyéb szennyeződés a lapolvasó üvegén**

A használat során szennyeződések gyűlhetnek fel a lapolvasó üveglapján és a fehér műanyag hátlapon, ami ronthatja a teljesítményt. Ha a kinyomtatott lapon csíkok, oda nem illő vonalak, fekete pontok láthatók, rossz a nyomat minősége, nem jól olvasható a szöveg, tisztítsa meg a lapolvasót a következő eljárással.

**1.** Kapcsolja ki a nyomtatót a tápkapcsolóval, majd húzza ki a tápkábelt a fali csatlakozóaljzatból.

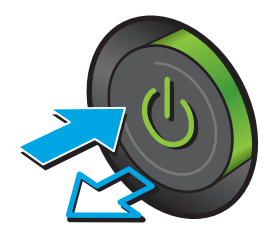

**2.** Nyissa fel a lapolvasó fedelét.

**3.** Tisztítsa meg a lapolvasó üveglapját, a lapadagoló lapolvasási sávjait és a fehér műanyag hátlapot karcmentes üvegtisztítószerrel benedvesített puha ruhadarabbal vagy szivaccsal.

> **VIGYÁZAT!** Ne használjon súroló hatású anyagokat, acetont, benzint, ammóniát, etilalkoholt vagy karbon-tetrakloridot a nyomtató egyetlen részén sem, mert ezek károsíthatják a nyomtatót. Ne helyezzen folyadékot közvetlenül az üvegre vagy a tálcákra. A folyadékok a nyomtatóba szivárogva károsíthatják azt.

**MEGJEGYZÉS:** Ha csíkos másolatokat kap a dokumentumadagoló használata esetén, tisztítsa meg a lapolvasó bal oldalán található kis méretű üvegsávot.

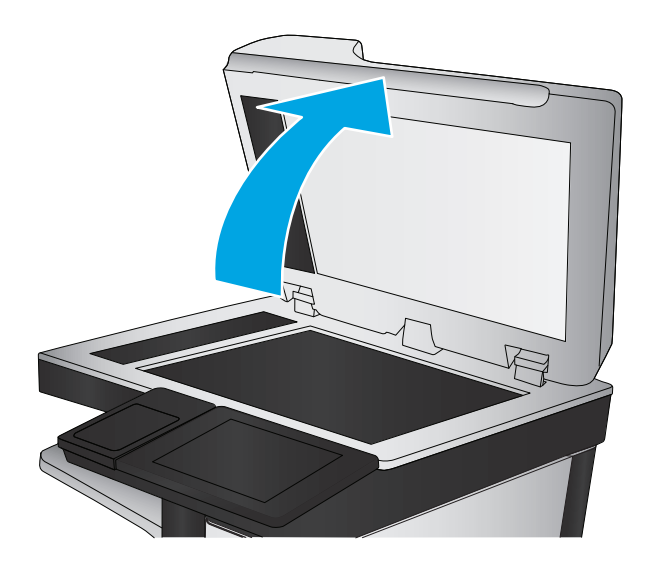

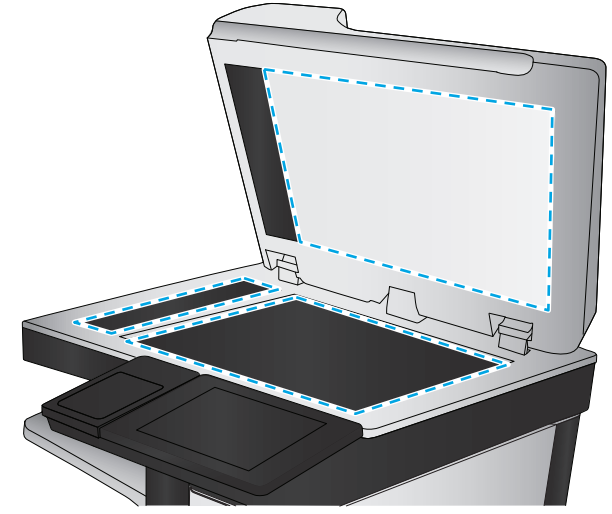

- <span id="page-213-0"></span>**4.** A foltosodás megelőzésére szárítsa meg az üveglapot és a fehér műanyag részeket szarvasbőrrel vagy cellulóz szivaccsal.
- **5.** Csatlakoztassa a tápkábelt a fali aljzathoz, majd a tápkapcsoló gombbal kapcsolja be a nyomtatót.

# **A faxküldési felbontás beállításainak ellenőrzése**

A következő lépésekkel módosíthatja a kimenő faxok felbontásának beállítását:

**MEGJEGYZÉS:** A felbontás növelésével nő a faxfájl mérete és elküldési ideje.

- **1.** A készülék kezelőpaneljének kezdőképernyőjén görgessen az Adminisztráció gombig, majd érintse meg.
- **2.** Nyissa meg a következő menüket:
	- **Faxbeállítások**
	- Faxküldési beállítások
	- Alapértelmezett feladatbeállítások
- **3.** Érintse meg a Felbontás gombot.
- **4.** Válasszon egyet a felkínált lehetőségek közül. Érintse meg a Mentés gombot.
- **5.** Érintse meg az Indítás **@** gombot.

### **Ellenőrizze a képbeállításokat**

A faxküldés minőségének javításához módosítsa ezeket a további beállításokat:

- Élesség: Élesítheti vagy tompíthatja a képet. Az élesség növelésével például a szöveg jobban olvashatóvá válhat, csökkentésével pedig a fényképek lágyabb megjelenésűek lehetnek.
- Sötétítés: Növelheti vagy csökkentheti a fehér és fekete szín arányát a beolvasott képeken.
- Kontraszt: Növelheti vagy csökkentheti az oldal legvilágosabb és legsötétebb színe közötti különbséget.
- Háttér törlése: Eltávolíthatja a halvány színeket a beolvasott képek hátteréből. Ha például az eredetit színes papírra nyomtatta, a funkcióval világosabbá teheti a hátteret a kép sötétségének változatlanul hagyása mellett.
- Automatikus színtónus: Csak Flow nyomtatók esetében áll rendelkezésre. Az olyan eredeti dokumentumok esetében, amelyek oldalanként legalább 100 karaktert tartalmaznak, a nyomtató képes észlelni, melyik él a lap teteje, és a beolvasott képet ennek megfelelően fordítja el. Ha több oldalt olvas be, és bizonyos oldalak fejjel lefelé vannak a többihez képest, akkor a beolvasott képen minden oldal a "jó" oldalával felfelé fog állni. Ha bizonyos oldalak fekvő elrendezésűek, a nyomtató a képet úgy forgatja el, hogy az oldalak teteje legyen a kép teteje.
- **1.** A nyomtató kezelőpaneljének kezdőképernyőjén görgessen az Adminisztráció gombhoz, majd érintse meg.
- **2.** Nyissa meg a következő menüket:
- <span id="page-214-0"></span>**Faxbeállítások**
- Faxküldési beállítások
- Alapértelmezett feladatbeállítások
- **3.** Érintse meg a Képbeállítás gombot.
- **4.** A csúszkák mozgatásával állítsa be a szinteket, majd érintse meg a Mentés gombot.
- **5.** Érintse meg az Indítás @ gombot.

**MEGJEGYZÉS:** Ezek a beállítások ideiglenesek. A feladat befejezése után a nyomtató visszaállítja az alapbeállításokat.

# **A fax minőségének optimalizálása szövegre vagy képre**

A faxfeladatokat a beolvasandó kép típusától függően szövegre, ábrára vagy fényképre optimalizálhatja.

- **1.** A nyomtató kezelőpaneljének kezdőképernyőjén érintse meg a Fax gombot.
- **2.** Érintse meg a További opciók gombot, majd érintse meg a Szöveg/kép optimalizálás gombot.
- **3.** Válassza ki az előre meghatározott beállítások egyikét, vagy érintse meg a Kézi beállítás gombot, majd állítsa be a csúszkát az Optimalizálás erre területen. Érintse meg az OK gombot.
- **4.** Érintse meg az Indítás @ gombot.
- **MEGJEGYZÉS:** Ezek a beállítások ideiglenesek. A feladat befejezése után a nyomtató visszaállítja az alapbeállításokat.

# **Ellenőrizze a hibajavítási beállításokat**

Előfordulhat, hogy a Hibajavítás üzemmód beállítás le van tiltva, ami rosszabb képminőséget eredményezhet A következő lépésekkel engedélyezheti újra a beállítást:

- **1.** A nyomtató kezelőpaneljének kezdőképernyőjén görgessen az Adminisztráció gombhoz, majd érintse meg.
- **2.** Nyissa meg a következő menüket:
	- **Faxbeállítások**
	- Faxküldési beállítások
	- Faxküld. beáll.
	- Általános faxküldési beállítások
- **3.** Válassza a Hibajavítás üzemmód lehetőséget. Érintse meg a Mentés gombot.

# **Ellenőrizze a laphoz igazítás beállítását**

Ha az Oldalhoz igazítás beállítás engedélyezve van, és a bejövő fax nagyobb, mint az alapértelmezett oldalméret, a nyomtató megpróbálja átméretezni a képet úgy, hogy az ráférjen az oldalra. Ha a beállítás le van tiltva, a nagyobb képek egyszerre több oldalra lesznek kinyomtatva.

- <span id="page-215-0"></span>**1.** A nyomtató kezelőpaneljének kezdőképernyőjén görgessen az Adminisztráció gombhoz, majd érintse meg.
- **2.** Nyissa meg a következő menüket:
	- **Faxbeállítások**
	- Faxfogadási beállítások
	- Alapértelmezett feladatbeállítások
	- Oldalhoz igazítás
- **3.** A beállítás engedélyezéséhez érintse meg az Engedélyezve értéket, a letiltásához pedig a Letiltva értéket. Érintse meg a Mentés gombot.

# **A lapadagoló behúzógörgőinek és elválasztópárnájának tisztítása**

Ha a dokumentumadagoló nem megfelelően húzza be a lapokat vagy ferde a kimenet, kövesse az alábbi lépéseket.

**1.** Emelje fel a lapadagoló reteszét.

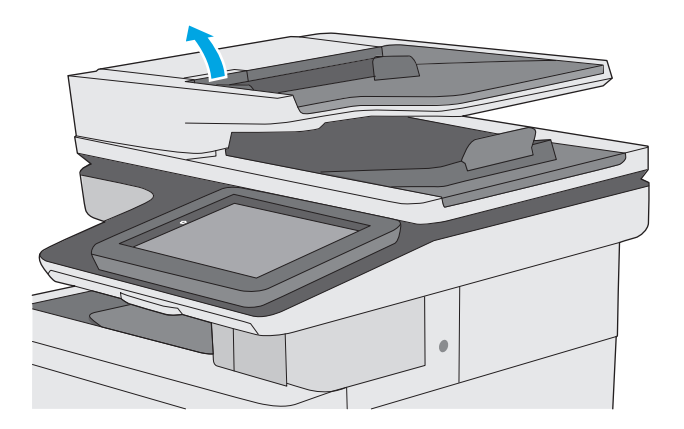

**2.** Nyissa ki a lapadagoló fedelét.

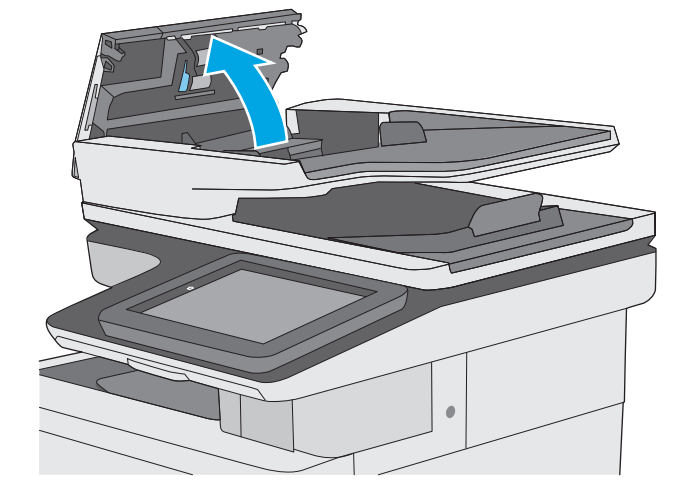
**3.** Mindegyik adagológörgőről és elválasztóról távolítsa el a szöszöket és a port sűrített levegővel vagy egy tiszta, szöszmentes, meleg vízzel benedvesített ruhával.

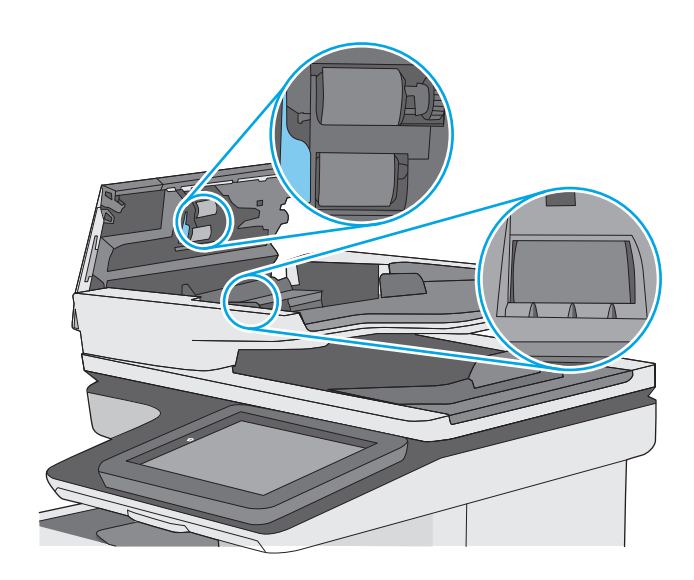

**4.** Csukja be a lapadagoló fedelét.

**MEGJEGYZÉS:** Győződjön meg arról, hogy a dokumentumadagoló fedelén található retesz teljesen zárva van.

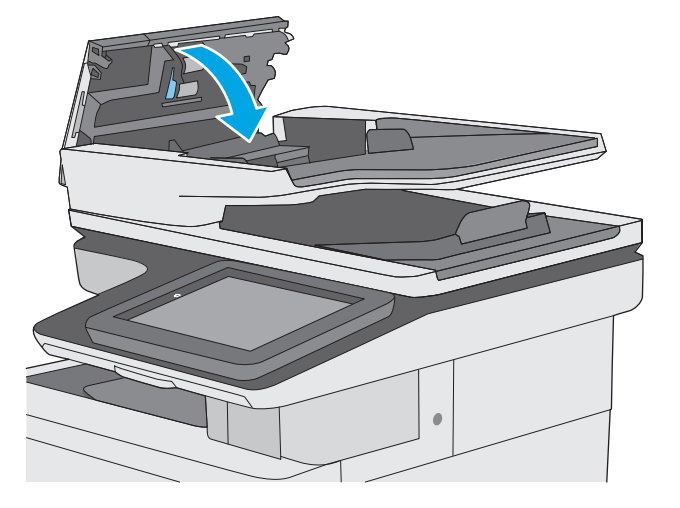

Ha nem oldódik meg a probléma, nézze meg, hogy nem mutatkoznak-e sérülés vagy kopás jelei a dokumentumadagoló elválasztó párnáján és görgőin, és szükség esetén cserélje ki őket.

**MEGJEGYZÉS:** Az új görgők durvább felületűek. A használat során azonban simábbá válik a felület.

# **Küldés másik faxgépre**

Próbálja meg egy másik faxkészülékre küldeni a faxot. Ha a fax minősége így jobb lesz, a hiba oka az eredeti címzett faxkészülékének beállításainál vagy a kellékek állapotánál keresendő.

# **Ellenőrizze a küldő faxgépét**

Kérje meg a küldőt, hogy egy másik faxgépről is küldje el a dokumentumot. Ha a fax minősége jobb, a hiba a küldő faxgépében van. Ha nem érhető el másik faxgép, kérje meg a küldőt a következőkre:

- Ellenőrizze, hogy az eredeti dokumentumot fehér, nem pedig színes papírra nyomtatták.
- Növelje a fax felbontását, állítson be jobb minőséget vagy nagyobb kontrasztot.
- Ha lehetséges, számítógépes szoftverrel küldje el a faxot.

# <span id="page-217-0"></span>**Vezetékes hálózati problémák megoldása**

# **Bevezetés**

Az alábbi elemek ellenőrzésével győződjön meg róla, hogy a nyomtató kommunikál a hálózattal. Mielőtt elkezdené, nyomtasson ki egy konfigurációs oldalt a nyomtató kezelőpaneljéről, és keresse meg azon a nyomtató IP-címét.

- Rossz minőségű fizikai csatlakozás
- A számítógép nem a nyomtatónak megfelelő IP-címet használja
- A számítógép nem tud kommunikálni a nyomtatóval
- A nyomtató nem megfelelő [kapcsolódási és kétoldalas nyomtatási beállításokat használ a hálózathoz](#page-218-0)
- [Lehet, hogy az új szoftverek kompatibilitási problémákat okoznak](#page-218-0)
- [Lehet, hogy a számítógép vagy a munkaállomás nem megfelel](#page-218-0)ően van beállítva
- [A nyomtató le van tiltva, vagy a hálózat egyéb beállításai nem megfelel](#page-218-0)őek
- **MEGJEGYZÉS:** A HP nem támogatja az egyenrangú hálózati működést, mivel ezt a szolgáltatást a Microsoft operációs rendszerek biztosítják, nem pedig a HP nyomtató-illesztőprogramok. További információkért keresse fel a Microsoft webhelyét a [www.microsoft.com](http://www.microsoft.com) címen.

# **Rossz minőségű fizikai csatlakozás**

- **1.** Ellenőrizze, hogy a nyomtató megfelelő hosszúságú kábellel a megfelelő hálózati porthoz csatlakozike.
- **2.** Ellenőrizze a kábelcsatlakozások szilárdságát.
- **3.** Nézze meg a nyomtató hátulján a hálózati port csatlakozását, és ellenőrizze, hogy az aktivitást mutató sárga jelzőfény és a kapcsolat állapotát mutató zöld jelzőfény világít-e.
- **4.** Ha a probléma továbbra is fennáll, próbáljon ki egy másik kábelt vagy portot az elosztón.

# **A számítógép nem a nyomtatónak megfelelő IP-címet használja**

- **1.** Nyissa meg a Nyomtató tulajdonságai párbeszédpanelt, és kattintson a **Portok** fülre. Ellenőrizze, hogy a nyomtató jelenlegi IP-címe van-e kijelölve. A nyomtató IP-címe megtalálható a konfigurációs oldalon.
- **2.** Ha a nyomtatót a HP szabványos TCP/IP port használatával telepítette, jelölje be a **Mindig erre a nyomtatóra nyomtasson, akkor is, ha az IP-címe megváltozik** jelölőnégyzetet.
- **3.** Ha a nyomtatót Microsoft szabványos TCP/IP port használatával telepítette, az IP-cím helyett használja a gazdagépnevet.
- **4.** Ha az IP-cím helyes, törölje a nyomtatót a listából, majd vegye fel ismét.

# **A számítógép nem tud kommunikálni a nyomtatóval**

- 1. A hálózati kommunikáció teszteléséhez alkalmazza a "ping" parancsot.
	- **a.** Nyisson meg egy parancssort a számítógépen.
- <span id="page-218-0"></span>● Windows esetében kattintson a **Start** gombra, majd a **Futtatás** pontra, és írja be a cmd parancsot, végül nyomja meg az Enter gombot.
- OS X esetén lépjen az **Alkalmazások** opcióba, majd **Segédprogramok** opcióba, és nyissa meg a **Terminal** lehetőséget.
- **b.** Írja be a ping parancsot, majd a nyomtató IP-címét.
- **c.** Ha az ablak megjeleníti a visszafordulási időket, a hálózat működik.
- 2. Ha a "ping" parancs végrehajtása sikertelen, ellenőrizze, hogy a hálózati hub-ok be vannak-e kapcsolva, majd győződjön meg róla, hogy a hálózati beállítások, a nyomtató és a számítógép ugyanahhoz a hálózathoz vannak konfigurálva.

# **A nyomtató nem megfelelő kapcsolódási és kétoldalas nyomtatási beállításokat használ a hálózathoz**

A HP azt tanácsolja, hogy ezeket a beállításokat hagyja automatikus módban (ez az alapértelmezett beállítás). Ha megváltoztatja ezeket a beállításokat, akkor azokat a hálózatra vonatkozóan is módosítania kell.

# **Lehet, hogy az új szoftverek kompatibilitási problémákat okoznak**

Ellenőrizze, hogy minden új szoftver jól van-e telepítve, és hogy ezek a megfelelő nyomtatóillesztőprogramot használják-e.

# **Lehet, hogy a számítógép vagy a munkaállomás nem megfelelően van beállítva**

- **1.** Ellenőrizze a hálózati illesztőprogramokat, nyomtató-illesztőprogramokat és a hálózati átirányítási beállításokat.
- **2.** Ellenőrizze, hogy az operációs rendszer megfelelően van-e konfigurálva.

# **A nyomtató le van tiltva, vagy a hálózat egyéb beállításai nem megfelelőek**

- **1.** Nézze meg a konfigurációs oldalt a hálózati protokoll állapotának ellenőrzéséhez. Engedélyezze azt, ha szükséges.
- **2.** Ha szükséges, konfigurálja újra a hálózati beállításokat.

# **Faxolási problémák megoldása**

- A faxolás során fellépő problémák ellenőrzőlistája
- [Általános faxolási problémák](#page-221-0)

# **A faxolás során fellépő problémák ellenőrzőlistája**

Az alábbi ellenőrzőlista segítséget nyújthat a faxolás közben tapasztalható problémák okának megállapításához:

- **A faxtartozékhoz mellékelt faxkábelt használja?** A faxtartozék teszteken bizonyította, hogy a mellékelt faxkábel megfelel az RJ11 szabvány előírásainak és a funkcionális előírásoknak. Ne használjon másik faxkábelt; az analóg faxtartozéknak analóg faxkábelre van szüksége. A telefonkapcsolatnak is analógnak kell lennie.
- **Jól illeszkedik a fax/telefonvonal csatlakozója a faxtartozékon lévő aljzatba?** Győződjön meg arról, hogy a telefoncsatlakozó megfelelően kapcsolódik-e az aljzathoz. Pattintsa be a csatlakozót az aljzatba.
- **MEGJEGYZÉS:** Ellenőrizze, hogy a telefonkábel csatlakozója a fax portjához, nem pedig a hálózati porthoz csatlakozik. A portok hasonlóak.
- **Megfelelően működik a fali telefonaljzat?** Telefon csatlakoztatásával ellenőrizze, hogy van-e vonal a fali aljzatban. Hallja a tárcsahangot, lehet telefonhívásokat indítani és fogadni?

## **Milyen telefonvonalat használ?**

- **Külön vonal:** Szabványos analóg fax-/telefonvonal, amely kizárólag faxküldésre és -fogadásra szolgál.
- **MEGJEGYZÉS:** A telefonvonal kizárólag a nyomtatóhoz tartozó faxkészülék számára legyen fenntartva, azt ne használja más telefonos eszköz, például a riasztórendszer, amely telefonvonalon keresztül küld riasztást a távfelügyeleti cég központjába.
- **Alközpont:** Vállalati belső telefonközpontos rendszer. A szabványos otthoni telefonok és a faxtartozék analóg telefonvonalon működnek. Egyes telefonalközpontok digitális üzeműek, és előfordulhat, hogy nem kompatibilisek a faxtartozékkal. Szüksége lehet egy illesztő Analog Telephone Adapter (ATA) eszközre a faxkészülék digitális PBX rendszerekre csatlakoztatásához.
- **Továbbléptetés:** Telefonközponti szolgáltatás: ha egy bejövő vonal foglalt, a következő hívás a következő szabad vonalra kerül. Próbálja a nyomtatót az első bejövő telefonvonalra csatlakoztatni. A faxtartozék a hívásfogadás előtti csengésszám beállításának megfelelő számú csengés után fogadja a bejövő hívást.

# **Használ túlfeszültség ellen védő eszközt?**

A fali aljzat és a faxtartozék közé túlfeszültség ellen védő készülék helyezhető el, amely – pl. villámlás esetén – a telefonvonalon átfolyó erős elektromos áramtól védi a faxtartozékot. Az ilyen készülék gondokat okozhat a fax kommunikációjában, mivel ronthatja a telefonjel minőségét. Ha ilyen eszköz használata esetén problémát tapasztal a faxok küldése és fogadása során, akkor próbaképpen csatlakoztassa a nyomtatót közvetlenül a fali aljzathoz annak megállapítására, hogy a túlfeszültség ellen védő eszköz okozza-e a problémát.

# <span id="page-220-0"></span>**Igénybe veszi a telefontársaság hangposta szolgáltatását, vagy használ üzenetrögzítőt?**

Ha a hangpostaszolgáltatás hívásfogadás előtti csengetésszáma kisebb, mint a faxtartozék erre vonatkozó beállítása, a hívást a hangpostaszolgáltatás fogadja, így a készülék nem tudja fogadni a faxokat. Ha a faxtartozék hívásfogadás előtti csengetésszáma kisebb, mint a hangpostaszolgáltatásé, az összes hívást a faxtartozék fogadja.

# **Engedélyezve van-e a hívásvárakoztatási funkció a telefonvonalon?**

Ha a fax telefonvonalán hívásvárakoztatási funkció van engedélyezve, a hívásvárakoztatási értesítés megszakíthatja a folyamatban lévő faxhívást, ami kommunikációs hibát okoz. Győződjön meg arról, hogy a fax telefonvonalán nincs engedélyezve a hívásvárakoztatás.

## **A faxkiegészítő állapotának ellenőrzése**

Ha a jelek szerint nem működik az analóg faxtartozék, a Konfigurációs lap kinyomtatásával ellenőrizze az állapotát.

- **1.** A főképernyőn görgessen le és érintse meg az Adminisztráció gombot.
- **2.** Nyissa meg a következő menüket:
	- Jelentések
	- Konfiguráció/Állapotoldalak
	- Konfigurációs oldal
- **3.** A jelentés kinyomtatásához érintse meg a Nyomtatás gombot; illetve érintse meg a Nézet gombot, ha a képernyőn szeretné megtekinteni a jelentést. A jelentés több oldalból áll.

**MEGJEGYZÉS:** A nyomtató IP-címe vagy gazdagépneve a Jetdirect oldalon található.

A Konfigurációs oldal Faxtartozék lapján ellenőrizze a modem állapotát A készülék adatai fejléc alatt. A következő táblázat a különféle állapotokat, illetve a problémák lehetséges megoldását ismerteti.

**MEGJEGYZÉS:** Ha a faxtartozékok listájának nyomtatása nem indul el, előfordulhat, hogy probléma van az analóg faxtartozékkal. Ha LAN-faxot vagy internetfaxot használ, előfordulhat, hogy a művelet ezek beállításai miatt nem indul el.

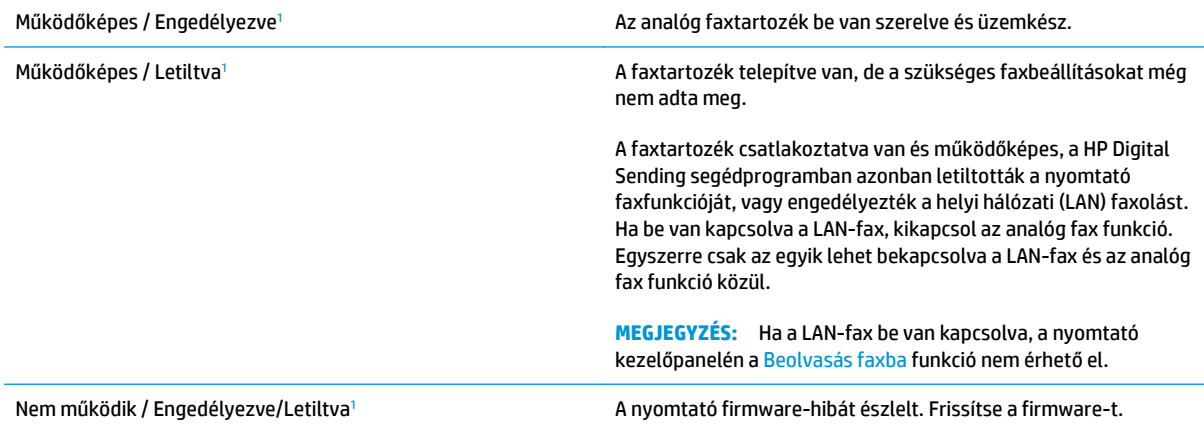

<span id="page-221-0"></span>Sérült / Engedélyezve/Letiltva<sup>1</sup> A faxfeladat sikertelen. Húzza ki, majd helyezze be ismét a faxtartozék-kártyát, és ellenőrizze, hogy nincsenek-e elgörbült érintkezők. Ha továbbra is SÉRÜLT marad az állapot, cserélje ki az analóg faxtartozékot.

<sup>1</sup> Az ENGEDÉLYEZVE állapot azt jelzi, hogy az analóg faxtartozék engedélyezve van, és be van kapcsolva; a LETILTVA állapot azt jelenti, hogy a LAN-fax szolgáltatás van engedélyezve (az analóg fax pedig ki van kapcsolva).

# **Általános faxolási problémák**

Az alábbiakban néhány általános faxolási probléma található.

## **Nem sikerült elküldeni a faxot.**

Engedélyezve van a JBIG-üzemmód, de a fogadó faxkészülék nem ismeri azt.

Kapcsolja ki a JBIG-beállítást.

# **Nincs elég memória állapotüzenet jelenik meg a nyomtató kezelőpanelén.**

Megtelt a nyomtató tárolólemeze.

Töröljön néhányat a lemezen tárolt feladatok közül. A nyomtató kezelőpaneljének kezdőképernyőjén érintse meg a Megnyitás a készülék memóriájából gombot. Nyissa meg a tárolt feladatok vagy tárolt faxok listáját. Válassza ki a törölni kívánt feladatot, majd érintse meg a Törlés gombot.

# **A fényképek rossz minőségben vagy szürke téglalapként jelennek meg**

Hibás tartalombeállítást vagy felbontásbeállítást használ.

Próbálkozzon a Szöveg/kép optimalizálás opció Fénykép elemének beállításával.

# **A Leállítás gomb megnyomása után tovább folytatódik a fax küldése**

Ha a fax elküldése már nagyon előrehaladt, nem lehet megszakítani.

Ez nem hiba, a tartozék normális működésének velejárója.

# **Nem jelenik meg a faxcímjegyzék gombja**

A kiválasztott címlistában a névjegyek egyikéhez sem tartoznak faxinformációk.

## **Nem találhatók a Faxbeállítások a HP Web Jetadmin programban.**

A Faxbeállítások a HP Web Jetadmin programban a készülék állapotoldalának legördülő menüjében találhatók.

Válassza a legördülő menü **Digital Sending and Fax** (Digitális küldés és faxolás) elemét.

## **A készülék a fejlécet a lapok tetejére illeszti, mikor be van kapcsolva a fedőlap beállítás.**

A továbbított faxoknál a nyomtató a lapok tetejére illeszti a fejlécet.

Ez nem hiba, a tartozék normális működésének velejárója.

# **A címzettek mezőben vegyesen szerepelnek számok és nevek.**

A címzettek mezőben nevek és számok is megjelenhetnek. A faxcímjegyzékben nevek, a többi adatbázisban pedig számok találhatók.

Ez nem hiba, a tartozék normális működésének velejárója.

# **Kétoldalasként kerül kinyomtatásra egy egyoldalas fax.**

A készülék a fax tetejéhez illeszti hozzá a fejlécet, ezért a szöveg áttolódik a következő oldalra.

Ha az egyoldalas faxot egy oldalra kívánja kinyomtatni, állítsa a fejlécet fedőlap módba, vagy módosítsa az oldalmérethez igazítás beállítását.

# **Faxolás közben a dokumentum megáll a lapadagolóban.**

A papír beragadt a lapadagolóba.

Szüntesse meg a beragadást, és küldje el ismét a faxot.

#### **Túl hangosak vagy halkak a faxtartozék hangjelzései.**

Módosítani kell a hangerő beállítását.

A hangerőt a Faxküldési beállítások és a Faxfogadási beállítások menüben lehet beállítani.

# **Tárgymutató**

#### **Jelek és számok**

1. tálca borítékok betöltése [26](#page-37-0) elakadások [162](#page-173-0) papírtájolás [20](#page-31-0) 2. tálca elakadások [164](#page-175-0) 2. tálca és 550 lapos tálcák feltöltés [22](#page-33-0) papírtájolás [24](#page-35-0) 550 lapos tálcák elakadások [169](#page-180-0) termékszámok [32](#page-43-0)

# **A**

a böngészőre vonatkozó követelmények HP beágyazott webszerver [120](#page-131-0) adagolási problémák [210](#page-221-0) AirPrint [61](#page-72-0) akusztikai adatok [15](#page-26-0) alapértelmezett átjáró, beállítás [132](#page-143-0) alhálózati maszk [132](#page-143-0) állapot HP Utility, Mac [129](#page-140-0) állapot, faxkiegészítő oldala [209](#page-220-0) állvány termékszám [32](#page-43-0) általános konfiguráció HP beépített webszerver [122](#page-133-0) Alvó állapot gomb helye [4](#page-15-0) alvó üzemmód [137](#page-148-0) Android készülékek nyomtatás forrása [62](#page-73-0) átjáró, alapértelmezett beállítása [132](#page-143-0)

# **B**

be/ki gomb helye [2](#page-13-0) Beágyazott webszerver megnyitás [131](#page-142-0) nyomtató nevének módosítása [131](#page-142-0) Beágyazott webszerver (EWS) funkciók [120](#page-131-0) jelszó hozzárendelése [135](#page-146-0) beállítások gyári visszaállítása [146](#page-157-0) kötelező [113](#page-124-0) beégetőmű elakadások [174](#page-185-0) Beépített webszerver hálózati beállítások módosítása [131](#page-142-0) megnyitás [131](#page-142-0) Beépített webszerver (EWS) hálózati kapcsolat [120](#page-131-0) Bejelentkezés gomb helye [4](#page-15-0) beolvasás optimalizálás szövegre vagy képekre [197](#page-208-0) beolvasás e-mailbe dokumentumok küldése [106](#page-117-0) Beolvasás hálózati mappába [108](#page-119-0) kezdeti beállítás [85](#page-96-0) beolvasási beállítások HP beágyazott webszerver [124](#page-135-0) beolvasás mappába [108](#page-119-0) beolvasás USB-meghajtóra [109](#page-120-0) Beolvasás USB-meghajtóra [109](#page-120-0) alapértelmezett beállítások megadása [97](#page-108-0)

engedélyezés [97](#page-108-0) fájlbeállítások konfigurálása [100](#page-111-0) beolvasott képek optimalizálása [197](#page-208-0) betűtípusok feltöltés, Mac [129](#page-140-0) billentyűzet helye [2](#page-13-0) biztonság titkosított merevlemez [136](#page-147-0) biztonsági beállítások HP beépített webszerver [126](#page-137-0) Bonjour azonosítás [120](#page-131-0) borítékok 1. tálca betöltése [18](#page-29-0) borítékok, betöltés [26](#page-37-0)

# **C**

cikkszámok tartozékok [32](#page-43-0) címkék nyomtatás [27](#page-38-0) nyomtatás (Windows) [51](#page-62-0)

# **CS**

csere festékgyűjtő-egység [41](#page-52-0) festékkazetták [36](#page-47-0) kapcsok [44](#page-55-0) cserealkatrészek termékszámok [33](#page-44-0)

# **D**

digitális küldés dokumentumok küldése [106](#page-117-0) mappák [108](#page-119-0) USB [109](#page-120-0)

digitális küldési beállítások HP beágyazott webszerver [124](#page-135-0) duplex nyomtatás Mac [53](#page-64-0)

# **E**

egyéb hivatkozások listája HP beépített webszerver [128](#page-139-0) elakadások 1. tálca [162](#page-173-0) 2. tálca [164](#page-175-0) 550 lapos tálcák [169](#page-180-0) automatikus navigálás [159](#page-170-0) beégetőmű [174](#page-185-0) helyek [158](#page-169-0) jobb oldali ajtó [174](#page-185-0) kimeneti tálca [179](#page-190-0) lapadagoló [159](#page-170-0) okok [159](#page-170-0) elektromos jellemzők [15](#page-26-0) e-mail dokumentumok küldése [106](#page-117-0) Energia fogyasztás [15](#page-26-0) energiafelhasználás 1 watt vagy kevesebb [137](#page-148-0) energiafelhasználás, optimalizálás [137](#page-148-0) Ethernet (RJ-45) helye [4](#page-15-0) Explorer, támogatott verziók HP beágyazott webszerver [120](#page-131-0)

#### **F**

fájlfeltöltés, Mac [129](#page-140-0) fax adagolási problémák [210](#page-221-0) beállítás [112](#page-123-0) beállítás varázsló [113](#page-124-0) kötelező beállításai [112,](#page-123-0) [113](#page-124-0) optimalizálás szövegre vagy képekre [203](#page-214-0) faxbeállítások HP beágyazott webszerver [125](#page-136-0) kötelező [112](#page-123-0) faxképek optimalizálása [203](#page-214-0) faxport helye [4](#page-15-0) feladatok,tárolt létrehozás (Windows) [56](#page-67-0)

Macintosh-beállítások [58](#page-69-0) nyomtatás [58](#page-69-0) törlés [59](#page-70-0) feladatok tárolása Windows rendszerben [56](#page-67-0) feltöltés papír a 2. tálcában és az 550 lapos tálcákban [22](#page-33-0) papír az 1. tálcában [18](#page-29-0) festékgyűjtő egység helye [3](#page-14-0) festékgyűjtő-egység csere [41](#page-52-0) festékkazetta állapota [181](#page-192-0) festékkazetták csere [36](#page-47-0) összetevői [36](#page-47-0) firmware frissítés, Mac [130](#page-141-0) fogyóeszközök termékszámok [33](#page-44-0) formázó helye [3](#page-14-0) Frissítés gomb

helye [4](#page-15-0)

**G** görgők tisztítás [155](#page-166-0), [191](#page-202-0), [197,](#page-208-0) [204](#page-215-0)

#### **GY**

gyári beállítások visszaállítása [146](#page-157-0)

# **H**

hálózat nyomtató neve, módosítás [131](#page-142-0) Hálózat gomb helye [4](#page-15-0) hálózati beállítások, megtekintés [131](#page-142-0) beállítások, módosítás [131](#page-142-0) hálózati beállítások HP beépített webszerver [127](#page-138-0) hálózati csatlakozás sebességének beállítása, változtatás [133](#page-144-0) hálózati duplex beállítások, változtatás [133](#page-144-0) hálózati mappa, küldés [108](#page-119-0) hálózati mappák problémamegoldás [95](#page-106-0) hálózat kezelése [131](#page-142-0)

hálózatok alapértelmezett átjáró [132](#page-143-0) alhálózati maszk [132](#page-143-0) HP Web Jetadmin [140](#page-151-0) IPv4-cím [132](#page-143-0) IPv6 cím [132](#page-143-0) támogatott 7 helyi hálózat (LAN) helye [4](#page-15-0) hibaelhárítás elakadások [159](#page-170-0) hálózati problémák [206](#page-217-0) papírbetöltési problémák [149](#page-160-0) vezetékes hálózat [206](#page-217-0) hibaelhárítási eszközök HP beépített webszerver [126](#page-137-0) HP beágyazott webszerver beolvasási beállítások [124](#page-135-0) digitális küldési beállítások [124](#page-135-0) faxbeállítások [125](#page-136-0) másolási beállítások [123](#page-134-0) megnyitás [131](#page-142-0) nyomtatási beállítások [123](#page-134-0) nyomtató nevének módosítása [131](#page-142-0) HP beágyazott webszerver (EWS) funkciók [120](#page-131-0) HP beépített webszerver általános konfiguráció [122](#page-133-0) biztonsági beállítások [126](#page-137-0) egyéb hivatkozások listája [128](#page-139-0) hálózati beállítások [127](#page-138-0) hálózati beállítások módosítása [131](#page-142-0) hibaelhárítási eszközök [126](#page-137-0) HP webszolgáltatások [127](#page-138-0) információs oldalak [121](#page-132-0) megnyitás [131](#page-142-0) HP beépített webszerver (EWS) hálózati kapcsolat [120](#page-131-0) HP ePrint [60](#page-71-0) HP ePrint szoftver [61](#page-72-0) HP Utility, OS X [129](#page-140-0) HP Utility (nyomtatósegéd) [129](#page-140-0) HP Utility Mac rendszerhez Bonjour [129](#page-140-0) funkciók [129](#page-140-0) HP ügyfélszolgálat [144](#page-155-0) HP Web Jetadmin [140](#page-151-0)

HP webszolgáltatások engedélyezés [127](#page-138-0)

#### **I**

illesztőportok helye [4](#page-15-0) illesztőprogramok, támogatott 9 információs oldalak HP beépített webszerver [121](#page-132-0) Internet Explorer, támogatott verziók HP beágyazott webszerver [120](#page-131-0) IPsec [136](#page-147-0) IP Security (IP-biztonság) [136](#page-147-0) IPv4-cím [132](#page-143-0) IPv6 cím [132](#page-143-0) írásvetítő-fóliák nyomtatás (Windows) [51](#page-62-0)

# **J**

jellemzők elektromos és akusztikai [15](#page-26-0) Jetadmin, HP Web [140](#page-151-0) jobb oldali ajtó elakadások [174](#page-185-0)

#### **K**

kalibrálás lapolvasó [189](#page-200-0) színek [186](#page-197-0) kapcsok csere [44](#page-55-0) kazetta csere [36](#page-47-0) kazetták rendelési számok [36](#page-47-0) kellékek alacsony határérték beállítások [147](#page-158-0) állapot, megtekintés a HP Utility (nyomtató segédprogram) Mac rendszerhez segítségével [129](#page-140-0) festékgyűjtő-egység cseréje [41](#page-52-0) használat, amikor kifogyóban van [147](#page-158-0) kapcsok cseréje [44](#page-55-0) nyomtatókazetták cseréje [36](#page-47-0) rendelés [32](#page-43-0) kellékek állapota [181](#page-192-0) kétoldalas nyomtatás beállítások (Windows) [50](#page-61-0) kézi átfordítással (Mac) [53](#page-64-0)

kézi átfordítással (Windows) [50](#page-61-0) Mac [53](#page-64-0) Windows [50](#page-61-0) kétoldalas nyomtatás kézi átfordítással Mac [53](#page-64-0) Windows [50](#page-61-0) Kezdőlap gomb helye [4](#page-15-0) kezelőpanel helye [2](#page-13-0) helye funkciói [4](#page-15-0) súgó [145](#page-156-0) Kijelentkezés gomb helye [4](#page-15-0) kimeneti tálca elakadások megszüntetése [179](#page-190-0) helye [2](#page-13-0) Kis hatótávolságú kommunikáció alapú nyomtatás [62](#page-73-0) kis margók [191](#page-202-0) könnyen elérhető USB nyomtatás [64](#page-75-0) kötelező beállítások fax [112](#page-123-0) ország/térség [113](#page-124-0) küldés e-mailbe dokumentumok küldése [106](#page-117-0) küldés hálózati mappákba problémamegoldás [95](#page-106-0) különleges papír nyomtatás (Windows) [51](#page-62-0)

# **L**

LAN port helye [4](#page-15-0) lapadagoló elakadások [159](#page-170-0) lapadagolási problémák [155](#page-166-0) lapolvasó kalibrálás [189](#page-200-0) üveg tisztítása [182,](#page-193-0) [188](#page-199-0), [194,](#page-205-0) [200](#page-211-0)

#### **M**

Macintosh illesztőprogram beállításai Feladattárolás [58](#page-69-0) magánjellegű nyomtatás [56](#page-67-0) mappák küldés ide: [108](#page-119-0)

mappák, hálózat problémamegoldás [95](#page-106-0) margók, kis másolás [191](#page-202-0) másolás egyetlen másolat [68](#page-79-0) mindkét oldalra [69](#page-80-0) optimalizálás szöveg vagy képek esetén [191](#page-202-0) több példányban [68](#page-79-0) másolási beállítások HP beágyazott webszerver [123](#page-134-0) másolatok optimalizálása [191](#page-202-0) memória mellékelve 7 memóriachip (festék) helye [36](#page-47-0) méretek, nyomtató [13](#page-24-0) merevlemez termékszám [32](#page-43-0) merevlemezek titkosított [136](#page-147-0) mobil nyomtatás Android készülékek [62](#page-73-0) mobilnyomtatás, támogatott szoftverek [12](#page-23-0)

#### **N**

nagy sebességű USB 2.0 nyomtatási port helye [4](#page-15-0) Netscape Navigator, támogatott verziók HP beágyazott webszerver [120](#page-131-0) NFC nyomtatás [62](#page-73-0) NFC tartozék termékszám [32](#page-43-0) nincs konfigurálva [113](#page-124-0)

#### **NY**

Nyelvválasztás gomb helye [4](#page-15-0) nyomtatás tárolt feladatok [58](#page-69-0) USB-tárolótartozékról [64](#page-75-0) nyomtatási beállítások HP beágyazott webszerver [123](#page-134-0) nyomtatási feladatok tárolása [56](#page-67-0) nyomtatás két oldalra Windows [50](#page-61-0)

nyomtatás mindkét oldalra beállítások (Windows) [50](#page-61-0) kézi adagolással, Windows [50](#page-61-0) Mac [53](#page-64-0) Windows [50](#page-61-0) nyomtató állapota [4](#page-15-0) nyomtató-illesztőprogramok, támogatott 9

# **O**

oldalak laponként kijelölés (Mac) [54](#page-65-0) kijelölés (Windows) [51](#page-62-0) oldalak percenként 7 online súgó, kezelőpanel [145](#page-156-0) on-line támogatás [144](#page-155-0) operációs rendszerek, támogatott 9 OS X HP Utility [129](#page-140-0)

# **P**

papír 1. tálca feltöltése [18](#page-29-0) 1. tálca tájolás [20](#page-31-0) 2. tálca és 550 lapos tálcák feltöltése [22](#page-33-0) 2. tálca és 550 lapos tálcák tájolása [24](#page-35-0) elakadások [159](#page-170-0) kiválasztása [183](#page-194-0) papír, rendelés [32](#page-43-0) papírbehúzási problémák megoldás [149,](#page-160-0) [151](#page-162-0) papírelakadások 1. tálca [162](#page-173-0) 2. tálca [164](#page-175-0) 550 lapos tálcák [169](#page-180-0) beégetőmű [174](#page-185-0) helyek [158](#page-169-0) jobb oldali ajtó [174](#page-185-0) kimeneti tálca [179](#page-190-0) lapadagoló [159](#page-170-0) papírtálcák termékszámok [32](#page-43-0) papírtípus kiválasztás (Mac) [54](#page-65-0) kiválasztás (Windows) [51](#page-62-0) példányszám,módosítás [68](#page-79-0)

portok helye [4](#page-15-0) problémamegoldás hálózati mappák [95](#page-106-0)

#### **R**

rendelés kellékek és tartozékok [32](#page-43-0) rendszerkövetelmények HP beágyazott webszerver [120](#page-131-0) minimális [12](#page-23-0) RJ-45 port helye [4](#page-15-0)

# **S**

sebesség, optimalizálás [137](#page-148-0) sorozatszám helye [3](#page-14-0) Stop gomb helye [4](#page-15-0) súgó, kezelőpanel [145](#page-156-0) Súgó gomb helye [4](#page-15-0)

## **SZ**

széltől szélig másolás [191](#page-202-0) színbeállítások módosítás (Windows) [185](#page-196-0) színek kalibrálás [186](#page-197-0) színséma módosítás (Windows) [185](#page-196-0) szoftver HP Utility [129](#page-140-0)

# **T**

tálca, kimeneti helye [2](#page-13-0) tálcák helye [2](#page-13-0) kapacitás 7 mellékelve 7 támogatás on-line [144](#page-155-0) tápcsatlakozás helye [3](#page-14-0) tápkapcsoló helye [2](#page-13-0) tárolás,feladat Macintosh-beállítások [58](#page-69-0) tárolt feladatok létrehozás (Mac) [58](#page-69-0) létrehozás (Windows) [56](#page-67-0) nyomtatás [58](#page-69-0) törlés [59](#page-70-0) tartozékok rendelés [32](#page-43-0) termékszámok [32](#page-43-0) TCP/IP IPv4-paraméterek kézi beállítása [132](#page-143-0) IPv6-paraméterek kézi beállítása [132](#page-143-0) technikai támogatás on-line [144](#page-155-0) termékszám helye [3](#page-14-0) termékszámok cserealkatrészek [33](#page-44-0) fogyóeszközök [33](#page-44-0) tonerkazetták [33](#page-44-0) tisztítás görgők [155](#page-166-0), [191](#page-202-0), [197,](#page-208-0) [204](#page-215-0) papírútvonal [181](#page-192-0) üveg [182](#page-193-0), [188,](#page-199-0) [194](#page-205-0), [200](#page-211-0) tonerkazetta alacsony határérték beállítások [147](#page-158-0) használat, amikor kifogyóban van [147](#page-158-0) tonerkazetták rendelési számok [36](#page-47-0) termékszámok [33](#page-44-0) több oldal egy lapra nyomtatás (Mac) [54](#page-65-0) nyomtatás (Windows) [51](#page-62-0) tömeg, nyomtató [13](#page-24-0) törlés tárolt feladatok [59](#page-70-0) tűzőgép használata [29](#page-40-0) hibaelhárítás [29](#page-40-0)

# **U**

USB küldés [109](#page-120-0) USB port helye [4](#page-15-0) USB-port engedélyezése [64](#page-75-0) USB-portok, opcionális termékszám [32](#page-43-0) USB-tárolótartozékok nyomtatás erről [64](#page-75-0)

# **Ü**

ügyféltámogatás on-line [144](#page-155-0) üveglap, tisztítás [182](#page-193-0), [188,](#page-199-0) [194](#page-205-0), [200](#page-211-0)

#### **V**

váltakozó fejléces mód [21,](#page-32-0) [25](#page-36-0) varázsló, faxbeállítás [113](#page-124-0) vezeték nélküli nyomtatószerver termékszám [32](#page-43-0)

## **W**

webböngészőre vonatkozó követelmények HP beágyazott webszerver [120](#page-131-0) webhelyek HP Web Jetadmin, letöltés [140](#page-151-0) ügyféltámogatás [144](#page-155-0) Wi-Fi Direct nyomtatás [62](#page-73-0)

# **Z**

zárolás formázó [136](#page-147-0)

© 2015 HP Development Company, L.P.

www.hp.com

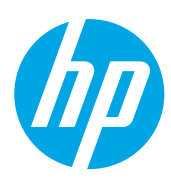